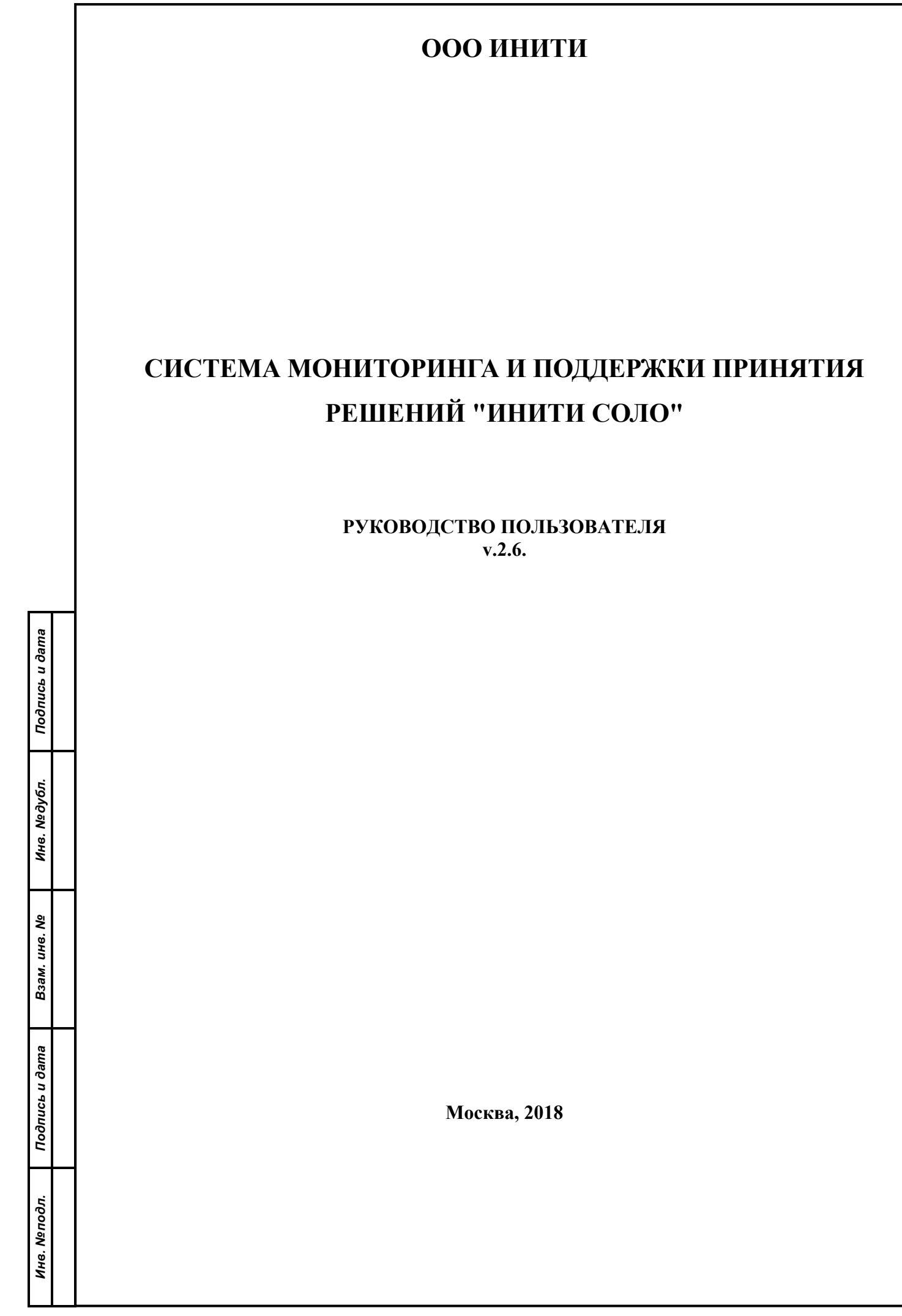

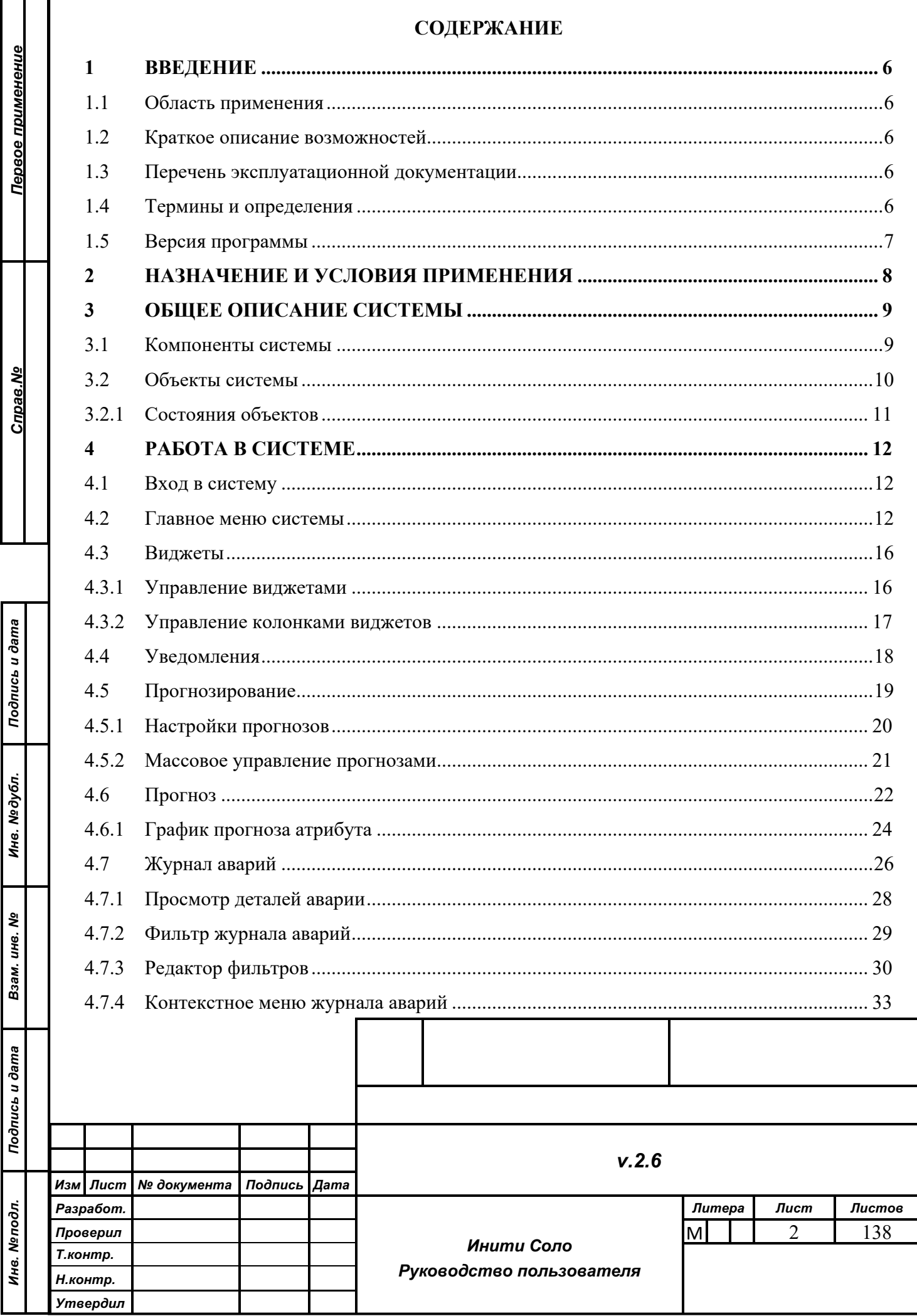

 $\Box$ 

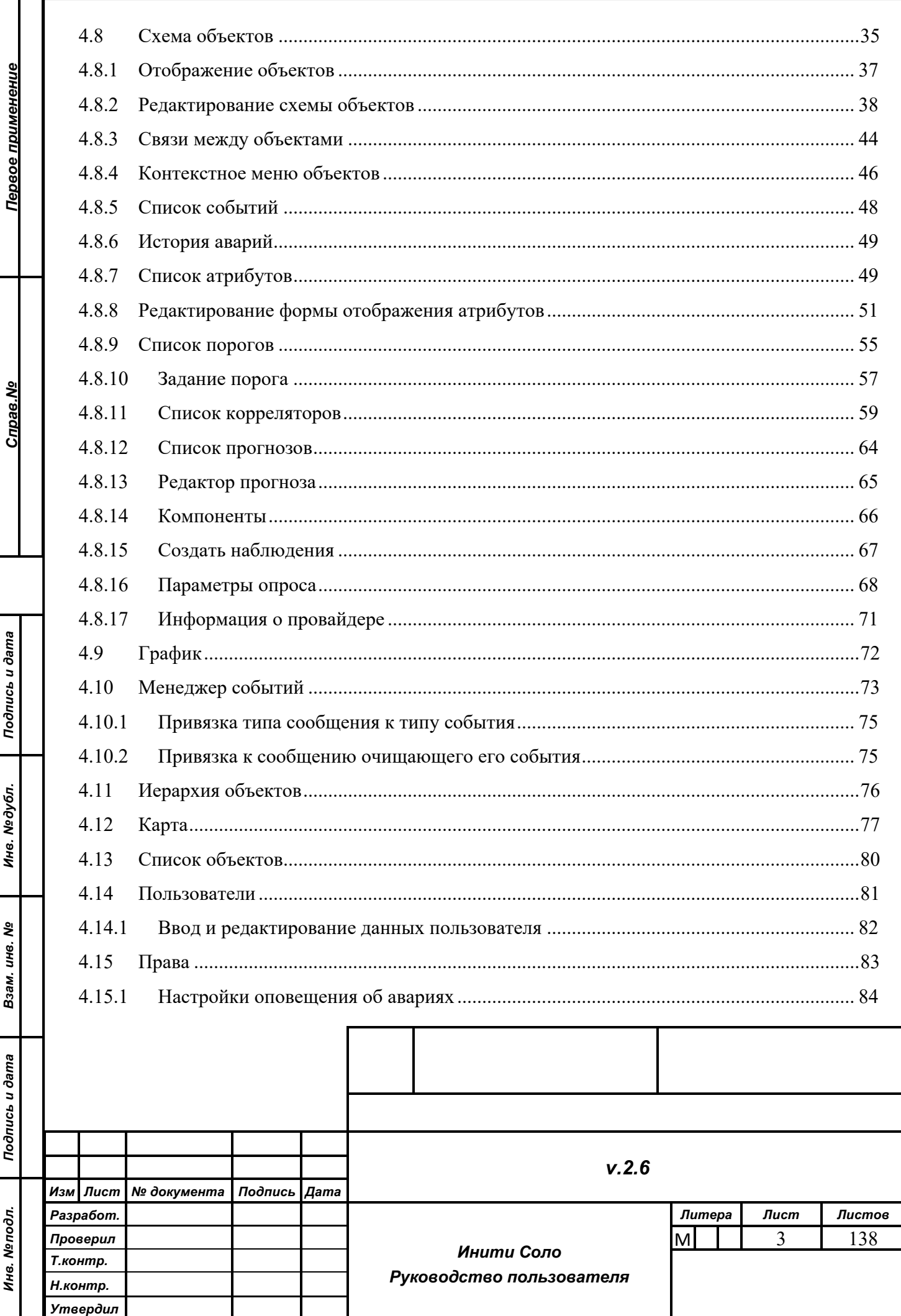

 $\overline{\phantom{a}}$ 

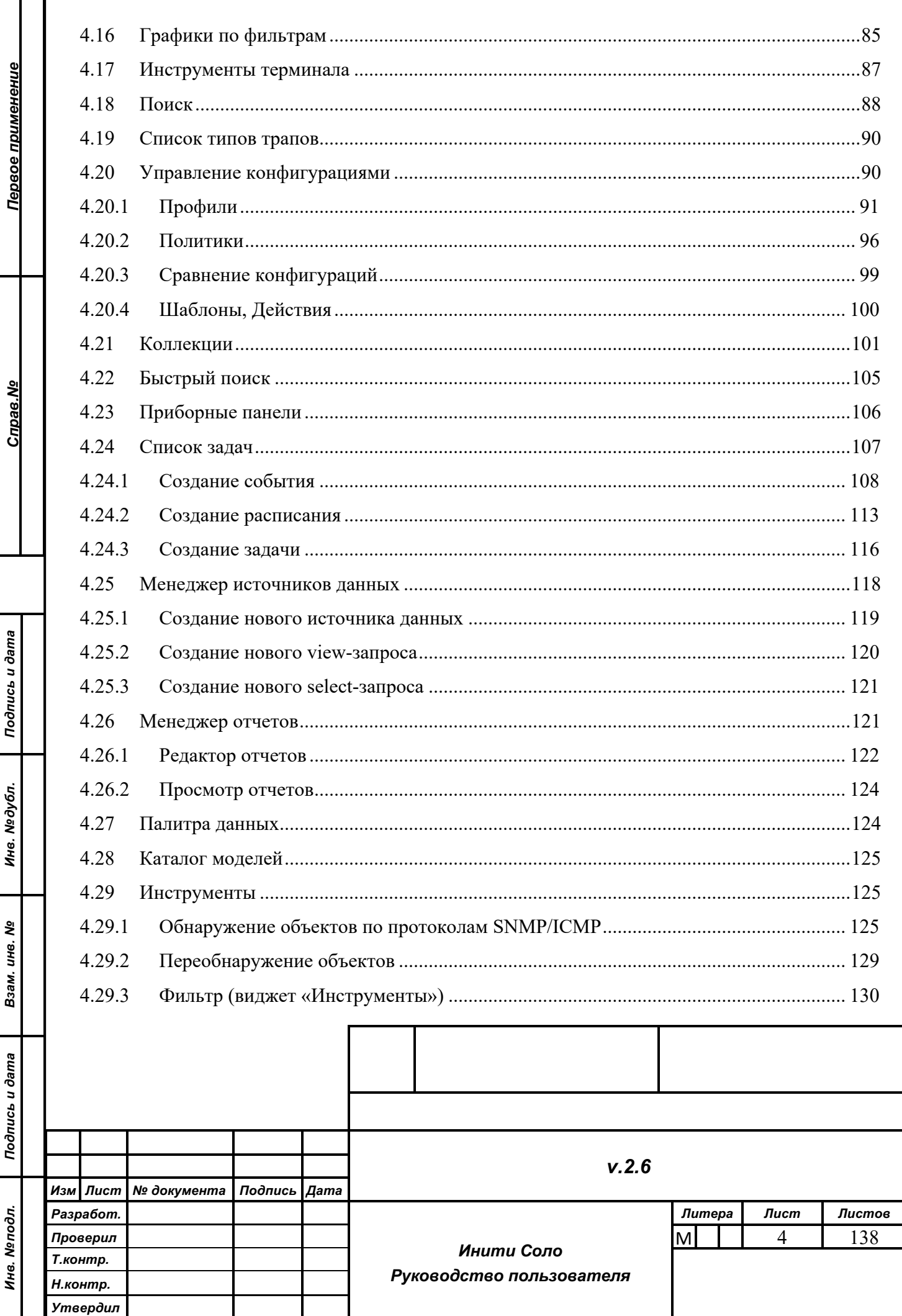

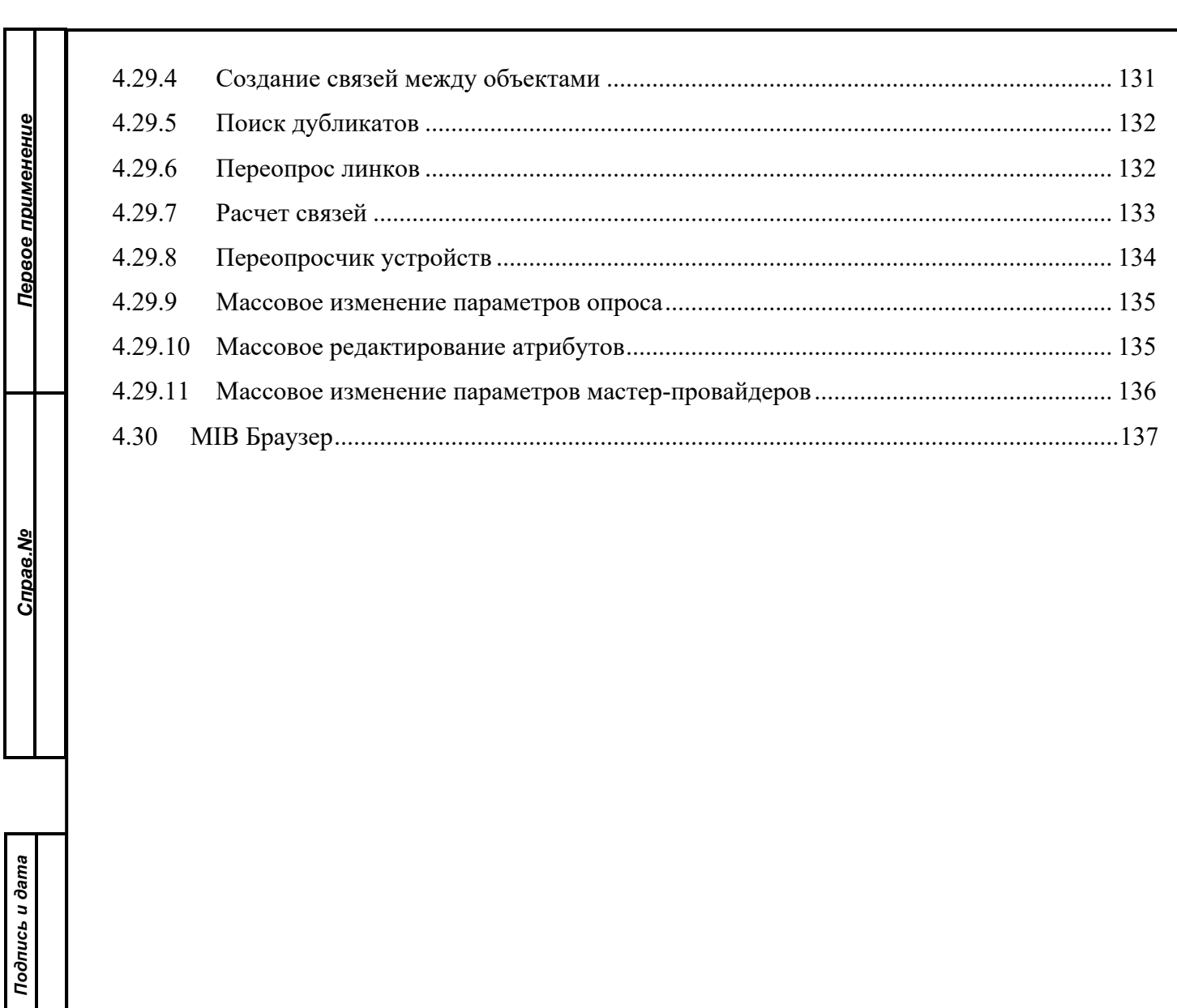

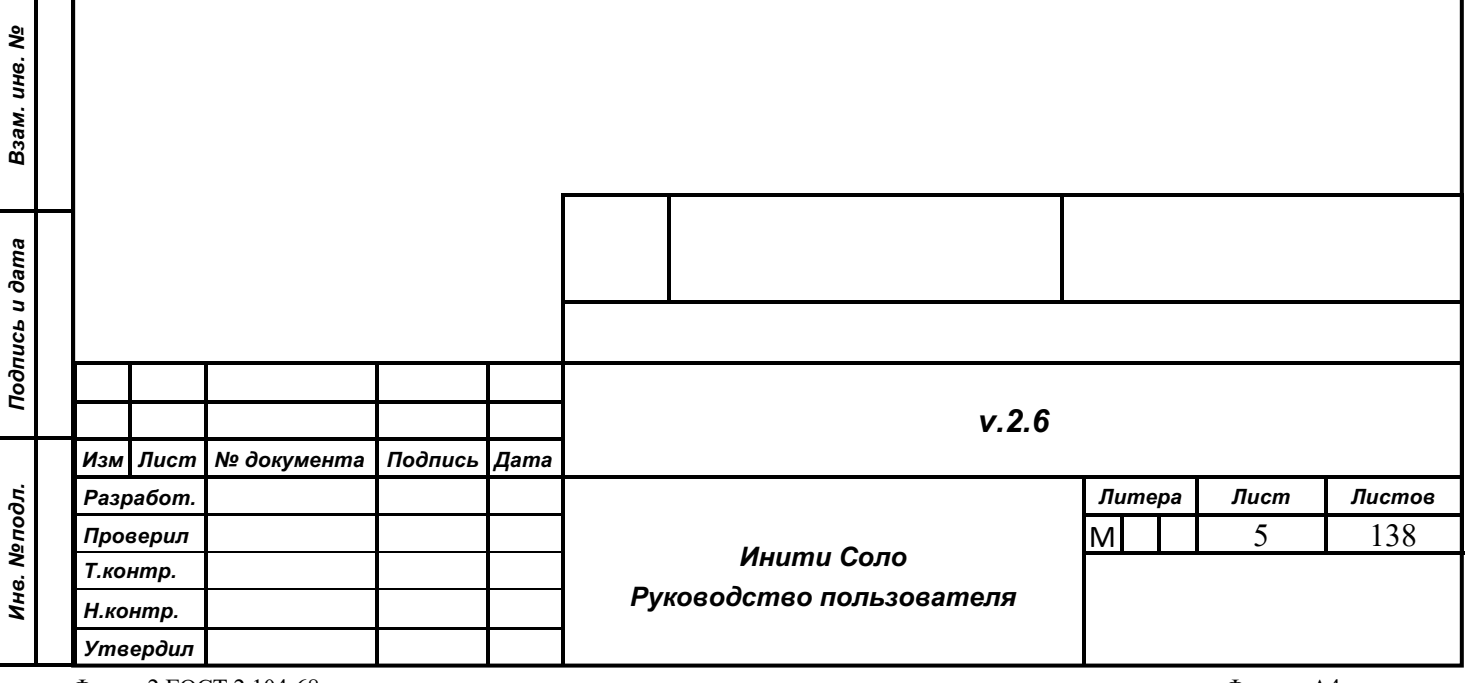

*Инв. № дубл.*

Инв. Медубл.

# **1 ВВЕДЕНИЕ**

# **1.1 Область применения**

Данный документ предназначен для пользователя системы ИНИТИ СОЛО по мониторингу сетевой инфраструктуры и контролю работы различных устройств и приложений.

В документе описаны основные функциональные задачи и обязанности пользователя по работе с web-интерфейсом, обеспечивающие работу системы и алгоритмы выполнения требуемых задач.

# **1.2 Краткое описание возможностей**

К функциональным возможностям системы ИНИТИ СОЛО относятся:

- Мониторинг сетевого оборудования, контроль работоспособности приложений, инженерного оборудования и сетей, сетей электропитания и др.
- Сбор и предоставление в едином формате данных мониторинга.
- Отображение и обработка аварийных ситуаций.
- Поддержка функционала оповещения пользователей об аварийных ситуациях.

# **1.3 Перечень эксплуатационной документации**

Кроме данного руководства в комплект поставки системы ИНИТИ СОЛО входят следующие документы:

• Описание системы;

*Подпись и дата*

Подпись и дата

*Инв. № дубл.*

Инв. №дубл.

*Взам. инв. №*

Взам. инв. №

*Подпись и дата*

Подпись и дата

*Инв. № подл.*

Инв. Меподл.

- Руководство разработчика;
- Руководство администратора;
- Руководство по интеграции с внешними системами.

# **1.4 Термины и определения**

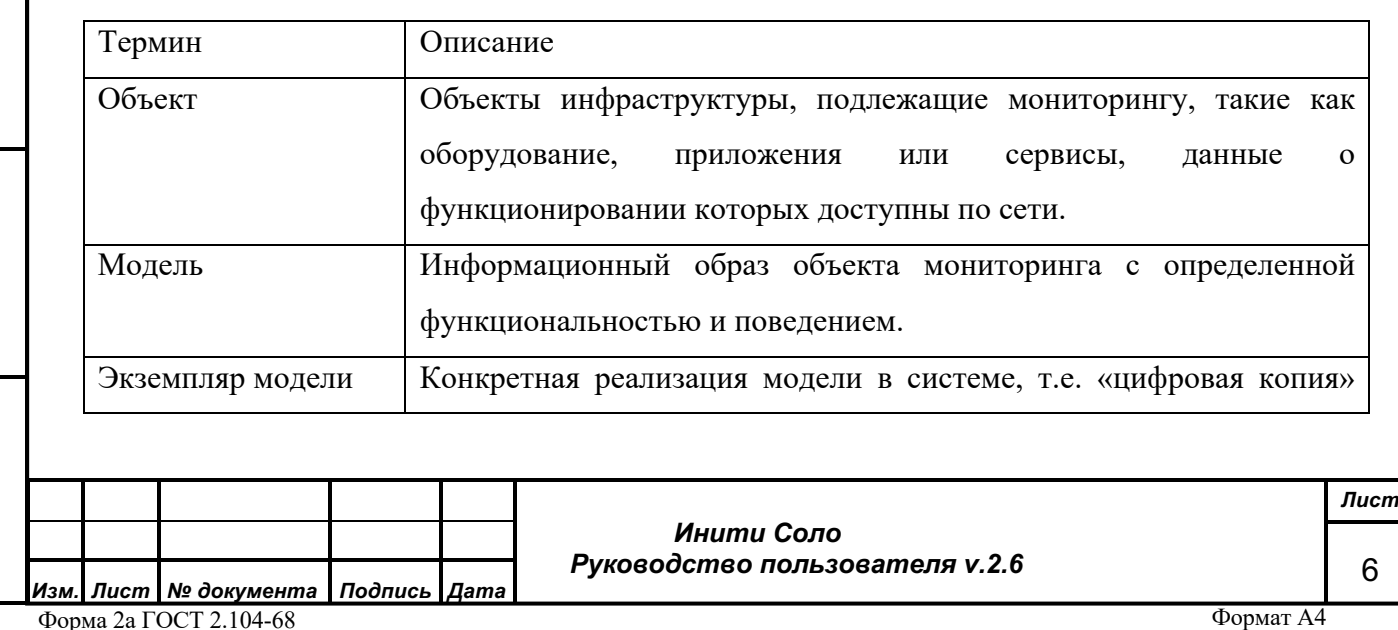

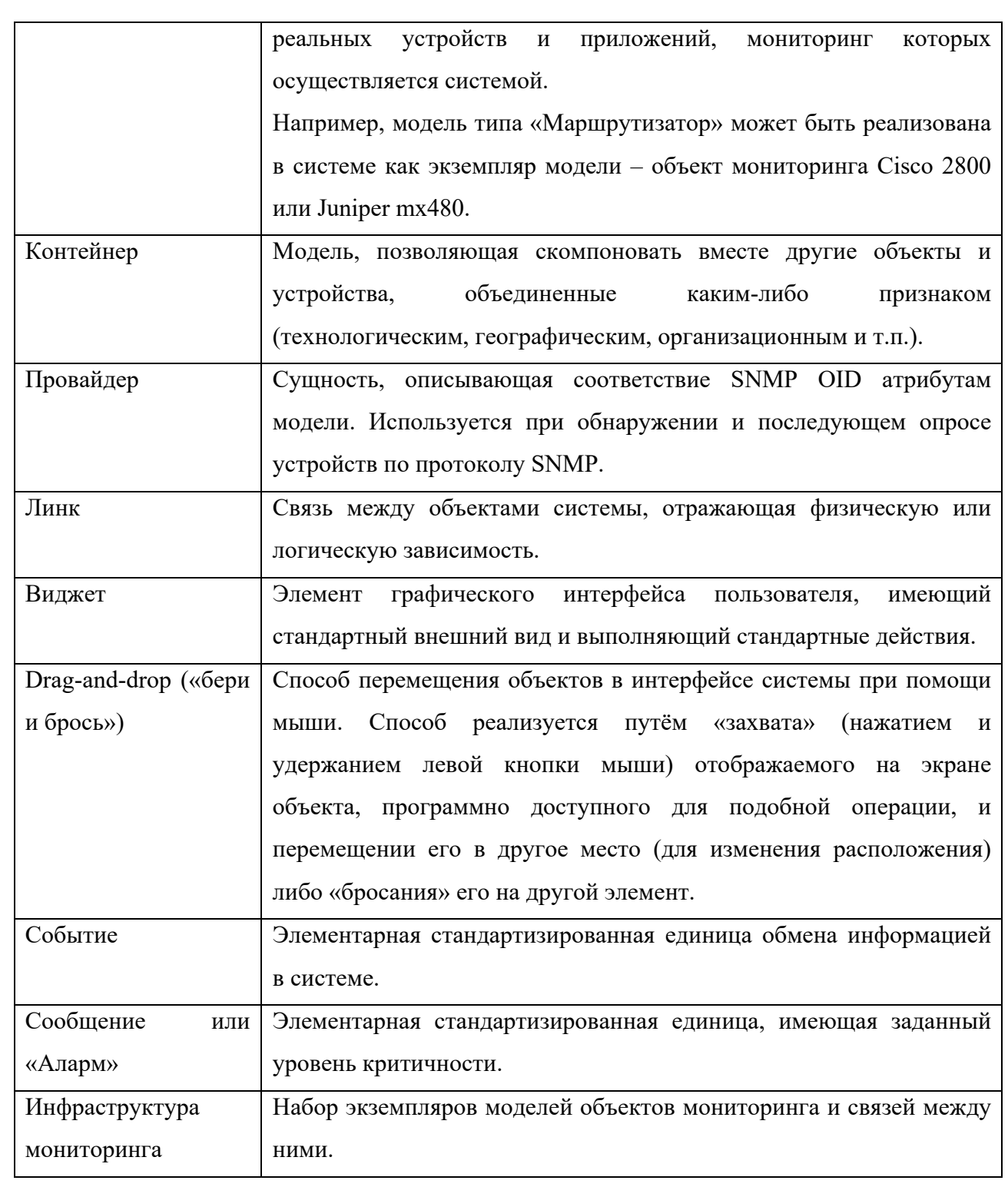

#### $1.5$ Версия программы

Подпись и дата

Инв. №дубл.

Взам. инв. Nº

Подпись и дата

Инв. Меподл.

Данный документ относится к версии системы ИНИТИ СОЛО v.2.6

документом Возможны незначительные расхождения между настоящим  $\mathbf{H}$ последующими версиями программы.

# **2 НАЗНАЧЕНИЕ И УСЛОВИЯ ПРИМЕНЕНИЯ**

Система ИНИТИ СОЛО представляет собой распределенную независимую систему мониторинга, предназначенную как для мониторинга сетевой инфраструктуры, так и для контроля работы и производительности любых устройств и приложений, параметры которых доступны через сеть передачи данных.

Система основана на принципе моделирования объектов мониторинга устройств и их связей в ядре системы, что позволяет в режиме реального времени анализировать и отображать изменения в инфраструктуре, находящейся на мониторинге.

Система поддерживает как режим централизованного мониторинга сетевой инфраструктуры с сервера мониторинга (например, протоколы SNMP, ICMP), так и режим децентрализованного агентского мониторинга, при котором возможна расстановка сборщиков данных как на конечные устройства, так и на выделенные сервера для опроса определенных групп устройств (например, региональных сегментов сетей). Кроме того, возможен режим комбинированного мониторинга, когда оба описанных выше режима используются одновременно.

Пользователи системы должны иметь опыт работы с персональным компьютером и свободно осуществлять базовые операции в стандартных офисных приложениях.

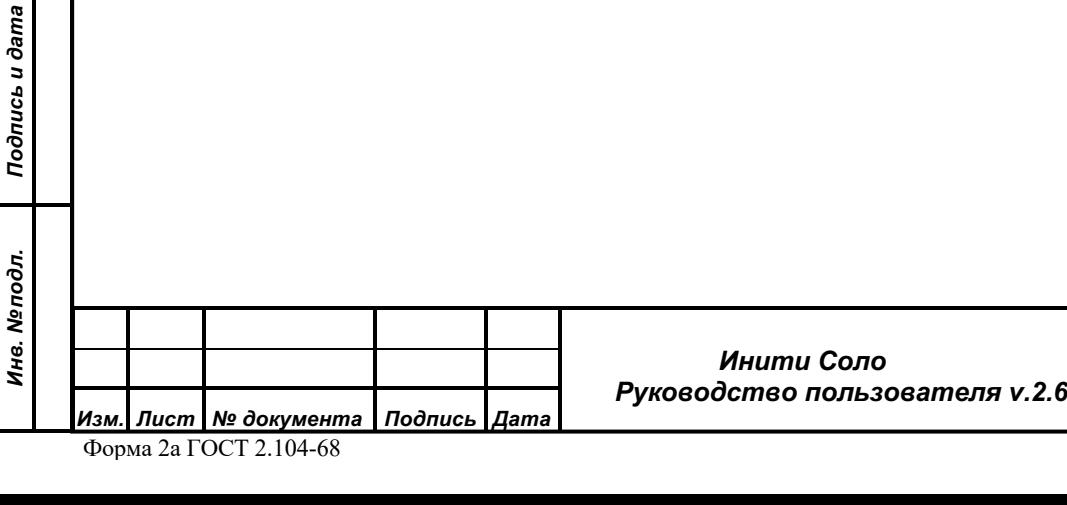

*Подпись и дата*

Подпись и дата

*Инв. № дубл.*

Инв. №дубл.

*Взам. инв. №*

Взам. инв. Мо

8

#### $3<sup>1</sup>$ ОБЩЕЕ ОПИСАНИЕ СИСТЕМЫ

#### $3.1$ Компоненты системы

Система состоит из ядра и подключаемых модулей.

Ядро системы представляет собой отдельный модуль, осуществляющий прием и обработку информации от внешних, подключаемых к ядру модулей, обеспечивающих сбор ланных.

Подключаемые модули - это внешние по отношению к ядру программы, обеспечивающие поставку информации ядру системы и обработку поступающих от ядра данных. В качестве подключаемых могут выступать такие модули, как:

- Веб-интерфейс системы модуль, предназначенный ДЛЯ отображения информации пользователю, а также внесения изменений в функционирование ядра системы. Работа с этим компонентом подробно описана в данном руководстве.
- SNMP-поллер SNMP-интерфейс для обнаружения и последующего опроса оборудования инфраструктуры мониторинга по протоколу SNMP в соответствии с имеющимся в системе модельным каталогом.
- ICMP-коллектор ICMP-интерфейс для обнаружения и последующего опроса оборудования инфраструктуры мониторинга по протоколу ICMP.
- SYSLOG-коллектор SYSLOG-интерфейс для обнаружения и последующего опроса оборудования инфраструктуры мониторинга по протоколу SYSLOG в соответствии с имеющимся в системе модельным каталогом.
- Scriptlauncher модуль, позволяющий ядру работать с внешними программами, например, для опроса оборудования по различным протоколам, или для отправки пользователям электронных писем.

Collectorbundle - модуль, совмещающий в себе функциональность SNMP-поллера, ICMP-коллектора, SYSLOG-коннектора и Scriptlauncher'а; Позволяет запускать указанные модули в виде комбинации, собранной в одном запускаемом файле.

DBClient – модуль для хранения исторических данных, не используемых системой в оперативной деятельности.

Внешние модули подключаются к ядру системы по сети и поэтому могут размещаться на других аппаратных мощностях, что, в частности, позволяет распределять нагрузку между серверами.

Подпись и дата

Инв. №дубл.

инв. Nº

Взам.

Подпись и дата

Инв. Меподл.

#### $3.2$ Объекты системы

Подпись и дата

Инв. №дубл.

Взам. инв. Мо

Подпись и дата

Инв. Меподл.

Все объекты мониторинга описаны в системе в виде моделей (или модельных типов), описывающих тот или иной класс оборудования, приложений, сервисов, а также абстрактных сущностей, таких, например, как потребители услуг. В модели могут присутствовать различные наборы компонент, как физических, так и логических, например, интерфейсы для сетевых устройств, процессоры и диски для серверов, списки запущенных процессов, сохраняемые для оборудования конфигурации, а также сенсоры, представляющие собой программную реализацию датчиков.

В процессе работы, система наполняется экземплярами данных моделей, которые уже представляют собой «цифровые копии» реальных устройств и приложений, мониторинг которых осуществляется системой.

Пример. В системе создана модель устройства типа «Сервер», для которой описан ряд атрибутов (наименование, расположение, контактное лицо, состояние и т.п.) и набор компонент (сетевые интерфейсы, процессоры, диски, вентиляторы и т.п.). При подключении к системе реального сервера, то есть постановке его на мониторинг, в системе формируется экземпляр модели типа «Сервер», который наполняется информацией, полученной от реального сервера. Соответственно для одной модели возможно создание и постановка на мониторинг различных ее экземпляров.

Данные об объектах в системе образуют иерархическую структуру, напоминающую проводник Windows, в которой контейнеры, по аналогии с проводником, являются «папками» для других контейнеров-«папок» и устройств-«файлов».

Работа с объектами системы осуществляется с помощью нескольких виджетов, отображающих объекты и их взаимосвязи.

- «Иерархия объектов» отражение иерархии вложенности объектов.
- «Список объектов» содержит объекты, находящиеся на определенном уровне иерархической вложенности.
- «Схема объектов» отражает связи между объектами. На схеме модели располагаются так, как удобно оператору, могут перемещаться в соответствии, например, с топологией сети (для сетевых устройств) либо с уровнями зависимости друг от друга (актуально для сервисов).
- «Карта» отображает расположение объектов и связей между ними в соответствии с географическим расположением.
- «Коллекции» выполняет группировку объектов, в соответствии с заданными фильтрами выборки.

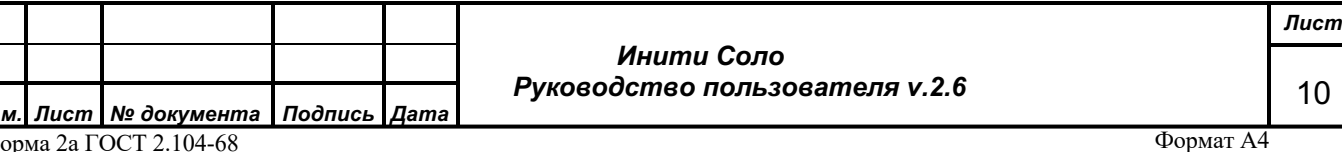

В процессе работы объекты можно «перетаскивать» (Drag-and-drop) в разные виджеты для удобного представления информации о том или ином объекте в данный момент времени.

## **3.2.1 Состояния объектов**

В системе определены несколько уровней критичности аварий и состояний объектов, которые обозначаются следующими цветами:

- *Белый* (Неизвестно) в системе нет данных о состоянии объекта.
- *Зеленый* (Норма) отсутствие аварии, с устройством все хорошо.
- *Синий* (Предупреждение) самый низкий уровень аварии, например, незначительное изменение работоспособности устройства, не приводящее к серьезному сбою.
- *Желтый* (Внимание) предупреждение, существенно не влияет на качество услуг.
- *Оранжевый* (Повреждение) неисправность или предупреждение, которое может привести к аварии. Услуга предоставляется с задержкой.
- *Красный* (Авария) критическая авария, возможно повреждение устройства, устройство не выполняет свои функции. Услуга не предоставляется.
- *Малиновый* (Авария) потеря связи с устройством, устройство не выполняет свои функции.
- *Коричневый* (Обслуживание) признак того, что в данный момент состояние устройства система не отслеживает. Такой признак обычно выставляется при проведении на устройстве регламентных работ.
- *Серый* (Подавлено) появляется после вычисления причины сбоя. Означает, что объект недоступен, но не из-за того, что на нем зафиксирована какая-то неисправность, а по причине недоступности другого объекта, находящегося перед ним в топологии.

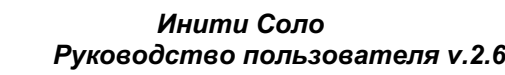

*Подпись и дата*

Подпись и дата

*Инв. № дубл.*

Инв. №дубл.

*Взам. инв. №*

Взам. инв. Мо

*Подпись и дата*

Подпись и дата

*Инв. № подл.*

Инв. Меподл.

# **4 РАБОТА В СИСТЕМЕ**

# **4.1 Вход в систему**

Интерфейс пользователя системы представляет собой «тонкий» клиент, то есть WEBприложение. Для работы интерфейса системы необходимо наличие WEB-браузера, поддерживающего технологию WebSocket и команду Upgrade header.

Для входа в интерфейс системы необходимо:

- 1. Ввести в браузере IP адрес веб-сервера, на котором развернута система.
- 2. В диалоговом окне ввести пароль и логин пользователя:

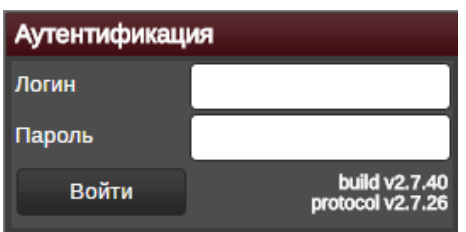

**Рисунок 1. Аутентификация**

При установке системы в ней по умолчанию зарегистрирован суперпользователь с правами администратора (логин – «*root*», пароль «*root*»). Перед началом работы с системой рекомендуется изменить пароль пользователя *root* на более безопасный.

*Примечание. В случае возникновения проблем с подключением к интерфейсу системы, связанных с отображением желтой, либо красной рамки, особенно после потери связи, рекомендуется очистить кэш системы и файлы cookie. Для очистки кэша в браузерах как правило используется комбинация клавиш Ctrl + Shift + Delete.*

# **4.2 Главное меню системы**

*Подпись и дата*

Подпись и дата

*Инв. № дубл.*

Инв. №дубл.

*Взам. инв. №*

Взам.

инв. Nº

*Подпись и дата*

Подпись и дата

*Инв. № подл.*

Инв. Меподл.

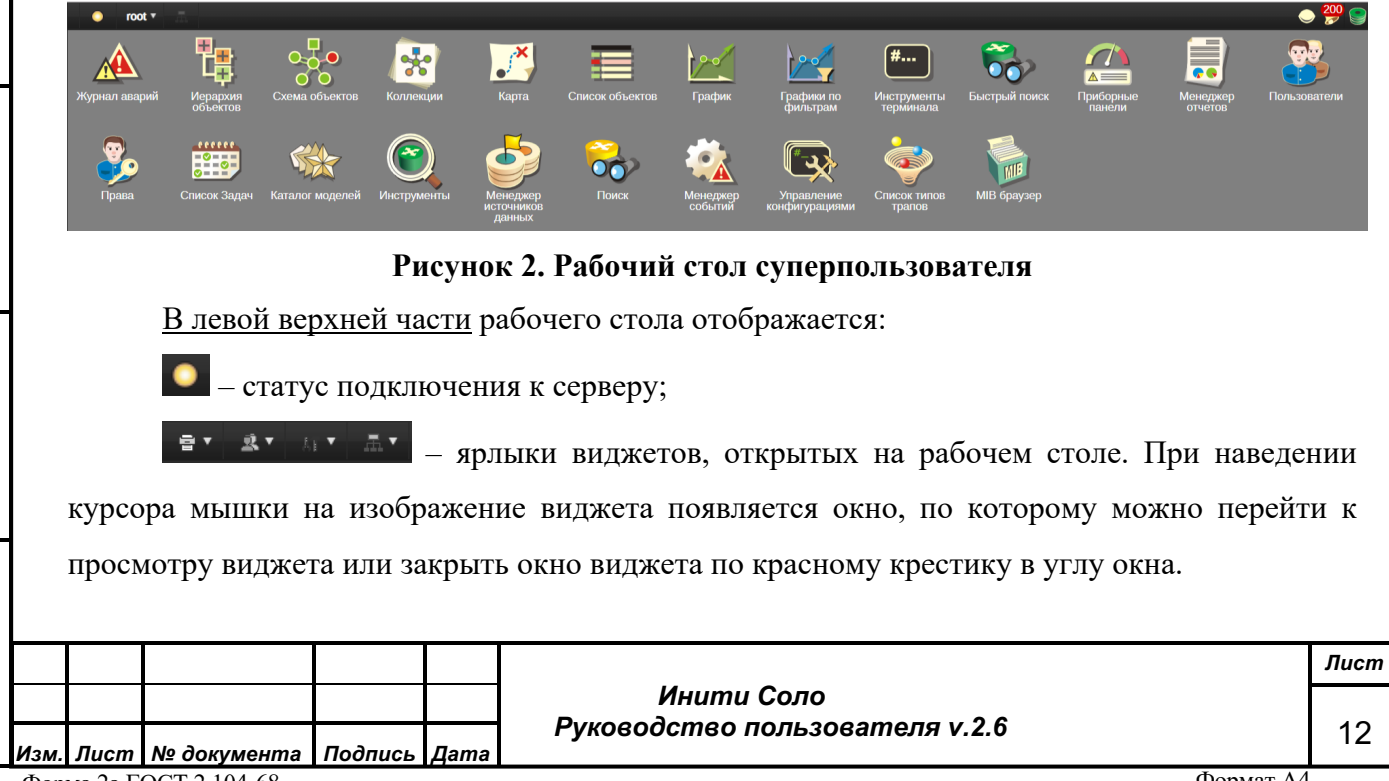

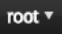

– имя пользователя, под которым выполнен вход в систему, а также главное меню системы со списком доступных виджетов и списком дополнительных действий, таких

как:

*Подпись и дата*

Подпись и дата

*Инв. № дубл.*

Инв. №дубл.

*Взам. инв. №*

Взам.

инв. Nº

*Подпись и дата*

Подпись и дата

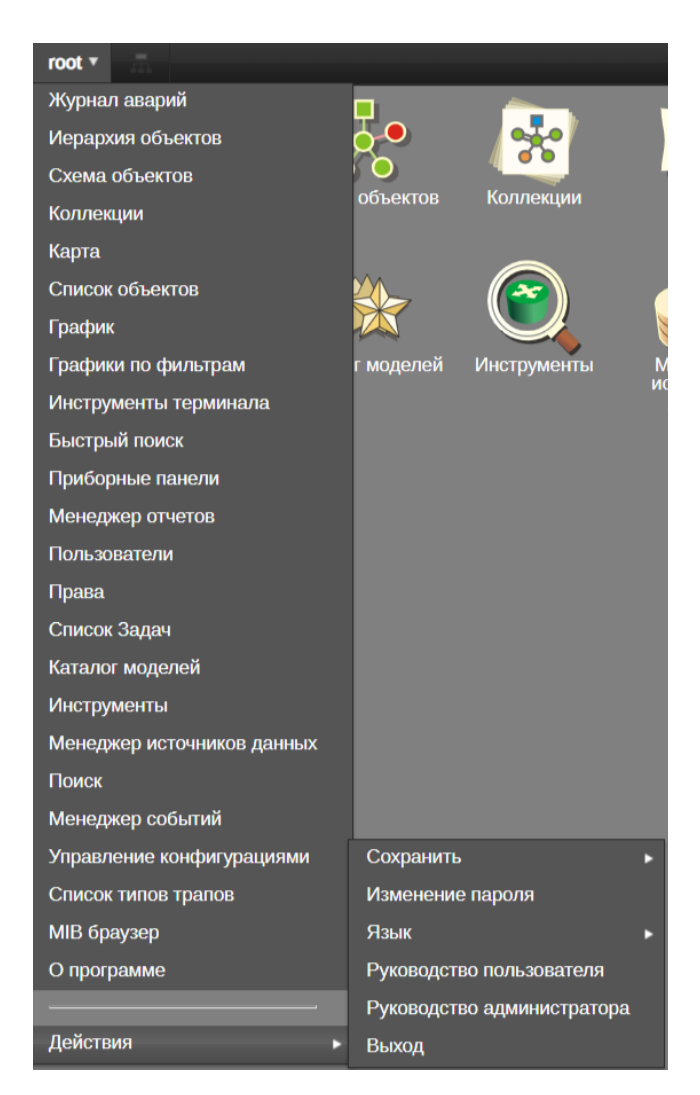

# **Рисунок 3. Главное меню системы для суперпользователя**

- «Сохранить все» сохранение изменений, внесенных в систему.
- «Сохранить рабочий стол» сохранение текущего рабочего стола. При следующем входе в систему будут по умолчанию открыты окна всех виджетов, которые были открыты на момент сохранения.
- «Сохранить топологию» (*действие доступно только пользователю с типом «Суперпользователь»)* - сохранение расположения объектов и линков в «Схеме объектов».
- «Язык» выбор языка интерфейса системы: английский или русский.
- «Руководство пользователя» ссылка на Руководство пользователя.
- «Руководство администратора» ссылка на Руководство администратора.
- «Выход» выход из системы.

В правой верхней части окна доступны следующие «иконки»:

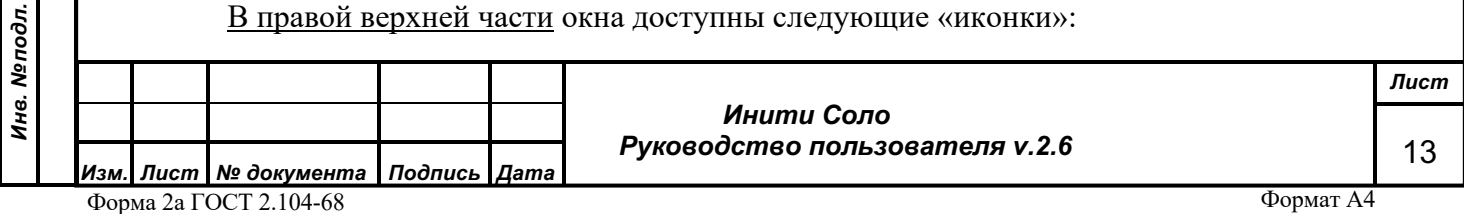

- Прогнозирование (см. стр. 19).

 - Список уведомлений. При нажатии на «иконку» предоставляется список уведомлений (см. стр. 18). Красным цветом отображается количество «новых» уведомлений.

> Информация о новых авариях также отображается всплывающим окном в правой нижней части окна.

- Состояние DB-клиента:

Зеленый - подключен.

Красный - отключен.

*Подпись и дата*

Подпись и дата

*Инв. № дубл.*

Инв. №дубл.

*Взам. инв. №*

Взам. инв. Мо

*Подпись и дата*

Подпись и дата

*Инв. № подл.*

Инв. Меподл.

Список виджетов в выпадающем меню продублирован иконками на рабочем столе:

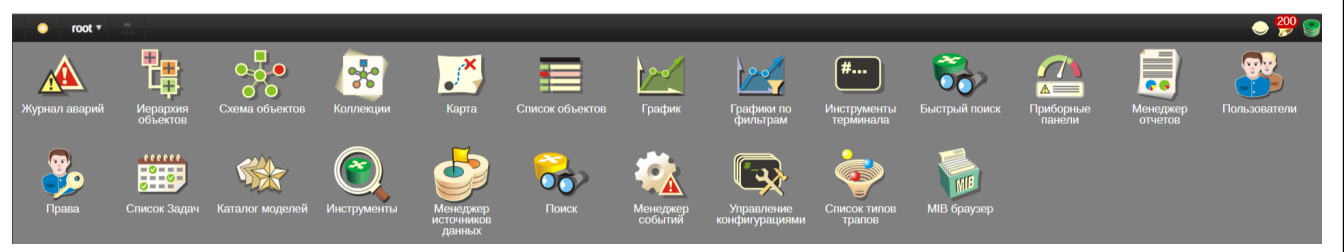

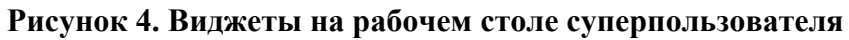

В Системе мониторинга используется механизм разграничения доступа пользователей к данным, их представлениям и административным функциям в зависимости от присвоенных им ролей в Системе.

Таблица 1. Разграничение прав доступа в зависимости от роли пользователя в Системе мониторинга

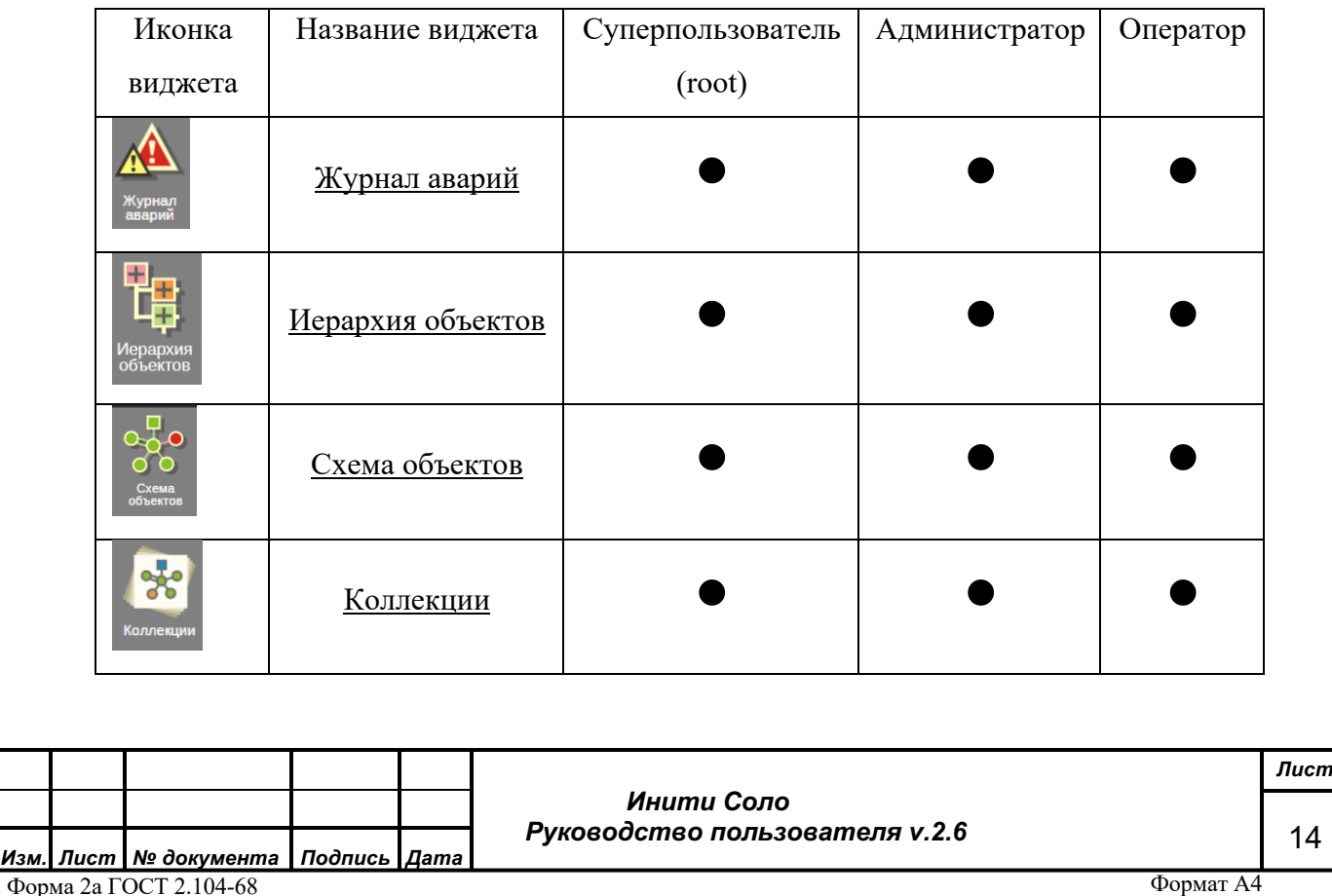

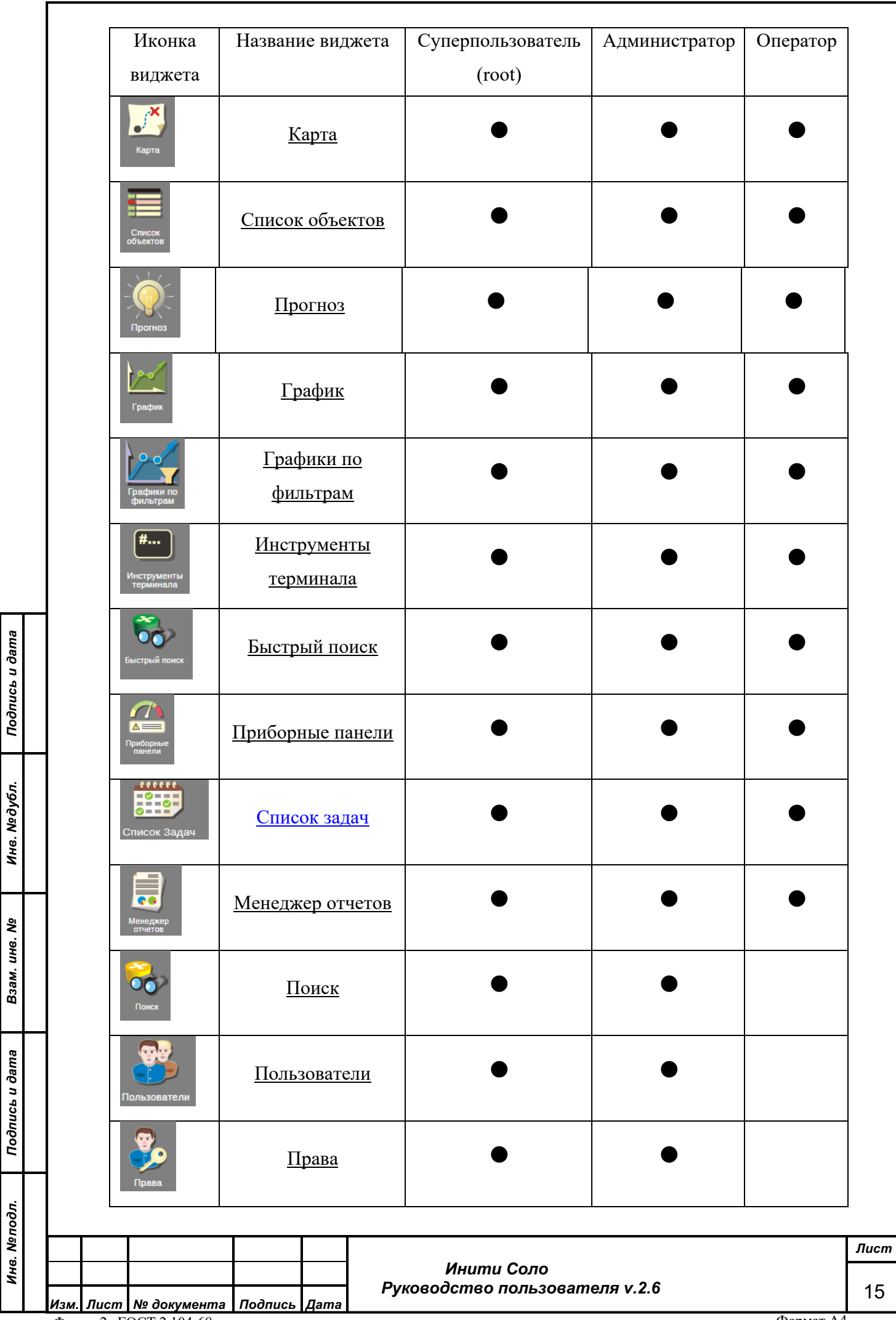

Форма 2а ГОСТ 2.104-68

*Подпись и дата*

*Инв. № дубл.*

*Взам. инв. №*

*Подпись и дата*

*Инв. № подл.*

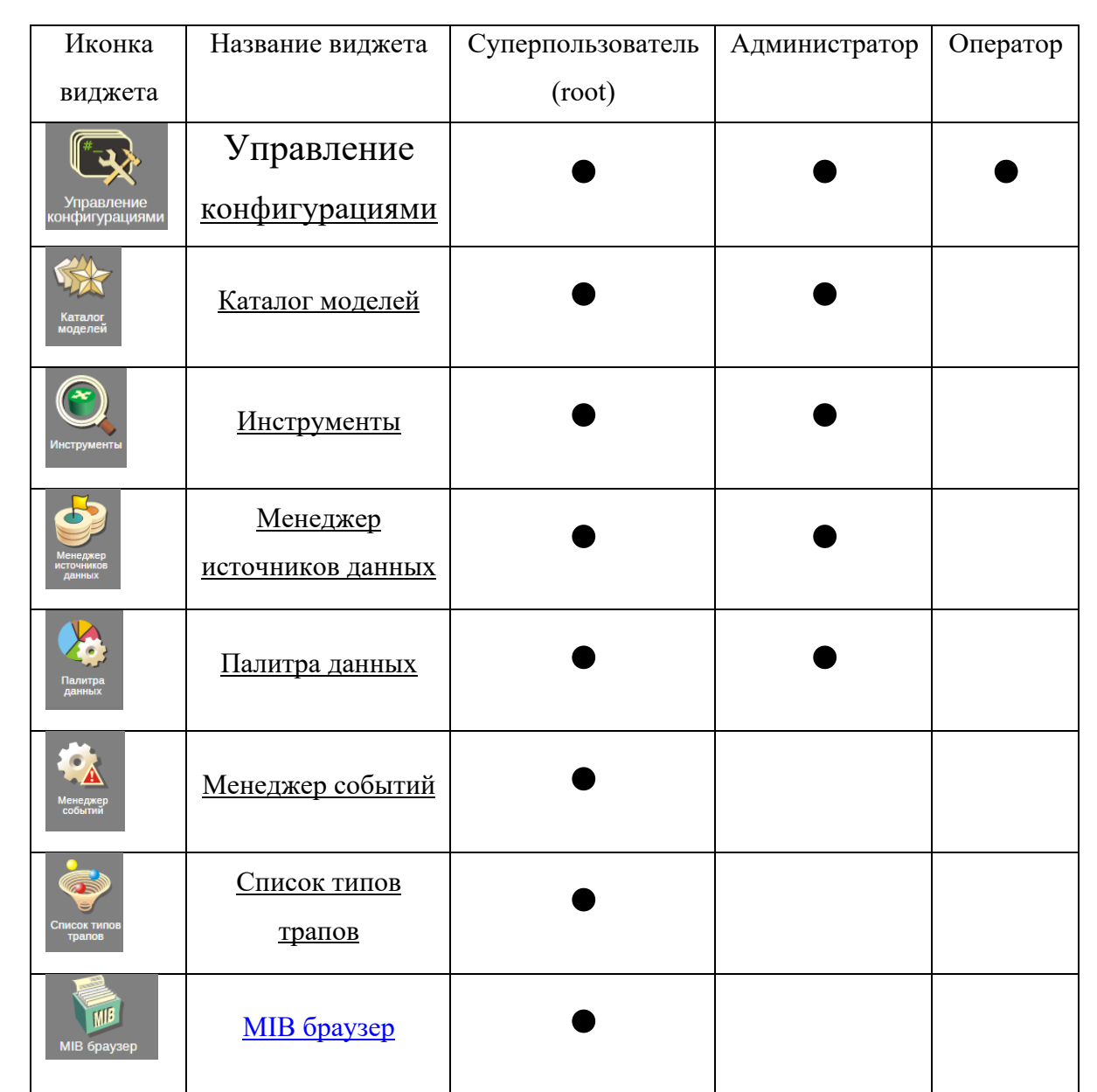

# **4.3 Виджеты**

*Подпись и дата*

Подпись и дата

*Инв. № дубл.*

Инв. №дубл.

*Взам. инв. №*

Взам. инв. №

*Подпись и дата*

Подпись и дата

# **4.3.1 Управление виджетами**

Для того чтобы запустить виджет, следует либо выбрать его из выпадающего меню, либо дважды кликнуть мышью по соответствующей иконке на рабочем столе.

Виджеты (окна) системы управляются стандартными кнопками (в правом верхнем углу), работа которых аналогична управлению окнами в операционных системах:

- $\times$ – закрыть виджет;
- 口

– развернуть виджет на весь экран;

– минимизировать виджет (свернуть в верхнюю панель). При этом виджет исчезнет с экрана, но будет доступен в верхней панели в виде значка.

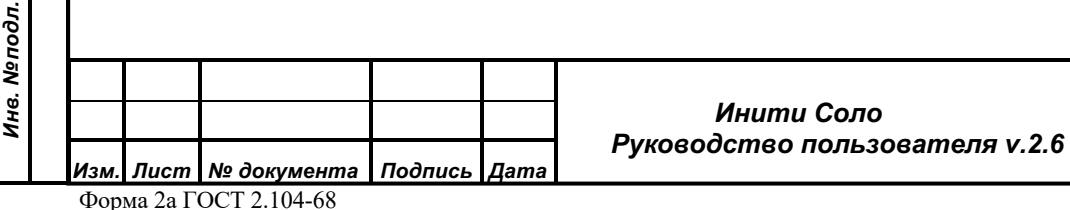

По кнопке **можно сохранить текущие настройки виджета в качестве настроек по** умолчанию. Т.е. если нажать эту кнопку, например, на виджете «Схема объектов», при следующем открытии данного виджета, откроется окно такого же размера и масштаба, как и то, настройки которого были сохранены.

В некоторых виджетах есть возможность печати содержимого, для чего служит кнопка **•** А также возможность выгрузки содержимого виджета в формат csv, для чего служит кнопка .

#### **4.3.2 Управление колонками виджетов**

Для всех списковых виджетов доступны операции изменения порядка колонок (столбцов) списка, ширины колонок, их отображения, порядка сортировки, а также операция фильтрации данных по содержимому колонки.

Изменение порядка следования колонок происходит простым перетаскиванием их заголовков мышью в нужное место. Изменение ширины – передвижением края заголовка колонки вправо-влево.

Каждая колонка справа имеет значок **, при нажатии на который открывается меню** управления колонками виджета:

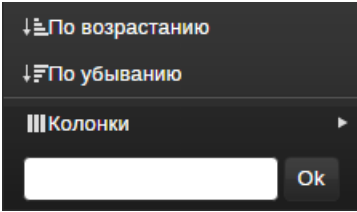

#### **Рисунок 5. Меню управления колонками**

По кнопкам **По возрастанию** / **По убыванию** информация в списке будет отсортирована по возрастанию или убыванию значений в выбранной колонке (для буквенных значений сортировка соответственно будет в алфавитном порядке или наоборот).

*Примечание. Если кнопки По возрастанию / По убыванию отсутствуют, то информация в колонке не доступна для сортировки*.

По кнопке **Колонки** открывается список всех доступных в данном виджете колонок и пользователь может отметить, какие колонки нужно отображать в данном виджете. Будут отображены те колонки, напротив которых стоит отметка .

*Подпись и дата*

Подпись и дата

*Инв. № дубл.*

Инв. №дубл.

*Взам. инв. №*

Взам. инв. Мо

*Подпись и дата*

Подпись и дата

*Инв. № подл.*

Инв. Меподл.

 *Инити Соло Руководство пользователя v.2.6*

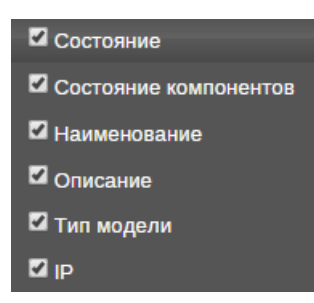

#### **Рисунок 6. Настройка отображения столбцов**

Для фильтрации записей по значениям заданной колонки можно использовать поле поиска. После ввода выражения с учетом регистра и нажатия кнопки «Ok», данные в списке будут отфильтрованы по вхождению заданной в поле ввода строки.

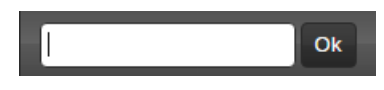

Сохранить параметры отображения колонок необходимо по кнопке в правом верхнем углу окна.

# **4.4 Уведомления**

Список уведомлений содержит информацию по всем уведомлениям системы.

В правой верхней части формы содержатся функциональные кнопки по настройке списка уведомлений:

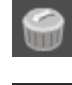

*Подпись и дата*

Подпись и дата

*Инв. № дубл.*

Инв. №дубл.

*Взам. инв. №*

Взам. инв. Мо

*Подпись и дата*

Подпись и дата

*Инв. № подл.*

Инв. Меподл.

- очистка списка уведомлений.

- настройка списка уведомлений. При нажатии на знак предоставляется форма для настройки следующих параметров:

**Звук уведомлений** - настройка звукового оповещения о появлении новых уведомлений.

**Уведомления от сервера** - признак показа уведомлений от сервера. При отключенном признаке, уведомления не отображаются в списке уведомлений.

**Хранить уведомления** - количество уведомлений, которые могут хранится в списке уведомлений. По умолчанию установлено значение «200», доступное для корректировки.

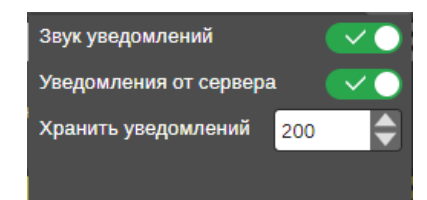

#### **Рисунок 7. Настройка уведомлений**

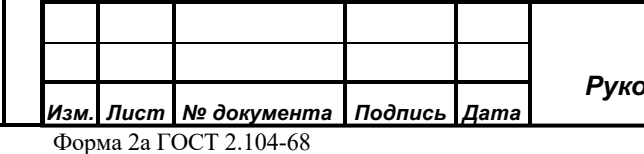

 *Инити Соло Руководство пользователя v.2.6* *Лист*

18

Список уведомлений отображается в виде отдельных окон по каждому уведомлению. В заголовке окна отображается статус уведомления:

- Авария очищена
- Новая авария

*Подпись и дата*

Подпись и дата

*Инв. № дубл.*

Инв. №дубл.

По кнопке  $\mathsf{\times}$  можно закрыть окно о конкретной аварии.

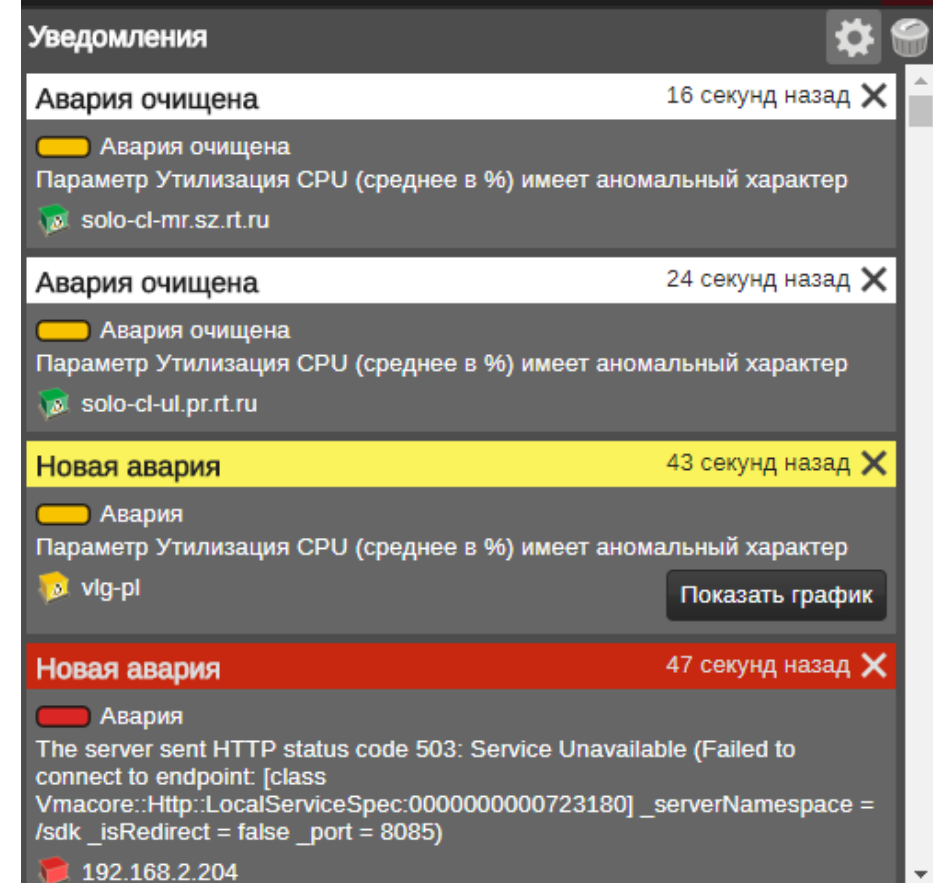

### **Рисунок 8. Уведомления**

По кнопке «Показать график» выполняется переход к просмотру графика прогноза параметра, по которому возникла авария.

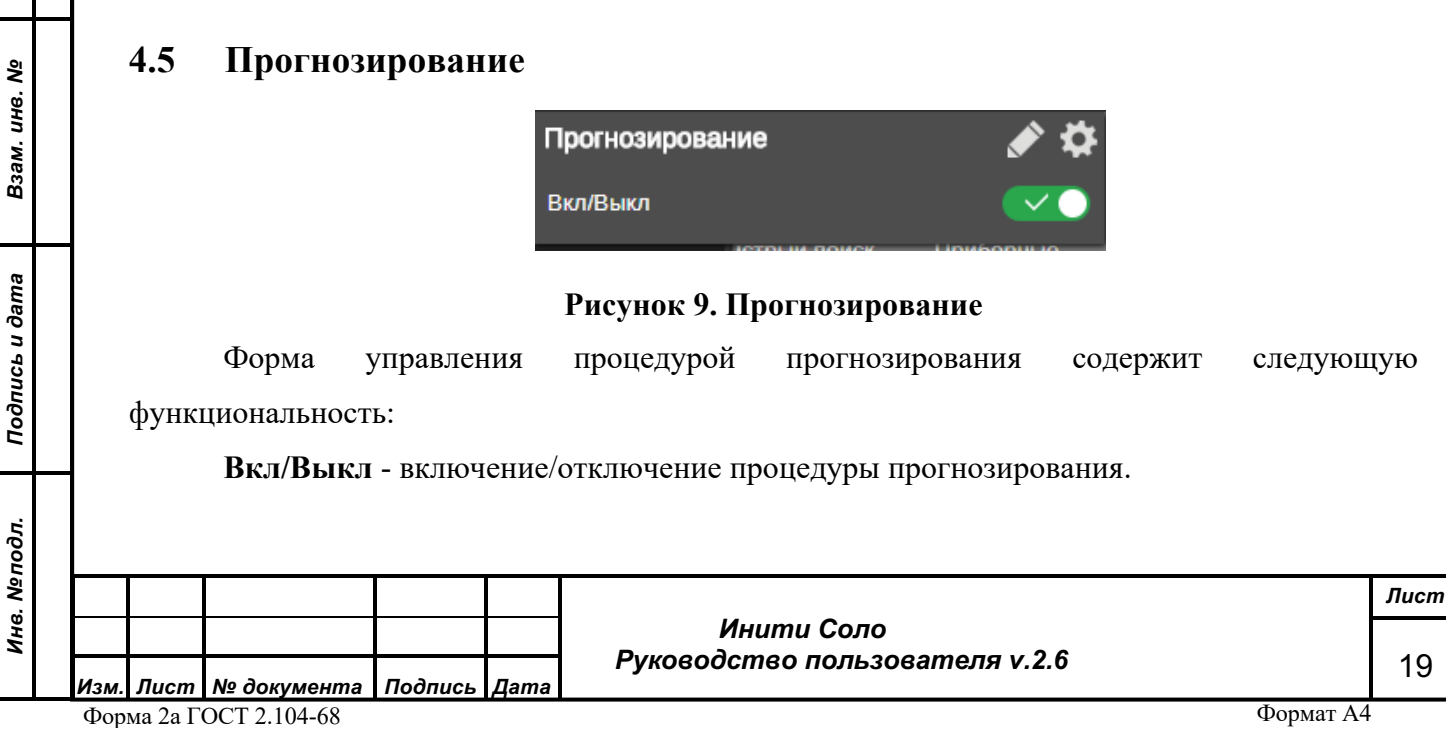

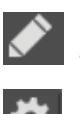

*Подпись и дата*

Подпись и дата

*Инв. № дубл.*

Инв. №дубл.

*Взам. инв. №*

Взам. инв. Мо

*Подпись и дата*

Подпись и дата

*Инв. № подл.*

Инв. Меподл.

- массовое управление прогнозами.

- настройки прогнозов.

# **4.5.1 Настройки прогнозов**

| Настройки прогнозов<br>$ \Box$ $\times$ |        |                                          |                        |  |  |  |  |  |  |  |  |
|-----------------------------------------|--------|------------------------------------------|------------------------|--|--|--|--|--|--|--|--|
|                                         |        |                                          |                        |  |  |  |  |  |  |  |  |
| Прогноз на                              | 2 yaca |                                          | Настройки по умолчанию |  |  |  |  |  |  |  |  |
| <b>Компоненты</b>                       |        | <b>Атрибуты</b>                          | Пороги                 |  |  |  |  |  |  |  |  |
| Атрибуты                                |        | Утилизация С Prediction<br>$\checkmark$  | Авария 2<br>99         |  |  |  |  |  |  |  |  |
|                                         |        | Утилизация п Prediction $\vee$ $\bullet$ | Повреждение И<br>95    |  |  |  |  |  |  |  |  |
|                                         |        |                                          | Внимание •<br>90       |  |  |  |  |  |  |  |  |
|                                         |        |                                          | Предупреждение ⊠<br>85 |  |  |  |  |  |  |  |  |
|                                         |        |                                          | Сохранить пороги       |  |  |  |  |  |  |  |  |
|                                         | $\sim$ |                                          |                        |  |  |  |  |  |  |  |  |
| Собрать прогнозируемые атрибуты         |        | Применить прогнозирование                | Сохранить настройки    |  |  |  |  |  |  |  |  |

**Рисунок 10. Настройки прогнозов.**

Для настройки прогнозов необходимо:

- В верхней части формы в поле **Прогноз на** выбрать временной интервал из будущего, на который рассчитывается прогноз. Из встроенного списка выбирается период, на который будет составлен прогноз: 1 час, 2 часа, 6 часов, 1 день.
- В форме «Компоненты» нажать кнопку **Собрать прогнозируемые атрибуты**. При том будет запущена процедура поиска компонент, для которых найдены прогнозируемые атрибуты.

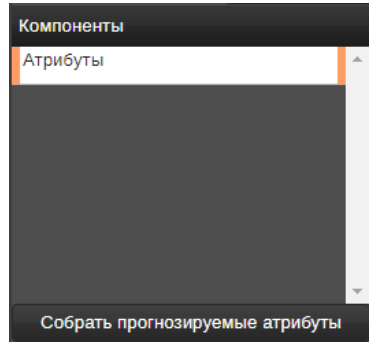

# **Рисунок 11. Настройка прогнозов: Компоненты**

• В форме «Атрибуты» отображается список атрибутов, для которых возможна настройка прогнозирования. Рядом с названием атрибута можно с помощью переключателя отметить атрибуты, к которым будет применено прогнозирование.

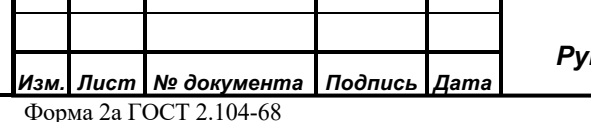

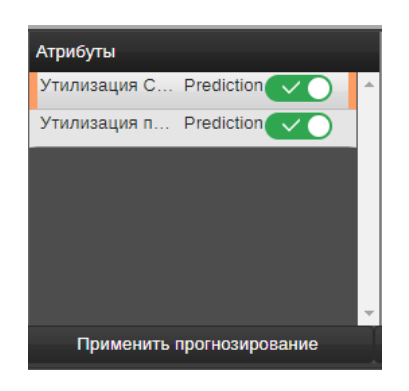

### **Рисунок 12. Настройка прогнозов: Атрибуты**

Процедура прогнозирования запускается по кнопке **Применить прогнозирование**.

• В форме «Пороги» для каждого найденного атрибута можно установить значение порогов прогнозируемых значений, при превышении которых будут формироваться уведомления.

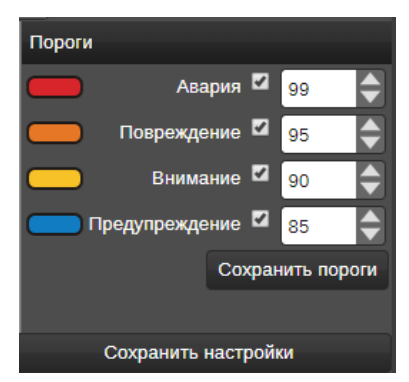

**Рисунок 13. Настройка прогнозов: Пороги**

По умолчанию выводятся системные значения порогов. Пользователь может самостоятельно откорректировать их. Сохранить установленные значения можно по кнопке **Сохранить пороги**.

Установленные настройки можно использовать по умолчанию, для этого в верхней части формы следует включить переключатель **Настройки по умолчанию**.

#### **4.5.2 Массовое управление прогнозами**

Список массового управления прогнозами содержит записи по компонентам, для которых сформирован прогноз.

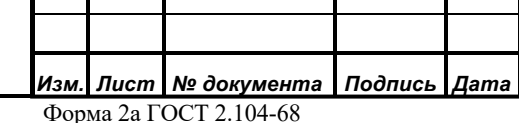

*Подпись и дата*

Подпись и дата

*Инв. № дубл.*

Инв. №дубл.

*Взам. инв. №*

Взам. инв. Мо

*Подпись и дата*

Подпись и дата

*Инв. № подл.*

Инв. Меподл.

# *Инити Соло Руководство пользователя v.2.6*

*Лист* 21

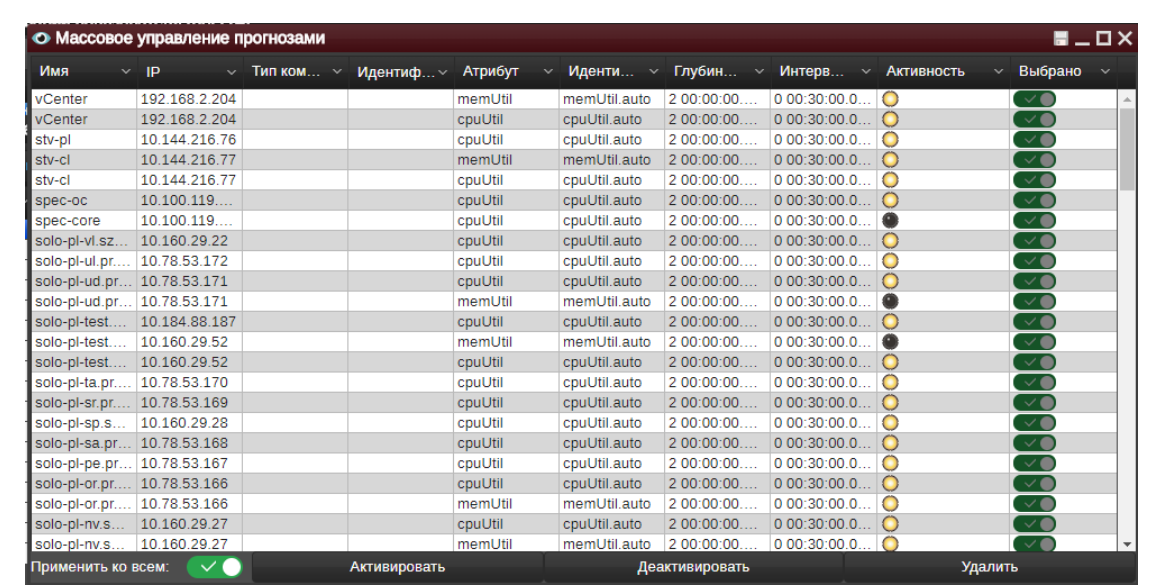

#### **Рисунок 14. Массовое управление прогнозами**

В данном списке, с помощью переключателя в столбце «Выбрано» (**1994**) можно выделить записи, над которыми можно выполнить действия. По кнопке Применить ко всем: можно одновременно отметить все записи списка.

В списке доступны следующие действия над записями:

**Активировать** - активировать прогноз. При этом в поле «Активность» для выбранных записей установится признак

**Деактивировать** – отключить прогноз. При этом в поле «Активность» для выбранных записей установится признак

**Удалить** - удаление записи из списка.

# **4.6 Прогноз**

*Подпись и дата*

Подпись и дата

*Инв. № дубл.*

Инв. №дубл.

Виджет «Прогноз» предназначен для оценки возможного изменения значений атрибутов во времени.

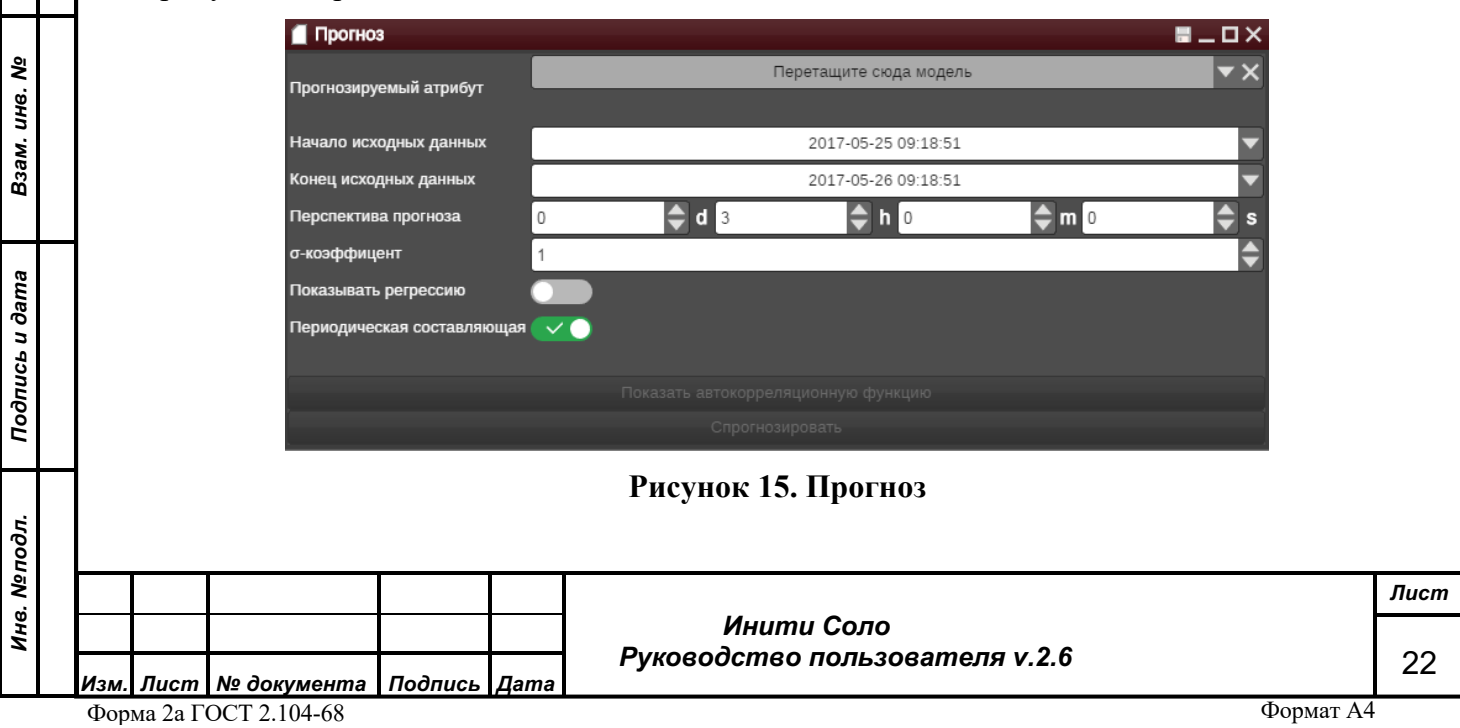

В поле «Прогнозируемый атрибут» необходимо «перетащить» требуемый атрибут устройства. Список атрибутов устройства можно получить с помощью контекстного меню.

В форме установки параметров виджета задаются:

- Начало/конец исходных данных временной интервал из прошлого, на основании данных которого будет построен прогноз.
- Перспектива прогноза временной интервал из будущего, на который рассчитывается прогноз.

• s-коэффициент – необходим для расчета границ прогноза, т.е. доверительного интервала. Значение о-коэффициента задается от 1 до 3-х. Также допустимы значения с двумя знаками после запятой, например, 1,55. Чем больше окоэффициент, тем шире границы прогноза.

В соответствии с правилом 3-х сигм:

3 сигма — вероятность попадания очередного фактического значения в доверительный интервал составят 99,7%.

2 сигма — вероятность попадания очередного значения в границы составляет  $\approx$ 95,5 %.

1 сигма — вероятность попадания очередного значения в границы составляет  $\approx$ 68,3%.

• Показывать регрессию – данный переключатель позволяет активировать отображение регрессионной модели для исторических данных атрибута. Возможно применение линейных и нелинейных регрессионных моделей. Вид модели выбирается из списка в левом верхнем углу окна после нажатия кнопки «Спрогнозировать». Неактивный переключатель -  $\Box$ , активный переключатель

Для изменения состояния необходимо щелкнуть мышью по переключателю.

• Периодическая составляющая - данный переключатель позволяет оценить характер развития объекта во времени. Неактивный переключатель активный переключатель -  $\vee$  . Для изменения состояния необходимо щелкнуть мышью по переключателю.

• Кнопка «Показать автокорреляционную функцию» - отображает график, который позволяет оценить наличие периодической составляющей в изменении значения атрибута во времени.

*Подпись и дата*

Подпись и дата

*Инв. № дубл.*

Инв. №дубл.

*Взам. инв. №*

Взам. инв. Мо

*Подпись и дата*

Подпись и дата

*Инв. № подл.*

Инв. Меподл.

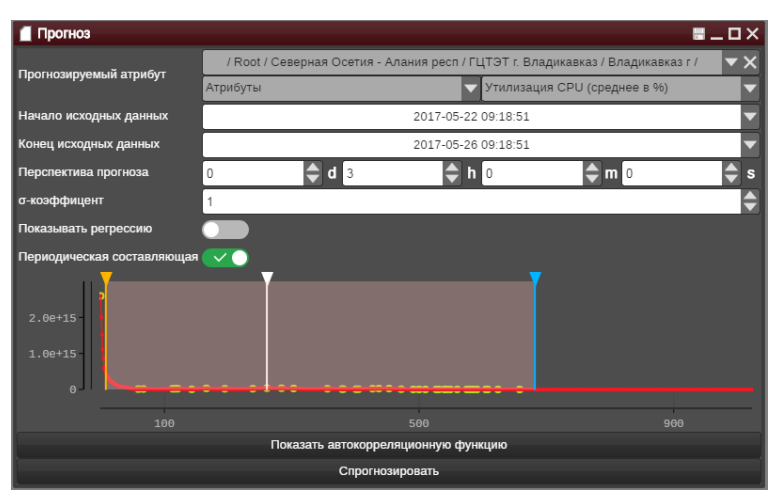

#### **Рисунок 16. «Прогноз»: автокорреляционная функция**

Создание нового прогноза выполняется по кнопке **Спрогнозировать**. При этом в отдельном окне предоставляется график прогноза (см. раздел «График прогноза атрибута»).

Переходить между окнами задания параметров прогноза и результатами прогноза можно щелчком мыши на значке **....** 

С помощью данного виджета осуществляется разовое прогнозирование изменения значений атрибутов. Если необходимо контролировать изменение значений атрибутов на постоянной основе и получать уведомление о превышении пороговых значений, следует воспользоваться «Редактором прогнозов».

#### **4.6.1 График прогноза атрибута**

*Подпись и дата*

Подпись и дата

*Инв. № дубл.*

Инв. №дубл.

*Взам. инв. №*

Взам. инв. Мо

*Подпись и дата*

Подпись и дата

*Инв. № подл.*

Инв. Меподл.

График прогноза атрибута строится на основании заданных параметров. Ось абсцисс - время (в формате ЧЧ.ММ.СС) и дата (в формате ГГГГ.ММ.ДД). Ось ординат - числовое значение атрибута.

Управлять масштабом отображения графика можно выделив искомую область на графике. Чтобы вернуться к предыдущему масштабу, следует нажать кнопку «Отключить зум», которая появляется после масштабирования в левой верхней части графика.

Формат А4

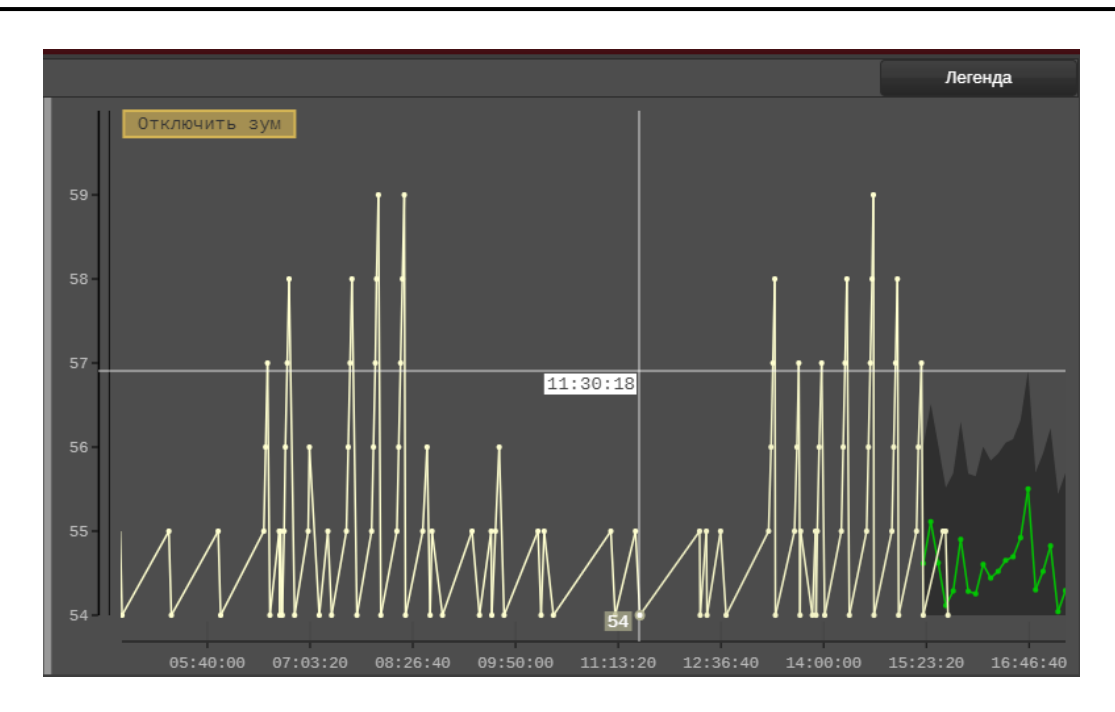

### **Рисунок 17. График прогноза**

В левой части экрана размещаются условные обозначения каждого ряда данных на графике. Включение/отключение легенды осуществляется при нажатии кнопки **Легенда** в правом верхнем углу экрана.

График содержит следующие типы прогностических данных для атрибута:

- Коридор допустимых значений
- Предсказанные данные
- Реальные данные

*Подпись и дата*

Подпись и дата

*Инв. № дубл.*

Инв. №дубл.

*Взам. инв. №*

Взам. инв. Мо

*Подпись и дата*

Подпись и дата

• Аномалии (выбросы)

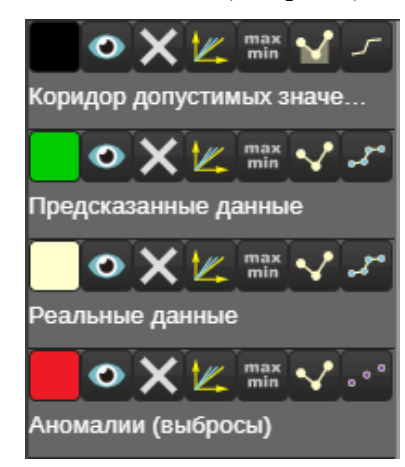

Настройка отображения ряда данных осуществляется кнопками в левой части виджета:

– выбор цвета для линии. Можно изменить цвет отображения данных, с помощью палитры цветов, вызываемой по двойному «клику» мыши на квадрате

– отобразить/скрыть данную линию на графике;

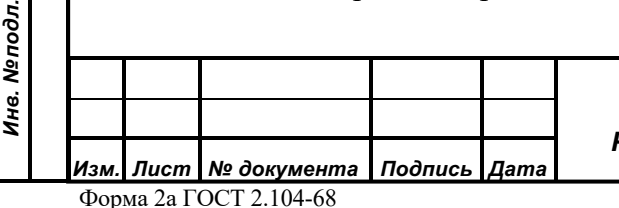

 *Инити Соло Руководство пользователя v.2.6* *Лист* 25

– удаление линии с графика;

– отображение значения данного атрибута на отдельной оси Y. По умолчанию значения всех атрибутов, выведенных на график, отображаются на одной оси Y в масштабе друг относительно друга.

– включение/отключение отображения минимума и максимума;

– выбор отображения графика: линия либо полигон;

– выбор формы линии: ("ступеньками", точки, точки соединены прямыми, сглаживание).

# **4.7 Журнал аварий**

max<br>min

*Подпись и дата*

Подпись и дата

*Инв. № дубл.*

Инв. №дубл.

*Взам. инв. №*

Взам. инв. Мо

*Подпись и дата*

Подпись и дата

*Инв. № подл.*

Инв. Меподл.

Журнал аварий представляет собой список всех аварийных ситуаций, актуальных на данный момент.

Одной аварийной ситуации соответствует одна запись списка, а общее количество сообщений по этой ситуации выводится в колонке «Количество». Например, если устройство стало недоступно, каждое сообщение о его продолжающейся недоступности будет приводить не к появлению новой строки в журнале, а к увеличению значения в колонке «Количество».

Записи списка окрашены в разные цвета в соответствии с уровнем критичности аварии. Так, например, авария (высокий уровень критичности) обозначается красным цветом, белой выделяется строка об аварии, которая имела место, но уже завершилась (неисправность устранена, значение параметра вернулось в допустимые рамки и т.п.). «Белые» аварийные строки исчезают из списка аварий по прошествии настраиваемого таймаута, по умолчанию равного 30 секундам.

В заголовке виджета «Журнал аварий» отображается количество аварийных ситуаций, активных в данный момент.

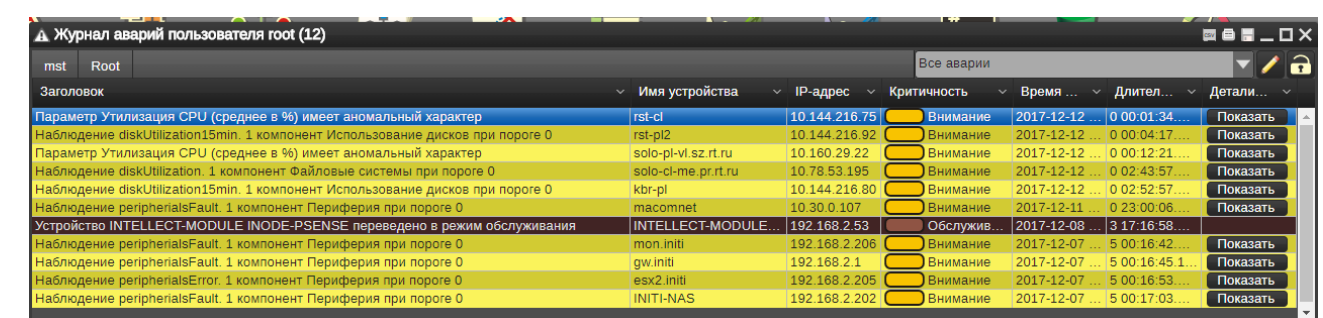

#### **Рисунок 18. Журнал аварий**

Записи списка можно отфильтровать по различным параметрам. Для этого в поле в правом верхнем углу из выпадающего списка следует выбрать необходимый фильтр из

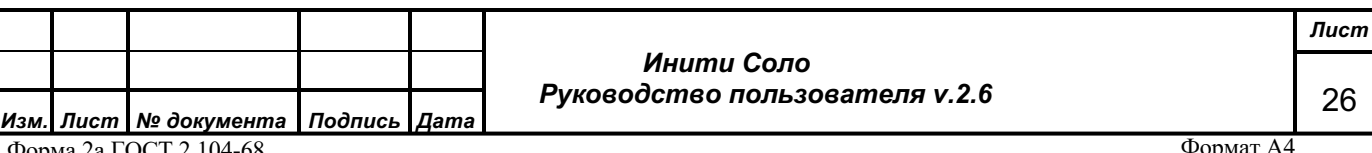

Форма 2а ГОСТ 2.104-68

списка фильтров, настроенных для конкретного пользователя. По кнопке вызывается список фильтров пользователя, в котором можно задать новые фильтры или редактировать параметры существующих.

*Примечание: Инструменты фильтрации доступны только для корневого журнала аварий.*

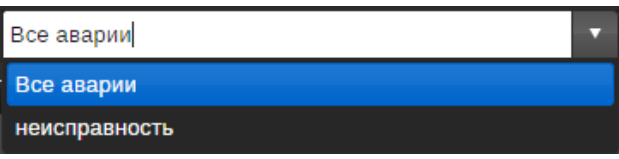

#### **Рисунок 19. Список фильтров пользователя**

По кнопке **можно заблокировать список аварий**. В этом случае, в текущем сеансе работы список не будет пополняться новыми авариями. Разблокировать можно повторным нажатием на кнопку.

Для удобства работы, информацию по авариям можно просмотреть в отдельном окне «Просмотр деталей аварии», переход к которому выполняется по двойному «клику» мыши на нужной записи.

Появление новой строки в журнале аварий сопровождается звуковым оповещением. Настройка соответствия проигрываемых звуков уровню критичности аварий выполняется в конфигурационном файле *config.js*. Для того чтобы прекратить звуковое сопровождение аварийных ситуаций, необходимо отключить настройку оповещения о возникновении уведомления (режим настройки списка уведомлений)

Перейти к устройству, на котором произошла авария можно одним из следующих способов:

• По правой клавише мыши вызвать контекстное меню и выбрать «Модель» – «Отобразить» – «На схеме / В списке / На карте / В иерархии», объект будет отображен на соответствующем виджете на схеме, либо в списке, либо на карте, либо в иерархии.

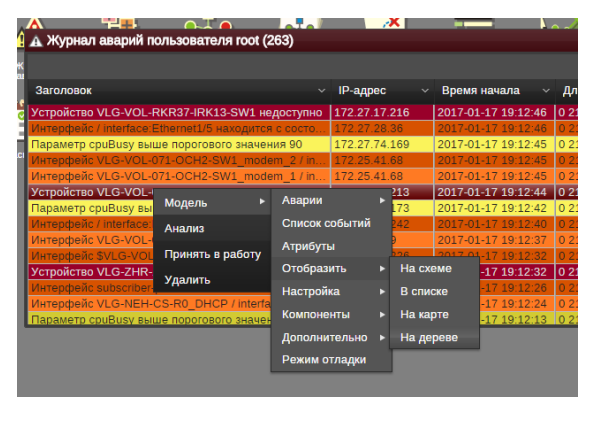

 *Инити Соло Руководство пользователя v.2.6* *Лист* 27

### **Рисунок 20. Контекстное меню в Журнале аварий**

• «Перетащить» запись об аварии из виджета «Журнал аварий» в один из виджетов, отображающих устройства – список, схему либо карту.

По правой кнопке мыши в списке аварий вызывается контекстное меню.

#### **4.7.1 Просмотр деталей аварии**

*Подпись и дата*

Подпись и дата

*Инв. № дубл.*

Инв. №дубл.

*Взам. инв. №*

Взам. инв. Мо

*Подпись и дата*

Подпись и дата

*Инв. № подл.*

Инв. Меподл.

Данная форма отображает все поля аварии в виде таблицы, состоящей из двух колонок (пары: атрибут-значение), что упрощает восприятие информации пользователем, если в журнале аварий слишком много столбцов.

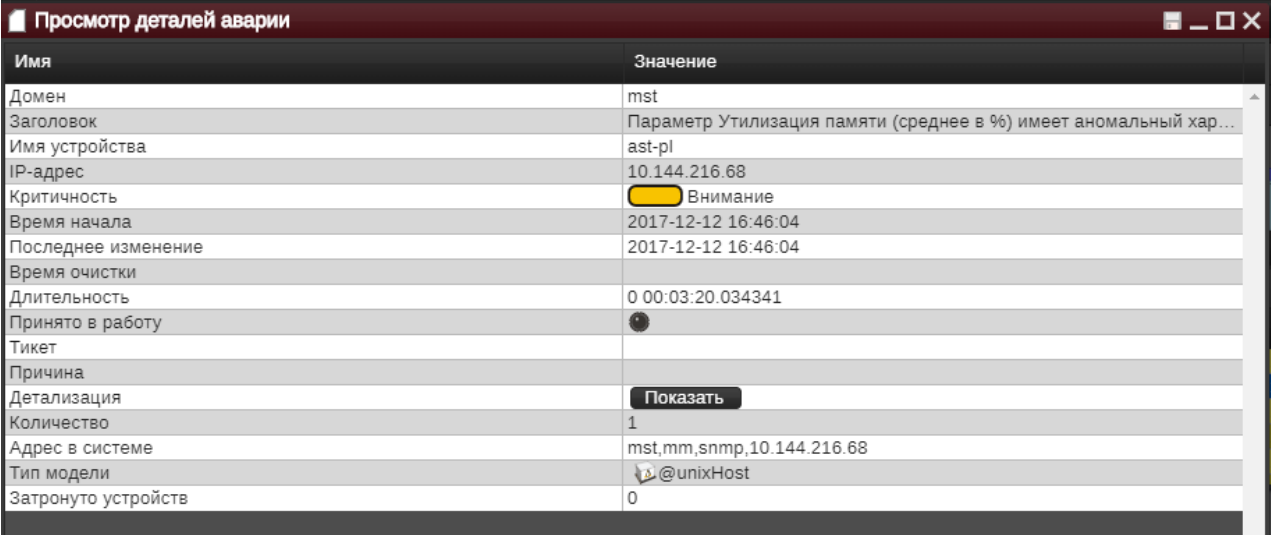

#### **Рисунок 21. Просмотр деталей аварии**

Перечень полей формы полностью дублирует колонки журнала аварий (включая скрытые колонки):

- *Домен* краткое наименование домена при подключении к мастер-платформе;
- *Заголовок* описание аварийной ситуации (ошибки).
- *Имя устройства* название модели, на которой произошла авария.
- *IP-адрес* IP-адрес устройства, на котором произошла авария.
- *Критичность* уровень критичности аварии. Обозначается цветовым маркером с расшифровкой. Подробнее о цветах, обозначаемых уровень критичности объекта, описано в разделе «Состояния объектов».
- *Время начала* время возникновения аварийной ситуации.
- *Последнее изменение* время поступления последнего сообщения об аварийной ситуации.
- *Время очистки* дата и время ликвидации аварии. Поле заполнено только для «белых» аварийных строк.

 *Руководство пользователя v.2.6*

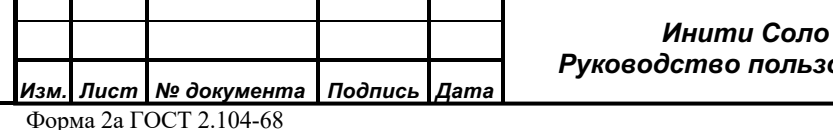

*Лист*

28

- *Длительность* время, прошедшее с начала до момента ликвидации аварии. Поле заполнено только для «белых» аварийных строк.
- *Тикет*  номер запроса во внешней системе обработки заявок, созданного на основании аварии.
- *Принято в работу*  признак того, что авария взята в работу. Цвет индикатора может быть: черный – авария не взята в работу, желтый- авария взята в работу.
- *Причина* причина возникновения аварии.
- *Детализация*  по кнопке «Показать» в поле выполняется переход либо к графику прогноза атрибута, либо к списку наблюдения.
- *Количество* количество сообщений об ошибке.
- *Адрес в системе* адрес устройства в системе мониторинга.
- *Тип модели* тип модели устройства.
- *Затронуто устройств*  количество устройств, на работу которых повлияла авария на данном устройстве.

*Примечание: Набор колонок списка аварий может быть расширен в результате кастомизации системы.*

# **4.7.2 Фильтр журнала аварий**

Форма используется для настройки фильтров журнала аварий.

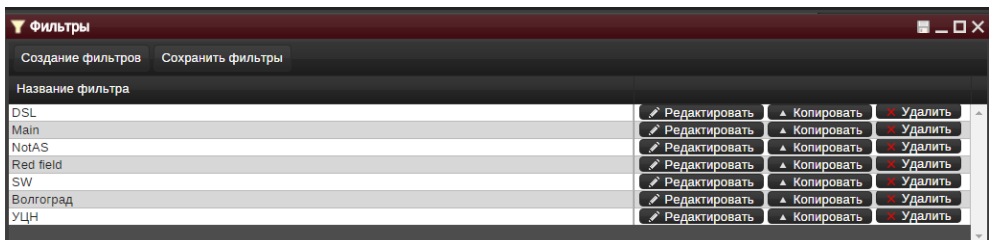

#### **Рисунок 22. Фильтр журнала аварий**

Фильтры настраиваются индивидуально для каждого пользователя. Администратору системы доступны фильтры всех пользователей и возможность их настройки и копирования. Оператор может добавлять и редактировать только свои фильтры.

#### **Функциональные кнопки:**

**Создание фильтров** – добавить фильтр в список.

**Сохранить фильтры** – сохранить фильтры из списка.

**Редактировать** – форма редактирования параметров фильтра. Все параметры доступны для редактирования.

**Копировать** – копирование настроек фильтра для других пользователей.

*Подпись и дата*

Подпись и дата

*Инв. № дубл.*

Инв. №дубл.

*Взам. инв. №*

Взам. инв. Мо

*Подпись и дата*

Подпись и дата

 *Инити Соло Руководство пользователя v.2.6*

*! Копирование фильтров доступно только для пользователей «Администратор» и «Суперпользователь».*

**Удалить** – удаление выбранного фильтра.

# **4.7.3 Редактор фильтров**

*Подпись и дата*

Подпись и дата

*Инв. № дубл.*

Инв. №дубл.

*Взам. инв. №*

Взам. инв. Мо

*Подпись и дата*

Подпись и дата

*Инв. № подл.*

Инв. Меподл.

Окно редактора фильтра предназначено для задания параметров новых фильтров и редактирования существующих. Редактор фильтров открывается при нажатии кнопки «Создание фильтров» в окне «Фильтры».

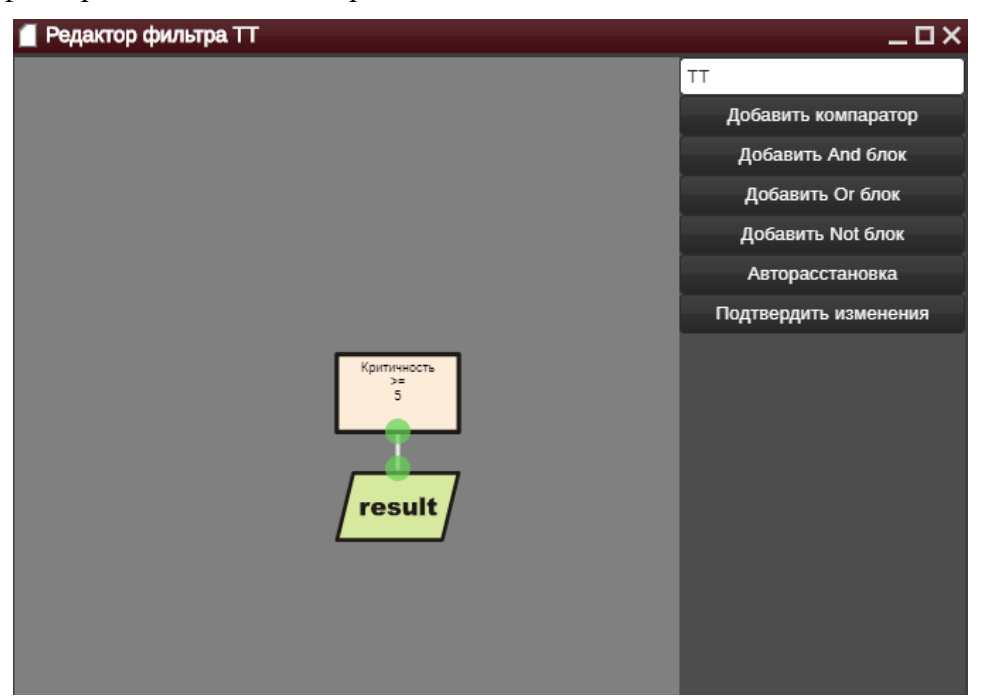

**Рисунок 23. Редактор фильтров**

По кнопке **Добавить компаратор** задаются сравнения (компараторы), накладываемые на атрибуты списка.

Перечень полей формы полностью дублирует колонки журнала аварий (включая скрытые колонки). Нужный атрибут необходимо выбрать из списка доступных. Затем в поле «Сравнение» выбрать математическую операцию, а в поле «Значение» указать подходящее значение.

Создание нового компаратора выполняется по кнопке **Применить**, отмена внесенных изменений – по кнопке **Отмена**.

*Изм. Лист № документа Подпись Дата* Форма 2а ГОСТ 2.104-68

 *Инити Соло Руководство пользователя v.2.6* *Лист*

30

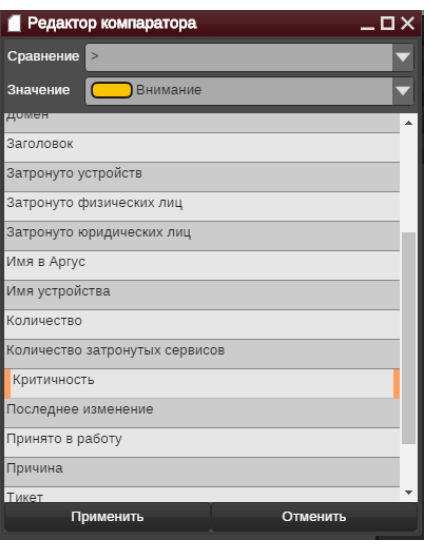

#### **Рисунок 24. Редактор компаратора**

Компаратор отображается в окне редактора фильтров как отдельный прямоугольный блок, который можно передвигать в окне редактора фильтров. Можно добавить большое количество компараторов и расположить их в окне редактора фильтра удобным образом.

По кнопке **Авторасстановка** выполняется автоматическая расстановка компонентов фильтра в окне.

Если компараторов несколько, то их можно объединить логическими условиями «И» (**Добавить And блок**), «Или» (**Добавить Or блок**) и «Нет» (**Добавить Not блок**).

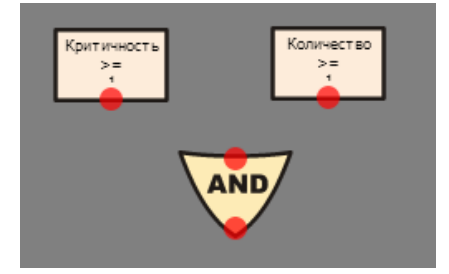

#### **Рисунок 25. Два компаратора и блок "И"**

Вложенность данных логических конструкций не ограничена, однако обязательное условие – она должна заканчиваться блоком «Result» (**Добавить Result блок**).

На завершающем этапе все блоки должны быть соединены. Для соединения блоков достаточно перетащить мышью, удерживая нажатой левую кнопку, красную точку на соединяемом блоке на соответствующую красную точку блока, с которым требуется соединение. При удачном соединении точки станут зелеными и между ними появятся соединительные линии.

*Подпись и дата*

Подпись и дата

*Инв. № дубл.*

Инв. №дубл.

*Взам. инв. №*

Взам. инв. №

*Подпись и дата*

Подпись и дата

*Инв. № подл.*

Инв. Меподл.

 *Инити Соло Руководство пользователя v.2.6*

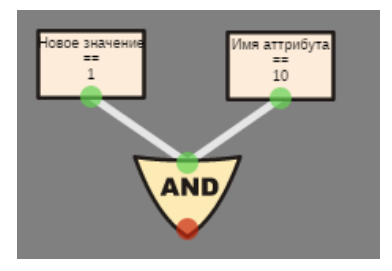

#### **Рисунок 26. Установка связей**

Для сохранения настроек фильтра необходимо задать его название в поле в правом верхнем углу (поле обязательно для заполнения) и нажать кнопку **Подтвердить изменения**.

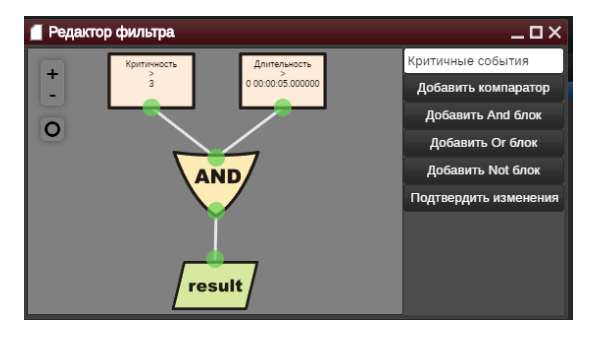

### **Рисунок 27. Задание названия фильтра**

Для редактирования связей и параметров компараторов следует воспользоваться контекстным меню, предоставляемом по нажатию правой клавиши мыши (функции «Удалить», «Редактировать» и «Дублировать»).

## **Копирование параметров фильтра**

Для того, чтобы оптимизировать работу по настройке фильтров для различных пользователей, в системе предусмотрена возможность копирования фильтров. Данная процедура позволяет распространить фильтры, настроенные для одного пользователя, на группу других пользователей.

Нажатие кнопки «Копировать» в окне «Фильтры» (см. рис. 11) приводит к открытию окна:

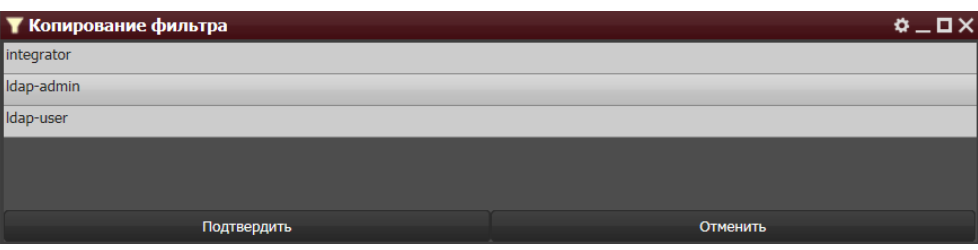

#### **Рисунок 28. Копирование фильтров**

Для того, чтобы выполнить процедуру копирования необходимо выбрать группу пользователей, для которой копируется фильтр и нажать кнопку «Подтвердить».

Пользователи выбранной группы смогут применять фильтр к Журналу аварий. Процесс добавления новой группы пользователей описан в разделе «Права».

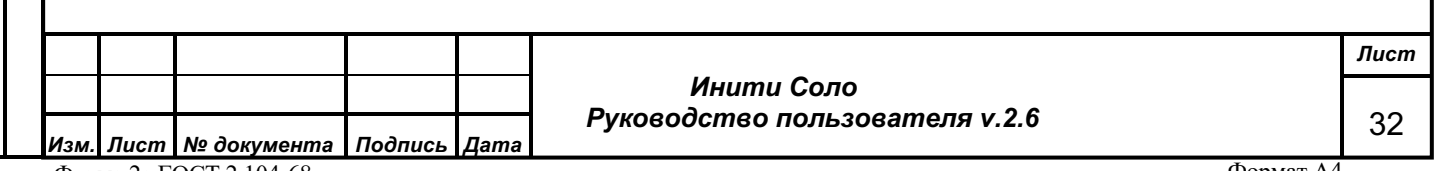

Форма 2а ГОСТ 2.104-68

*Подпись и дата*

Подпись и дата

*Инв. № дубл.*

Инв. №дубл.

*Взам. инв. №*

Взам. инв. Мо

*Подпись и дата*

Подпись и дата

*Инв. № подл.*

Инв. №подл.

# **4.7.4 Контекстное меню журнала аварий**

*Подпись и дата*

Подпись и дата

*Инв. № дубл.*

Инв. №дубл.

*Взам. инв. №*

Взам. инв. №

*Подпись и дата*

Подпись и дата

*Инв. № подл.*

Ине. Меподл.

По правой кнопке мыши в списке аварий вызывается контекстное меню, с помощью которого можно выполнить дополнительные действия над записями об авариях.

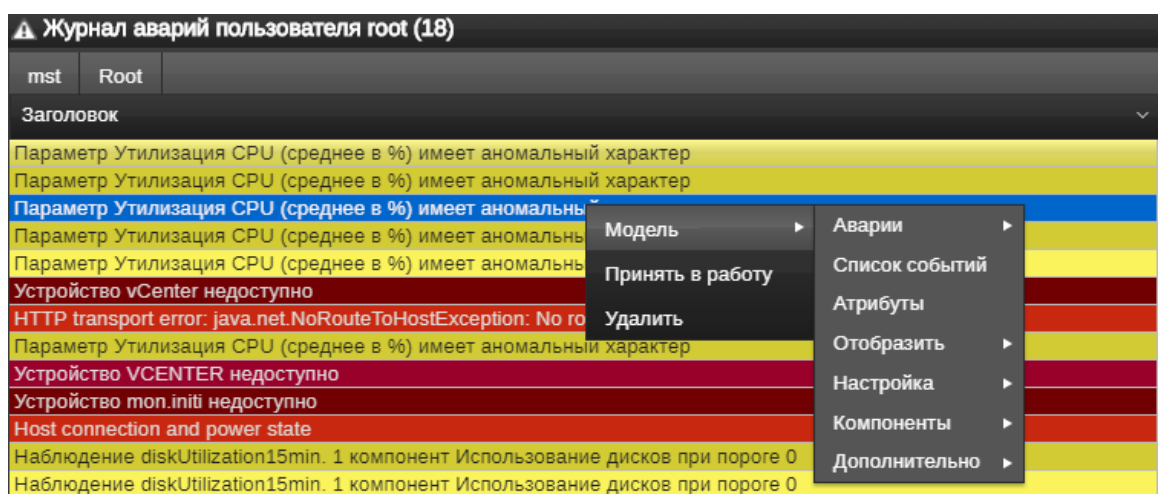

**Рисунок 29. Контекстное меню журнала аварий**

|                                | Изм. Лист № документа | Подпись Дата                                                                                          |                                                    |                                                           | Инити Соло<br>Руководство пользователя v.2.6            |  |   |  |  | Лист |
|--------------------------------|-----------------------|----------------------------------------------------------------------------------------------------|----------------------------------------------------|-----------------------------------------------------------|---------------------------------------------------------|--|---|--|--|------|
|                                |                       |                                                                                                    |                                                    |                                                           |                                                         |  |   |  |  |      |
|                                |                       |                                                                                                    |                                                    | Отображение первопричины аварии и затронутых устройств на |                                                         |  |   |  |  |      |
|                                |                       |                                                                                                    |                                                    | KLD-VIS-E1124-3                                           | 172.17.50.78                                            |  |   |  |  |      |
|                                |                       |                                                                                                    |                                                    | KLD-VIS-E1124-2                                           | 172.17.50.77                                            |  |   |  |  |      |
|                                |                       |                                                                                                    | Симптомы                                           | $\triangleright$ KLD-VIS-E1124-1                          | 172.17.50.76                                            |  |   |  |  |      |
|                                |                       |                                                                                                    |                                                    | <b>KLD-VIS-D3120-1</b>                                    | 10.50.70.94                                             |  | × |  |  |      |
|                                |                       | Модель                                                                                                |                                                    |                                                           |                                                         |  |   |  |  |      |
|                                |                       | А Анализ аварии: Симптомы<br><b>MH</b> _ O X                                                          |                                                    |                                                           |                                                         |  |   |  |  |      |
|                                |                       | Анализ влияния аварии на другие устройства, затронутые<br>устройства отображаются в блоке «Симптомы». |                                                    |                                                           |                                                         |  |   |  |  |      |
| <b>Анализ</b>                  |                       |                                                                                                    | серого цвета.                                      |                                                           |                                                         |  |   |  |  |      |
|                                |                       |                                                                                                    |                                                    | которых в колонке «Принято в работу» находится светофор   |                                                         |  |   |  |  |      |
|                                |                       | Примечание. Данный пункт меню доступен только для аварий, у                                           |                                                    |                                                           |                                                         |  |   |  |  |      |
|                                |                       | Подтвердить<br>Отменить<br>Цвет светофора данной аварии меняется с серого на желтый.                  |                                                    |                                                           |                                                         |  |   |  |  |      |
|                                |                       |                                                                                                    |                                                    |                                                           |                                                         |  |   |  |  |      |
|                                |                       | По причине                                                                                            |                                                    |                                                           |                                                         |  |   |  |  |      |
|                                |                       |                                                                                                    | Принять в работу                                   |                                                           |                                                         |  |   |  |  |      |
|                                |                       |                                                                                                    | пункта меню предоставляется окно для ввода причины |                                                           |                                                         |  |   |  |  |      |
| Пункт меню<br>Принять в работу |                       |                                                                                                    |                                                    |                                                           | Позволяет принять запись об аварии в работу. При выборе |  |   |  |  |      |

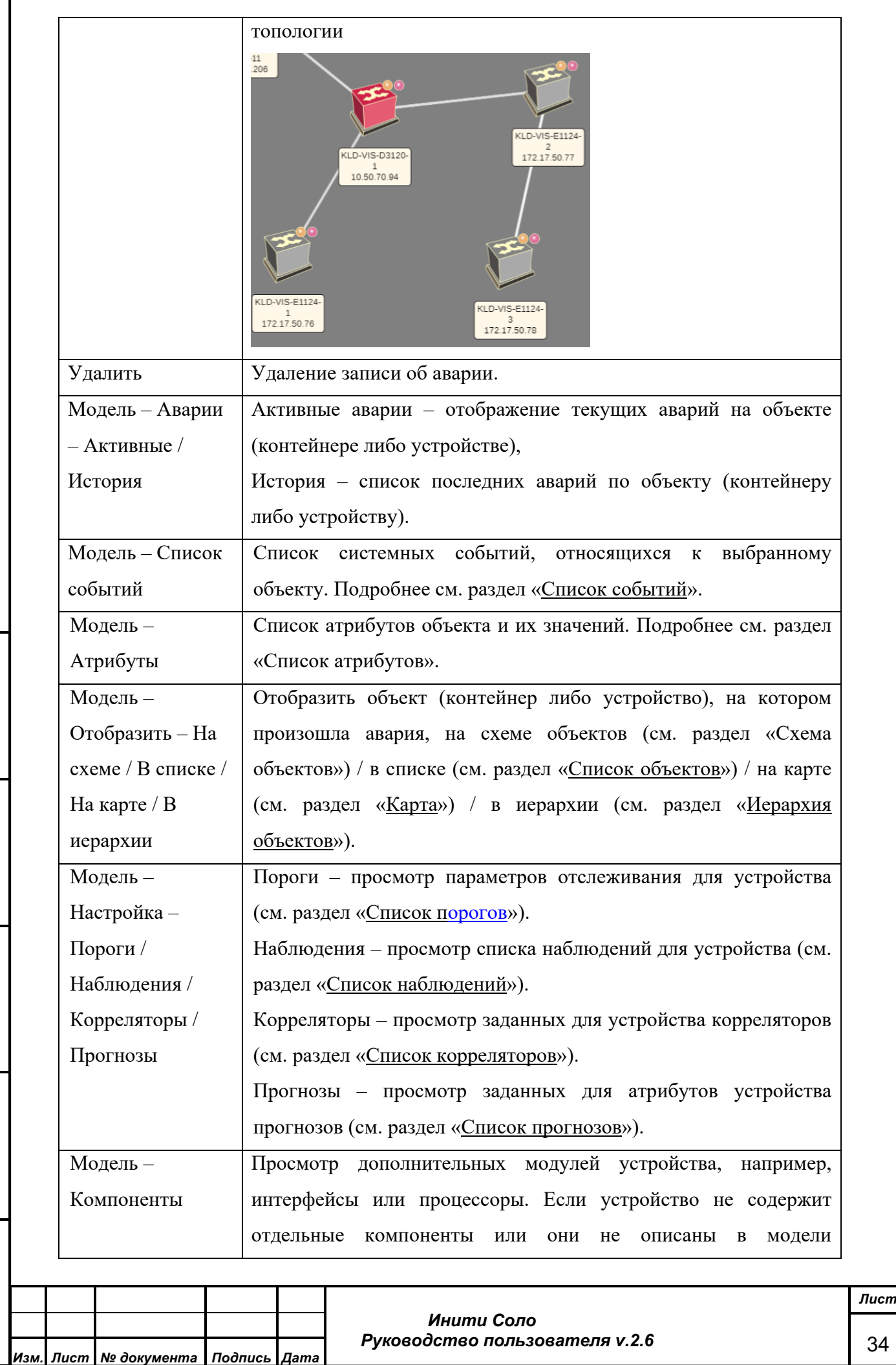

Форма 2а ГОСТ 2.104-68

*Подпись и дата*

Подпись и дата

*Инв. № дубл.*

Инв. Медубл.

*Взам. инв. №*

Взам. инв. Nº

*Подпись и дата*

Подпись и дата

*Инв. № подл.*

Инв. Меподл.

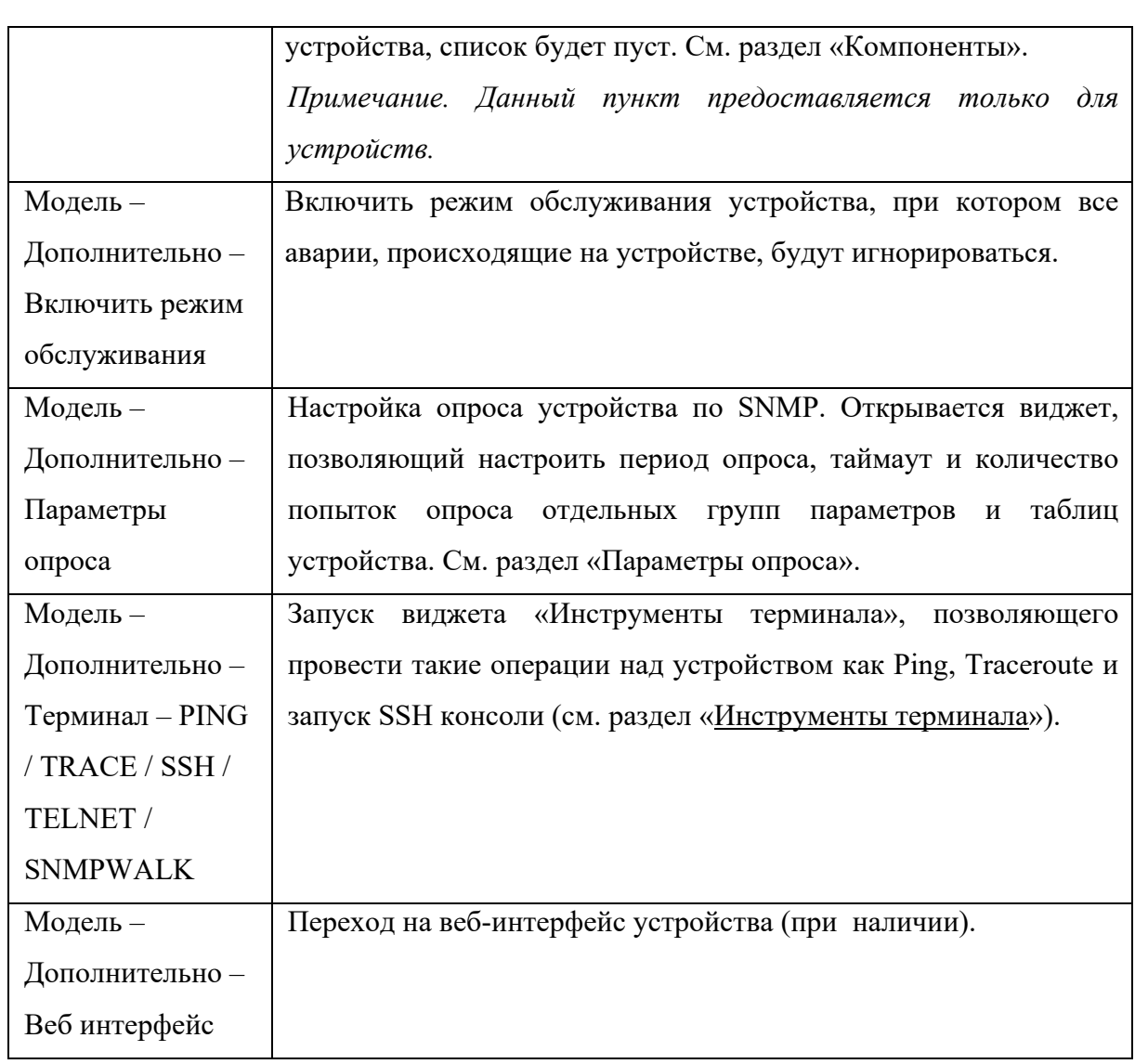

# **4.8 Схема объектов**

Схема объектов (топология) – виджет, отображающий объекты и связи между ними в топологическом разрезе.

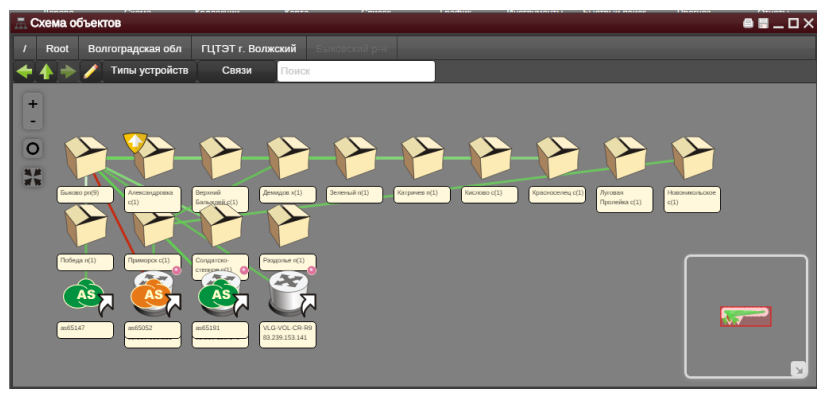

# **Рисунок 30. Схема объектов**

Сгруппированные объекты отображаются в виде контейнеров.

# **Навигация:**

Двойной клик по контейнеру отображает сгруппированные в нем объекты.

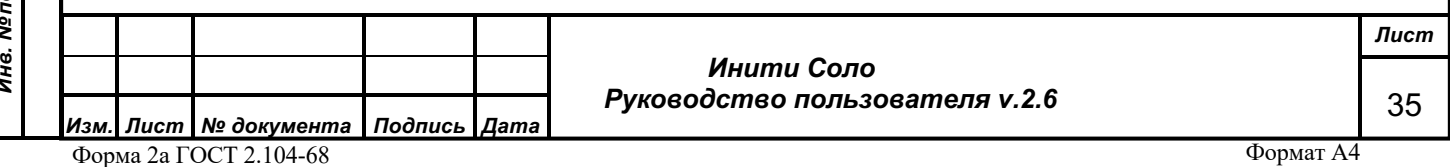

В верхней части виджета находится управляющий элемент «Текущий контейнер» ( <sup>/</sup> Root Switches , содержащий путь к текущему контейнеру. Наименование каждого уровня позволяет подниматься на более высокий уровень нажатием левой кнопки мыши («/» – самый высокий уровень).

Дополнительные стрелки навигации:

– переход к предыдущему окну;

– переход на уровень вверх;

– переход к следующему окну.

### **Элементы управления:**

- увеличение масштаба отображения схемы объектов.

– уменьшение масштаба отображения схемы объектов.

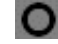

*Подпись и дата*

Подпись и дата

*Инв. № дубл.*

Инв. №дубл.

*Взам. инв. №*

Взам. инв. Мо

*Подпись и дата*

тодл.

Подпись и дата

– переместить в центр текущий объект.

– подбор масштаба для отображения всех объектов топологии данного уровня.

#### **Выделение объектов**

Для множественного выделения объектов следует либо с нажатой кнопкой Ctrl нажимать поочередно на объекты, которые нужно выделить, либо с нажатой кнопкой Shift выделить мышью область, в которую попадают нужные объекты. Для снятия выделения достаточно кликнуть мышью по пустому месту – пространству между объектами. Данная функциональность доступна также в режиме редактирования.

### **Режим предварительного просмотра**

В правом нижнем углу в отдельном окне выводится в уменьшенном виде общая схема топологии объектов выбранной вложенности.

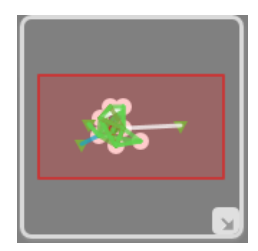

# **Рисунок 31. Схема предварительного просмотра.**

Объекты становятся видимыми в области просмотра при помещении их в область видимости, выделенную красным прямоугольником. По кнопке можно свернуть область предварительного просмотра.

### **Поиск объекта**

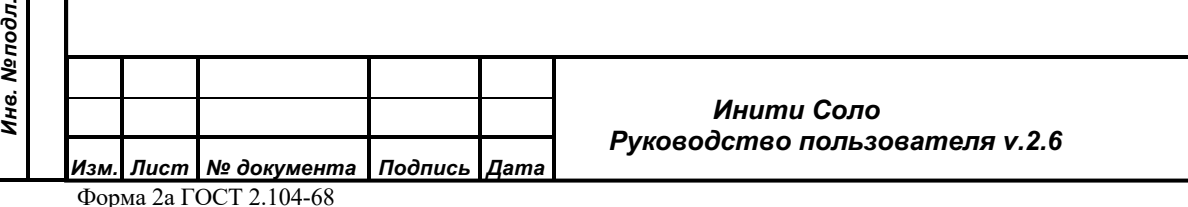
В верхней части виджета находится поле ввода, позволяющее осуществить поиск объектов на топологии в пределах виджета.

Поиск срабатывает по вводу каждой последующей буквы, выделяя на топологии объект (в желтую рамку), в наименовании которого встречается искомая комбинация букв. Аналогично осуществляется поиск объектов по IP-адресу.

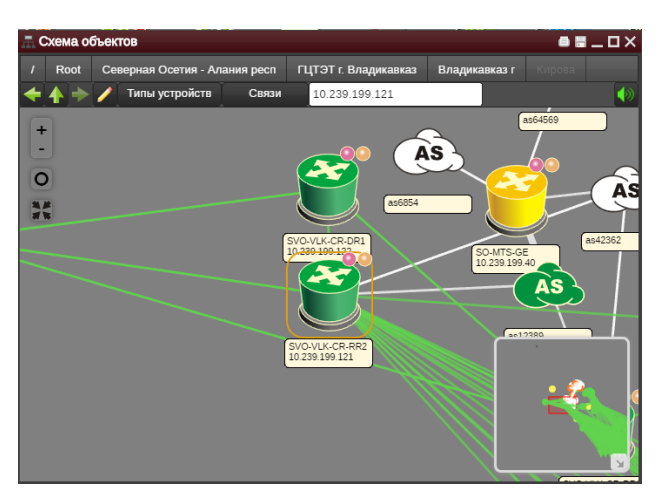

**Рисунок 32. Поиск объектов**

# **Функциональные кнопки:**

– переход в режим редактирования схемы объектов;

Типы устройств – список типов моделей, отображаемых на схеме в данный момент. Позволяет отфильтровать отображение моделей, оставив только нужные типы.

Связи – список типов связей объектов. Позволяет настраивать отображение связей по типам.

**Контекстное меню объектов** – при нажатии правой клавиши мыши на выбранном объекте появляется контекстное меню. Данная функция недоступна в режиме редактирования

#### **4.8.1 Отображение объектов**

На топологии объекты отображаются различными схематичными изображениями (иконками), в зависимости от их вида. Например,

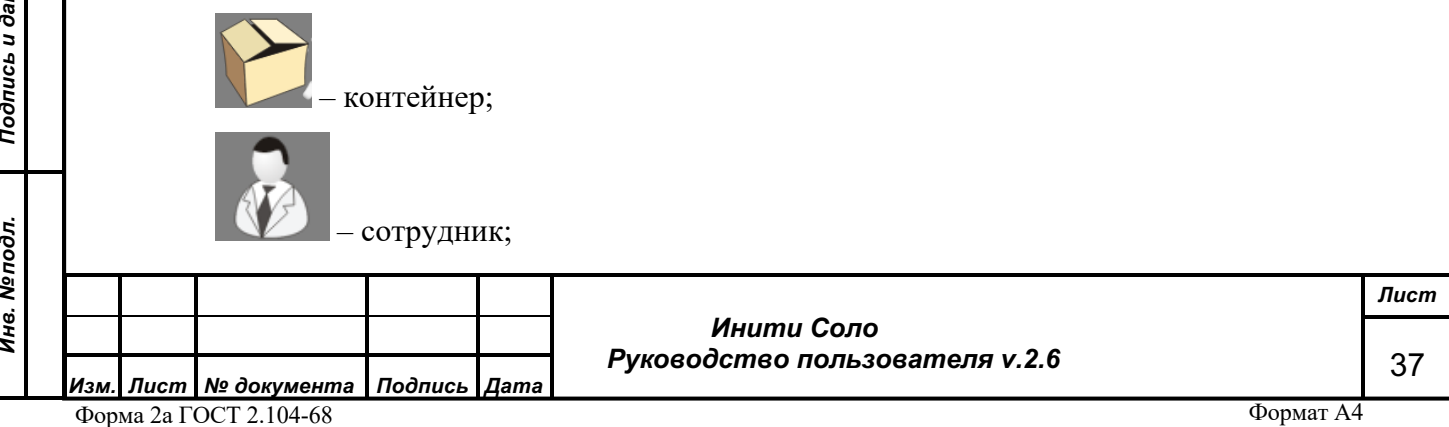

Подпись и дата *Подпись и дата* Инв. №дубл. *Инв. № дубл.* Взам. инв. Мо *Взам. инв. №* Подпись и дата *Подпись и дата* Инв. Меподл. *Инв. № подл.*

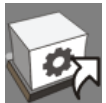

*Подпись и дата*

Подпись и дата

*Инв. № дубл.*

Инв. №дубл.

*Взам. инв. №*

Взам. инв. Мо

*Подпись и дата*

Подпись и дата

*Инв. № подл.*

Инв. Меподл.

– инженерное оборудование и т.д.

Кроме схематичного изображения и взаиморасположения объектов на схеме топологии отражаются также состояния объектов (в виде дополнительных значков), которые позволяют визуально предварительно оценить состояние объекта. Возможны следующие обозначения состояния:

> – максимальная критичность аварий на устройствах, содержащихся в контейнере.

- оранжевая точка означает, что на атрибутах устройства, либо на атрибутах каких-либо компонент устройства установлен порог. Просмотреть параметры порога можно перейдя в список порогов с помощью контекстного меню, вызываемого на устройстве.
- голубая точка означает, что на устройстве определены корреляторы. Посмотреть корреляторы можно перейдя в список корреляторов с помощью контекстного меню, вызываемого на устройстве.
- розовая точка означает, что на устройстве определены наблюдения. Посмотреть наблюдения можно перейдя в список наблюдений с помощью контекстного меню, вызываемого на устройстве.

- зеленая точка – означает, что на устройстве определены прогнозы. Посмотреть прогнозы можно перейдя в список прогнозов с помощью контекстного меню, вызываемого на устройстве.

стрелка в правом нижнем углу – указывает на то, что данный объект размещен в другом контейнере.

# **4.8.2 Редактирование схемы объектов**

*! Пользователю с типом «Оператор» в режиме редактирования схемы объектов недоступны функциональные кнопки «Добавление нового контейнера» и «Добавление новой сервисной модели».* 

В данном окне предоставляется возможность редактирования пользователем размещения устройств и контейнеров на топологии.

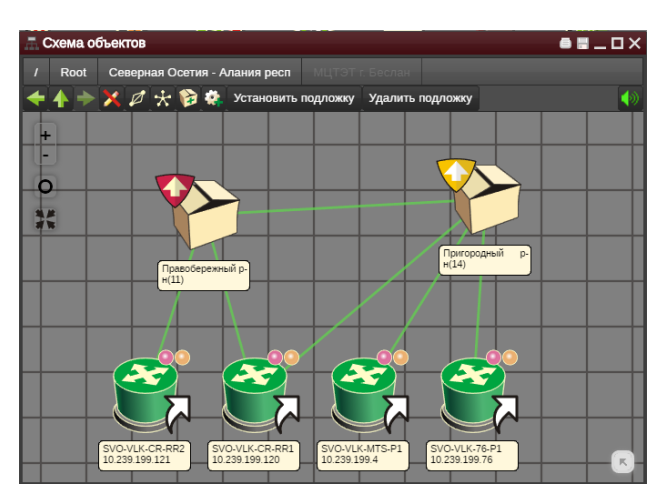

**Рисунок 33. Режим редактирования**

Пользователь может добавлять как сервисные модели, так и новые контейнеры, или удалять существующие, а также передвигать объекты в рамках соответствующего контейнера.

**Функциональные кнопки:**

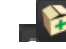

добавление нового контейнера в схему объектов;

добавление новой сервисной модели в схему объектов;

Установить подложку - добавление файла в формате svg в качестве фона для объектов на

схеме;

*Подпись и дата*

Подпись и дата

*Инв. № дубл.*

Инв. №дубл.

*Взам. инв. №*

Взам. инв. Мо

*Подпись и дата*

Подпись и дата

Удалить подложку - удаление ранее установленного фона;

 $\star$ **-** автоматическая расстановка объектов. При включении данной кнопки объекты располагаются в виде «звезды», отталкиваясь друг от друга, при этом линки работают как «пружины», связывающие объекты. Расстановка объектов продолжается до тех пор, пока пользователь не остановит ее по кнопке .

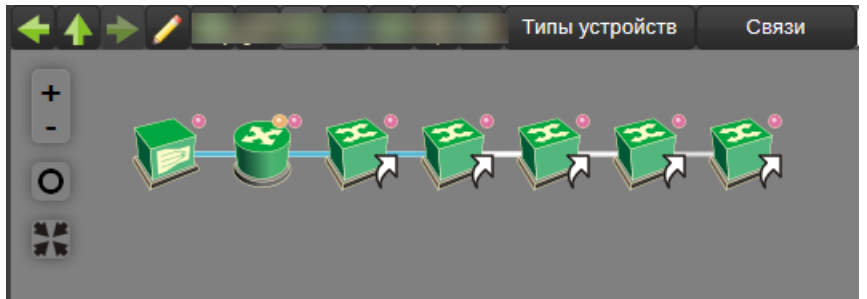

**Рисунок 34. Объекты до включения автоматической расстановки**

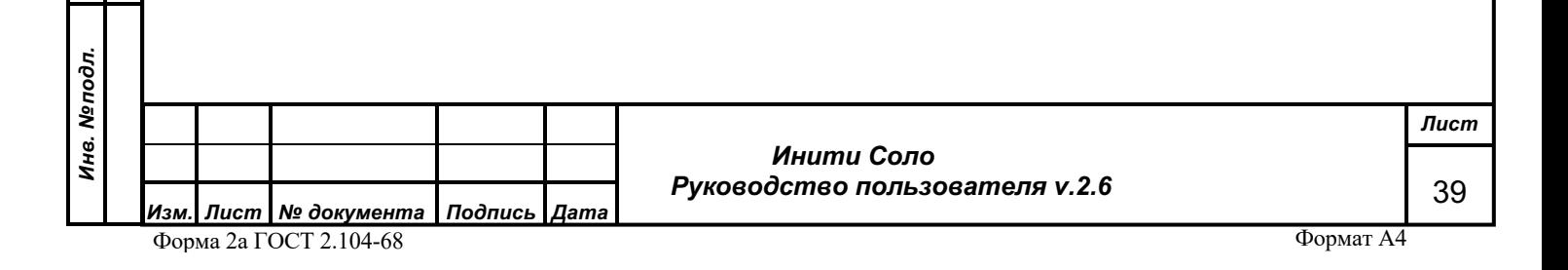

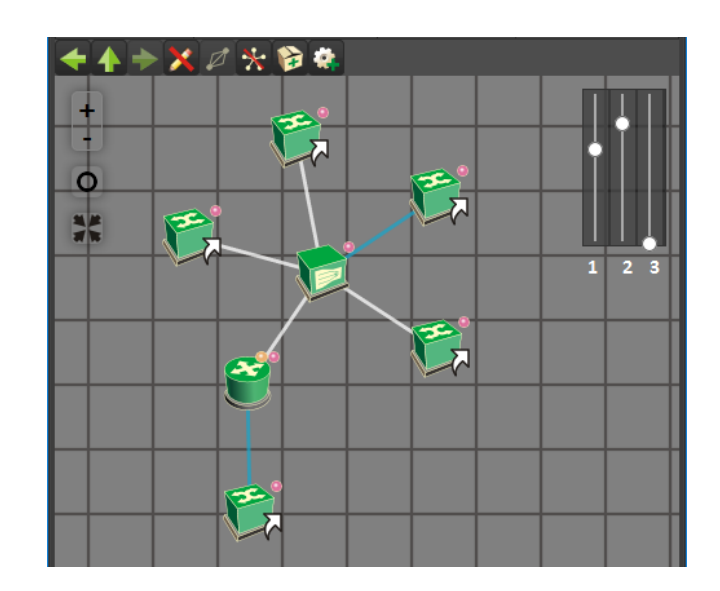

### **Рисунок 35. Объекты после включения автоматической расстановки**

Настройка автоматической расстановки регулируется следующими инструментами:

- 1. «Сила отталкивания» влияет на расстояние между объектами топологии;
- 2. «Длинна линка» регулирует длину линка между объектами топологии;
- 3. «Сила стягивания» управляет притяжением между объектами топологии.

 $\mathbf{:::}$ **-** расстановка объектов в сетку. При включении данной кнопки объекты автоматически расстанавливаются по порядку «в линейку». Пример расстановки до и после применения данной кнопки на рисунках ниже

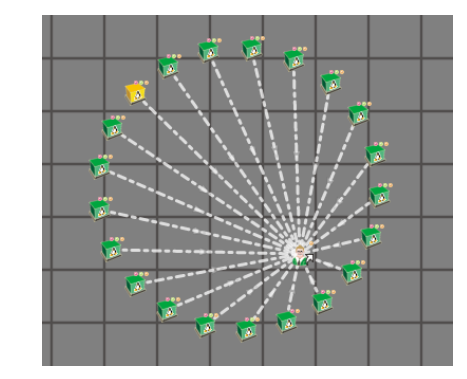

*Подпись и дата*

Подпись и дата

*Инв. № дубл.*

Инв. №дубл.

*Взам. инв. №*

Взам.

инв. Nº

*Подпись и дата*

Подпись и дата

*Инв. № подл.*

Инв. Меподл.

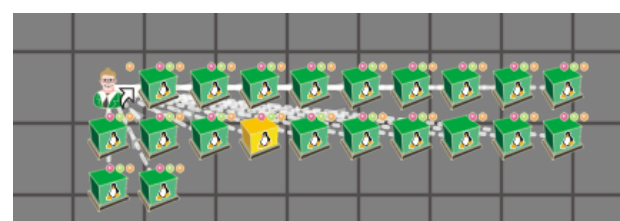

**–**автоматическое разделение связей . Если между двумя устройствами, либо контейнерами есть несколько соединений, то по умолчанию они будут отображаться как одно. В этом случае по данной кнопке они автоматически будут разнесены так, что будет виден каждый линк.

 $\mathbb{Z}$  - автоматическое распрямление связей.

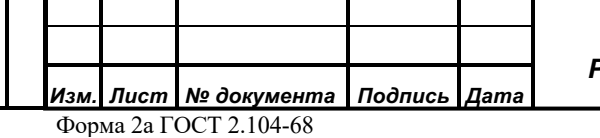

 *Инити Соло Руководство пользователя v.2.6* *Лист*

40

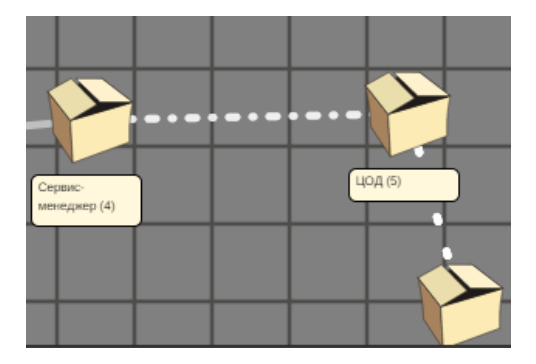

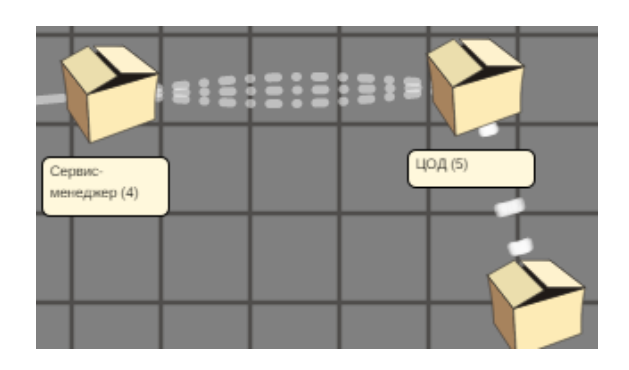

#### **Рисунок 36. Совпадающие линки Рисунок 37. Разнесенные линки**

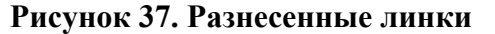

Двойной клик по линку позволяет перейти в режим редактирования изгиба, после чего, перетаскиванием контрольных точек изгиба, можно добиться желаемой формы линка.

– выход из режима редактирования. Все внесенные изменения сохраняются при отключении режима редактирования. Для того, чтобы отменить внесенные изменения, необходимо закрыть окно виджета.

*Примечание: Для того чтобы все изменения были сохранены после перезагрузки ядра системы, следует в главном меню выбрать пункт «Действия» -> «Сохранить». Данная функция доступна пользователю с типом «Администратор».*

# **Добавление нового контейнера**

*Подпись и дата*

Подпись и дата

*Инв. № дубл.*

Инв. №дубл.

*Взам. инв. №*

Взам.

инв. Nº

*Подпись и дата*

Подпись и дата

*Инв. № подл.*

Инв. Меподл.

*! Пользователю с типом «Оператор» функционал добавления нового контейнера недоступен.*

В данном режиме пользователь может добавить новый контейнер в схему объектов.

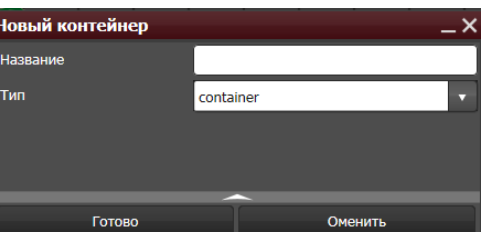

#### **Рисунок 38. Новый контейнер**

Для этого необходимо заполнить следующие поля формы:

- **Название** название контейнера. Задается пользователем произвольно.
- **Тип** тип создаваемого контейнера. Заполняется из доступного справочника, содержащего различные значения в зависимости от того, сколько моделейнаследников модели контейнера в системе. Для создания обычного контейнера следует выбирать тип «container», соответствующий базовой модели.

При нажатии белого треугольника внизу дополнительно предоставляются еще два поля:

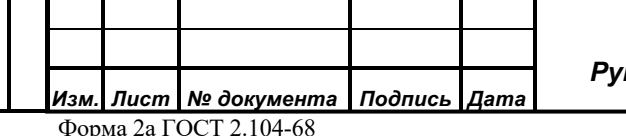

 *Инити Соло Руководство пользователя v.2.6*

- Группа имя группы (collectorGroup), к которой будет отнесен контейнер. Задание группы позволяет в дальнейшем работать с созданным контейнером с помощью интеграционного модуля scriptlauncher.
- Идентификатор устройства идентификационный ключ объекта, уникальный в рамках заданной группы объекта, также позволяющий обращаться к объекту с помощью интеграционного модуля scriptlauncher.

Сохранить заданные параметры контейнера можно по кнопке **Готово**, отказаться от ввода нового контейнера – по кнопке **Отменить**.

### **Добавление нового сервиса**

Добавить в систему модель сервиса пользователь может в режиме редактирования схемы объектов, используя кнопку

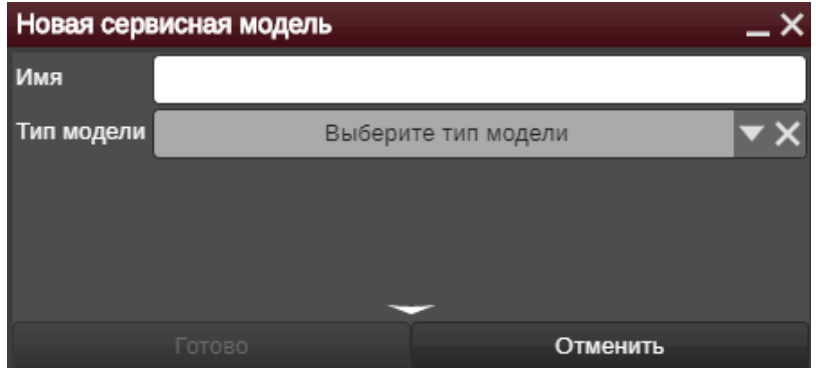

**Рисунок 39. Создание сервисной модели**

Сервисная модель служит для отражения в системе нефизического взаимодействия между моделями, например, влияние аварий на моделях на предоставление услуг.

Кроме того, для описания такого рода влияния и состояния удовлетворенности потребителя услуги в системе есть вторая абстрактная сущность «Потребитель». Чтобы создать потребителя нужно в форме создания сервисной модели выбрать тип «customer».

Сервис с устройствами, влияющими на него, и потребитель с сервисом связываются специальными линками типа «Влияет на сервис» и «Влияет на потребителя». Для создания таких линков следует воспользоваться функцией ручного создания связей:

> *Инити Соло Руководство пользователя v.2.6*

*Лист* 42

*Подпись и дата*

Подпись и дата

*Инв. № дубл.*

Инв. №дубл.

*Взам. инв. №*

Взам. инв. №

*Подпись и дата*

Подпись и дата

*Инв. № подл.*

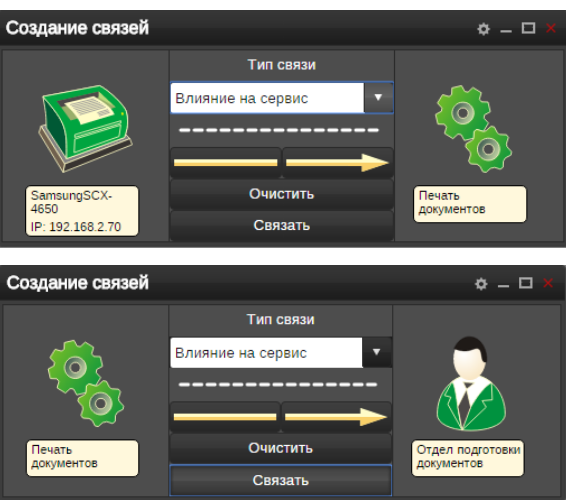

# **Рисунок 40. Ручное создание связей между объектами мониторинга**

В результате система позволяет создать сложную структуру влияния оборудования на сервисы, сервисов на сервисы, сервисов на потребителей и т.п., например:

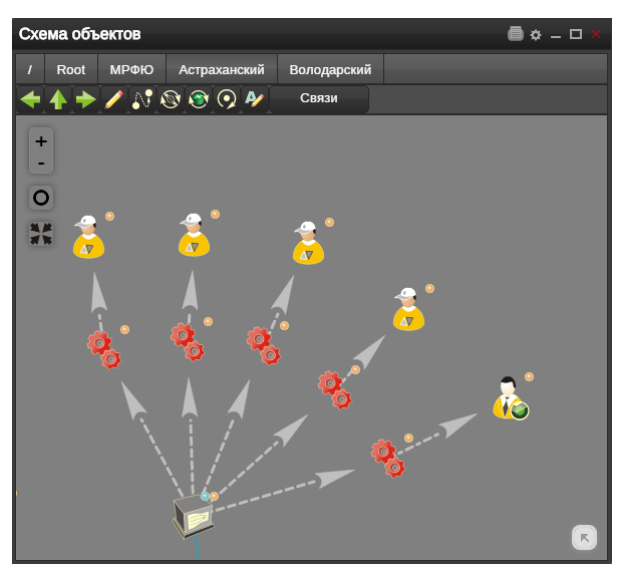

*Подпись и дата*

Подпись и дата

*Инв. № дубл.*

Инв. №дубл.

# **Рисунок 41. Пример связи оборудования, сервисов и потребителей**

При создании связи между сервисом и оборудованием автоматически настраиваются правила корреляции – влияние событий на оборудовании на сервис. А при создании связи между сервисом и потребителем автоматически настраивается влияние сервиса на SLA потребителя. Ниже приведен пример расчета:

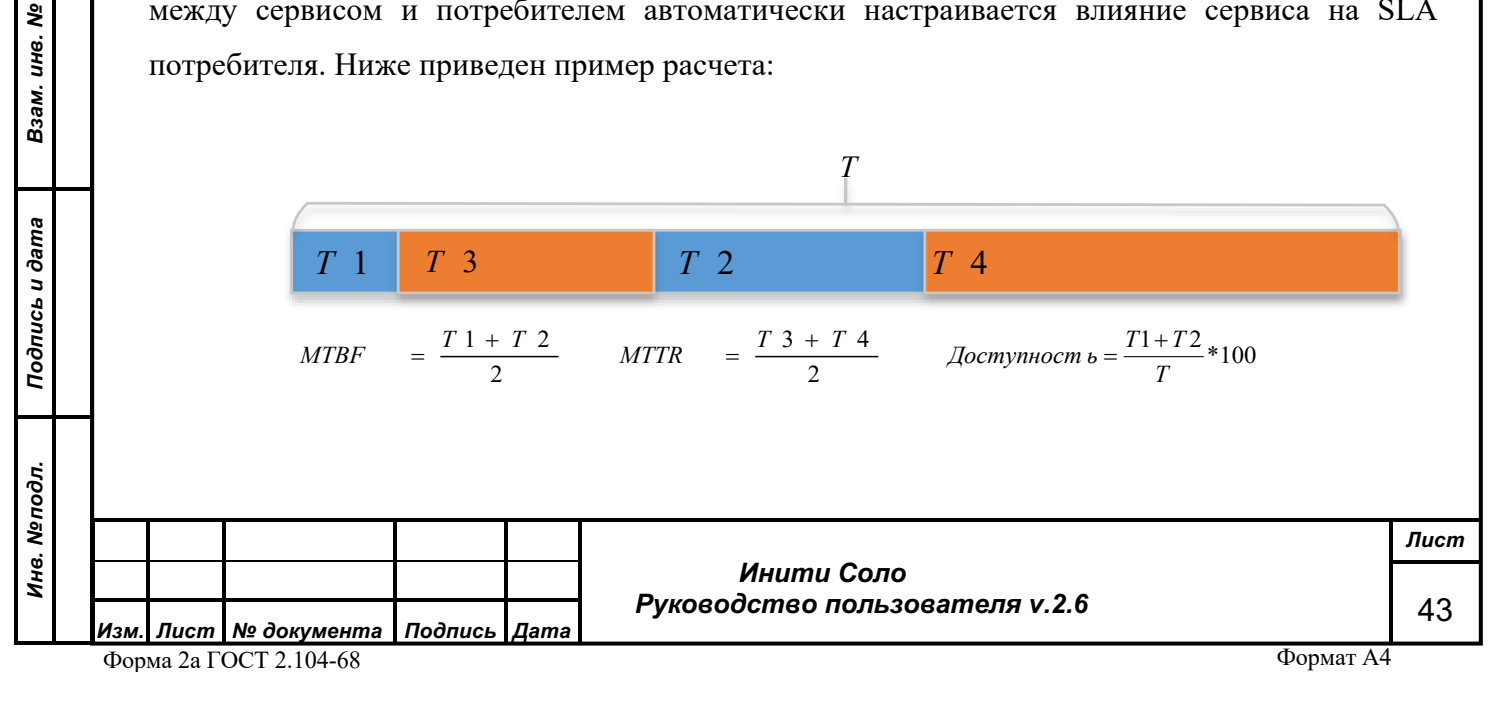

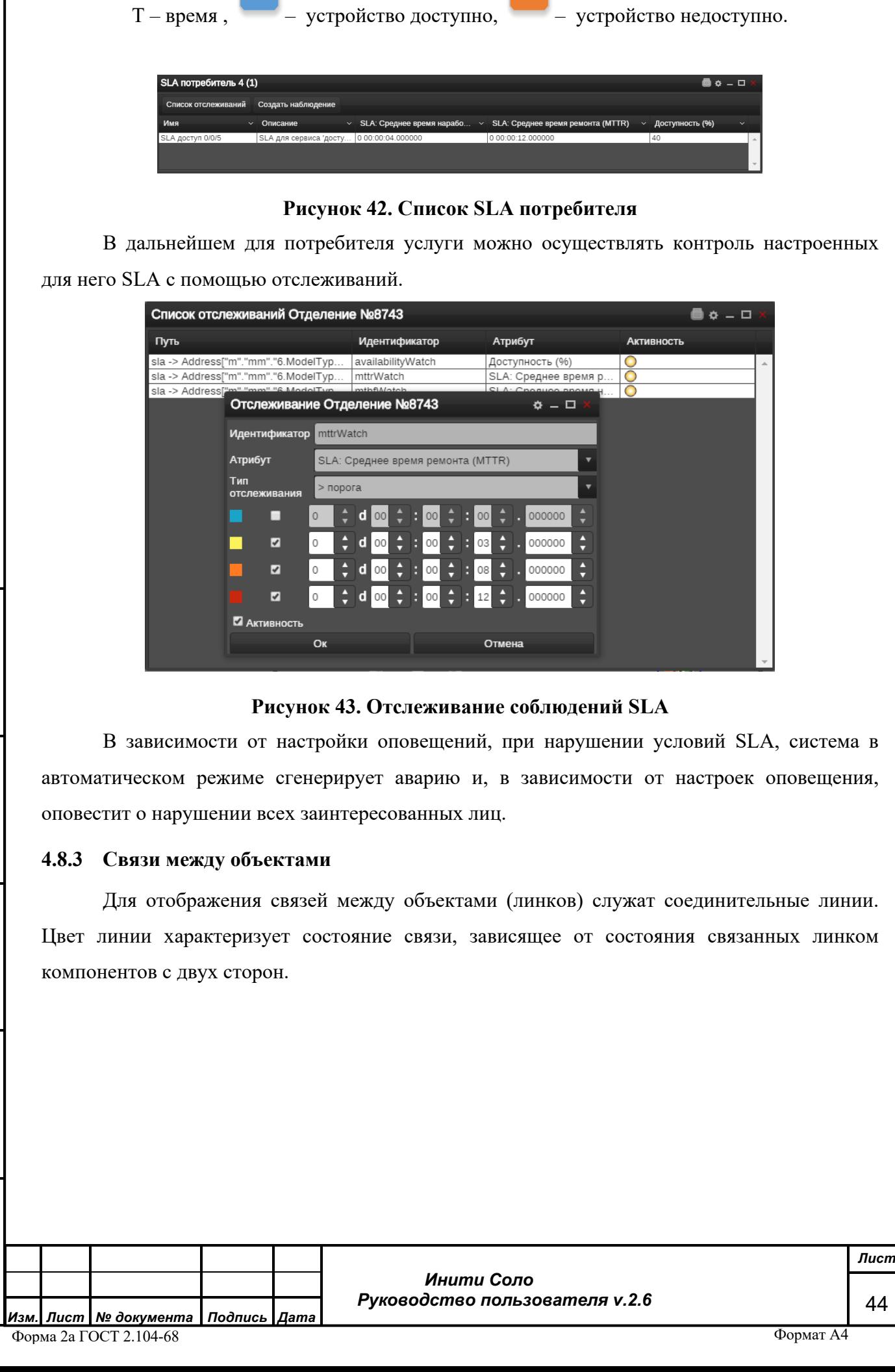

*Подпись и дата*

Подпись и дата

*Инв. № дубл.*

Инв. Медубл.

*Взам. инв. №*

Взам. инв. №

*Подпись и дата*

Подпись и дата

*Инв. № подл.*

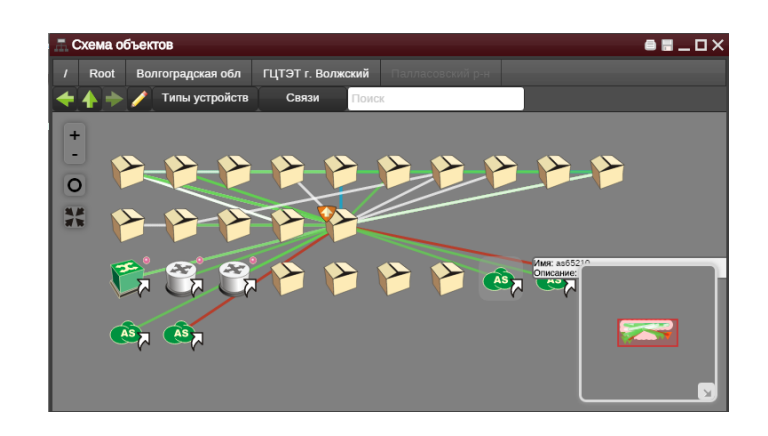

# **Рисунок 44. Связь между объектами**

С помощью кнопки «Связи» на схеме объектов можно управлять отображением связей различных типов (устанавливая/снимая галочки).

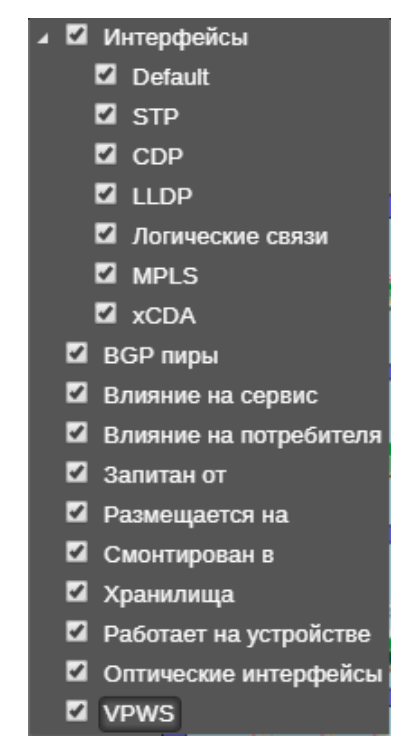

#### **Рисунок 45. Типы связей**

Если связанные устройства находятся в разных контейнерах, линк будет отображаться и на уровне контейнеров, независимо от уровня вложенности устройств. В этом случае внутри контейнера будет отображаться ссылка на устройство, находящееся в другом контейнере. При этом иконка устройства будет такой же, как у обычного устройства, с единственным отличием – белой стрелкой в правом нижнем углу.

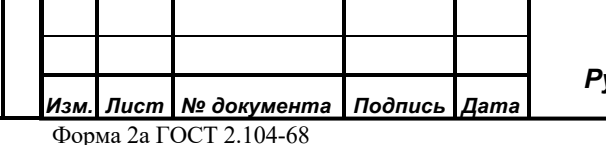

*Подпись и дата*

Подпись и дата

*Инв. № дубл.*

Инв. №дубл.

*Взам. инв. №*

Взам.

ಸಿ ине.

*Подпись и дата*

Подпись и дата

*Инв. № подл.*

Инв. Меподл.

 *Инити Соло Руководство пользователя v.2.6* *Лист* 45

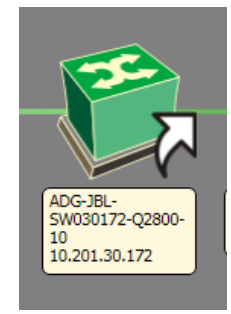

# **Рисунок 46. Наличие связи с объектом из другого контейнера**

# **4.8.4 Контекстное меню объектов**

Нажатие правой кнопкой мыши на объекте приводит к открытию контекстного меню объекта:

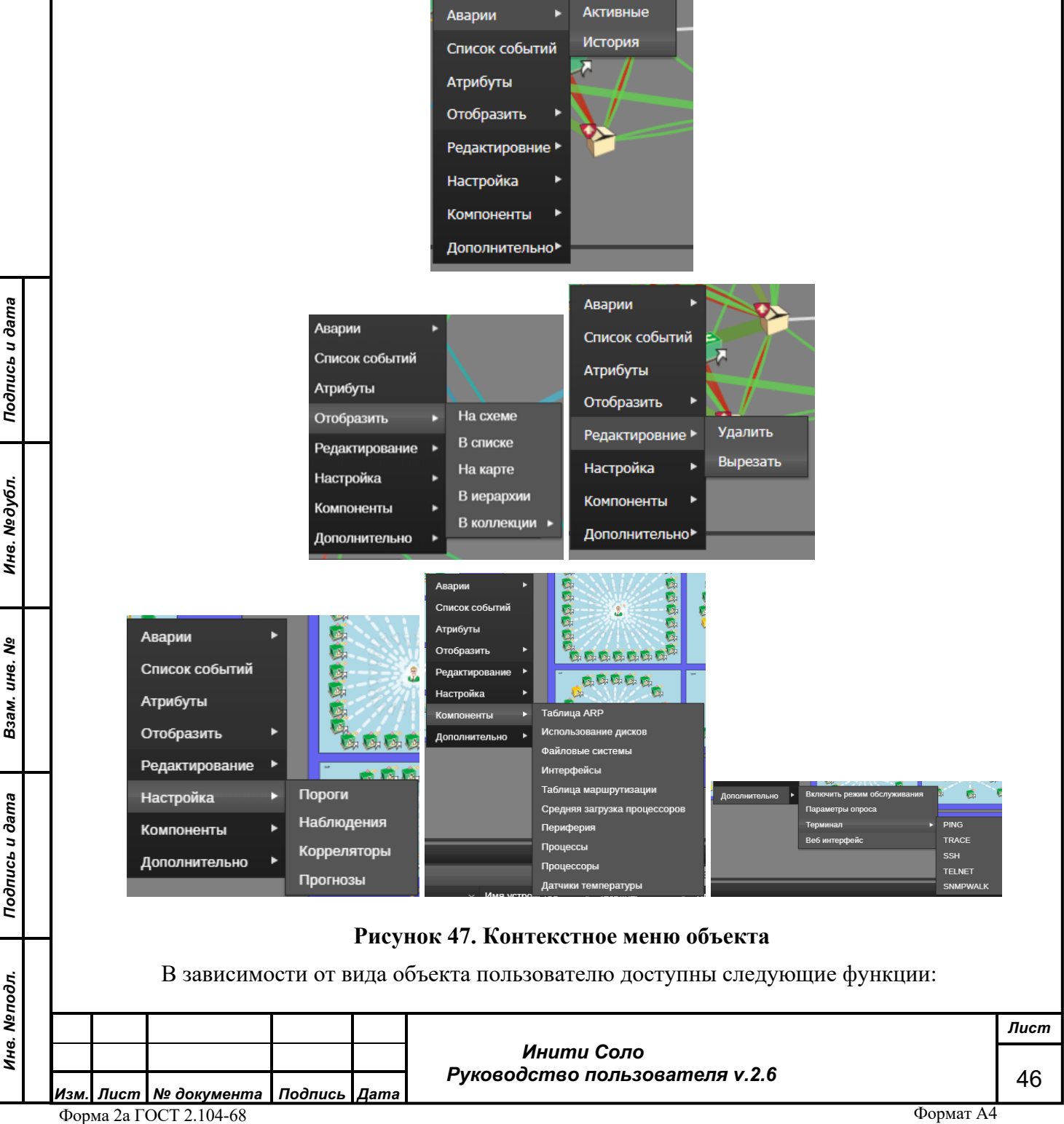

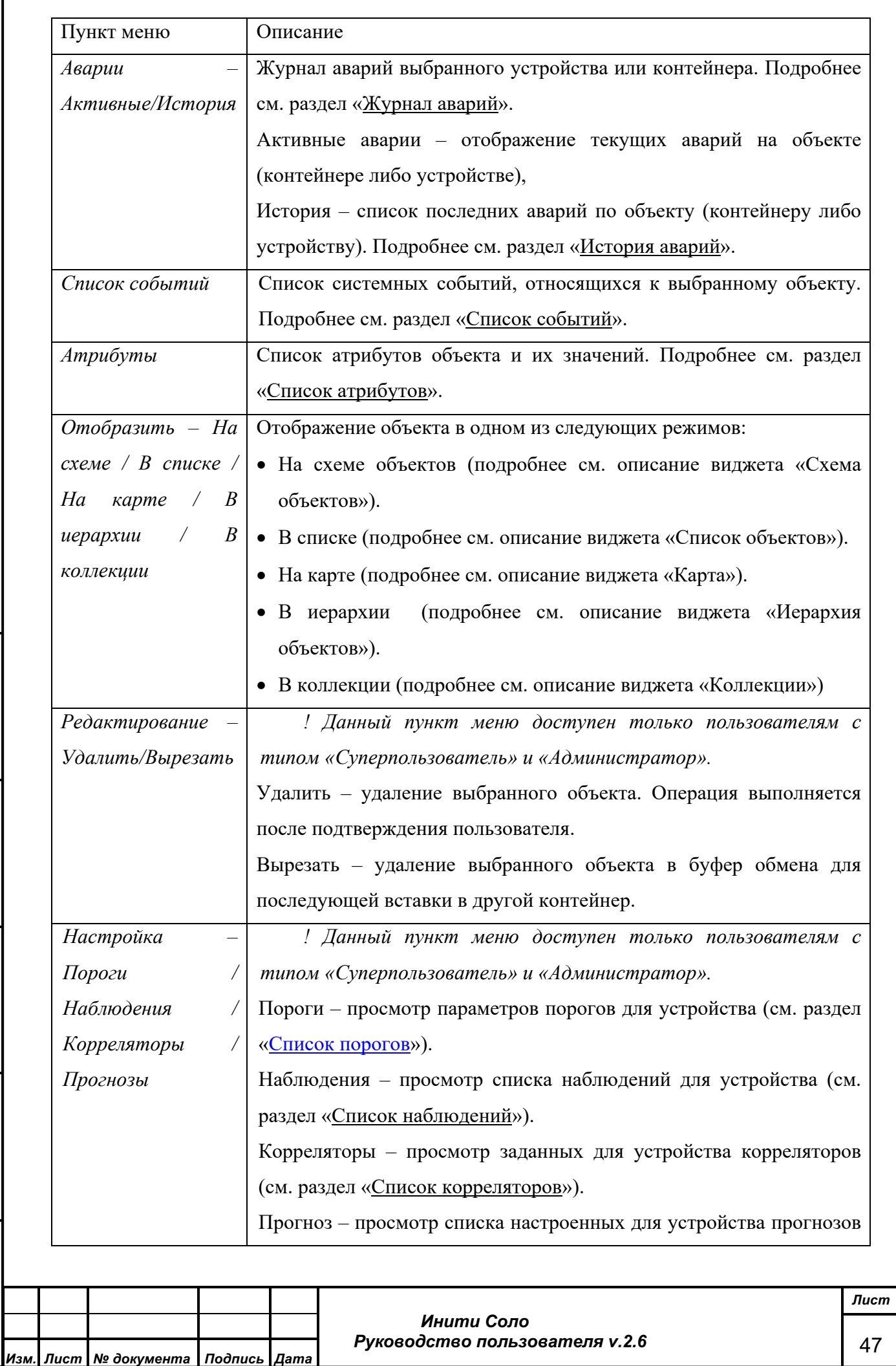

Форма 2а ГОСТ 2.104-68

*Подпись и дата*

Подпись и дата

*Инв. № дубл.*

Инв. №дубл.

*Взам. инв. №*

Взам. инв. Nº

*Подпись и дата*

Подпись и дата

*Инв. № подл.*

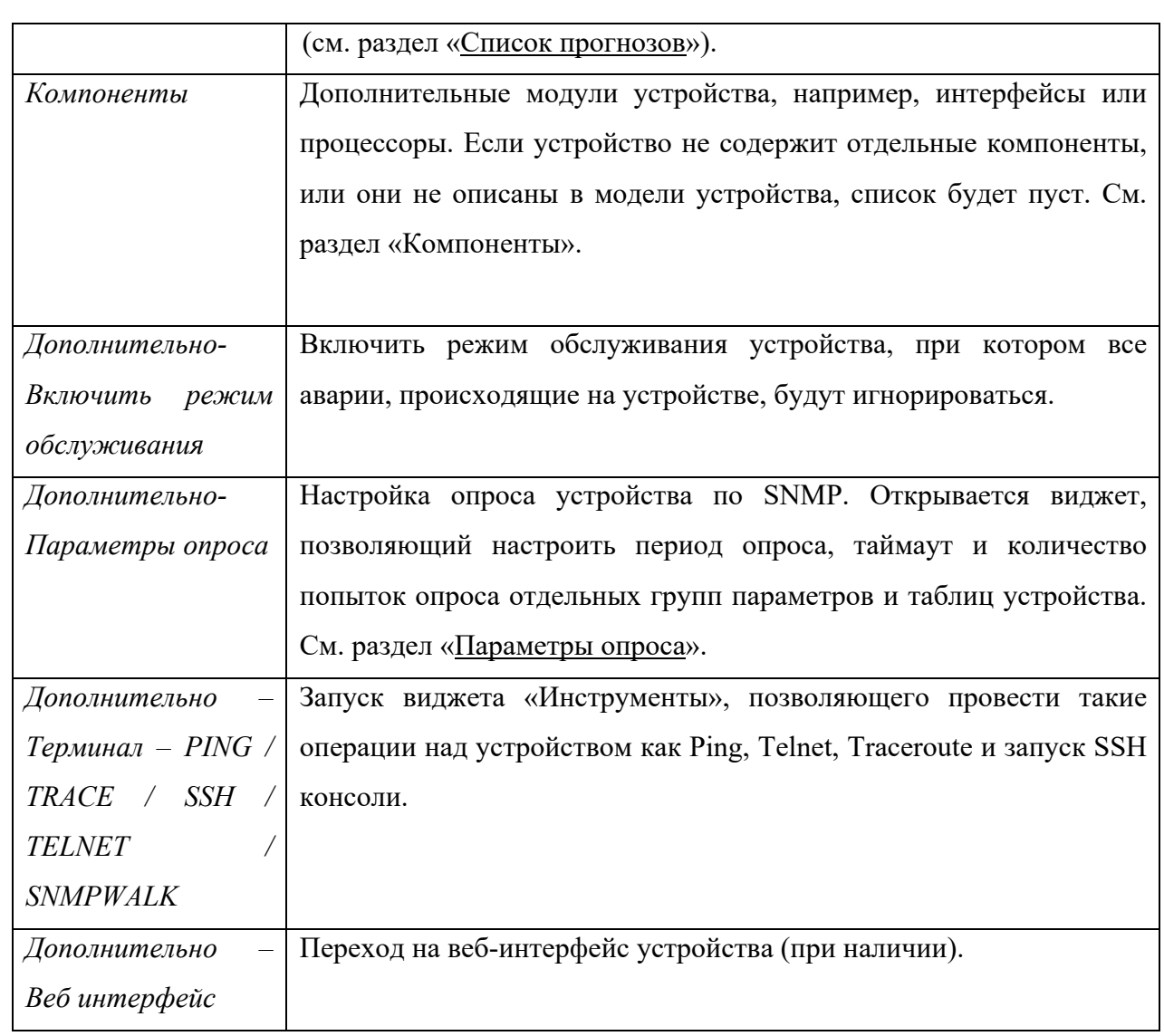

# **4.8.5 Список событий**

*Подпись и дата*

Подпись и дата

*Инв. № дубл.*

Инв. №дубл.

*Взам. инв. №*

Взам. инв. №

*Подпись и дата*

Подпись и дата

*Инв. № подл.*

Ина. Меподл.

В списке событий пользователь может просмотреть список событий которые произошли на устройстве, а также дату и время их создания.

Список носит информативный характер и предназначен исключительно для просмотра.

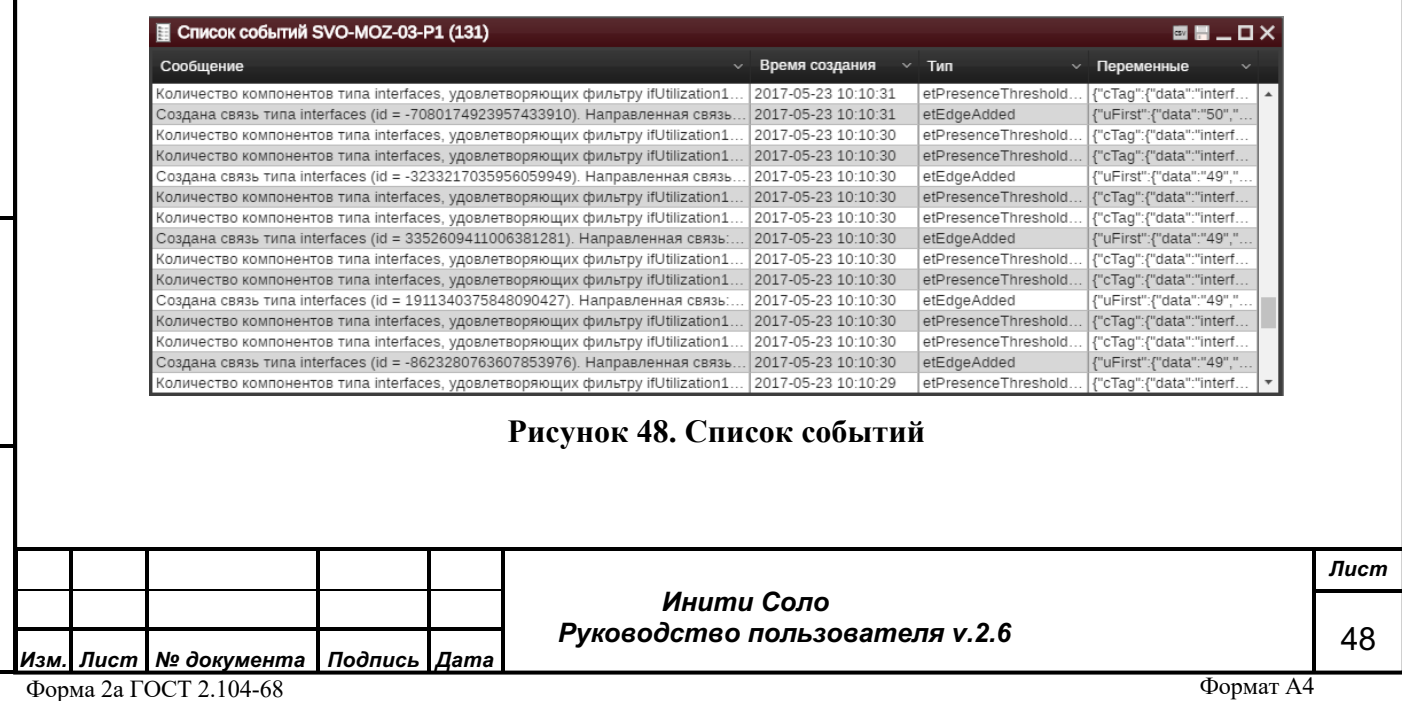

При двойном нажатии левой кнопки мыши на событие из списка, пользователь может перейти в форму просмотра деталей.

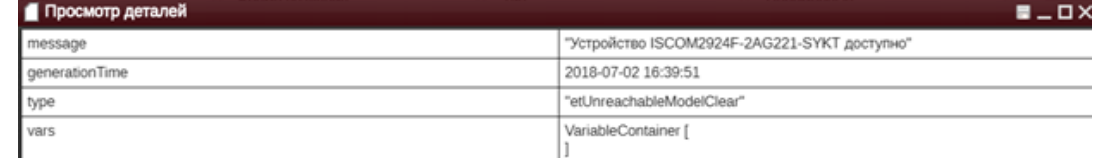

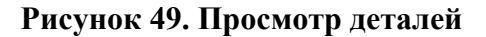

# **4.8.6 История аварий**

Форма предназначена для просмотра информации обо всех авариях, произошедших на объекте мониторинга. По умолчанию, отображается 1000 последних Аварий. Ограничение на объем данных задается при конфигурировании системы.

| A История аварий SVO-BES-03-P1 |                                             |                 |  |  |  |                                                                |                                                                                                    |            |  |                                           | 雷馬二包                     |
|--------------------------------|---------------------------------------------|-----------------|--|--|--|----------------------------------------------------------------|----------------------------------------------------------------------------------------------------|------------|--|-------------------------------------------|--------------------------|
|                                | Заголовок $\vee$ Имя устрой $\vee$          | <b>IP-адрес</b> |  |  |  |                                                                | $\vee$ Критично $\vee$ Время на $\vee$ Последн $\vee$ Время оч $\vee$ Длительн $\vee$ Принято в $\vee$ Тикет |            |  | $\vee$ Затронуто $\vee$ Тип модели $\vee$ |                          |
|                                | Интерфейс # SVO-BES-03-P1 10.239.199.113    |                 |  |  |  |                                                                | □ Поврежде 2017-03-07 0 2017-03-07 0 2017-03-07 0 0 00:05:06.21                                              |            |  |                                           | juniRouter.              |
|                                | Интерфейс # SVO-BES-03-P1 10.239.199.113    |                 |  |  |  | Поврежде 2017-03-06 0 2017-03-06 0 2017-03-06 0 0 00:05:04.98  |                                                                                                    |            |  |                                           | juniRouter               |
|                                | Интерфейс # SVO-BES-03-P1 10.239.199.113    |                 |  |  |  | Поврежде 2017-03-06 0 2017-03-06 0 2017-03-06 0 0 00:05:05.35. |                                                                                                    | $\Box$ ( ) |  |                                           | liuniRouter              |
|                                | VCTpoйство S SVO-BES-03-P1                  | 10.239.199.113  |  |  |  |                                                                | Ш Недоступе 2017-02-13 1 2017-02-13 1 2017-02-13 1 0 00:00:34.77    ●                                        |            |  |                                           | liuniRouter              |
|                                | Интерфейс # SVO-BES-03-P1 10.239.199.113    |                 |  |  |  | Поврежде 2017-02-06 1 2017-02-09 1 2017-02-09 1 3 04:13:19.97  |                                                                                                    |            |  |                                           | juniRouter               |
|                                | Интерфейс # SVO-BES-03-P1 10.239.199.113    |                 |  |  |  | Поврежде 2017-02-06 1 2017-02-09 1 2017-02-09 1 3 04:43:40 12  |                                                                                                    | l O        |  |                                           | <i><b>juniRouter</b></i> |
|                                | Устройство S SVO-BES-03-P1   10.239.199.113 |                 |  |  |  |                                                                | Недоступ 2016-11-24 0 2016-11-24 0 2016-11-24 0   0 00:02:19.44   ①                                          |            |  |                                           | liuniRouter              |

**Рисунок 50. История аварий**

При двойном нажатии левой кнопкой мыши на аварию из списка, пользователь может перейти в форму просмотра деталей аварии устройства.

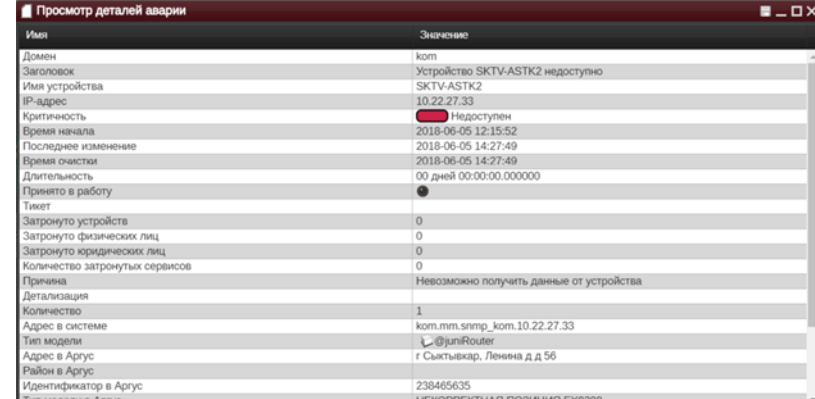

**Рисунок 51. Просмотр деталей аварии**

# **4.8.7 Список атрибутов**

*Подпись и дата*

Подпись и дата

*Инв. № дубл.*

Инв. №дубл.

*Взам. инв. №*

Взам. инв. №

**Sure** 

В списке отображаются атрибуты объекта и их значения.

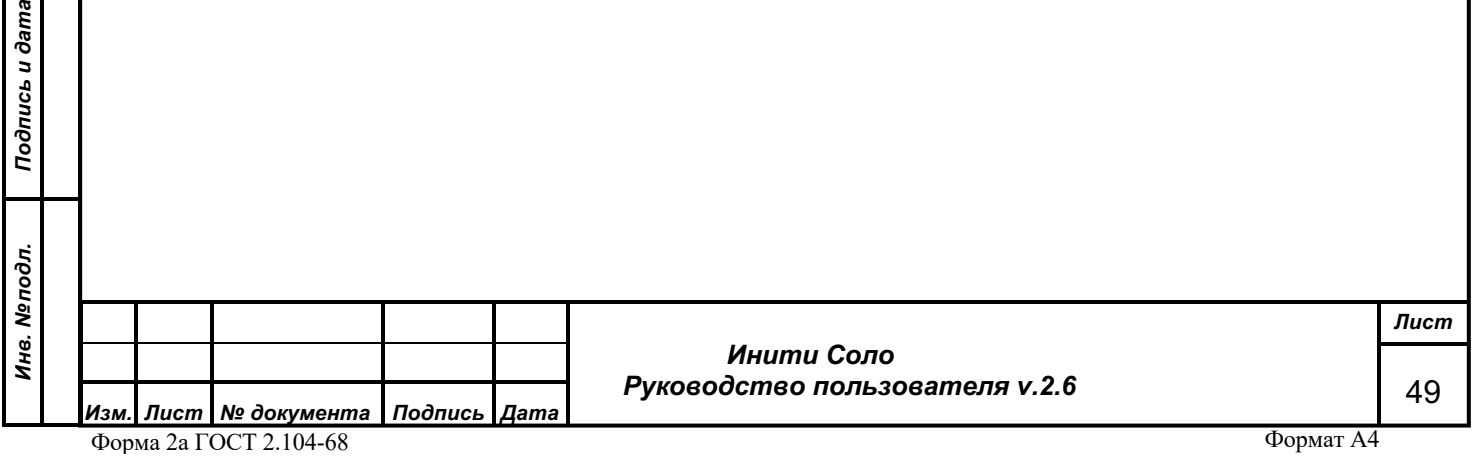

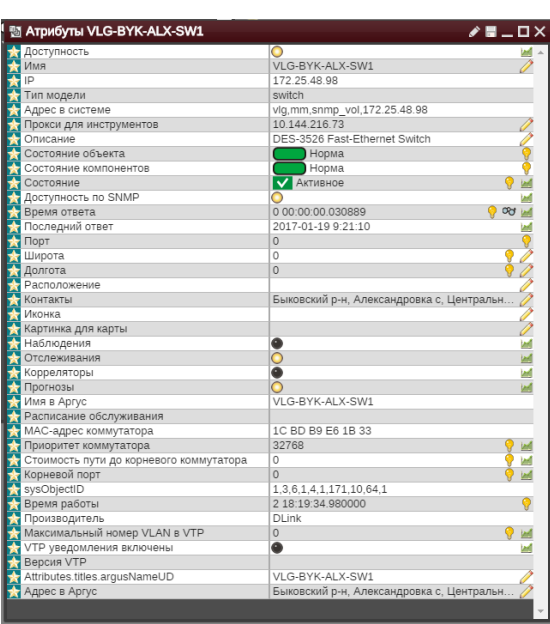

### **Рисунок 52. Атрибуты объекта**

Перечень атрибутов зависит от модели объекта. Однако, есть перечень общих атрибутов, таких как:

- *Доступность*  признак доступности объекта.
- *Имя* имя объекта в системе.
- *IP* IP-адрес устройства.

*Подпись и дата*

Подпись и дата

*Инв. № дубл.*

Инв. №дубл.

*Взам. инв. №*

Взам. инв. Мо

*Подпись и дата*

Подпись и дата

*Инв. № подл.*

Инв. Меподл.

- *Тип модели* тип модели объекта.
- *Адрес в системе* адрес объекта в системе.
- *Состояние объекта* цветовой индикатор состояния объекта. Устанавливается автоматически на основании данных мониторинга и недоступен для корректировки.
- *Описание* текстовое описание объекта.
- *Широта* координаты широты расположения объекта.
- *Долгота* координаты долготы расположения объекта.
- *Имя* имя объекта
- *Состояние компонентов* цветовой индикатор состояния компонентов объекта. Эти атрибуты устанавливаются автоматически на основании данных мониторинга.

Атрибуты, значения которых пользователь может откорректировать, помечаются знаком . Для редактирования следует нажать на значок. Если атрибут доступен для редактирования – отобразится соответствующее текстовое поле. Также, в том случае если атрибут получен от устройства коллектором, то при следующем опросе пользовательские правки могут быть перезаписаны. Атрибуты, в которые были внесены изменения отмечаются

знаком – красный треугольник в углу, который исчезает после сохранения.

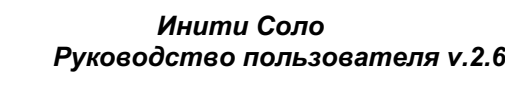

*Лист* 50

Атрибуты, значения которых можно посмотреть на графике помечаются знаком ... Для просмотра графика следует нажать на значок.

Атрибуты, для значений которых может быть составлен прогноз помечаются знаком

**19**. Для доступа к «Редактору прогноза» следует нажать на значок.

*Примечание: для выполнения данной функции администратором системы должен быть включен режим прогнозирования.*

Атрибуты, для значений которых могут быть заданы пороги помечаются знаком об Для доступа к «Порогам» следует нажать на значок.

В правом верхнем углу расположена функциональная кнопка – редактирование формы отображения атрибутов.

# **4.8.8 Редактирование формы отображения атрибутов**

Режим предназначен для редактирования формы отображения атрибутов выбранного объекта или устройства.

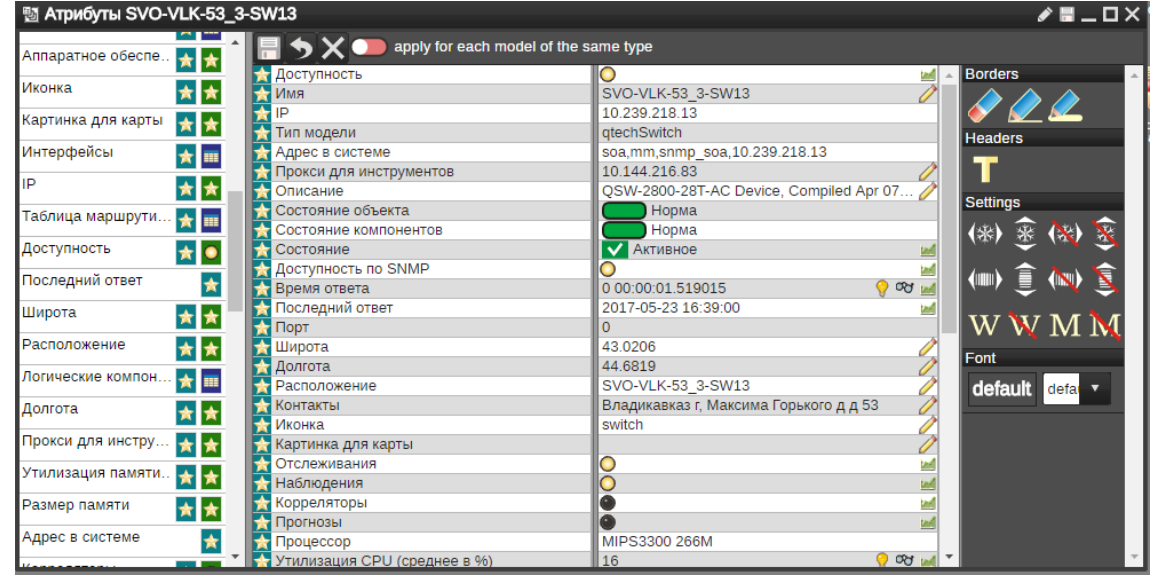

**Рисунок 53. Редактирование атрибутов**

Слева от окна со списком атрибутов отображается список всех атрибутов, доступных для данной модели. При этом различные атрибуты могут поддерживать различные варианты их отображения:

– в виде пары атрибут-значение,

– в виде пары атрибут-значение, при этом значение отображается цифрой большого масштаба, атрибут – в виде подписи сверху,

麗

*Подпись и дата*

Подпись и дата

*Инв. № дубл.*

Инв. №дубл.

*Взам. инв. №*

Взам. инв. №

*Подпись и дата*

Подпись и дата

*Инв. № подл.*

Инв. Меподл.

– в виде таблицы, отображение списка компонент,

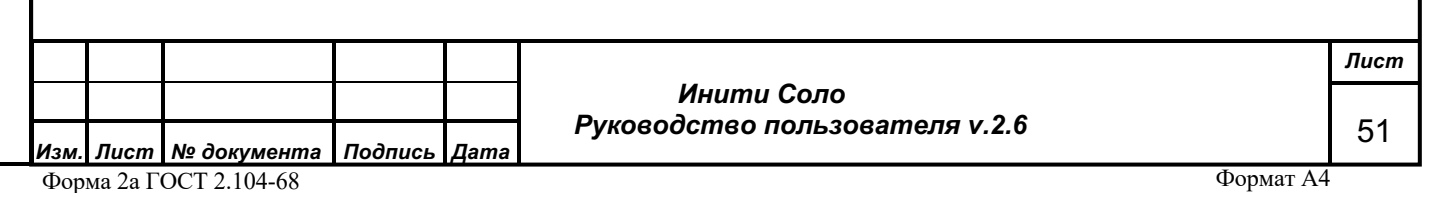

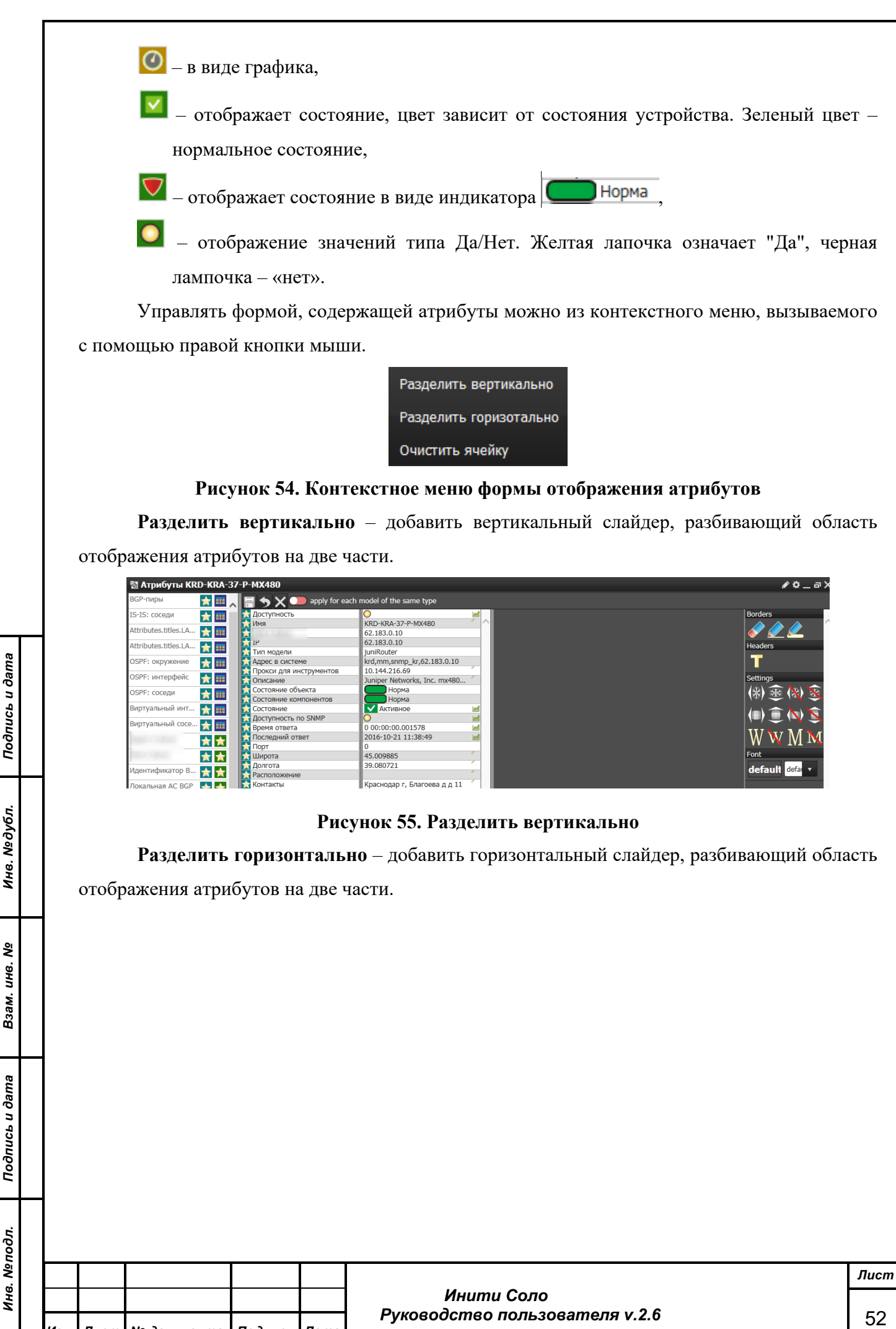

*Изм. Лист № документа Подпись Дата* Форма 2а ГОСТ 2.104-68

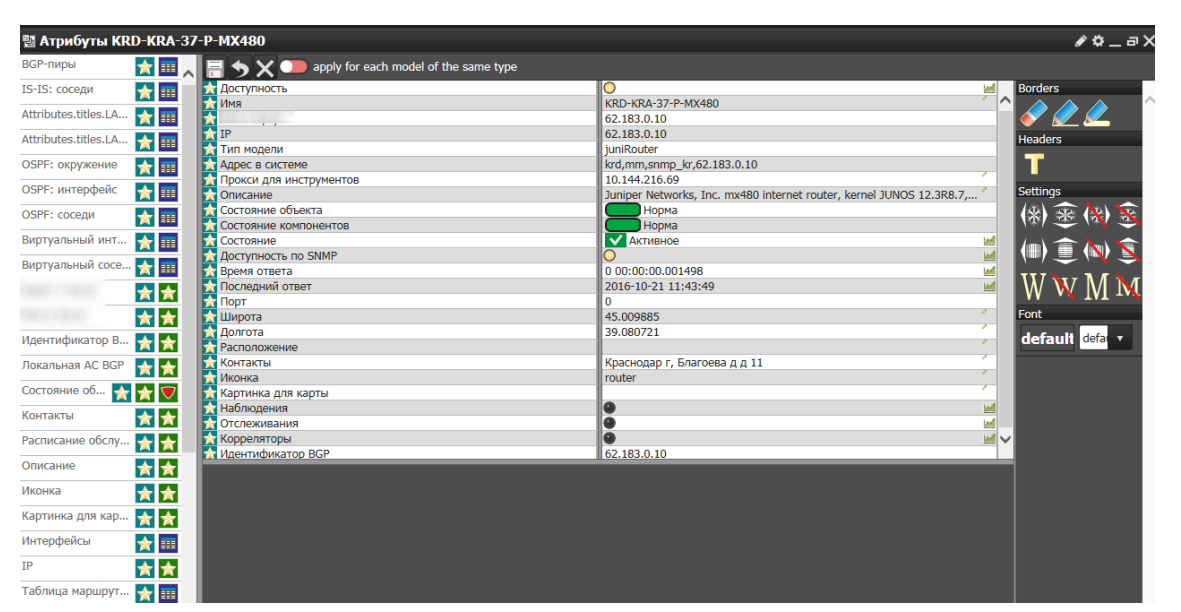

### **Рисунок 56. Разделить горизонтально**

**Очистить ячейку** – удалить содержимое выбранной области.

**Удалить ячейку** – данный пункт появляется в меню после использования разделения и удаляет ячейку под курсором мыши.

**Поменять местами** – данный пункт появляется в меню после использования разделения и позволяет поменять местами области, находящиеся по обе стороны от разделителя.

При редактировании отображения атрибутов следует учитывать, что в одну ячейку можно поместить либо несколько пар атрибут-значение, либо одну таблицу, либо один график. То есть для графического и табличного размещения атрибутов следует с помощью разбиения предварительно подготовить области отображения и только потом, перенося атрибуты мышью, заполнять соответствующие области данными.

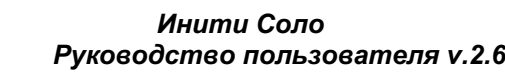

*Подпись и дата*

Подпись и дата

*Инв. № дубл.*

Инв. №дубл.

*Взам. инв. №*

Взам. инв. Мо

*Подпись и дата*

Подпись и дата

*Инв. № подл.*

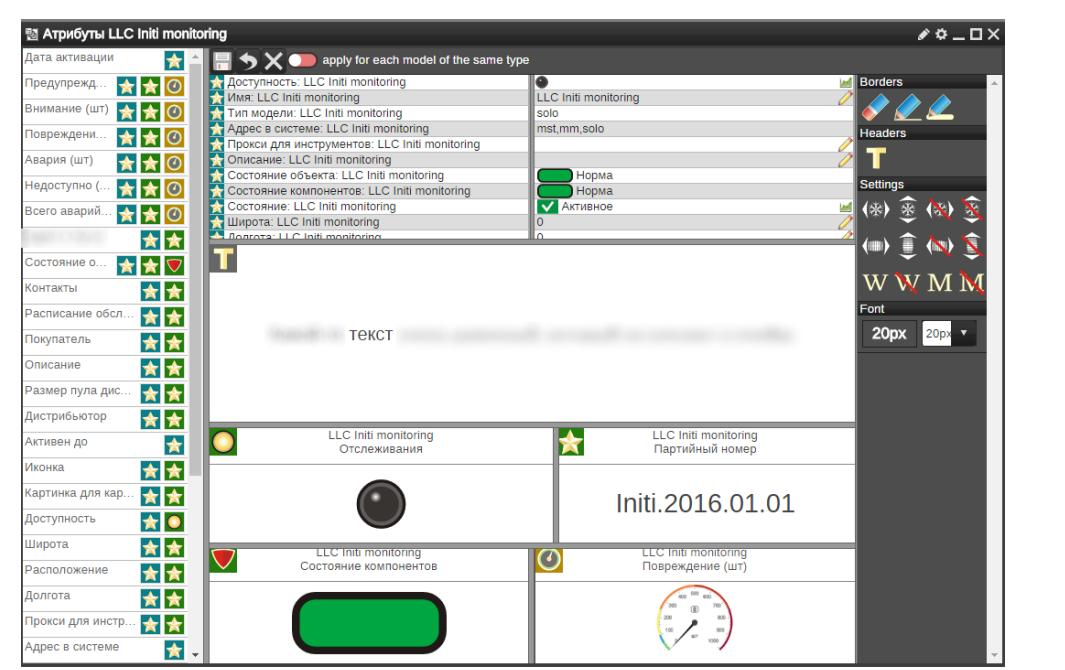

**Рисунок 57. Пример различных вариантов отображения атрибутов оборудования**

Справа от окна со списком атрибутов отображаются инструменты управления отображением таблицы атрибутов.

**222** - инструмент «карандаш» позволяет нарисовать границы разной толщины, инструмент «ластик» – убрать границу. Для применения инструмента необходимо «перетащить» его с помощью механизма Drag-n-Drop.

– позволяет добавить текстовое поле.

(物塞图塞 – фиксирование размера области по горизонтали/вертикали, чтобы она не изменялась при изменении размера окна атрибутов. Отмена фиксирования размера области по горизонтали/вертикали.

**(a)**  $\text{Q}$  – добавление в таблицу атрибутов горизонтальной/вертикальной полосы прокрутки. Удаление горизонтальной/вертикальной полосы прокрутки.

 $\overline{W} \overline{W} \overline{M} - \overline{W} -$  сделать текст с возможностью переноса строк (свойство WordWrap), **M** – добавить к подписям имя модели.

– управление размером шрифта текста таблицы атрибутов.

# **Функциональные кнопки:**

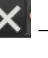

– удаление содержимого формы.

– отмена всех внесенных изменений и выход из формы.

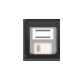

*Подпись и дата*

Подпись и дата

*Инв. № дубл.*

Инв. №дубл.

*Взам. инв. №*

Взам. инв. Мо

*Подпись и дата*

Подпись и дата

*Инв. № подл.*

Инв. Меподл.

– сохранение всех внесенных изменений.

*Лист*

54

 $\bullet$  apply for each model of the same type  $\Big]$  – при сохранении внесенных в форму изменений можно распространить внесенные изменения на формы отображения атрибутов всех моделей соответствующего типа. Для этого необходимо перетащить переключатель вправо, его цвет изменится на зеленый.

## **4.8.9 Список порогов**

*Подпись и дата*

Подпись и дата

*Инв. № дубл.*

Инв. №дубл.

*Взам. инв. №*

Взам. инв. Мо

*Подпись и дата*

Подпись и дата

*Инв. № подл.*

Список порогов отображает все пороги значений, настроенные для атрибутов устройства, или атрибутов его компонент и сенсоров.

Функция отслеживания порогов позволяет контролировать изменение значения атрибута во времени. Для каждого атрибута можно создавать несколько порогов – например, градация на понижение и на повышение. Такой механизм полезен, например, для контроля температуры, когда важно, чтобы рабочий диапазон был ограничен как сверху, так и снизу.

Настройка порогов выполняется через форму «Список порогов». Кроме того, для компонентов пороги устанавливаются при нажатии на правую кнопку мыши на ячейке «таблицы компонентов». Пользователи с типом «Суперпользователь» и «Администратор» могут перейти к ней из контекстного меню объекта: Настройка – Пороги.

Пользователю с типом «Оператор» для открытия формы порогов необходимо в контекстном меню объекта выбрать Атрибуты, в открывшемся окне нажать мышью на значок рядом со значением атрибута.

Откроется форма порогов атрибутов для данного устройства. Для задания нового порога нажимаем кнопку  $\mathbf{H}_{\text{B}}$  правом верхнем углу:

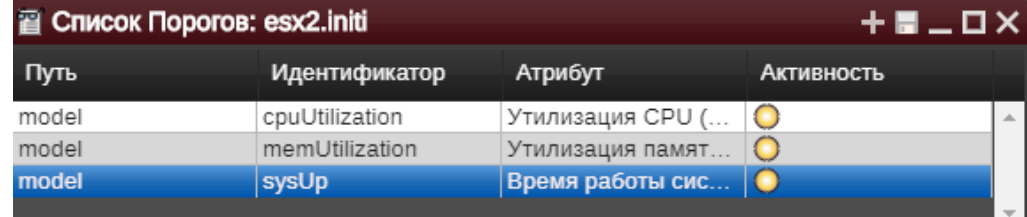

#### **Рисунок 58. Список порогов**

В колонке «Путь» отображается либо наименование модели, для которой установлены пороги значений, либо путь к соответствующему компоненту модели.

В колонке «Идентификатор» отображается название порога, указанное пользователем.

В колонке «Атрибут» показан отслеживаемый атрибут.

В колонке «Активность» отображается признак включения (желтая лампочка) /отключения (черная лампочка) порога.

По правой кнопке мыши на выбранной строке списка вызывается контекстное меню:

*Лист* 55

- **Редактировать** изменение параметров порогов. Для редактирования доступны только значения порогов;
- **Удалить** удаление порога на текущем устройстве;
- **Распространить –** распространение выбранного порога на другие модели;
- **Массовое удаление –** удаление выбранного порога с других моделей.

Пункты меню «Распространить» и «Массовое удаление» вызывают форму массовой обработки параметров моделей:

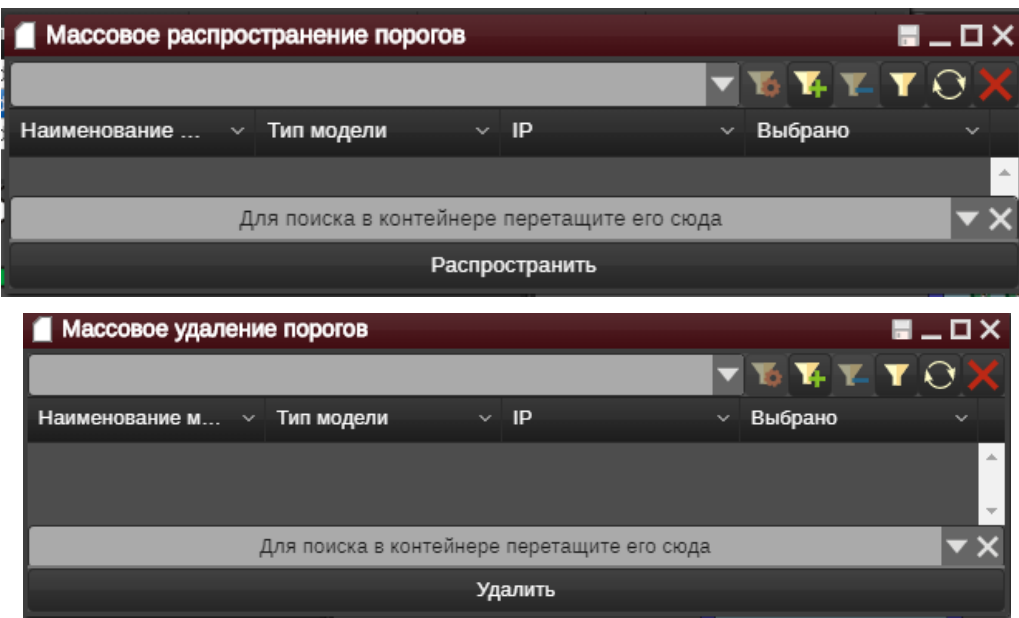

**Рисунок 59. Массовое изменение параметров опроса**

*Подпись и дата*

Подпись и дата

*Инв. № дубл.*

Инв. №дубл.

*Взам. инв. №*

Взам. инв. №

*Подпись и дата*

Подпись и дата

Указать устройства, на которые необходимо распространить порог, можно двумя способами.

1. «Перетащить» на свободное поле формы устройства из других виджетов, например, Иерархии объектов или Схемы объектов.

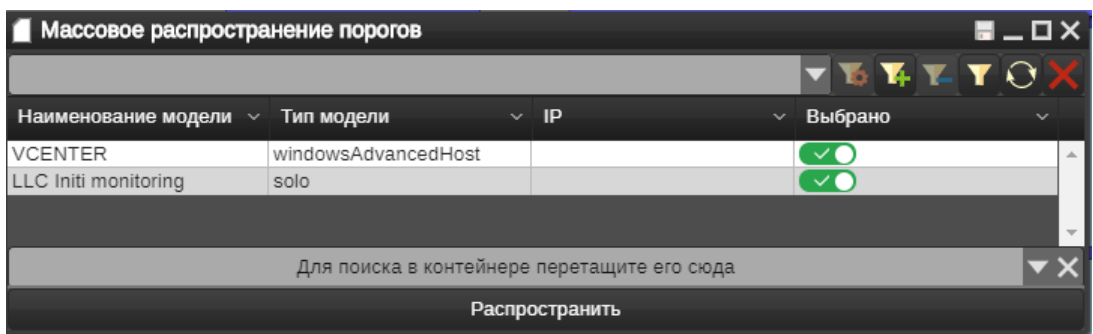

# **Рисунок 60. Массовое распространение порогов**

2. Использовать поиск для отбора нужных устройств. Принцип настройки идентичен настройке фильтров аварийных сообщений (см. Фильтр журнала аварий).

Для работы с фильтрами доступны следующие функциональные кнопки:

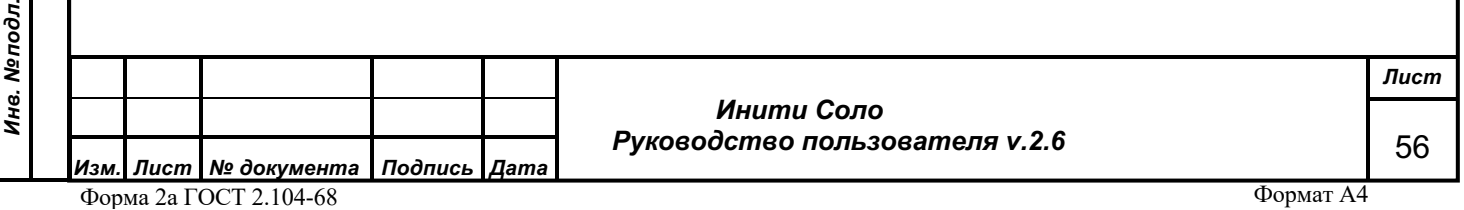

- редактирование текущего фильтра. Следует выбрать нужный фильтр из раскрывающегося списка слева и нажать данную кнопку. Откроется окно **Редактора фильтров**.

- создание нового фильтра. Откроется окно **Редактора фильтров.**

- удаление текущего фильтра. Следует выбрать существующий фильтр из раскрывающегося списка слева и нажать данную кнопку.

- отфильтровать не сохраняя фильтр. Откроется окно **Редактора фильтров.** После создания фильтра и нажатия кнопки «Подтвердить изменения» фильтр будет применен, но не будет сохранен. Результаты применения фильтра будут отображены в форме Массового распространения порогов/ Массового удаления порогов.

- поиск. Следует выбрать существующий фильтр из раскрывающегося списка слева и нажать данную кнопку. Будут отобраны все устройства, соответствующие условиям фильтрации.

- очистить результаты. Нажатие данной кнопки очищает список отобранных устройств.

Кнопка «Распространить»/«Удалить» запускает процесс распространения/удаления заданного порога на выбранные объекты мониторинга.

*Примечание. При восстановлении порогов из БД после перезапуска системы, значения атрибутов, сохраненные в БД, считаются недостоверными и не сверяются с заданными порогами до их первого обновления, то есть получения реальных данных от объекта мониторинга.*

#### **4.8.10 Задание порога**

*Подпись и дата*

Подпись и дата

*Инв. № дубл.*

Инв. №дубл.

*Взам. инв. №*

Взам. инв. Мо

*Подпись и дата*

Подпись и дата

*Инв. № подл.*

Инв. Меподл.

В открывшемся окне можно установить порог, т.е. ограничение на значение атрибута модели, либо сенсора, либо какого-либо компонента модели.

 *Инити Соло Руководство пользователя v.2.6 Изм. Лист № документа Подпись Дата*

Форма 2а ГОСТ 2.104-68

Формат А4

*Лист*

57

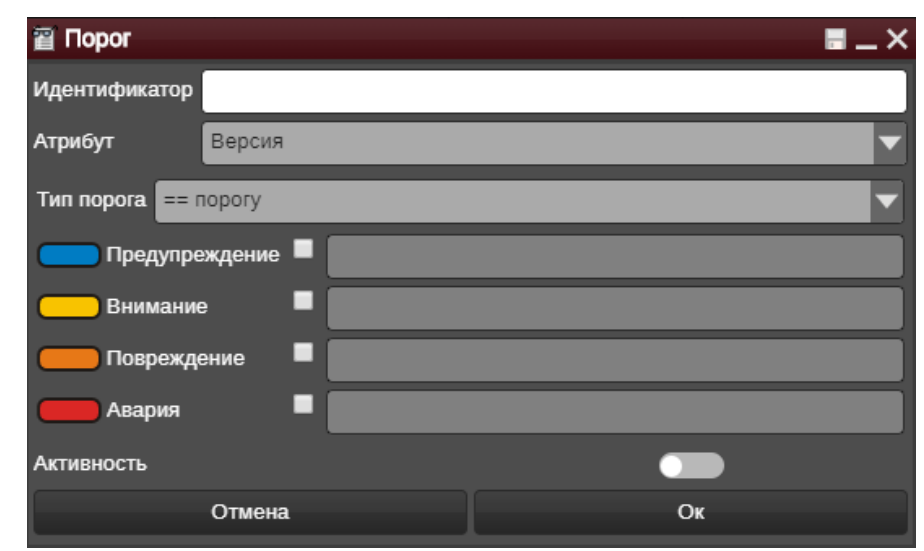

#### **Рисунок 61. Форма создания порога атрибута**

Параметры порога задаются в следующих полях:

- *Идентификатор* наименование порога.
- *Атрибут* имя атрибута, состояние которого будет отслеживаться. Заполняется с помощью встроенного списка атрибутов, доступных для отслеживания по данному устройству.

**Примечание**: при вызове формы из атрибутов, т.е. нажатием на символ <sup>со ди</sup>, или из списка *компонентов – нажатием правой кнопкой мыши на конкретное устройство – процесс изменения атрибута недоступен.*

В базовой модели контейнера нет атрибутов, на которые можно было бы назначить порог. В устройстве наличие такого рода атрибутов регламентируется моделью устройства.

- *Тип порога* Список зависит от типа атрибута, для которого задается порог.
- *Пороги* (максимально 4, по одному для каждой аварийной критичности). При выходе значения атрибута за границы заданных порогов, система сгенерирует аварийное сообщение соответствующей критичности. Критичность отображается соответствующим цветом слева в каждой строке.

*Внимание! При задании порогов критичности необходимо контролировать корректность значений порогов. Например, если при создании отслеживания на превышение задать значение атрибута для красной аварии ниже, чем для оранжевой, то система выдаст сообщение об ошибке – «Форма заполнена неверно».*

• *Активность –* признак включения/отключения порога. Чтобы включить порог необходимо перетащить переключатель вправо, его цвет изменится на зеленый. Использование данного признака удобно, например, для случаев неисправных датчиков.

*Подпись и дата*

Подпись и дата

*Инв. № дубл.*

Инв. №дубл.

*Взам. инв. №*

Взам. инв. Мо

*Подпись и дата*

Подпись и дата

*Инв. № подл.*

Инв. Меподл.

 *Инити Соло Руководство пользователя v.2.6* *Лист*

58

Сохранить параметры порога можно по кнопке **Ок**, при этом запись о заданном пороге отразится в списке порогов.

## **4.8.11 Список корреляторов**

*! Работа с корреляторами доступна пользователям с типами «Суперпользователь» и «Администратор».*

Основные правила для работы с устройствами, их реакции на события описаны в самих моделях, например, создание аварийного сообщения при отсутствии связи с устройством или поиск корневой причины сбоя на основании связей между устройствами. Тонкая настройка системы под нужды мониторинга нестандартных ситуаций осуществляется с помощью корреляторов (например, оповещение при перегрузке устройства).

Коррелятор представляет собой обработчик событий, который в результате их наступления генерирует новые события, например, оповещение других моделей о срабатывании или изменение атрибутов моделей.

### **Общее описание корреляторов**

Корреляторы в интерфейсе системы представляют собой блок-схемы, которые могут принимать на вход события заданных пользователем типов, обрабатывать данные, поступающие в них, формируя на выходе событие следующих типов:

- setAttrubute;
- updateModel;
- eventGen.

При определении коррелятора конкретизируются типы событий, обработку которых он осуществляет. Список типов событий находится в «Менеджере событий», откуда их можно «перетащить» на форму создания коррелятора с помощью механизма Drag-n-Drop.

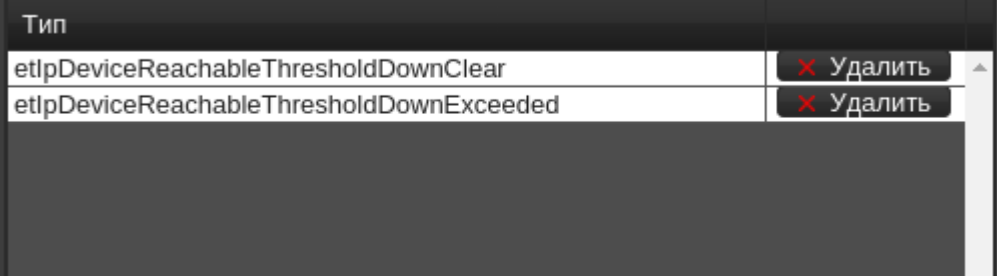

# **Рисунок 62. Типы событий**

#### **Блоки**

Т

┯

Блоками называются элементы блок-схемы, описывающей логику работы коррелятора. Последовательность обработки блоков при срабатывании коррелятора определяется соединительными линиями, которые могут подключаться на «вход» блока и на «выход» из него. «Выходные» соединения бывают двух типов: запуска (оранжевый) и

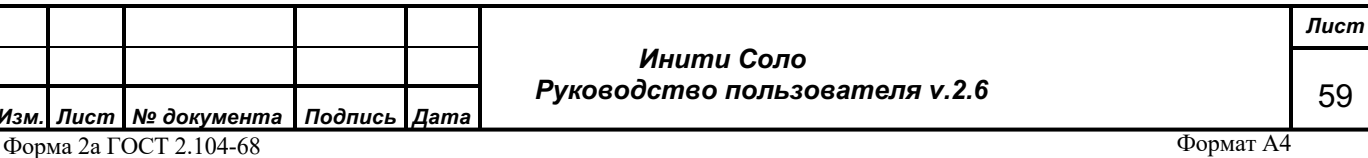

Подпись и дата *Подпись и дата* Инв. №дубл. *Инв. № дубл.* Взам. инв. Мо *Взам. инв. №* Подпись и дата *Подпись и дата* Инв. Меподл. *Инв. № подл.*

передачи значения (синий). При срабатывании коррелятора система формирует очередь блоков для последовательной их обработки.

### **Элементы блок-схемы.**

Блоки «Начало» и «Конец» определяют начало и конец алгоритма обработки данных коррелятором.

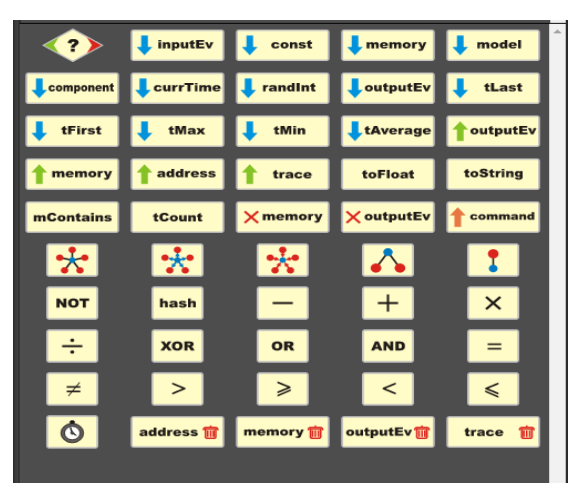

**Рисунок 63. Список блоков коррелятора**

Блок «Условие» **12 на вход принимает значение типа Boolean** (логическое ДА либо НЕТ). В зависимости от значения, при срабатывании блока алгоритм перенаправляется либо по «зеленой» ветке (ДА), либо по красной (НЕТ).

Контейнеры inputEv, outputEv, memory являются элементами хранения данных. InputEv хранит информацию о переменных, полученных в событии, поступившем на вход коррелятора; outputEv представляет собой контейнер для хранения переменных события, которое будет сгенерировано коррелятором как результат обработки данных; memory – временное хранилище, позволяющее размещать данные, которые могут потребоваться на последующих шагах работы алгоритма. Ключами для доступа к данным являются строковые значения.

Контейнер «trace» представляет собой хранилище с ограниченным временем жизни значений переменных. В нем по строковому ключу размещается хранилище набора значений атрибута. При этом блоки tFirst, tLast, tMin, tMax, tAverage позволяют как получить первое и последнее значение атрибута, хранящегося в «trace», так и получить среднее либо максимальное и минимальное значение атрибута. Атрибуты в «trace» хранятся заданное пользователем время, после чего стираются системой. Данная опция полезна для вычислений значений атрибутов либо их комбинаций на заданном промежутке времени.

# **Прямоугольные блоки**

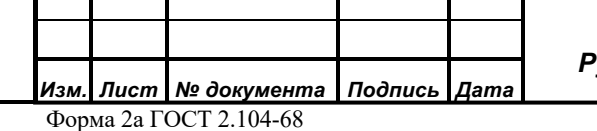

*Подпись и дата*

Подпись и дата

*Инв. № дубл.*

Инв. №дубл.

*Взам. инв. №*

Взам.

инв. Nº

*Подпись и дата*

Подпись и дата

*Инв. № подл.*

Инв. Меподл.

 *Инити Соло Руководство пользователя v.2.6* *Лист*

60

Блок «command» определяет тип события, формируемого коррелятором на выходе. Это может быть один из трех типов:

- setAttrubute;
- updateModel;
- eventGen.

Блоки с Синими стрелочками служат для получения значений из соответствующих контейнеров по заданному пользователем ключу. Кроме того, блок «const» служит для создания переменной определенного типа с заданием ей фиксированного значения. Блок «randInt» возвращает случайное целое число, блок «currTime» – текущее время.

Блоки с Зелеными стрелочками записывают значение в соответствующий контейнер по указанному ключу. Блоки с крестиками удаляют значения из контейнеров по указанному ключу. Блоки с корзиной полностью очищают соответствующие контейнеры или поля данных.

Блоки «toFloat» (для типов Integer и Float), «toString» конвертируют входное значение соответственно, в число с плавающей точкой строку. «mContains» проверяет наличие в памяти входного ключа. «tCount» возвращает количество записей по соответствующему ключу в блоке «trace».

#### **Квадратные блоки**

*Подпись и дата*

Подпись и дата

*Инв. № дубл.*

Инв. №дубл.

*Взам. инв. №*

Взам. инв. №

*Подпись и дата*

Подпись и дата

*Инв. № подл.*

Инв. №подл.

В первой строке квадратных блоков находятся блоки, которые возвращают адреса соседей модели, на которой создан коррелятор. Соседями, в зависимости от блока, считаются модели, соединенные с рассматриваемой с помощью ненаправленных линков, направленных линков (как к модели, так и от нее), а также родители и потомки рассматриваемой модели в иерархии модельного каталога.

Для ручного добавления адресов моделей, например, для отправки им событий служит блок Address.

### **Элементарные операции**

Блок операции «минус» можно использовать для вычитания переменных следующих типов:

- Integer;
- Float;
- TimeDiff;
- Time, в том числе (Time TimeDiff).

Блок операции «плюс» можно использовать для сложения переменных следующих типов:

Integer;

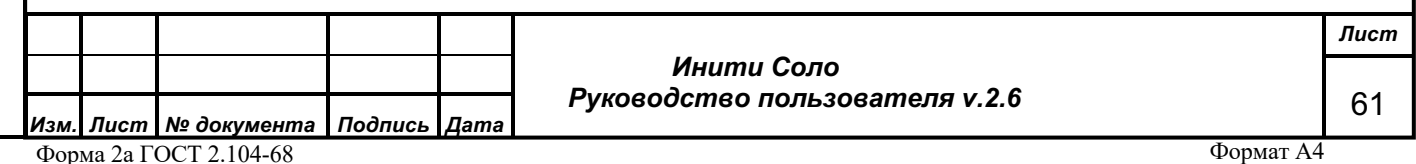

- Float;
- $TimeDiff$ , в том числе (Time + TimeDiff) и (TimeDiff + Time);
- String;
- Address.

Блок операции «умножить» можно использовать перемножения переменных следующих типов:

Integer;

• Float;

Блок операции «разделить» можно использовать для следующих типов переменных (с условием не делить на 0)

- Integer;
- Float;

Кроме того, имеются блоки логических операций: NOT, OR, AND.

Также есть блоки операций для переменных типа Set, представляющих собой набор значений: XOR, OR, AND.

Унарные операции реализованы:

- NOT для двоичных типов (ДА НЕТ);
- hash для String.

*Подпись и дата*

Подпись и дата

*Инв. № дубл.*

Инв. №дубл.

*Взам. инв. №*

Взам. инв. №

*Подпись и дата*

Подпись и дата

*Инв. № подл.*

Инв. Меподл.

Блоки операций сравнения (==, !=, >, >=, <, <=) можно использовать для одинаковых и сравнимых типов переменных.

Блок «setTimer» запускает таймер обратного отсчета и по завершении времени работы посылает событие на заданный адрес модели типа "blockTimerTick".

# **Сохранение и загрузка корреляторов**

Корреляторы можно сохранять в качестве шаблонов и потом загружать их в качестве шаблонов как на той модели, на которой они были созданы, так и на других моделях.

Все сохраненные шаблоны удаляются после остановки платформы.

# **Отладка коррелятора**

Запуск режима отладки коррелятора осуществляется кнопкой • на схеме алгоритма корреляции. При этом под схемой появляется консоль выполнения коррелятора, логирующая исполнение задействованных веток алгоритма корреляции.

# **Распространение коррелятора**

Для того чтобы вручную не создавать одинаковые корреляторы на различные модели, в системе предусмотрена процедура «Распространение коррелятора».

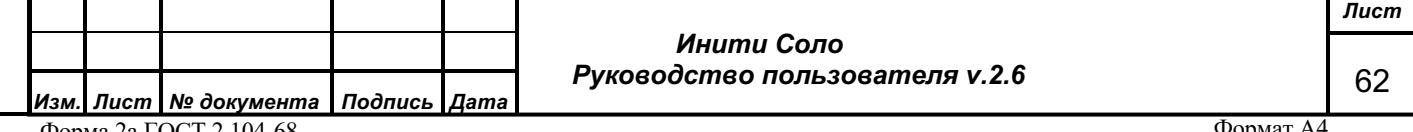

Форма 2а ГОСТ 2.104-68

Управление корреляторами осуществляется через контекстное меню объекта: «Настройка – Корреляторы». В открывшемся окне отображаются кнопки «Добавить», «Редактировать», «Удалить», «Распространить», «Массовое удаление». Первоначально доступна только копка «Добавить», остальные кнопки станут доступными после добавления коррелятора в список.

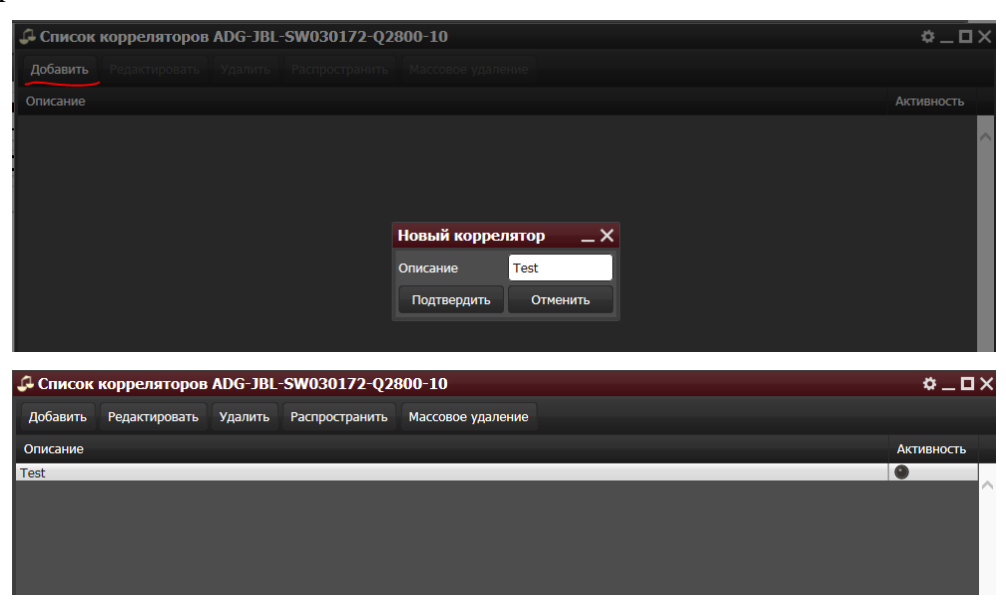

### **Рисунок 64. Добавление нового коррелятора**

Для того, чтобы применить коррелятор к другим объектам, необходимо выбрать нужный из списка доступных для данного объекта корреляторов и нажать кнопку «Распространить».

Работа с формой «Распространение коррелятора»/«Массовое удаление коррелятора» аналогична порядку, описанному в разделе **Список порогов**.

#### **Пример коррелятора**

*Подпись и дата*

Подпись и дата

*Инв. № дубл.*

Инв. №дубл.

*Взам. инв. №*

Взам.

инв. Nº

*Подпись и дата*

Подпись и дата

*Инв. № подл.*

Инв. №подл.

Рассмотрим пример коррелятора, влияющего на состояние сервисов в зависимости от изменения состояния модели.

Когда модель становится недоступна, ее состояние должно отрицательно влиять на сервисы, с которыми она связана направленными линками. И наоборот, при возврате к нормальной работе устройства сервисы должны быть проинформированы об этом.

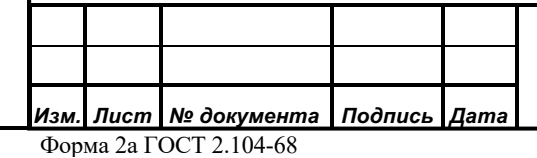

 *Инити Соло Руководство пользователя v.2.6* *Лист*

63

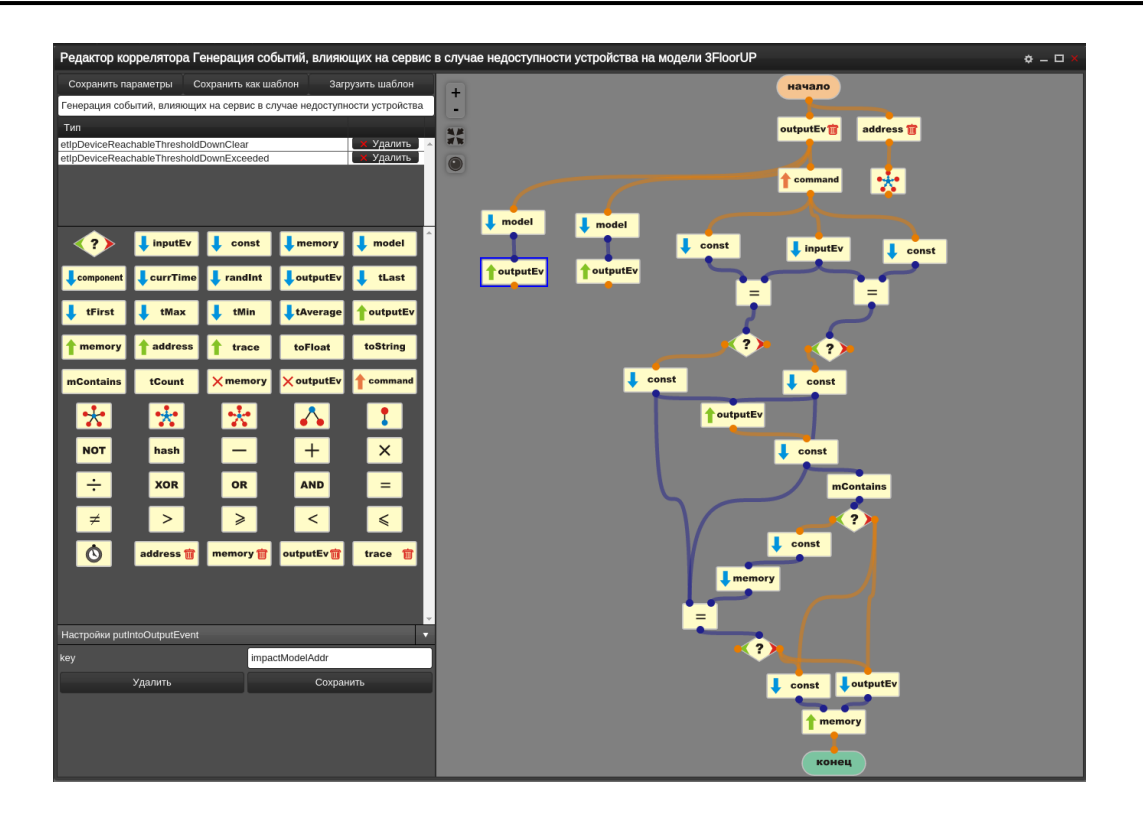

### **Рисунок 65. Пример коррелятора**

Алгоритм работы коррелятора:

- 1. Коррелятор начинает работу, когда на модель приходит событие с заданным типом, указанным в списке «Тип».
- 2. Очищаются контейнеры «outputEv» и «address».
- 3. В список адресатов добавляются все модели, которые связаны направленными линками с данной моделью. В качестве значения «command» выходного события устанавливается «eventGen» (Генерация пользовательского события). Из модели берутся значения «modelName» и «modelAddr» и складываются в выходной контейнер «outputEv».
- 4. Определяется конкретный тип входящего события. (Устройство недоступно или, наоборот, доступность устройства восстановлена).
- 5. Полученный тип сохраняется в «OutputEv», а также сравнивается со значением из контейнера «memory» по ключу «lastImpact» (последнее влияние). И если они отличаются, значение в памяти перезаписывается, а выходное событие отправляется адресатам. Если значения одинаковые, ничего не происходит.

### **4.8.12 Список прогнозов**

*Подпись и дата*

Подпись и дата

*Инв. № дубл.*

Инв. №дубл.

*Взам. инв. №*

сь и дата

Взам. инв. Мо

Список прогнозов отображает все прогнозы, настроенные для атрибутов устройства.

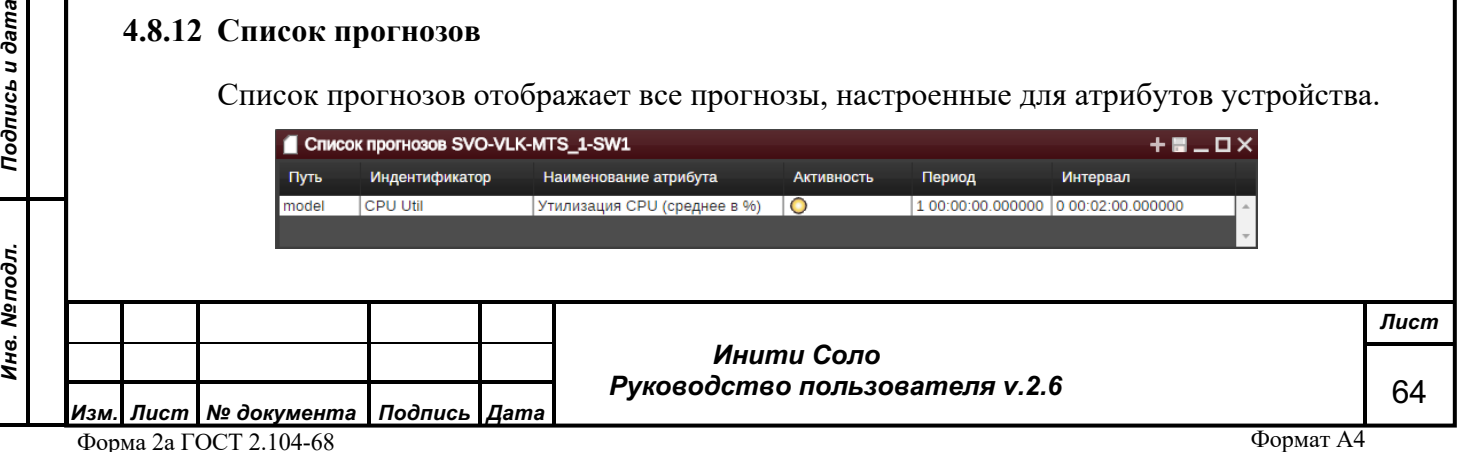

### **Рисунок 66**. **Список прогнозов**

В колонке «Путь» отображается наименование модели, на которой установлен прогноз.

В колонке «Идентификатор» отображается название прогноза, указанное пользователем.

В колонке «Наименование атрибута» показан атрибут, для которого настроен прогноз.

В колонке «Активность» отображается признак включения (желтая лампочка) /отключения (черная лампочка) отслеживания.

В колонке «Период» отображается глубина исходных данных, выбранных для прогноза.

В колонке «Интервал» указывается периодичность выборки данных для составления прогноза.

По правой кнопке мыши стоя на выбранной строке списка вызывается контекстное меню:

- **Редактировать** изменение параметров прогноза. Для редактирования доступны все поля, кроме названия атрибута и идентификатора прогноза;
- **Удалить** удаление прогноза на текущем устройстве.

Кнопка в правом верхнем углу окна «Список прогнозов» открывает «Редактор прогноза».

#### **4.8.13 Редактор прогноза**

Создание прогноза для атрибута устройства с целью получения уведомлений в Журнале аварий о возможном нарушении пороговых значений осуществляется через «Редактор прогноза».

Окно редактора прогноза открывается из списка атрибутов устройства после нажатия

значка рядом со значением атрибута или из Списка прогнозов.

Редактор прогноза позволяет задать следующие параметры.

- Идентификатор указывается название прогноза
- Прогнозируемый атрибут поле заполняется автоматически при выборе атрибута для прогнозирования в Списке атрибутов. Если окно Редактора вызвано из Списка прогнозов, атрибут можно выбрать из раскрывающегося списка.
- Прогноз на время, на которое составляется прогноз. Возможные значения:
	- o 1 час
	- o 2 час
	- o 6 часов

 *Инити Соло Руководство пользователя v.2.6 Лист* 65 *Изм. Лист № документа Подпись Дата* Форма 2а ГОСТ 2.104-68

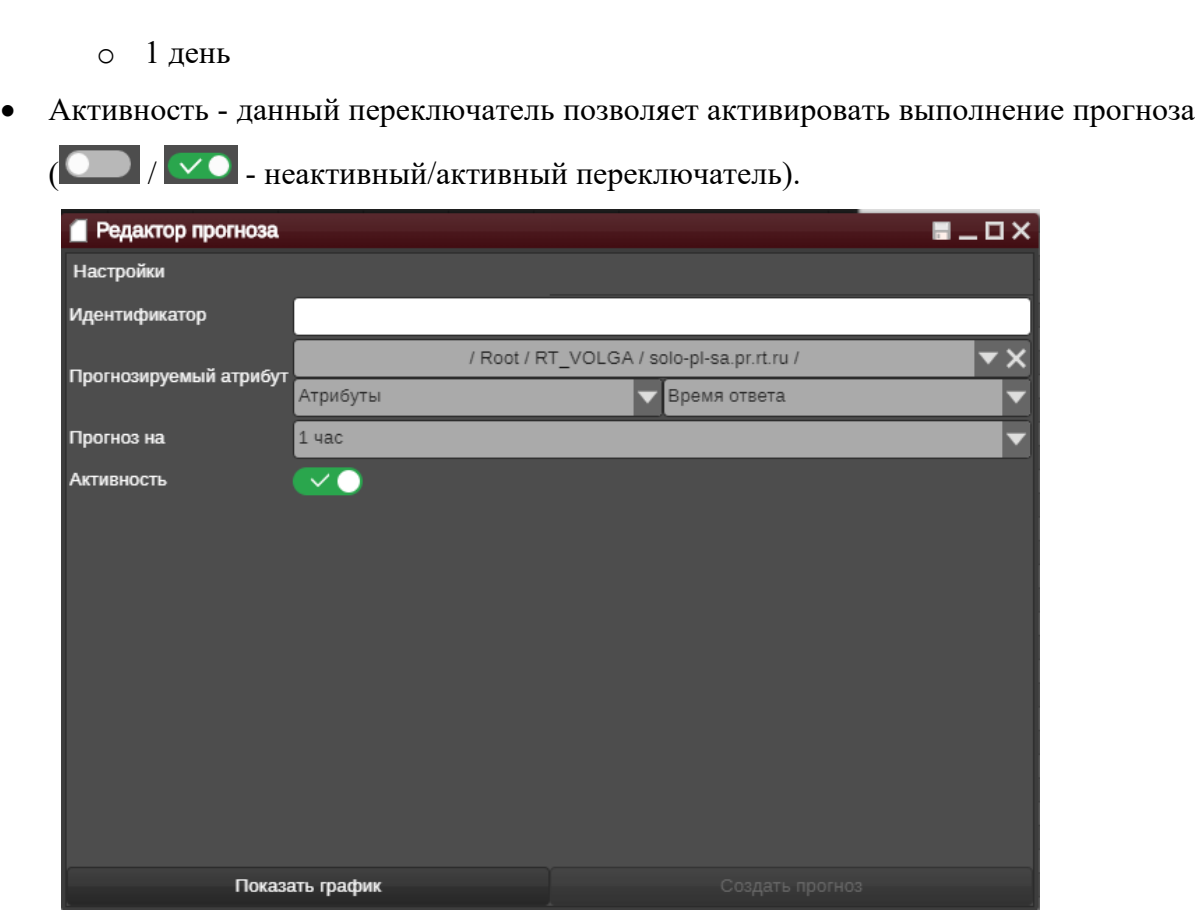

**Рисунок 67. Редактор прогноза**

Кнопка **Показать график** - открывает в правой части окна график с прогнозируемыми значением атрибута. Подробнее описано в разделе «График прогноза атрибута».

Кнопка **Создать прогноз** завершает создание прогноза и пороговых значений для атрибута устройства.

Просмотреть все существующие прогнозы для атрибута устройства можно в Списке прогнозов.

# **4.8.14 Компоненты**

Компоненты представляют собой дополнительные модули устройств, описанные в модели устройства, такие, например, как интерфейсы, процессоры и т.д.

Ниже представлен пример списков компонент.

*Изм. Лист № документа Подпись Дата* Форма 2а ГОСТ 2.104-68

 *Инити Соло Руководство пользователя v.2.6* *Лист* 66

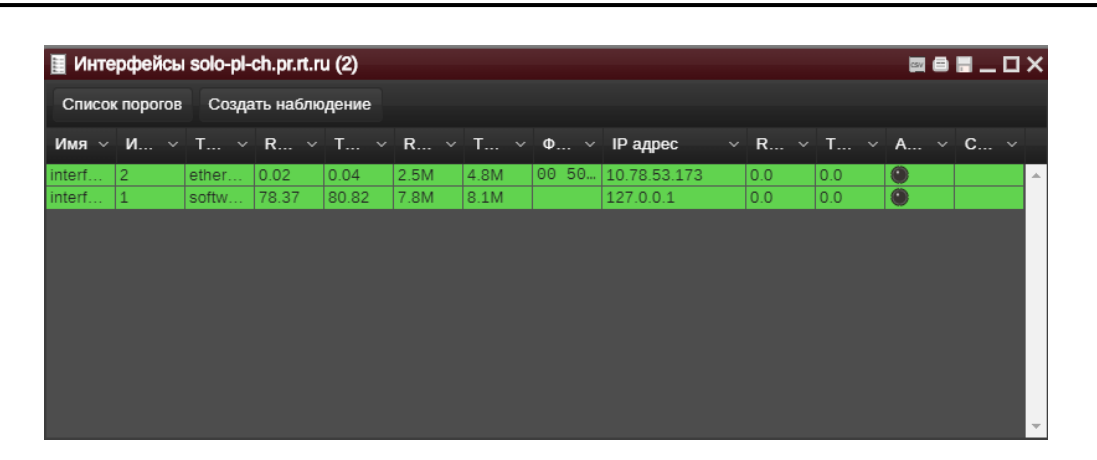

# **Рисунок 68. Список компонент: Интерфейсы**

В правой верхней части формы расположены кнопки управления списком компонент:

**Список порогов** – переход к форме работы со списком порогов.

**Создать наблюдение** - переход к форме создания наблюдения.

При нажатии по выбранной записи списка правой клавишей мыши предоставляется контекстное меню:

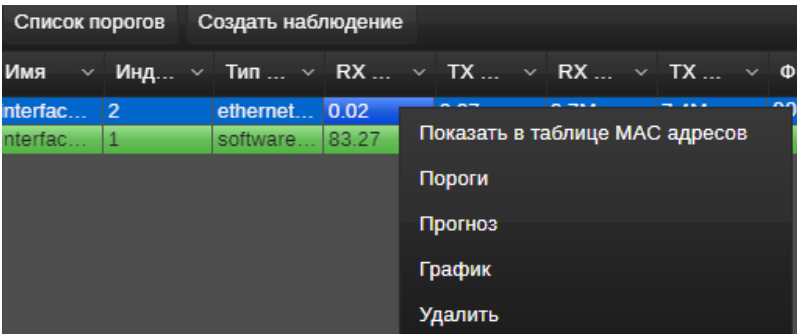

#### **Рисунок 69. Интерфейсное меню спсика компонент**

- **Пороги** задание порогов. Все установленные пороги для данного типа компонентов можно посмотреть, нажав кнопку «Список порогов».
- **Прогноз** переход к списку прогнозов.
- **График** просмотр графика.
- **Удалить** удаление выбранной записи из списка, в том случае если данная функция доступна для выбранного компонента.

# **4.8.15 Создать наблюдения**

*Подпись и дата*

Подпись и дата

*Инв. № дубл.*

Инв. №дубл.

*Взам. инв. №*

Взам. инв. Мо

*Подпись и дата*

Подпись и дата

*Инв. № подл.*

Инв. Меподл.

Наблюдение – это контроль списка компонент на предмет наличия или отсутствия записей, удовлетворяющих заданному фильтру.

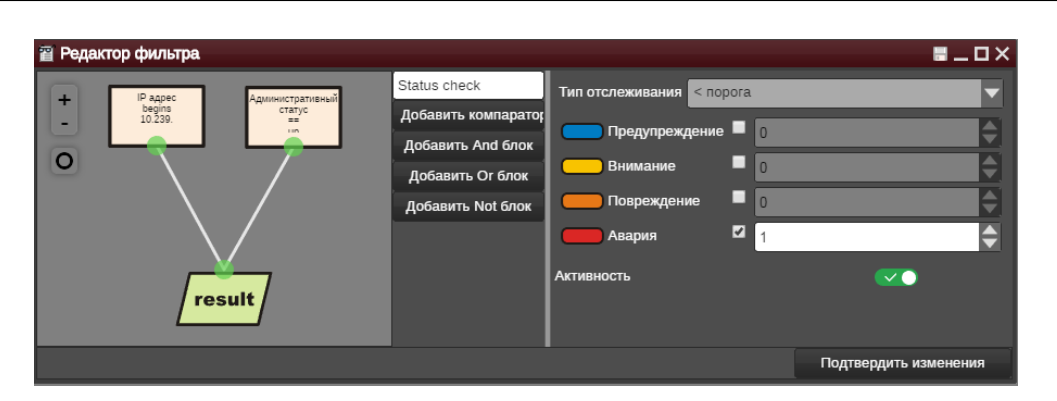

## **Рисунок 70. Настройка наблюдений**

Наблюдение, в отличии от отслеживания, позволяет задать сложное условие проверки, скомбинировав значение нескольких атрибутов с помощью логических операторов И / ИЛИ / НЕ, и проверить получившийся результат на наличие (> порога, 1) или отсутствие (<порога, 1) в списке удовлетворяющих условию записей.

Работа с блоком компараторов аналогична работе с Редактором фильтров.

### **4.8.16 Параметры опроса**

*Подпись и дата*

Подпись и дата

*Инв. № дубл.*

Инв. №дубл.

*Взам. инв. №*

Взам.

ಸಿ ине.

*Подпись и дата*

Подпись и дата

*Инв. № подл.*

Инв. Меподл.

Система опрашивает устройства в соответствии с алгоритмами, описанными в провайдерах. Провайдер – это системная модель, в которой заложена информация о том, как получить те или иные данные с устройств. В системе существуют *мастер-провайдеры* и *слейв-провайдеры*. Мастер-провайдеры описывают критерии подбора наиболее близкой модели для опрашиваемого устройства, и содержат список слейв-провайдеров, которые, в свою очередь, определяют, как атрибуты модели заполнять данными, полученными от реального устройства.

При опросе устройств по протоколу SNMP в слейв-провайдере описано, какие OID из дерева MIB нужно запросить у устройства и в какие атрибуты устройства поместить полученные в данных OID значения.

Слейв-провайдеры бывают двух типов: poller и walker. Первый тип опрашивает определенный набор OID и сопоставляет полученные значения с конкретными атрибутами устройства. Второй – опрашивает таблицы OID, что необходимо для получения таких данных, как списки интерфейсов, процессоров, дисков и кулеров в серверах, в общем, всего того, что моделируется в системе в виде компонент.

Подробно схема опроса устройств по протоколу SNMP описана в руководстве администратора.

Контекстное меню устройства – «Дополнительно – Параметры опроса». Данный режим предназначен для настройки параметров опроса.

 *Инити Соло Руководство пользователя v.2.6* *Лист*

68

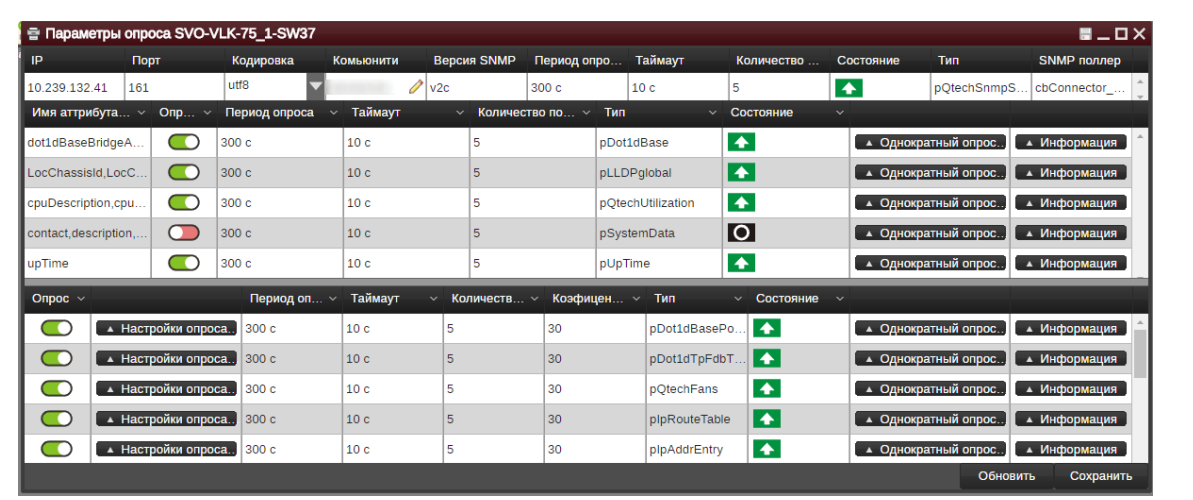

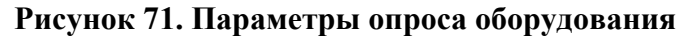

Форма состоит из трех частей:

- В верхней части отображаются параметры, заданные при первоначальном обнаружении устройства, и сопоставленный с устройством в результате работы процесса обнаружения мастер-провайдер:
	- o *IP* IP адрес устройства, по которому отправляются SNMP запросы.
	- o *Порт* порт, по которому отправляются SNMP запросы.
	- o *Кодировка – кодировка, в которую перекодируется SNMP тип OCTET\_STRING, полученный от устройства.*
	- o *Комьюнити* SNMP комьюнити, то есть, по сути, авторизационная информация для протокола SNMP.
	- o *Версия* версия протокола SNMP.
	- o *Период опроса* с какой частотой запрашивать у устройства новые данные.
	- o *Таймаут* время, в течение которого система ожидает ответа от оборудования.
	- o *Количество попыток опроса* сколько раз повторять опрос, если с первого раза устройство не ответило на запрос атрибутов.
	- o *Состояние*  индикатор того, что устройство регулярно опрашивается системой.
	- o *Тип* наименование мастер-провайдера, связанного с данной моделью устройства.
	- o *SNMP-поллер* название используемого SNMP-поллера.
- В нижней части отображаются две таблицы, используемые для «расширенной» настройки параметров опроса устройства.

*Подпись и дата*

Подпись и дата

*Инв. № дубл.*

Инв. №дубл.

*Взам. инв. №*

Взам. инв. Мо

*Подпись и дата*

Подпись и дата

*Инв. № подл.*

В верхней таблице представлен список провайдеров типа poller, то есть тех провайдеров, которые опрашивают отдельные OIDы из MIB дерева и помещают их значения в атрибуты устройств.

В нижней таблице находятся провайдеры типа walker, опрашивающие SNMP таблицы и помещающие данные в компоненты устройств.

Каждая строка каждой таблицы соответствует отдельному слейв-провайдеру.

Для провайдеров типа poller индивидуальная настройка параметров опроса атрибутов оборудования выполняется с помощью следующих параметров:

- o *Опрос* переключатель процедуры опроса атрибутов и компонентов устройства. С помощью кнопки в данном столбце можно включить или отключить **процедуру опроса.**
- o *Период опроса* интервал времени (в секундах), через который запрашиваются новые данные для конкретного провайдера.
- o *Таймаут* время (в секундах), в течение которого система ожидает ответа от оборудования.
- o *Количество попыток опроса* количество попыток повторного опроса в том случае, если устройство не ответило на запрос.

Кроме того, в полях Имя атрибута/компонента и Тип указываются атрибуты, которые опрашивает данный провайдер и тип провайдера.

Для провайдеров типа walker индивидуальная настройка параметров опроса атрибутов оборудования более тонкая и выполняется с помощью следующих параметров:

o *Опрос* – переключатель процедуры опроса атрибутов и компонентов устройства. С помощью кнопки в данном столбце можно включить или отключить  $\Box$  процедуру опроса.

o *Кнопка «Настройки опроса» –* при нажатии данной кнопки появляется форма со списком атрибутов компонентов, опрашиваемых провайдером, позволяющая выбрать атрибуты, которые следует поставить на опрос:

*Изм. Лист № документа Подпись Дата* Форма 2а ГОСТ 2.104-68

*Подпись и дата*

Подпись и дата

*Инв. № дубл.*

Инв. №дубл.

*Взам. инв. №*

Взам. инв. Мо

*Подпись и дата*

Подпись и дата

*Инв. № подл.*

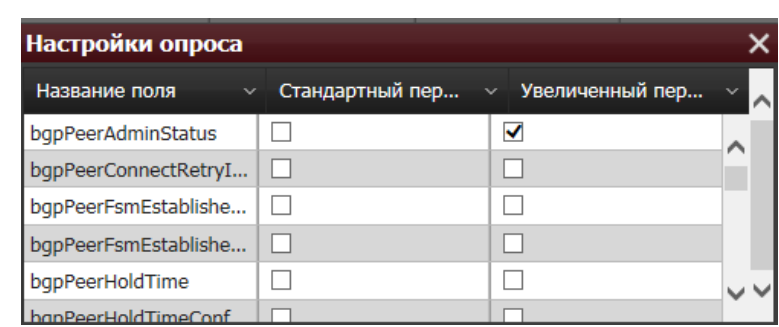

# **Рисунок 72. Настройки опроса для walker**

При этом есть возможность атрибуты, изменение которых во времени критично для процесса мониторинга, поставить на опрос со стандартным периодом опроса (заданным в поле Период опроса); атрибуты, которые незначительно изменяются с течением времени – на опрос с увеличенным периодом; а статические атрибуты, которые со временем не меняются – вообще не опрашивать. Данная функциональность реализована для того, чтобы оптимизировать опрос устройств как с точки зрения нагрузки на устройство, так и в части оптимизации ресурсов, потребляемых системой мониторинга на опрос оборудования.

- o *Период опроса* интервал времени (в секундах), через который запрашиваются новые данные для конкретного провайдера.
- o *Таймаут* время (в секундах), в течение которого система ожидает ответа от оборудования.
- o *Количество попыток опроса* количество попыток повторного опроса в том случае, если устройство не ответило на запрос.

Кроме того, в полях «Имя атрибута/компонента» и «Тип» указываются атрибуты, которые опрашивает данный провайдер и тип провайдера.

Для однократного опроса одного или нескольких атрибутов, получаемых walkerпровайдером в таблице walker-ов имеется кнопка **Однократный опрос**. При нажатии на нее появляется форма с запросом, какие именно элементы провайдера следует опросить, после чего выбранные атрибуты опрашиваются вне очереди.

По кнопке Информация предоставляется окно для просмотра информации о провайдере.

Сохранить значения установленных параметров можно по кнопке **Сохранить**.

# **4.8.17 Информация о провайдере**

Форма предназначена для просмотра информации о провайдере.

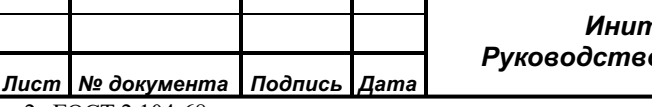

 *Инити Соло Руководство пользователя v.2.6*

*Подпись и дата*

Подпись и дата

*Инв. № дубл.*

Инв. №дубл.

*Взам. инв. №*

Взам. инв. Мо

*Подпись и дата*

Подпись и дата

*Инв. № подл.*

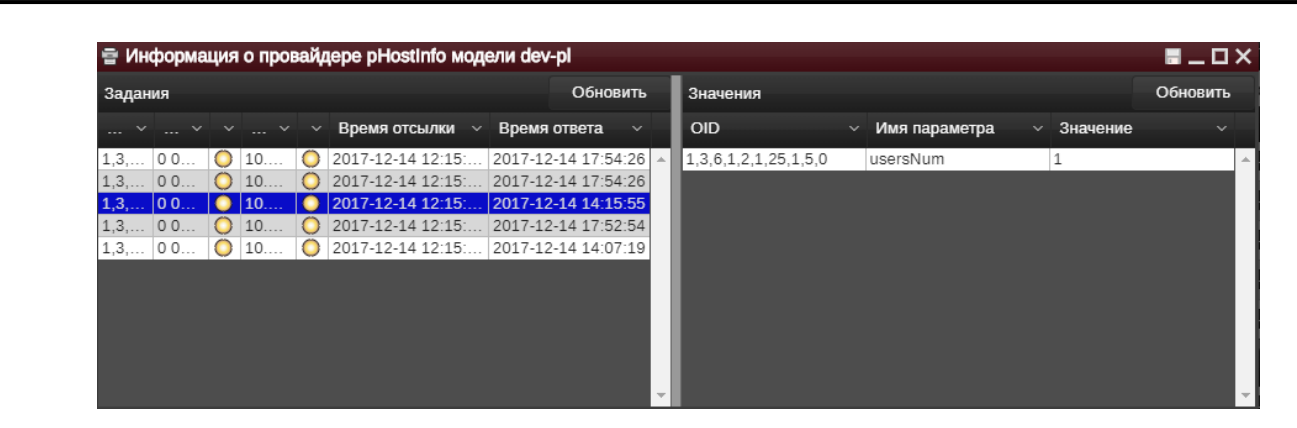

**Рисунок 73. Информация о провайдере**

В левой части содержится список заданий провайдера, в правой - список значений задания.

По кнопке **Обновить** можно обновить информацию о задании или значениях.

*Примечание. В правой части формы показаны значения, попавшие в кэш при опросе данного OID. Несохраненные значения не отображаются.*

# **4.9 График**

Данный виджет используется для отображения меняющихся атрибутов модели в виде графиков. На графиках отображаются атрибуты производительности устройства: рядом с соответствующим атрибутом отображается символ .Чтобы отобразить график, следует запустить виджет **График** и перенести атрибут из виджета **Атрибуты** в виджет **График**.

*Примечание. Изменения не отображаются, если точки графика рассматриваемого атрибута не попадают в заданный интервал времени.*

Просмотр графика для отдельного атрибута возможен непосредственно в виджете **Атрибуты** (следует нажать символ **рези**рядом с соответствующим атрибутом).

Виджет **График** поддерживает одновременное отображение различных атрибутов различных моделей и их компонентов.

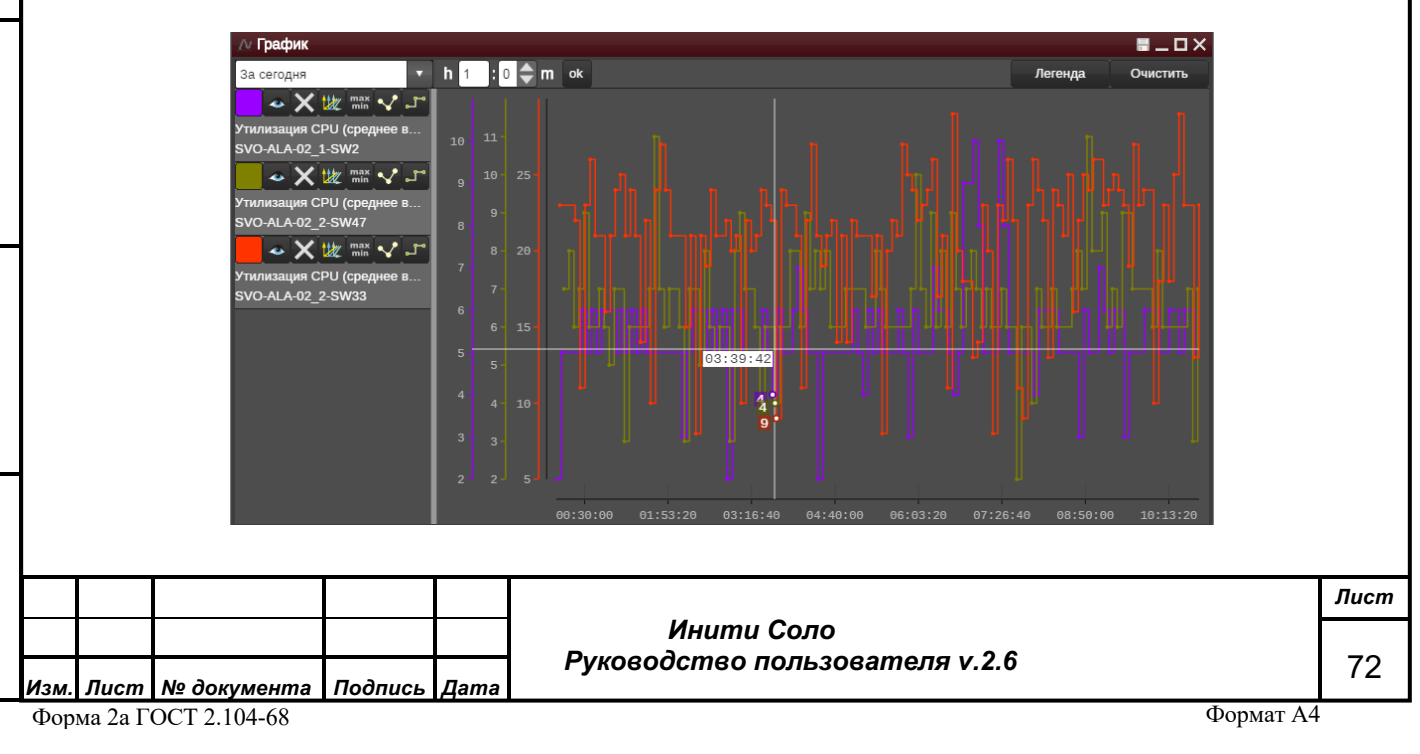
### **Рисунок 74. График**

При этом для значений каждого атрибута, отображаемого в виджете, имеется отдельная ось ординат, соответствующего атрибуту цвета.

Для вызова меню настройки отображения графика следует нажать на кнопку **Легенда**, расположенную в правом верхнем углу формы.

Настройка отображения графиков осуществляется кнопками в левой части виджета:

– выбор цвета для линии;

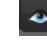

*Подпись и дата*

Подпись и дата

*Инв. № дубл.*

Инв. №дубл.

*Взам. инв. №*

Взам. инв. Мо

*Подпись и дата*

Подпись и дата

*Инв. № подл.*

Инв. Меподл.

– отобразить/скрыть данную линию на графике;

– удаление линии с графика;

the – отображение значений всех атрибутов, выведенных на график на одной оси Y в масштабе друг относительно друга. Для включения функции необходимо нажать данную кнопку для каждого атрибута. По умолчанию значение каждого атрибута отображается на отдельной оси Y.

 $m_{\text{min}}^{\text{max}}$  – включение/отключение отображения границ;

–заполнение области под графиком;

– выбор формы линии: первое нажатие – "ступеньками", второе нажатие – точки соединены прямыми, третье – сглаживание;

– отобразить/скрыть пороги: отображение порогов при условии их наличия на атрибуте.

Управлять масштабом отображения графика можно выделив искомую область на графике. Чтобы вернуться к предыдущему масштабу следует нажать кнопку «Отключить зум», которая появляется после масштабирования в левой верхней части графика.

Также в левой верхней части графика находится список выбора периода отображения – фиксированного или заданного пользователем.

# **4.10 Менеджер событий**

*! Виджет доступен только пользователю с типом «Суперпользователь».*

Принцип работы системы основан на обмене событиями. В системе, в зависимости от выполняемых действий, используются различные типы событий, такие как: команды на обновление атрибутов моделей, сообщения о регистрации пользователей в системе, о подключении внешних модулей, результатов опроса устройств по различным протоколам, создании, удалении экземпляров моделей, записи исторических данных в БД.

 *Инити Соло Руководство пользователя v.2.6*

Сообщение или «Авария» — это ответ системы на событие, т.е. оповещение пользователей о регистрации в системе аварийной ситуации. Событие присутствует в системе все время, пока не удалено оператором, либо не очищено системой автоматически по признакам завершения аварийной ситуации.

Виджет «Менеджер событий» используется для работы с типами событий и сообщений: просмотр, создание, редактирование и настройка взаимосвязей.

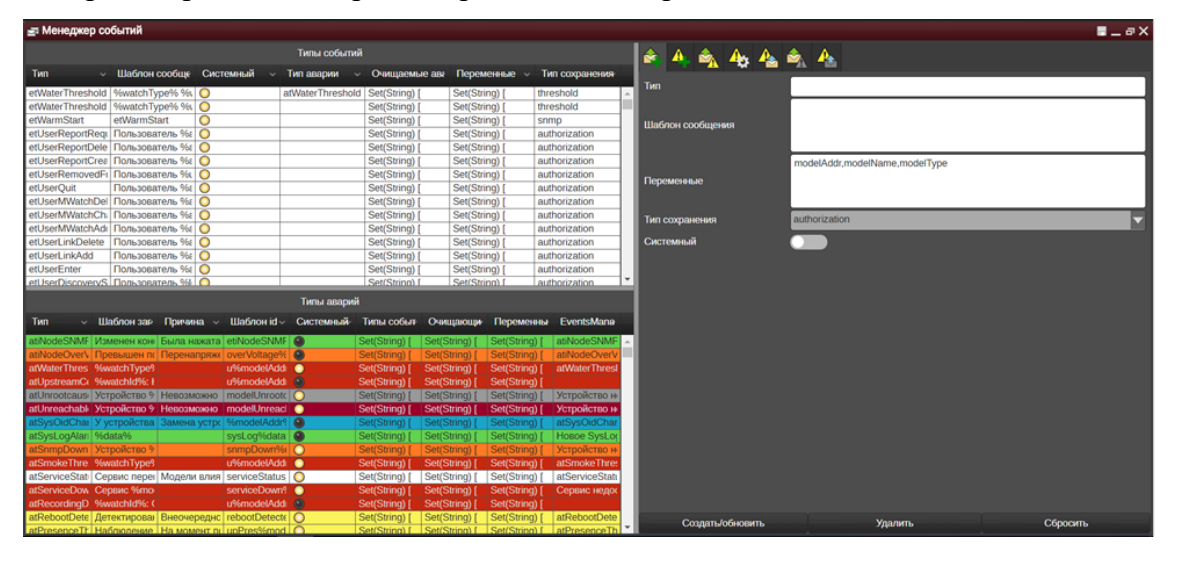

#### **Рисунок 75. Менеджер событий**

Форма состоит из двух частей:

- В левой части друг над другом расположены список типов событий и типов аварий. Сообщения выделены различными цветами в соответствии с цветом состояния объекта.
- В правой части содержатся параметры настройки и кнопки управления типами событий и Сообщений.

*<u> Рользователя v.2.6</u>* 

- создать/удалить тип события;

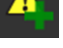

*Подпись и дата*

Подпись и дата

*Инв. № дубл.*

Инв. №дубл.

*Взам. инв. №*

Взам. инв. Мо

*Подпись и дата*

Подпись и дата

*Инв. № подл.*

Инв. Меподл.

- создать/удалить тип аварии;

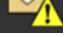

- связать тип аварии с типом события;

- задать шаблоны типа аварии;
- связать тип очищающего события с типом аварии;
- 
- отвязать тип события от типа аварии;

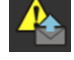

- отвязать тип очищающего события от типа аварии.

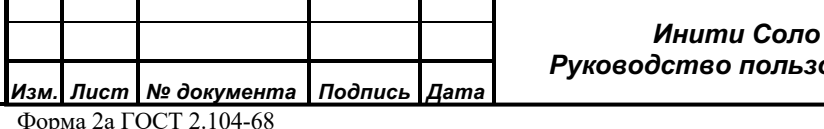

*Лист* 74

Настройка Событий и Сообщений осуществляется администратором системы при ее инсталляции и в рамках данного документа не рассматривается.

### **4.10.1 Привязка типа сообщения к типу события**

Для того, чтобы при возникновении определенного события система генерировала аварию, следует привязать тип события к типу аварии. Для этого:

- 1. Нажать на символ «Связать тип аварии с типом события»
- 2. Перенести событие из списка **Типы событий** на поле **Тип события**;
- 3. Перенести Сообщение из списка **Типы аварий** на поле **Тип аварии**;
- 4. Нажать кнопку **Создать/обновить**.

*Подпись и дата*

Подпись и дата

*Инв. № дубл.*

Инв. №дубл.

*Взам. инв. №*

Взам. инв. №

*Подпись и дата*

Подпись и дата

*Инв. № подл.*

Инв. Мелодл.

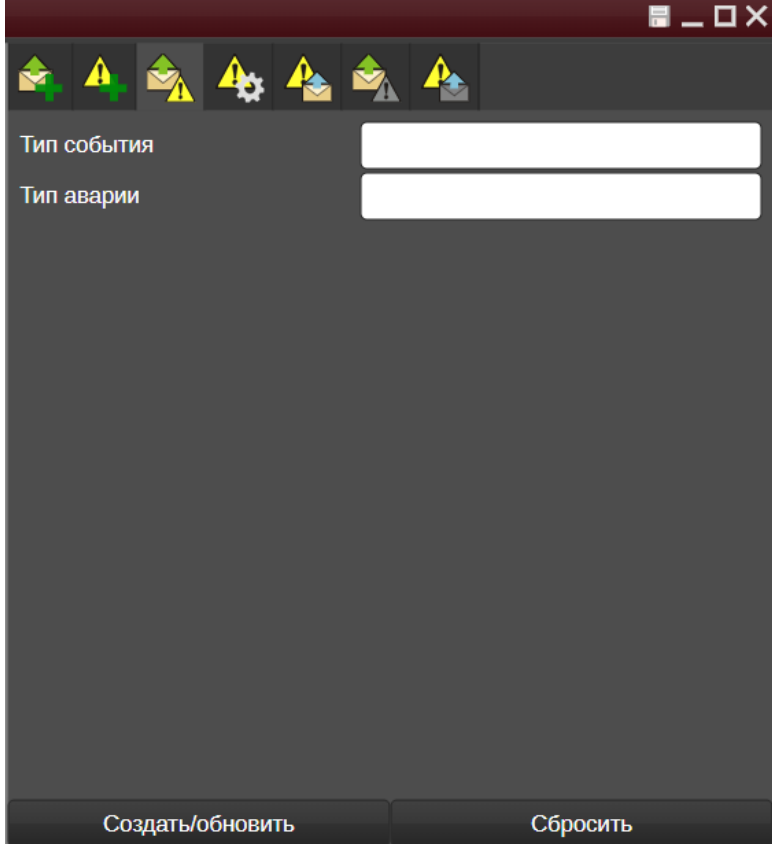

**Рисунок 76. Привязка типа события к типу аварии**

## **4.10.2 Привязка к сообщению очищающего его события**

В случае если система получила событие, информирующее о том, что авария на объекте мониторинга прекратила свое действие, то есть объект мониторинга вернулся к нормальному функционированию, следует очистить запись об аварии в системе.

Для этого события, характеризующие устранение аварийной ситуации, связываются с авариями, действие которых они прекращают.

Для конфигурирования таких связей необходимо:

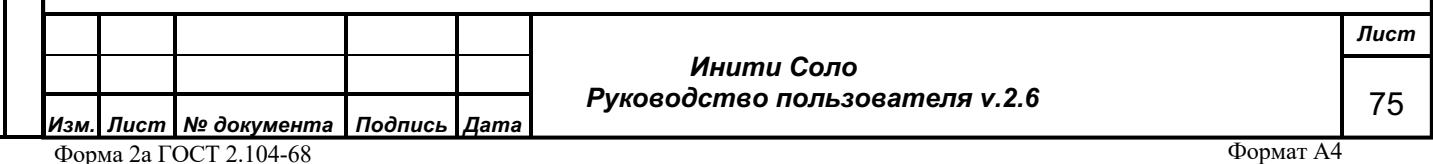

Нажать на символ **Связать тип очищающего события с типом аварии**; Перенести Событие из списка **Типы событий** на поле **Тип события**; Перенести Сообщение и списка **Типы аварий** на поле **Тип аварии**; Нажать кнопку **Создать/обновить**.

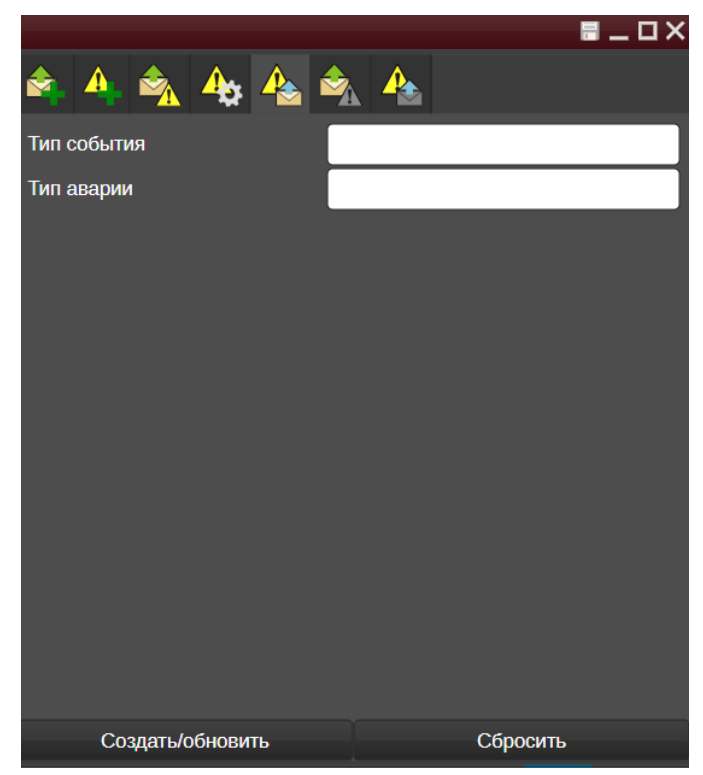

**Рисунок 77. Привязка очищающего события к аварии**

# **4.11 Иерархия объектов**

*Подпись и дата*

Подпись и дата

*Инв. № дубл.*

Инв. №дубл.

*Взам. инв. №*

Взам. инв. Мо

*Подпись и дата*

Подпись и дата

*Инв. № подл.*

Инв. Меподл.

Виджет «Иерархия объектов» представляет собой интерактивное отображение иерархической вложенности объектов системы друг в друга.

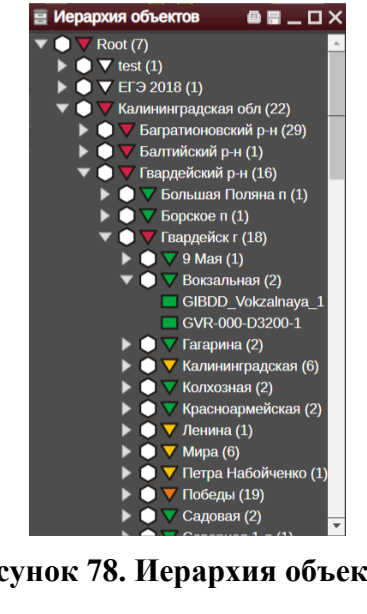

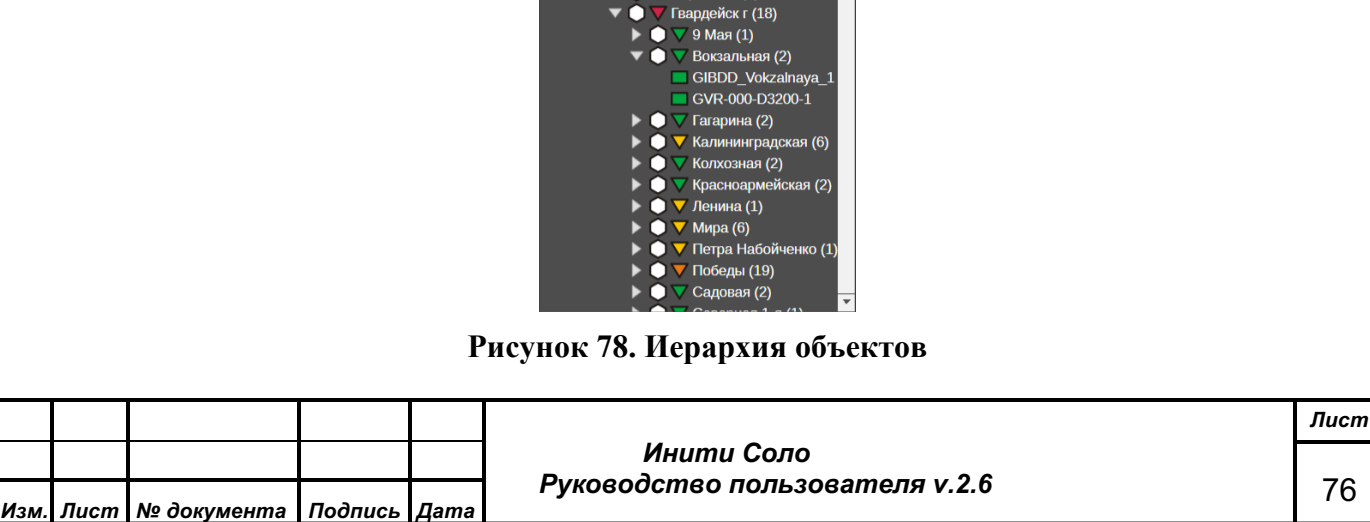

Форма 2а ГОСТ 2.104-68

Данный виджет позволяет:

- отобразить всю иерархию объектов системы на одном экране,
- оценить состояние объектов и их содержимого по цвету и форме пиктограмм слева от наименования объекта: треугольником ( ) обозначается объект типа «контейнер», квадратом  $\Box$ ) – устройство. Цвет пиктограммы соответствует состоянию объекта в системе.
- получить более подробную информацию о выбранном узле иерархии, посредством перетаскивания выбранных объектов (drag-and-drop) на другие, заранее открытые виджеты. Так, например, если «перетащить» выбранный узел в рядом открытую схему объектов, то на схеме автоматически раскроется содержимое этого узла.

По правой клавише мыши на строке с выбранным объектом доступно контекстное меню. Список доступных функций зависит от вида объекта (подробнее см. раздел «Контекстное меню объектов»).

## **4.12 Карта**

Данный виджет служит для отображения географической привязки объектов и связей между ними (если есть).

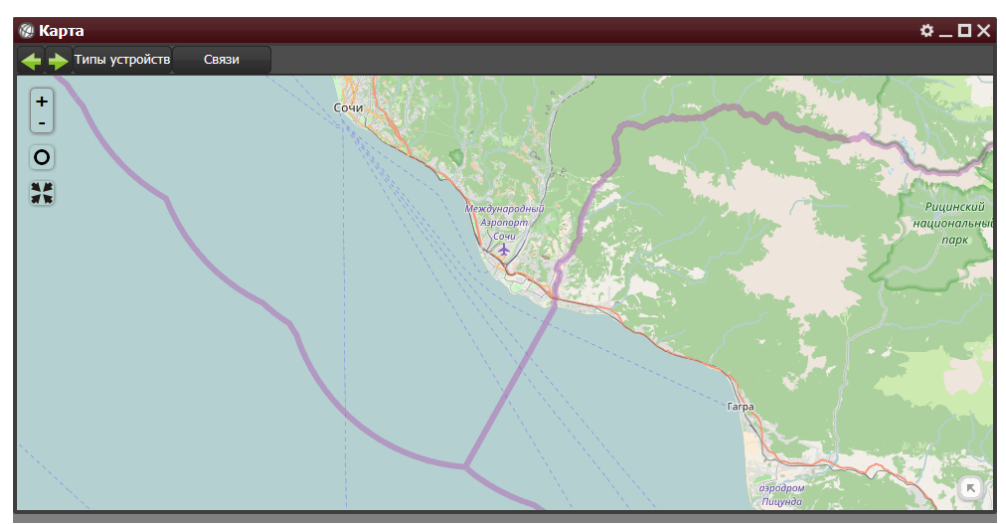

## **Рисунок 79. Карта**

В конфигурационном файле системы (config.js) настраивается режим рекурсивного обхода объектов при отображении объектов на карте:

• Если режим не включен, то отображается только текущий узел иерархии – контейнеры и линки. Двойной клик по контейнеру на карте приводит к тому, что данный контейнер становится текущим, а на карте отображаются элементы контейнера и связанные с ним устройства (отображаются в виде ссылок).

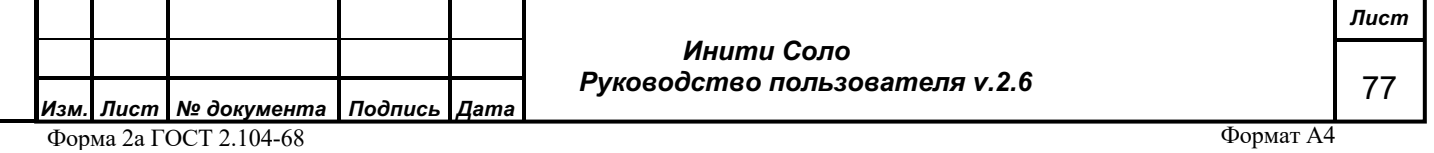

Связанное устройство (ссылка) используется для отображения связи (линк) с устройством, которое не находится в текущем контейнере. Ссылка, как на карте, так и на схеме, отличается от устройства наличием белой стрелки.

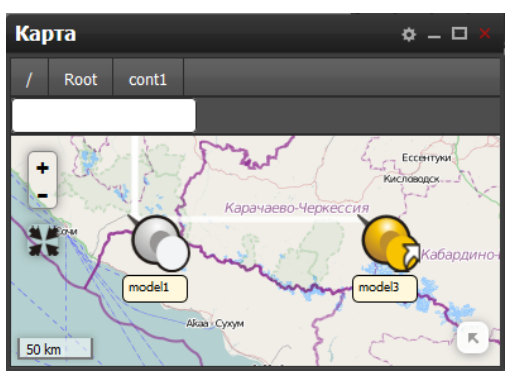

#### **Рисунок 80. Устройства и ссылки на устройства**

• Если режим включен, то отображаются только элементы, находящиеся внутри контейнера, и связанные с ним устройства. Однако, если у контейнера нет элементов, то он сам будет отображен на карте. При включенном режиме отображаются конечные узлы иерархии.

*Обратите внимание, что необходимым условием для отображения объекта на карте является наличие у него географических координат (атрибуты «Широта» и «Долгота»)*.

В системе есть два режима работы виджета «Карта»:

1. Если окно виджета вызывается с рабочего стола, или из главного меню, а затем с помощью операции «drag-and-drop» на него перемещаются объекты из другого виджета (список объектов, схема объектов, список аварий), каждый объект будет отображен в виде отдельного указателя.

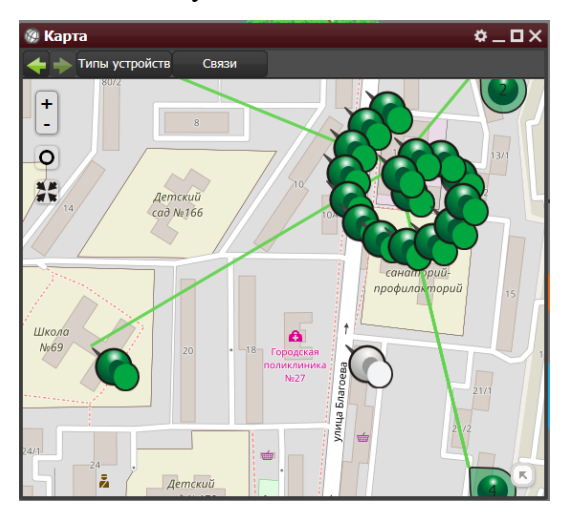

## **Рисунок 81. Отображение объекта на карте (вариант 1)**

2. Если объект на карте был отображен с помощью контекстного меню «Отобразить на карте», то будет запущен виджет с функцией группировки, находящихся на небольшом расстоянии друг от друга объектов мониторинга, вместо них могут

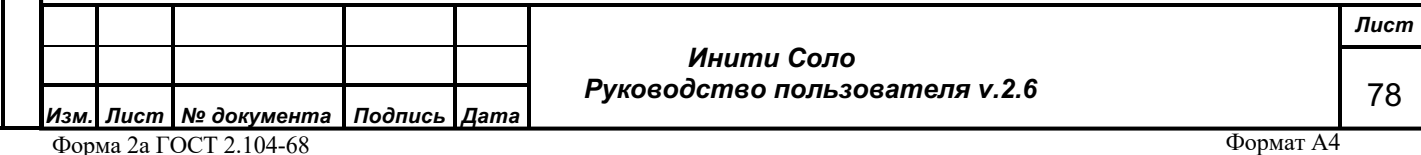

отображаться значки групп, раскрыть которые можно двойным щелчком мыши на группе.

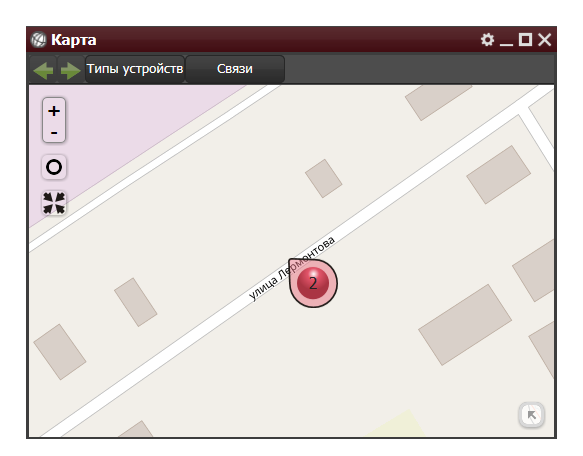

### **Рисунок 82. Отображение объекта на карте (вариант 2)**

Для объектов на карте и связей между ними доступны стандартные контекстные меню (см. раздел «Контекстное меню объектов»), позволяющие посмотреть подробности линка (связанные им интерфейсы) и более подробную информацию по объекту.

В левом верхнем углу окна находятся **кнопки навигации:**

Связи

– переход к предыдущему окну;

– переход к следующему окну. Эта стрелка доступна только после использования

стрелки .

*Подпись и дата*

Подпись и дата

*Инв. № дубл.*

Инв. №дубл.

*Взам. инв. №*

Взам. инв. Мо

*Подпись и дата*

Подпись и дата

*Инв. № подл.*

Инв. Меподл.

#### **Функциональные кнопки:**

Типы устройств – список типов объектов, представленных на схеме в данный момент (контейнер, отдельное устройство, коммутатор и т.д.).

– список доступных связей объектов.

В левом верхнем углу расположены также дополнительные **элементы управления** картой:

– масштабирование. По их нажатию изменяется масштаб карты (данная функция продублирована вращением колеса мыши).

– возврат к начальным координатам. Перемещение к точке, с которой была начата работа с картой.

– уместить на экран. Нажатие кнопки приводит к изменению масштаба и передвижению карты до состояния, при котором все объекты текущего контейнера помещаются на экране.

 *Инити Соло Руководство пользователя v.2.6* *Лист* 79

В правом нижнем углу, для облегчения ориентирования пользователя на карте, расположена обзорная карта. В случае если она мешает работе с виджетом, убрать ее можно нажатием кнопки  $\Box$ , а вернуть обратно – нажатием иконки  $\Box$ .

# **4.13 Список объектов**

*Подпись и дата*

Подпись и дата

*Инв. № дубл.*

Инв. №дубл.

*Взам. инв. №*

Взам. инв. Nº

*Подпись и дата*

Ине. Мелодл. Подпись и дата

*Инв. № подл.*

Виджет предназначен для просмотра объектов системы в виде списка. Одномоментно в списке отображаются объекты одного уровня вложенности.

По умолчанию список «свернут», т.е. содержит только одну запись о верхнеуровневом контейнере. Навигация по возможным уровням вложенности объектов (с типом «container») осуществляется следующим образом:

- «Внутрь» выбранных контейнеров можно перемещаться с помощью двойного нажатия левой клавиши мыши, стоя на записи о нужном контейнере.
- Переход к предыдущему уровню вложенности выполняется с помощью управляющего элемента «Текущий контейнер» в левом верхнем углу ( ), содержащему путь к текущему контейнеру.

Строки списка окрашены в цвета, соответствующие состоянию объекта в колонке «Состояние компонентов».

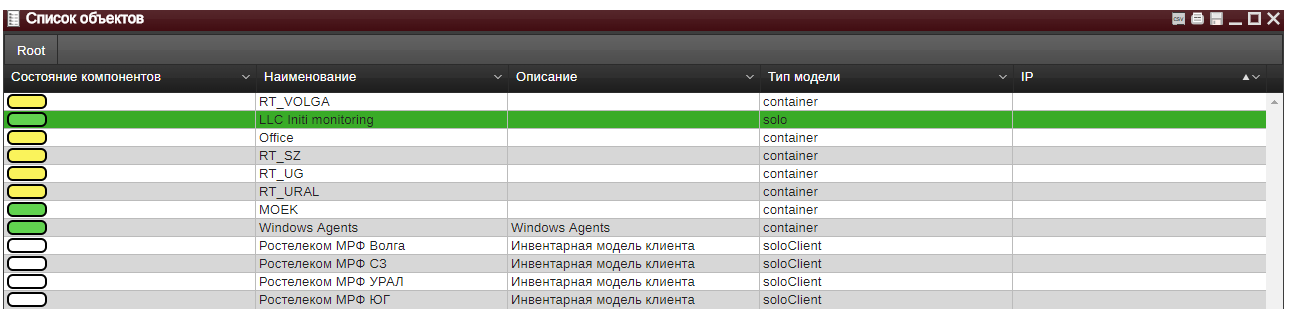

#### **Рисунок 83. Список объектов**

Нажатие кнопки в заголовке колонки приводит к появлению поля поиска. После ввода выражения с учетом регистра и нажатия кнопки «Ok», данные в списке будут отфильтрованы по вхождению заданной в поле ввода строки.

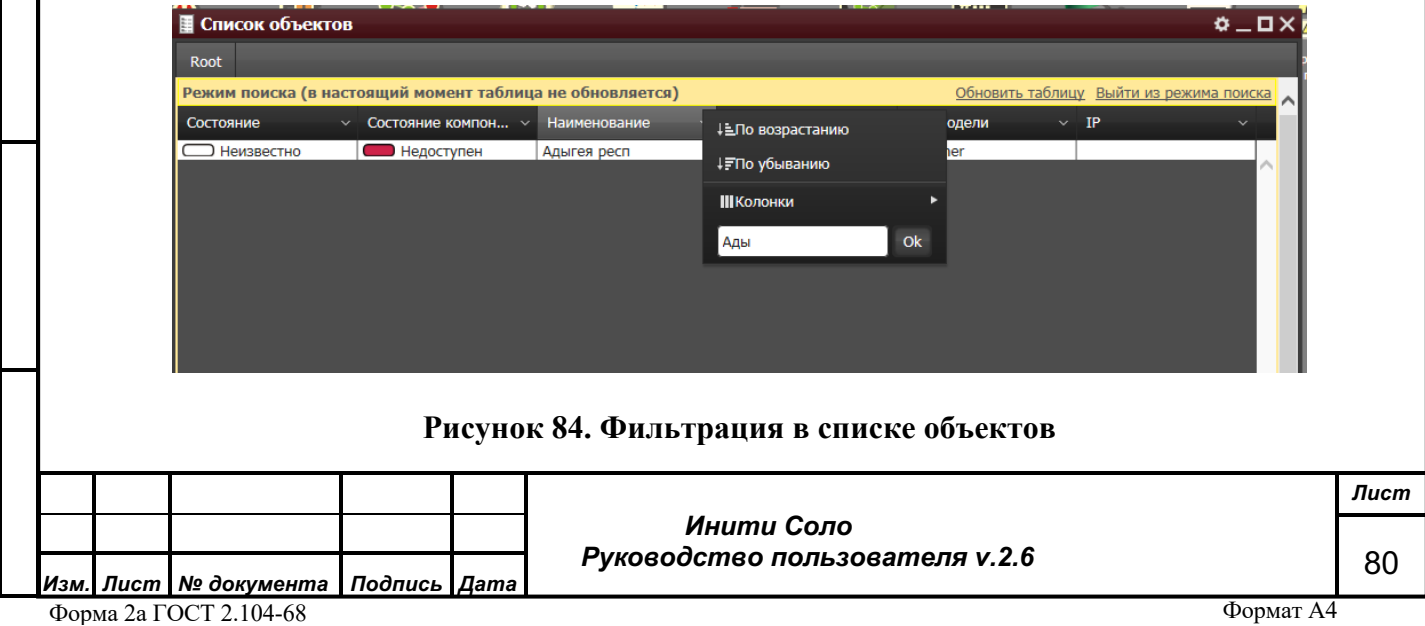

Данный виджет позволяет с помощью контекстного меню и операций «перетаскивания» на другие, заранее открытые виджеты (drag-n-drop), получить более подробную информацию о выбранном узле иерархии.

По правой клавише мыши на строке с выбранным объектом доступно контекстное меню. Список доступных функций зависит от вида объекта (подробнее см. Контекстное меню объектов).

## **4.14 Пользователи**

*! Виджет доступен только пользователям с типом «Суперпользователь» и «Администратор».*

Виджет «Пользователи» предназначен для управления учетными записями пользователей системы.

Доступен только администраторам системы, которым предоставляется возможность менять различные пользовательские атрибуты, добавлять и удалять учетные записи пользователей.

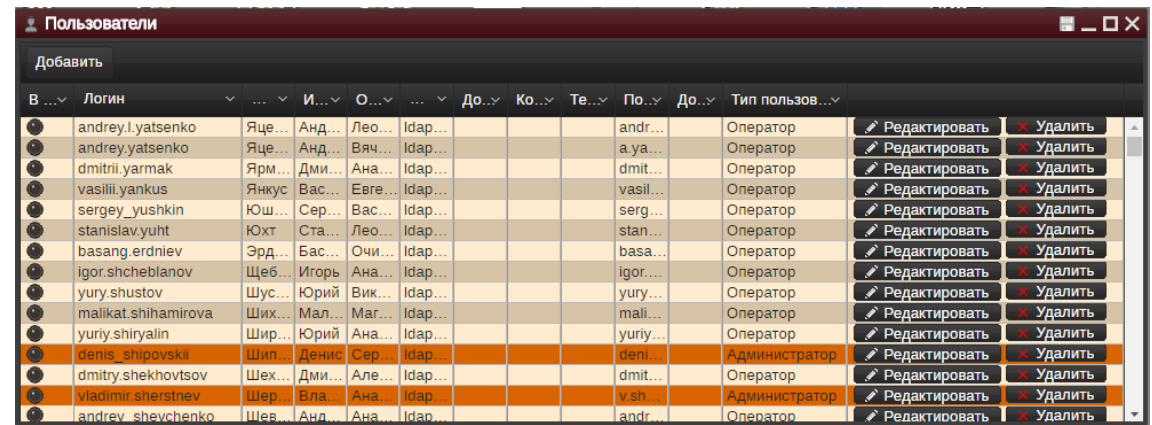

#### **Рисунок 85. Список пользователей**

В поле «В сети» отображается статус работы пользователя в Системе:

- **Желтый** пользователь в системе.
- **Черный –** сессия пользователя отсутствует в системе.

В остальных полях списка выводится следующая информация: логин пользователя, ФИО пользователя, должность, контактный телефон, адрес электронной почты, дополнительная информация и тип доступа пользователя к системе.

В списке пользователь с типом «Суперпользователь» выделен желтым цветом, пользователи с типом «Администратор» – оранжевым цветом.

#### **Функциональные кнопки:**

**Добавить** (в левом верхнем углу) – переход к режиму ввода информации о новом

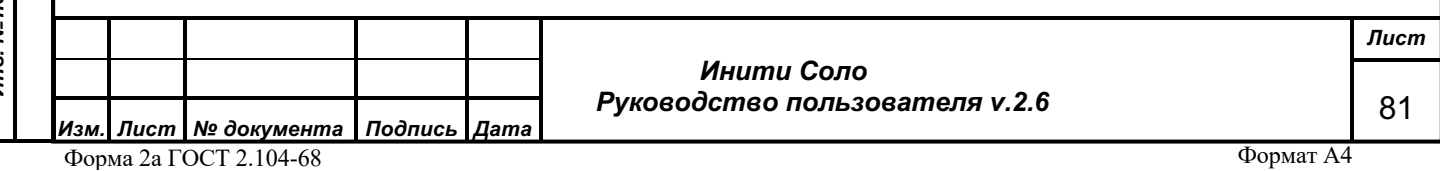

пользователе. Откроется окно **Редактора пользователя.**

**Редактировать** – переход к режиму редактирования учетной записи пользователя. Откроется окно **Редактора пользователя.**

**Удалить** – удаление выбранной учетной записи после подтверждения.

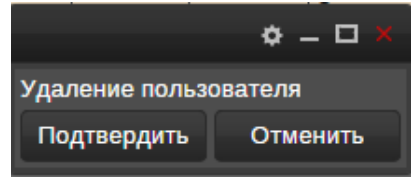

#### **Рисунок 86. Удаление пользователя**

#### **4.14.1 Ввод и редактирование данных пользователя**

Форма **Редактор пользователя** предназначена для ввода новой учетной записи пользователя или корректировки существующей.

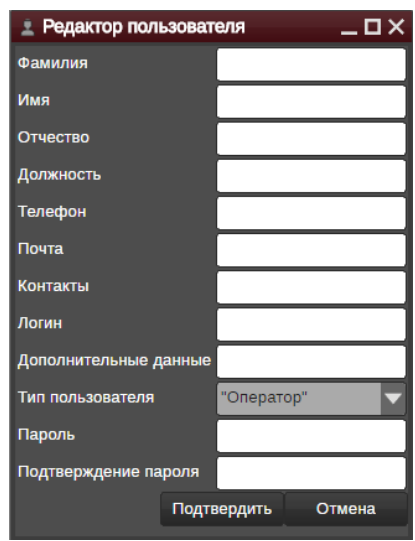

#### **Рисунок 87. Редактирование пользователя**

Обязательно следует указать значения полей: «*Фамилия*», «*Логин*» «*Тип пользователя*» (Оператор или Администратор), а также «Пароль» (необходимо ввести дважды). Поля обязательные для заполнения отмечаются знаком **. 43** 

Кроме того, в соответствующих полях можно указать *имя и отчество пользователя, должность, телефон, адрес электронной почты, другие контакты пользователя и дополнительную информацию по нему*.

В режиме редактирования для корректировки доступны все данные пользователя, за исключением *типа пользователя* и *логина*.

Сохранить введенную информацию можно по кнопке **Подтвердить**.

Отказаться от введенных данных – по клавише **Отмена**.

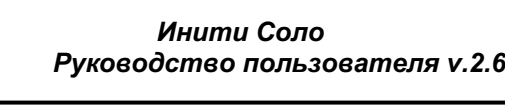

*Изм. Лист № документа Подпись Дата* Форма 2а ГОСТ 2.104-68

*Подпись и дата*

Подпись и дата

*Инв. № дубл.*

Инв. №дубл.

*Взам. инв. №*

Взам. инв. Мо

*Подпись и дата*

Подпись и дата

*Инв. № подл.*

Инв. Меподл.

*Лист*

82

# **4.15 Права**

*Подпись и дата*

Подпись и дата

*Инв. № дубл.*

Инв. №дубл.

*Взам. инв. №*

Взам. инв. №

*Подпись и дата*

Подпись и дата

*Инв. № подл.*

Инв. Меподл.

*! Виджет доступен только пользователям с типом «Суперпользователь» и «Администратор».*

Виджет предназначен для настройки прав доступа пользователей (групп пользователей) к устройствам и контейнерам.

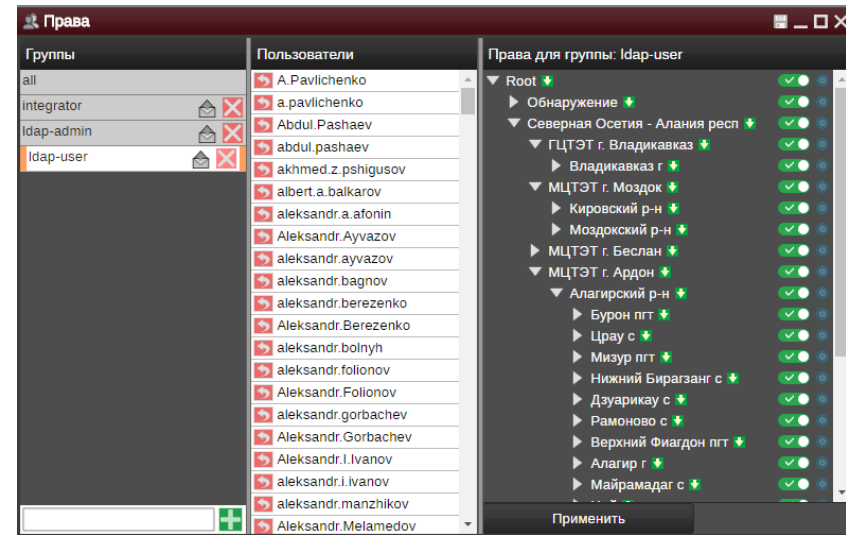

**Рисунок 88. Права доступа**

Доступ настраивается администратором для каждой группы пользователей индивидуально. Для добавления новой группы пользователей следует воспользоваться полем  $\overline{\textbf{t}}$ в левой нижней части виджета. Затем в эту группу можно «перетащить» нужных пользователей, потянув за красную стрелку рядом с учетной записью пользователя.

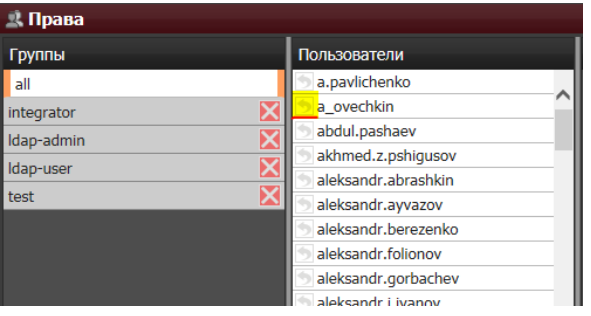

#### **Рисунок 89. Добавление пользователей в группу**

Рядом с названием группы расположены функциональные кнопки управления группами:

настройка параметров оповещения.

- удаление записи о группе.

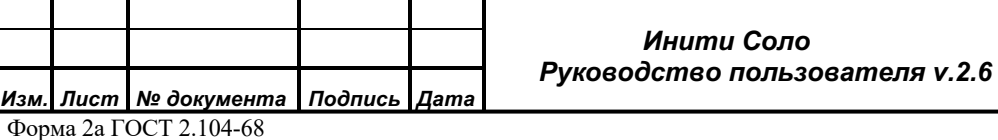

*Лист* 83

По умолчанию у предустановленного пользователя «root» есть доступ ко всем объектам мониторинга. У вновь созданного пользователя доступ к объектам отсутствует.

В правой части виджета «Права» отображается вся иерархия объектов системы с учетом вложенности. Оценить, есть ли у выбранного пользователя доступ к тому или иному объекту можно по цвету пиктограммы слева от наименования объекта:

 $\blacksquare$  – нет доступа.

 $\mathbf{U}$  – есть доступ.

Если у пользователя есть доступ к какому-либо устройству внутри контейнера, то пиктограмма рядом с контейнером будет зеленого цвета.

Доступ к устройству изменяется при нажатии мыши на переключатель рядом с наименованием объекта –  $\vee$  (активный переключатель) / (неактивный переключатель).

Активный голубой индикатор рядом с переключателем **о** обозначает, что по данному устройству изменялись настройки.

Применить установленные права доступа можно по кнопке **Применить**. При этом запускается процесс применения прав доступа и актуализируется цвет пиктограмм рядом с объектами.

#### **4.15.1 Настройки оповещения об авариях**

*Подпись и дата*

бл.

Подпись и дата

Форма используется для настройки параметров оповещения выбранной группы пользователей о возникающих авариях.

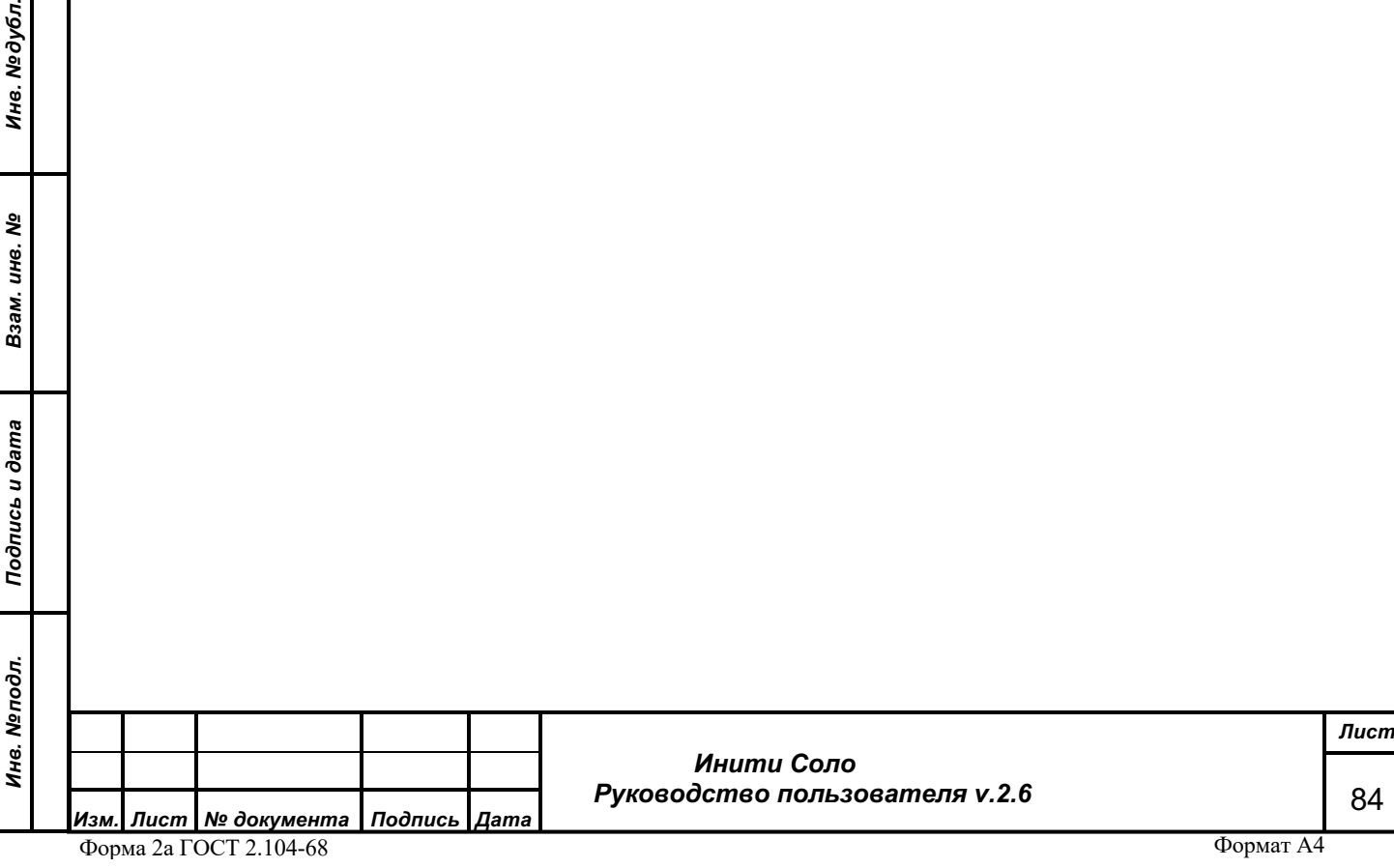

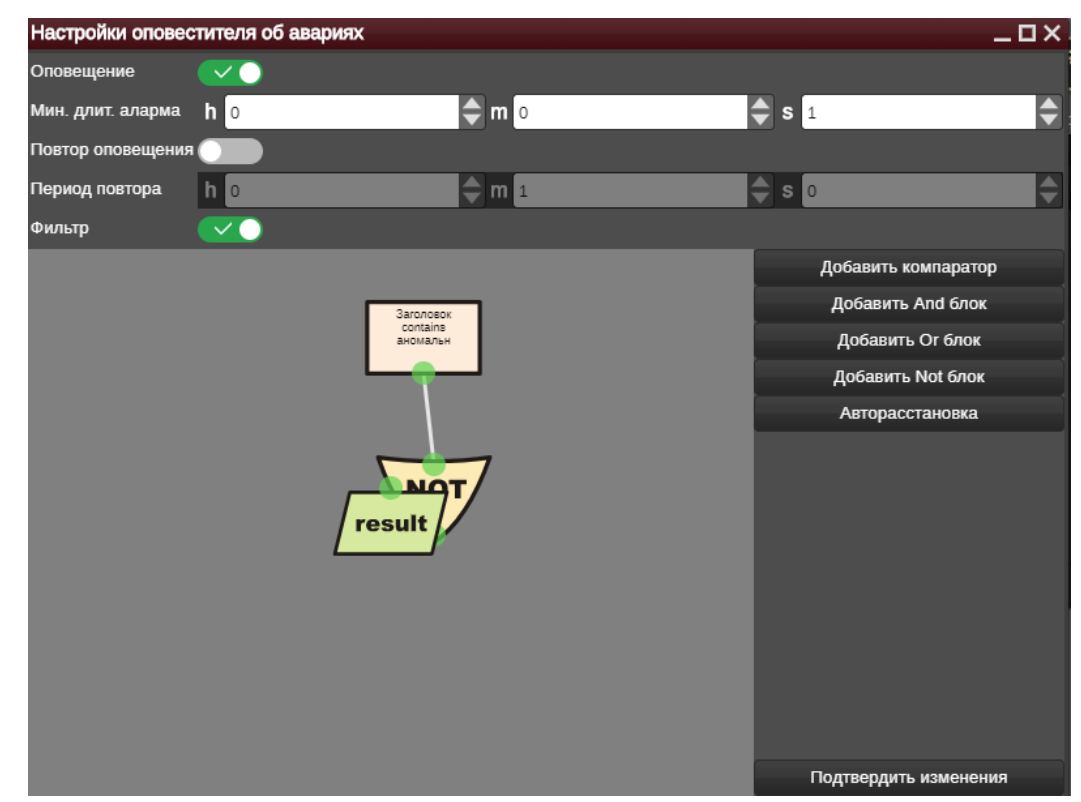

#### **Рисунок 90. Настройки оповещения об авариях**

Настраиваются следующие параметры оповещения:

- Оповещение признак включения/отключения оповещения. Активируется с помощью переключателя.
- Мин.длит.аларма минимальная длительность оповещения в формате: *часы:минуты:секунды*.
- Повтор оповещения признак включения/отключения повтора оповещения об аварии в формате: *часы:минуты:секунды*.
- Период повтора время, через которое повторяется оповещение об аварии:

Для фильтрации аварий, по которым необходимо оповещение, можно использовать редактор фильтров. Для его включения следует установить переключатель в зеленое положение в поле «Фильтр».

## **4.16 Графики по фильтрам**

*Подпись и дата*

Подпись и дата

*Инв. № дубл.*

Инв. №дубл.

*Взам. инв. №*

Взам. инв. Мо

*Подпись и дата*

Подпись и дата

*Инв. № подл.*

Инв. Меподл.

Данный виджет используется для отображения меняющихся атрибутов компонентов модели, значения которых соответствуют определенным критериям отбора, в виде графиков.

Чтобы отобразить график следует:

1. Запустить виджет **Графики по фильтрам:**

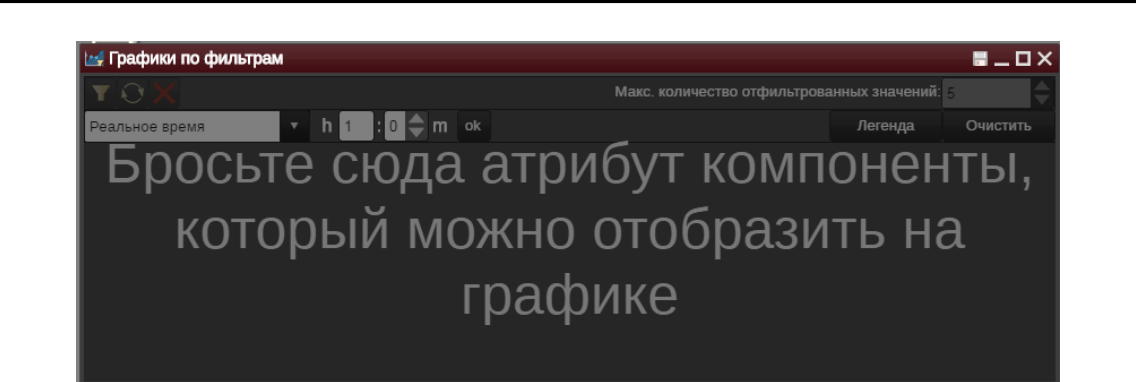

## **Рисунок 91. Виджет «Графики по фильтрам»**

2. «Перетащить» атрибут компонента устройства в виджет **Графики по фильтрам**.

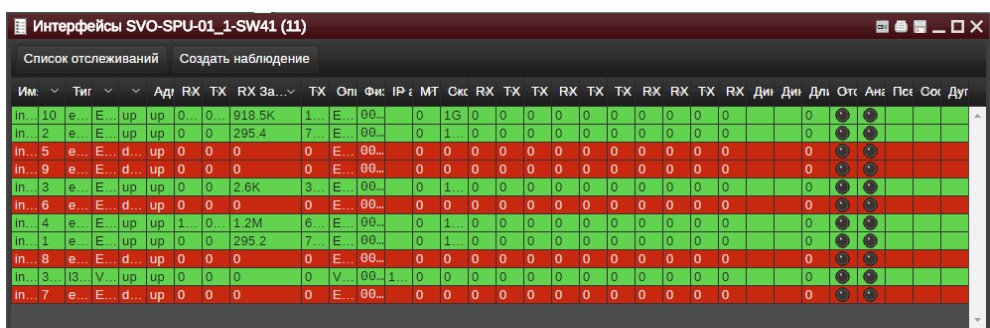

**Рисунок 92. Форма «Интерфейсы» для коммутатора**

3. Создать фильтр в виджете **Графики по фильтрам.**

Для работы с фильтром доступны следующие **функциональные кнопки:**

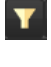

- задать фильтр. Принцип настройки идентичен настройке фильтров аварийных сообщений (см. Фильтр журнала аварий).

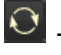

- обновить. Позволяет применить фильтр к значениям атрибутов компонентов устройства.

- очистить. Удаляет фильтр значений.

Также можно задать максимальное количество отфильтрованных значений, чтобы не перегружать график информацией.

В данном примере был создан следующий фильтр, т.к. в качестве атрибута компонента устройства на шаге 2 был выбран Rx загрузка (bit/c):

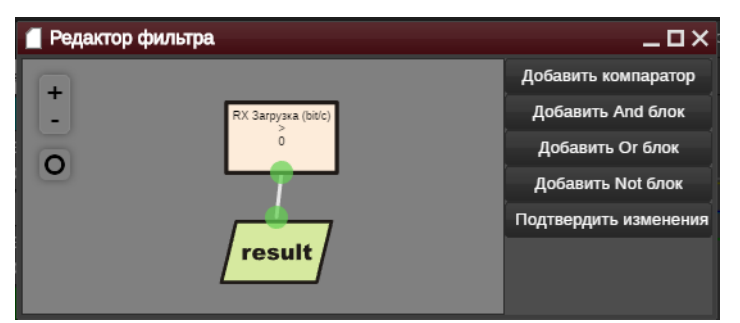

**Рисунок 93. Пример фильтра для виджета «Графики по фильтрам»**

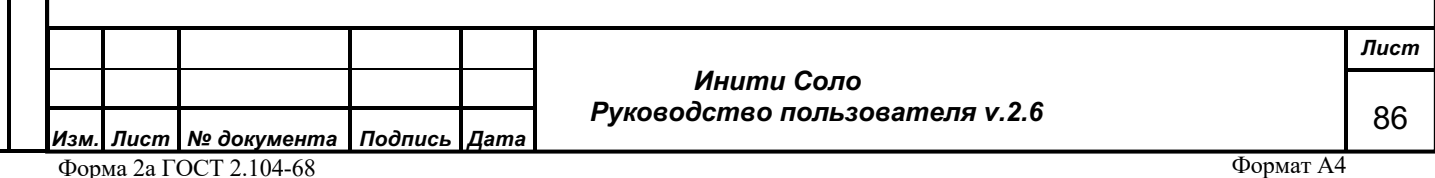

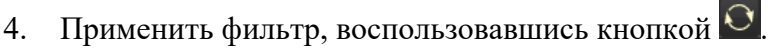

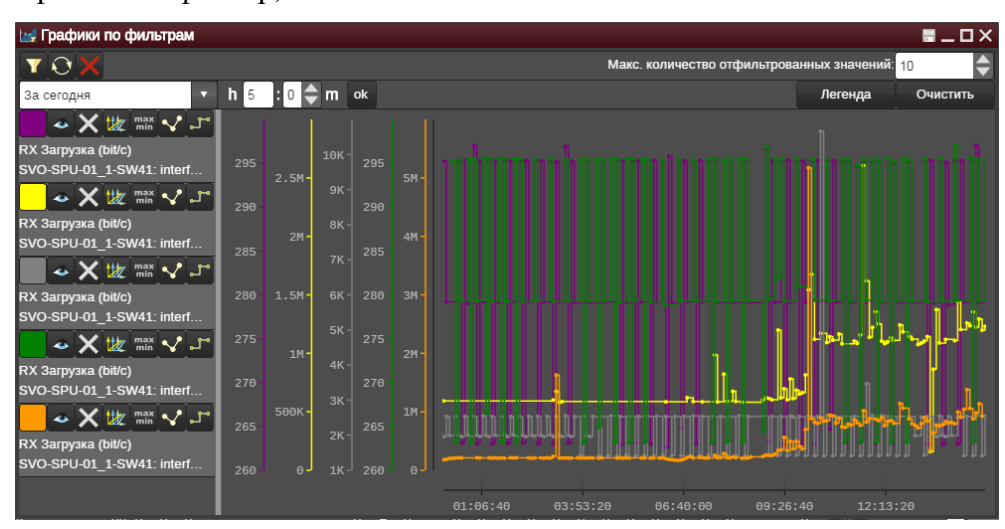

**Рисунок 94. Пример графиков по фильтру**

В данном примере на графике отображено 5 линий, что соответствует количеству интерфейсов устройства, для которых Rx загрузка (bit/c) > 0.

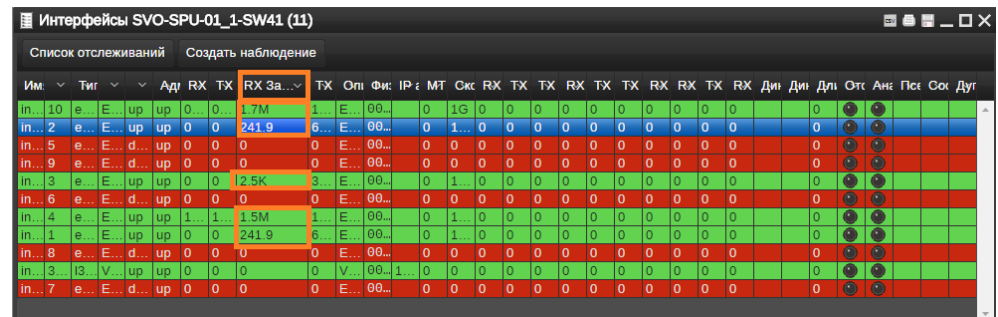

## **Рисунок 95. Количество интерфейсов, соответствующих условиям фильтрации**

5. Настроить отображение графиков (аналогично виджету График).

Таким образом, виджет **Графики по фильтрам** позволяет отобразить значения одного

атрибута для определенных компонентов устройства, отобранные по заданным критериям.

# **4.17 Инструменты терминала**

Виджет предназначен для работы со списком инструментов:

- **Ping** проверить доступность устройства со стороны сервера мониторинга по ICMP.
- **Traceroute** посмотреть маршрут между сервером и устройством.
- **Telnet** открыть консоль telnet на устройство.
- **SSH** открыть консоль SSH на устройство.
- **SNMPWALK** открыть консоль для опроса устройства по SNMP.

• **SNMPWALK V3** – открыть консоль для опроса устройств по расширенной версии SNMP

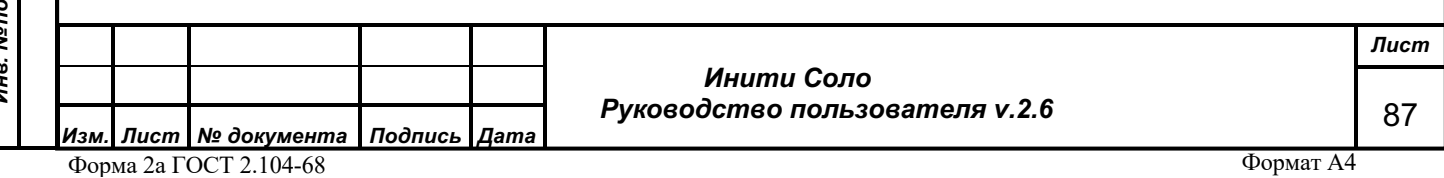

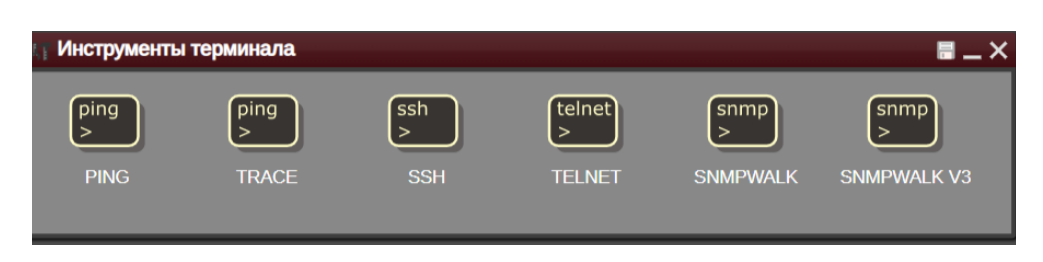

#### **Рисунок 96. Инструменты терминала**

Инструмент запускается двойным щелчком мыши на значке инструмента. Требуемое устройство с помощью механизма drag-n-drop перетаскиваем в окно инструмента.

Результаты выполнения инструментов PING, TRACE, SNMPWALK сразу выводятся в окне терминала, инструменты SSH, TELNET выполняются после ввода логина/пароля доступа к устройству.

# **4.18 Поиск**

*! Виджет доступен только пользователям с типом «Суперпользователь» и «Администратор».*

Данный виджет реализует функциональность поиска объектов мониторинга в соответствии с заданным пользователем фильтром.

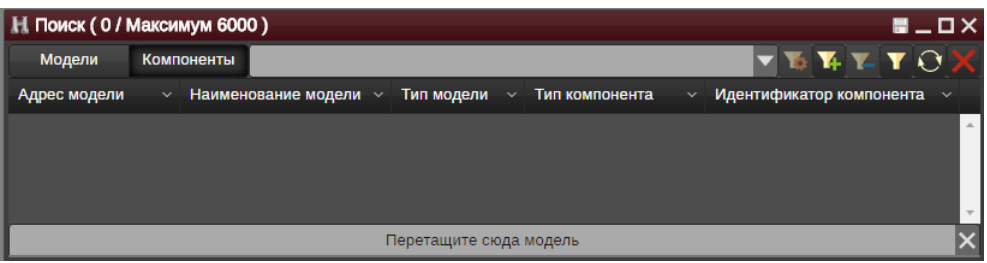

**Рисунок 97. Виджет поиска**

В левой части формы расположен выпадающий список фильтров, позволяющий выбрать фильтр для поиска объектов. Для редактирования списка фильтров используются следующие управляющие элементы:

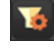

*Подпись и дата*

Подпись и дата

*Инв. № дубл.*

Инв. №дубл.

*Взам. инв. №*

Взам. инв. №

*Подпись и дата*

Подпись и дата

*Инв. № подл.*

Инв. Меподл.

– редактирование текущего фильтра;

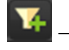

– добавление нового фильтра;

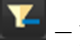

– удаление текущего фильтра;

Для создания фильтра следует нажать кнопку  $\mathbf{F}_{\mathbf{H}}$  и в появившейся форме задать настройки фильтра и алгоритм фильтрации.

 *Инити Соло Руководство пользователя v.2.6* *Лист* 88

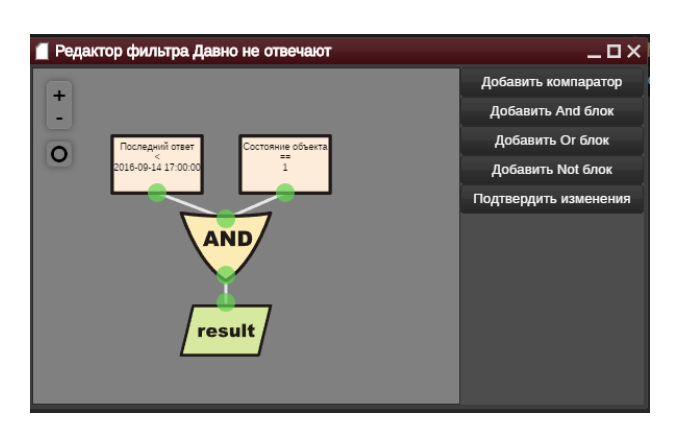

### **Рисунок 98. Создание фильтра поиска**

Принцип настройки алгоритма поиска объектов мониторинга идентичен настройке фильтров аварийных сообщений (см. Фильтр журнала аварий).

Кнопка «Подтвердить изменения» сохраняет настройки фильтра.

Группа переключателей «Модели» / «Компоненты» позволяет ограничить область поиска.

Для запуска поиска нужно выбрать фильтр из списка и нажать кнопку  $\Box$ , в результате чего в виджете поиска отобразится список найденных объектов мониторинга.

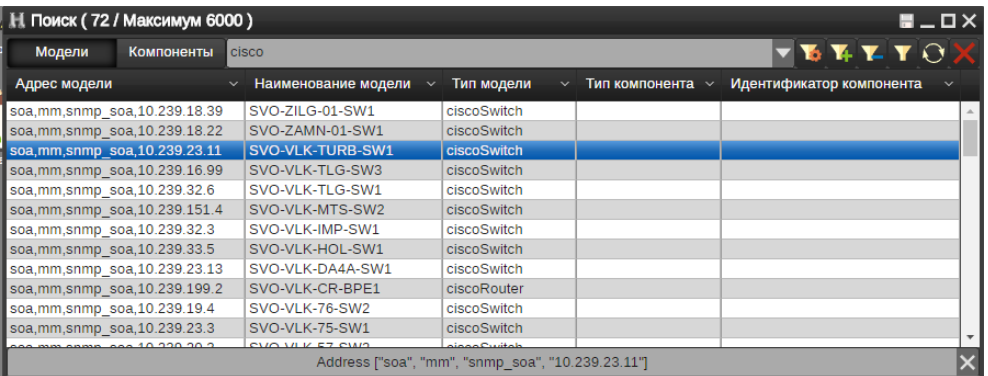

#### **Рисунок 99. Результаты поиска**

В списке результатов поиска отображаются следующие колонки:

*Подпись и дата*

Подпись и дата

*Инв. № дубл.*

Инв. №дубл.

*Взам. инв. №*

Взам. инв. Мо

*Подпись и дата*

nфс

Подпись и дата

- *Адрес модели* адрес найденной модели или адрес модели, содержащей найденный компонент;
- *Наименование модели* наименование найденной модели или наименование модели, содержащей найденный компонент;
- *Тип модели* тип найденной модели или тип модели, содержащей найденный компонент;
- *Тип компонента* пусто для найденной модели, либо тип найденного компонента;
- *Идентификатор компонента* пусто для найденной модели, либо ID инстанса найденного компонента.

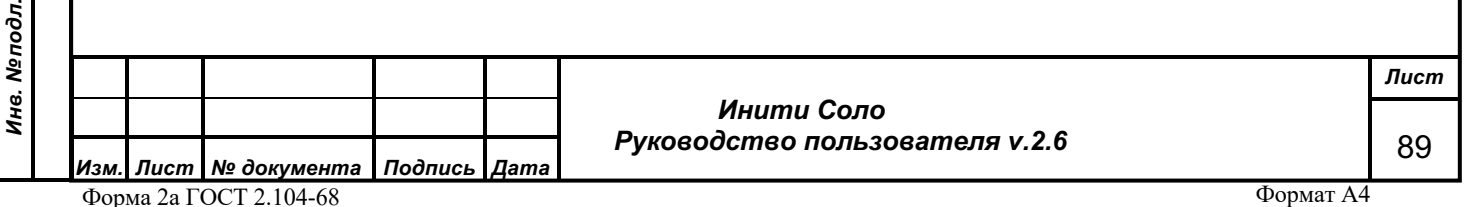

Для всех обнаруженных объектов доступно контекстное меню, соответствующее типу объекта (см. раздел «Контекстное меню объектов»).

Кроме того, строки виджета поиска поддерживают режим drag-n-drop, что позволяет «переносить» объекты на различные виджеты системы, в том числе для просмотра аварий по объекту, настроек фильтров по моделям в отчетах, массового изменения параметров и настроек опроса устройств, ручного формирования линков.

## **4.19 Список типов трапов**

*! Виджет доступен только пользователю с типом «Суперпользователь».*

Виджет используется для просмотра списка типов трапов. Трапы – это сообщения, предупреждающие о произошедших событиях при работе устройств.

| Е Список типов тралов                               |                              |                                              | $\blacksquare$ $\blacksquare$ $\times$ |
|-----------------------------------------------------|------------------------------|----------------------------------------------|----------------------------------------|
| <b>OID</b>                                          | $\vee$ Тип события           | $\times$ Var binds                           | <b>V Системный</b><br>$\vee$           |
| 5.0                                                 | et-0x1030b                   | {" type":{" type":"IndexedMap"," key false   |                                        |
| 4,0                                                 | $et-Ox1030a$                 | {" type":{" type":"IndexedMap"," key   false |                                        |
| 3,0                                                 | et-0x10309                   | {" type":{" type":"IndexedMap"," key false   |                                        |
| 2,0                                                 | et-0x10308                   | {" type":{" type":"IndexedMap"," key   false |                                        |
| 1,3,6,1,6,3,1,1,5,5                                 | etAuthenticationFailure      | {" type":{" type":"IndexedMap"," key false   |                                        |
| 1,3,6,1,6,3,1,1,5,4                                 | etLinkUp                     | {" type":{" type":"IndexedMap"," key   false |                                        |
| 1,3,6,1,6,3,1,1,5,3                                 | etLinkDown                   | {" type":{" type":"IndexedMap"," key false   |                                        |
| 1,3,6,1,6,3,1,1,5,2                                 | etWarmStart                  | {" type":{" type":"IndexedMap"," key   false |                                        |
| 1,3,6,1,4,1,100000,1,1,1,3,6,7                      | etAll2SNMPConnectorConnected | {" type":{" type":"IndexedMap"," key false   |                                        |
| 1,3,6,1,4,1,100000,1,1,1,3,6,2                      | etAll2SNMPSupportNotify      |                                              |                                        |
| 1,3,6,1,4,1,60001,10,1,15,1000203,6,3               | et-0x056e131f                | {" type":{" type":"IndexedMap"," key   false |                                        |
| 1,3,6,1,4,1,60001,10,1,15,1000203,6,2 et-0x056e131b |                              | {" type":{" type":"IndexedMap"," key   false |                                        |

**Рисунок 100. Типы трапов**

Информация о видах трапов выводится в следующих полях:

- *OID* (Object ID) уникальный идентификатор объекта (числовой) в дереве значений SNMP.
- *Тип события* тип события, для которого используется трап.
- *Var binds* связанные переменные, для получения значения списка переменных.
- *Системный* признак, показывающий, является ли данный вид трапа системным – true, в противном случае – false. Данный тип трапов пользователи не могут редактировать.

Все поля предназначены исключительно для просмотра.

В контекстном меню, вызываемом на выбранной записи о виде трапа по правой клавише мыши, доступна функция **Удалить тип трапа**.

*Обратите внимание на то, что удаление выполняется без предварительного подтверждения*!

## **4.20 Управление конфигурациями**

Данный набор виджетов предназначен для получения, хранения и контроля совокупности значений параметров, определяющих работу устройства.

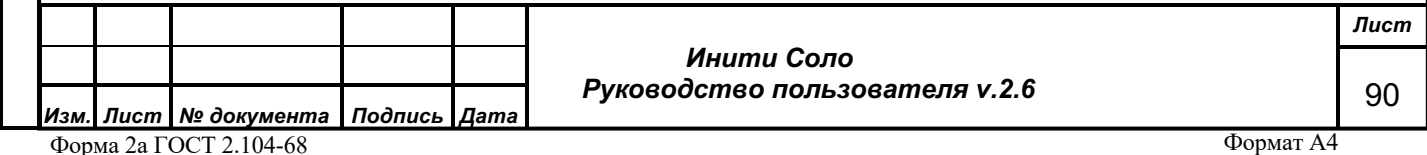

Работа с конфигурацией устройства производится с помощью отдельных виджетов: **«Профили»**, **«Политики»**, **«Сравнение конфигураций»**, **«Шаблоны»**, **«Действия»**.

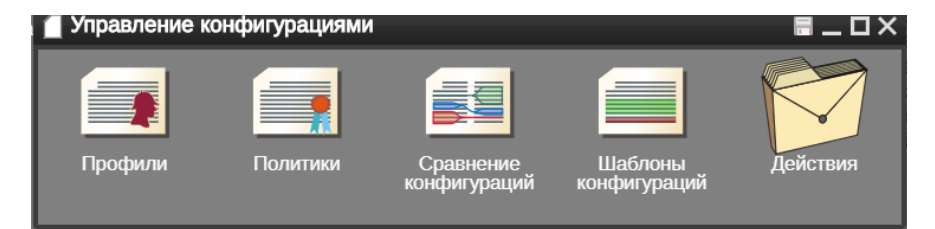

**Рисунок 101. Управление конфигурациями**

## **4.20.1 Профили**

Начало работы производится с обнаружения устройства в сети. После того как устройство было обнаружено, следует перейти к работе с виджетом «Профили».

Для проведения процесса съема данных должны соблюдаться стандартные правила:

- Необходим IP адрес устройства
- Устройство должно быть замоделировано в системе
- Устройство должно оповещать о своем нахождении в системе

Данная форма представляет из себя набор данных, позволяющих получить конфигурацию с устройства.

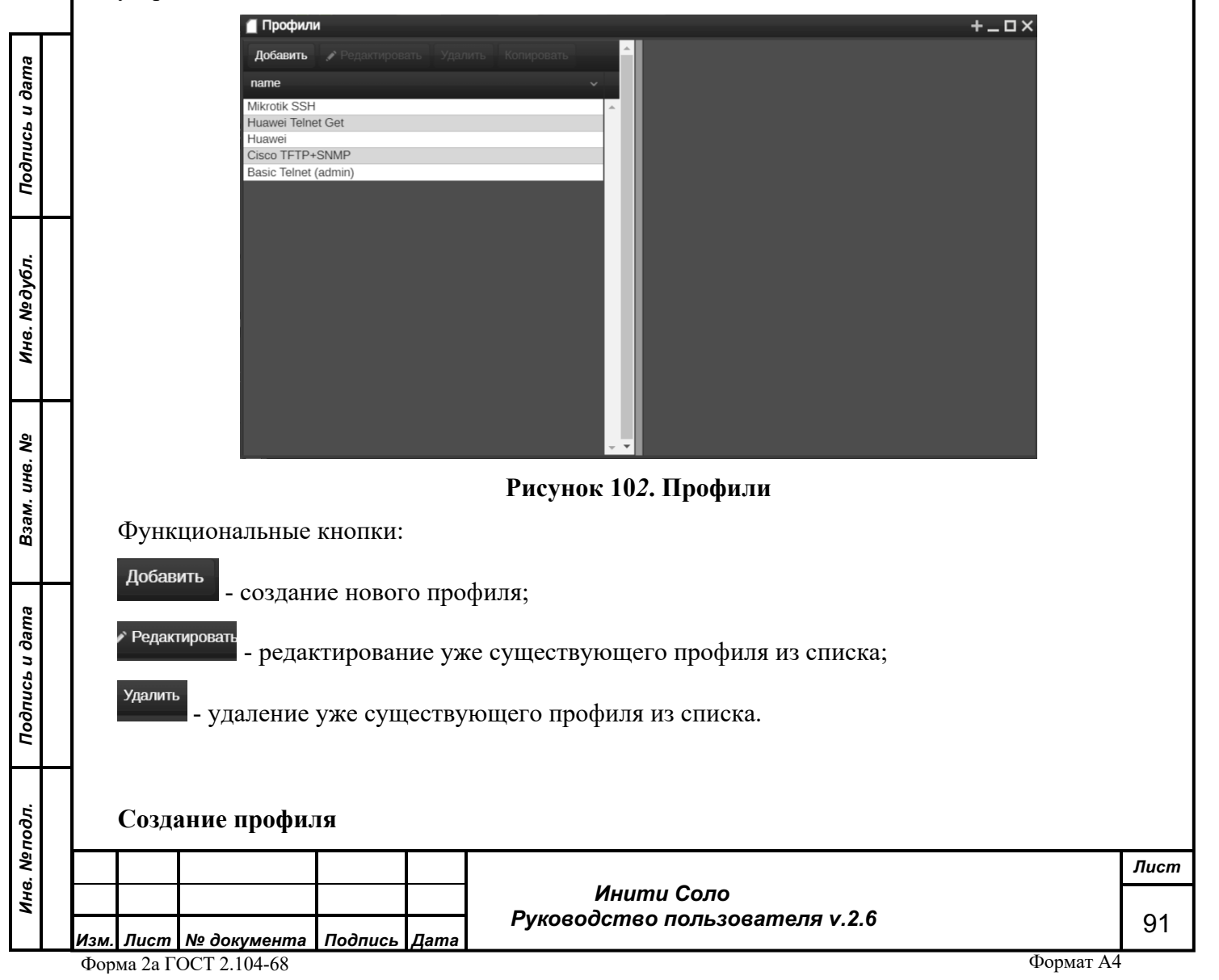

Процесс добавления нового профиля для работы с конфигурацией устройства производится с помощью функциональной кнопки **«Добавить»**.

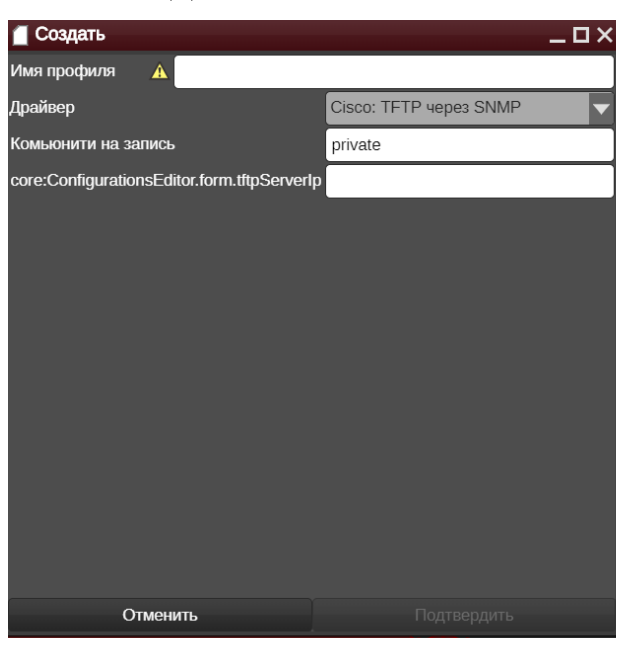

**Рисунок 103. Добавление профиля**

В данном режиме пользователю необходимо заполнить следующие поля формы:

*Имя профиля –* добавляется пользователем произвольно;

*Драйвер –* специализированная программа для сбора конфигурации данных с устройства;

*Примечание: система предоставляет стандартный набор драйверов для работы с конфигурацией. Процесс работы с тем или иным драйвером описан более детально в Руководстве администратора*

*Комьюнити на запись –* набор определенных прав, предназначенных для внесения какихлибо изменений;

*TFTP сервер* – адрес TFTP сервера.

Использование профилей необходимо для определения, с помощью какого профиля будет сниматься та или иная конфигурация на устройстве.

## **Подключение профиля к устройству**

Для привязки профиля к нужному устройству, пользователь может воспользоваться двумя методами подключения:

- 1. Ручное подключение
- 2. Подключение посредством массового распространения атрибутов

#### **Подключение профиля вручную**

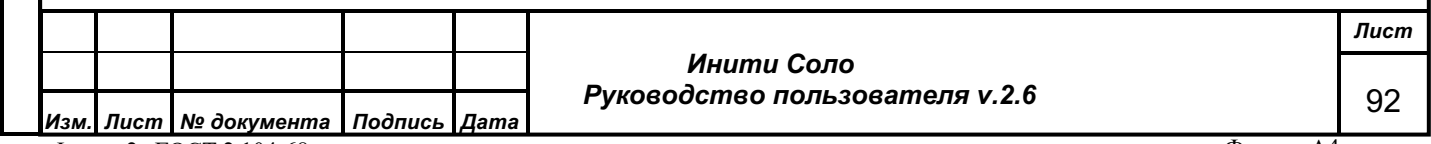

*Подпись и дата*

Подпись и дата

*Инв. № дубл.*

Инв. №дубл.

*Взам. инв. №*

Взам. инв. Мо

*Подпись и дата*

Подпись и дата

*Инв. № подл.*

Инв. Меподл.

Для осуществления данной функции следует перейти в форму «Атрибуты» с помощью контекстного меню устройства.

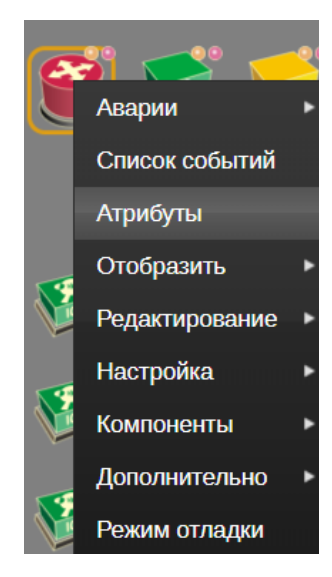

**Рисунок 104. Контекстное меню**

В списке атрибутов требуется выбрать конфигурацию и прописать для нее необходимый драйвер, нажав на кнопку $\mathscr{D}$ .

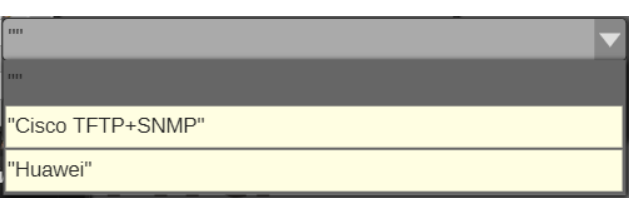

## **Рисунок 105. Подключение профиля вручную**

## **Подключение профиля посредством массового распространения атрибутов**

*Подпись и дата*

Подпись и дата

*Инв. № дубл.*

Инв. №дубл.

*Взам. инв. №*

Взам. инв. Мо

*Подпись и дата*

nфс

Подпись и дата

С помощью набора виджетов «Инструменты» перейдите в виджет массового редактирования атрибутов.

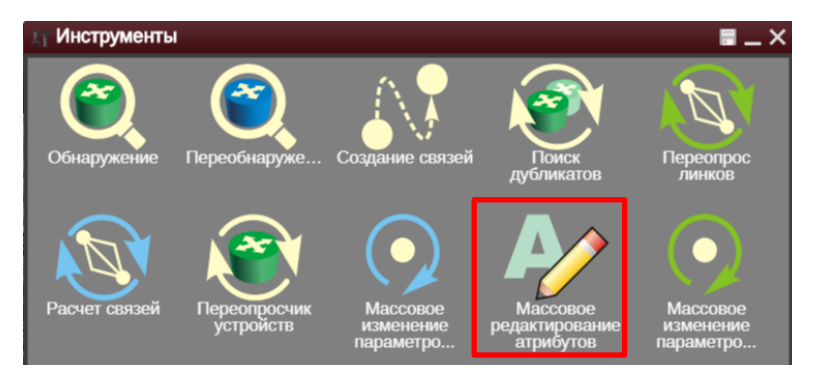

#### **Рисунок 106. Массовое редактирование атрибутов**

В левой части виджета находится поле, в которое пользователь может перенести необходимое устройство. Правая часть виджета предназначена для атрибутов устройства.

После добавления атрибутов необходимо прописать драйвер конфигурации.

Для завершения процесса подключения профиля следует нажать на кнопку «**Распространить**», расположенную в нижней части виджета.

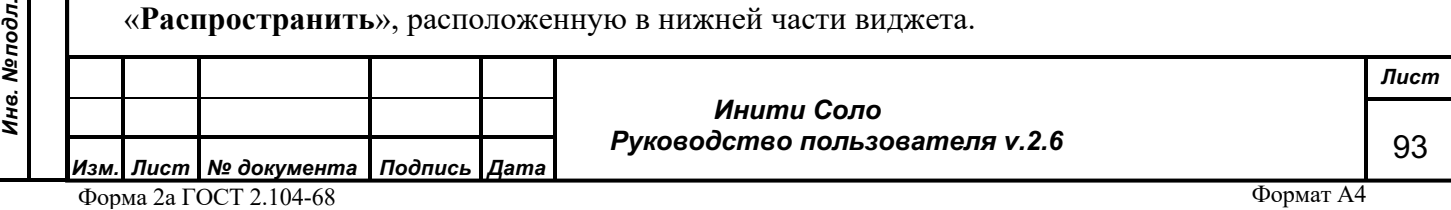

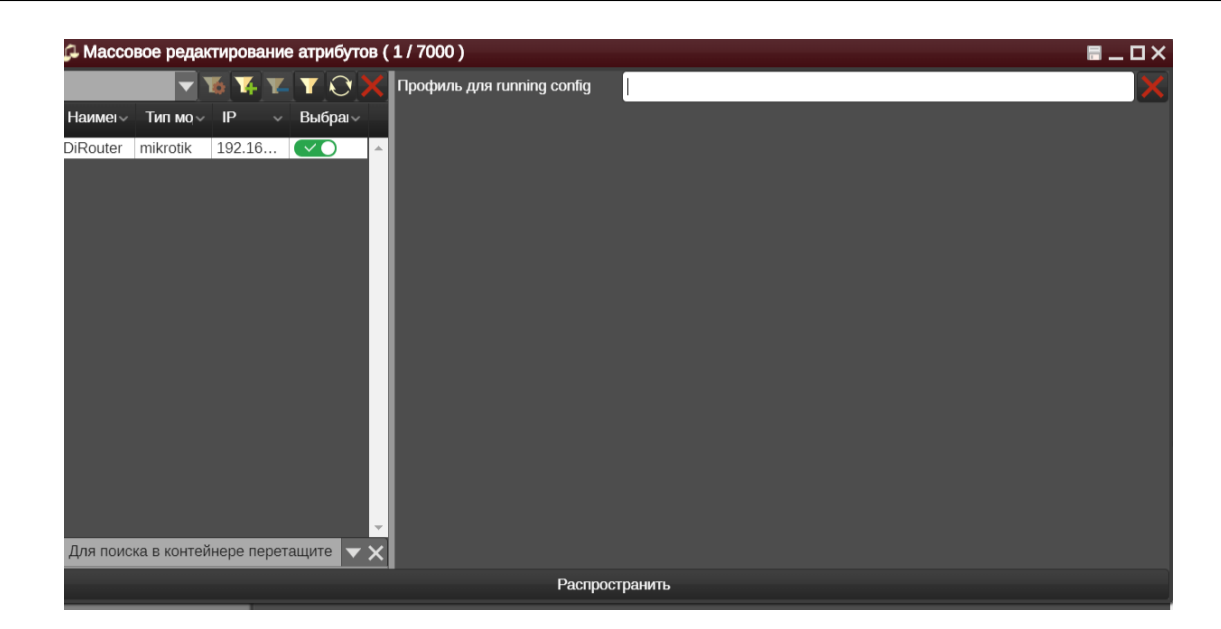

**Рисунок 107. Подключение профиля посредством массового распространения атрибутов**

### **Редактор конфигураций**

*Подпись и дата*

Подпись и дата

*Инв. № дубл.*

Инв. №дубл.

*Взам. инв. №*

Взам. инв. Мо

*Подпись и дата*

Подпись и дата

**«Редактор конфигураций»** предназначен для просмотра, отправки, редактирования и загрузки существующих конфигураций.

Переход в форму осуществляется с помощью контекстного меню устройства.

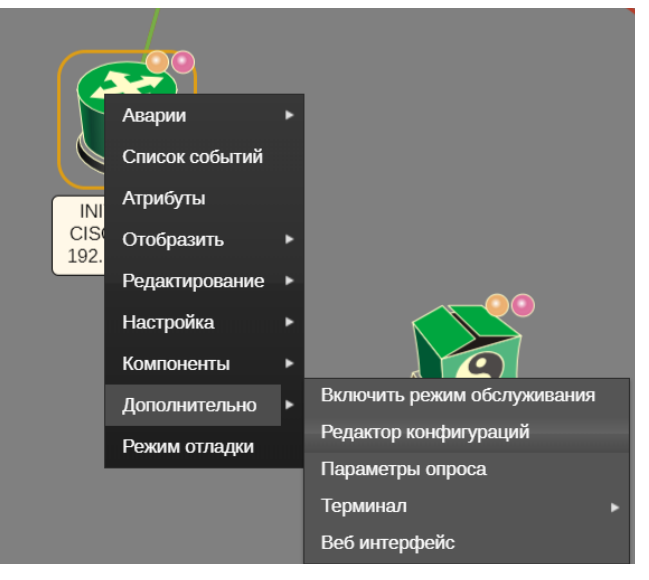

## **Рисунок 108. Редактор конфигураций**

Форма содержит три хранилища конфигураций:

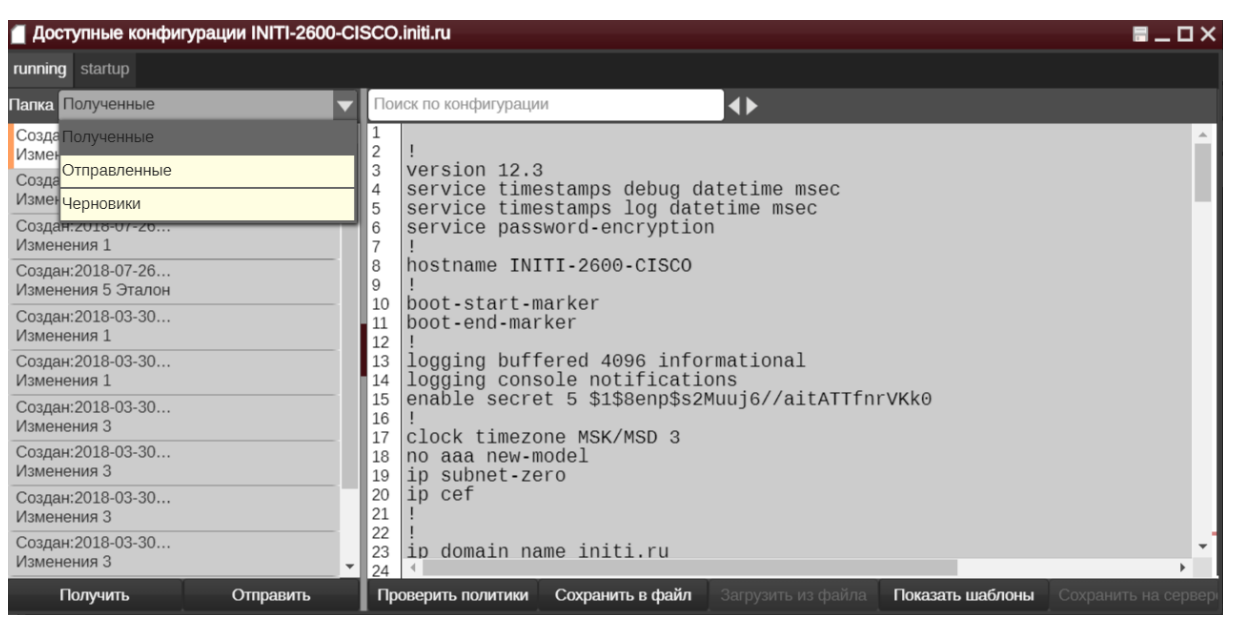

**Рисунок 109. Редактор конфигураций**

- *Полученные*;
- *Отправленные;*
- *Черновики* редактирование конфигураций для последующего добавления на устройство. В данном режиме пользователь может загружать имеющиеся у него конфигурации из файла,а также сохранять конфигурации на сервер для дальнейшего их использования в качестве шаблонов.

При нажатии правой кнопкой мыши на конфигурацию из списка всплывает контекстное меню:

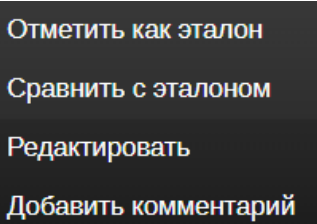

#### **Рисунок 110. Контекстное меню конфигурации**

*Отметить как эталон* – выбранная конфигурация отмечается в качестве эталонной, удовлетворяющей всем заданным условиям оценки;

*Сравнить с эталоном* – сравнение выбранной конфигурации с ранее установленным образцом;

*Редактировать* – внесение изменений в выбранную конфигурацию;

*Добавить комментарий* -добавление записи о внесенных изменениях и т.п.

При работе с данной формой предусматривается проверка пользователем политик, используемых на устройстве для контроля конфигураций.

95

Форма проверки политик показывает текущие конфигурации удовлетворяющие или неудовлетворяющие условиям политики.

Для работы с политиками конфигураций следует воспользоваться виджетом «Политики»

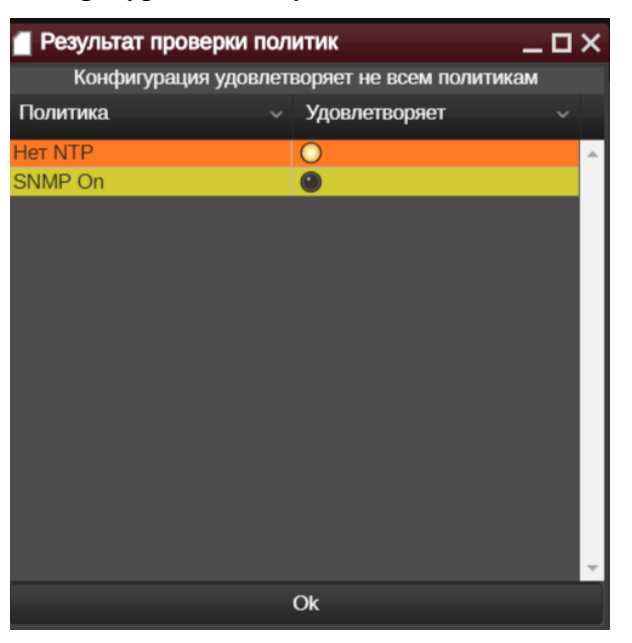

**Рисунок 111. Проверка политик**

### **4.20.2 Политики**

Виджет предназначен для контроля и оценки конфигураций. Политики представляют собой набор правил для проверки определенного блока конфигураций устройств и выступают в качестве фильтров, по которым определяется, удовлетворяет ли та или иная конфигурация условиям заданной политики.

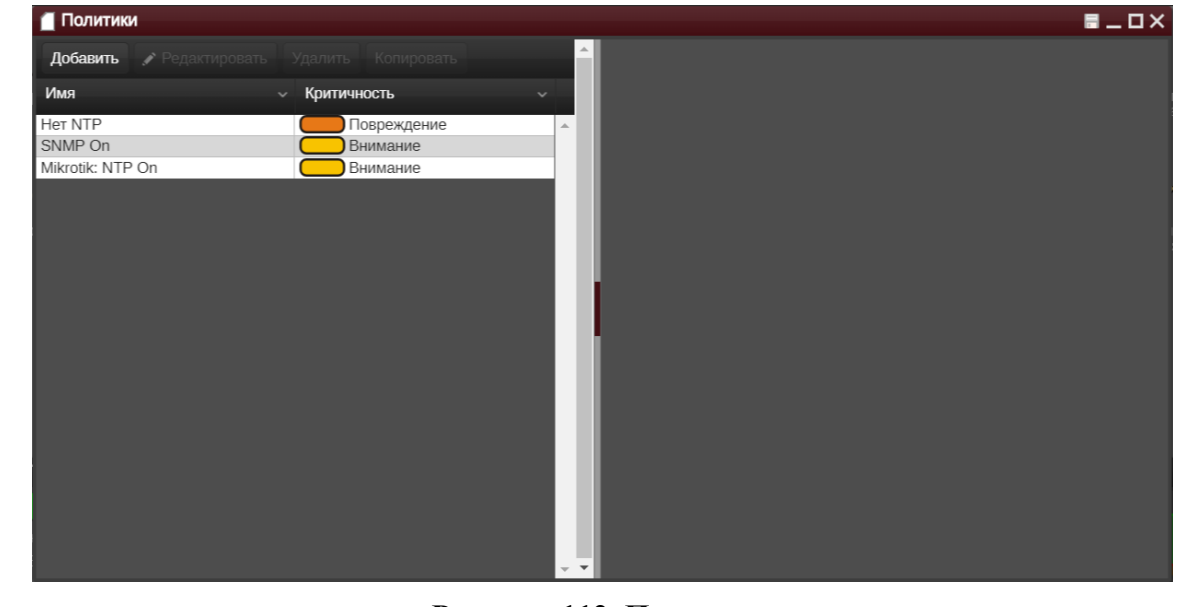

#### **Рисунок 112. Политики**

Политика конфигурации настраивается для определенного набора устройств в системе: при создании политики задается ограниченный диапазон проверки устройств, т.е. проверка не производится на всех устройствах одновременно.

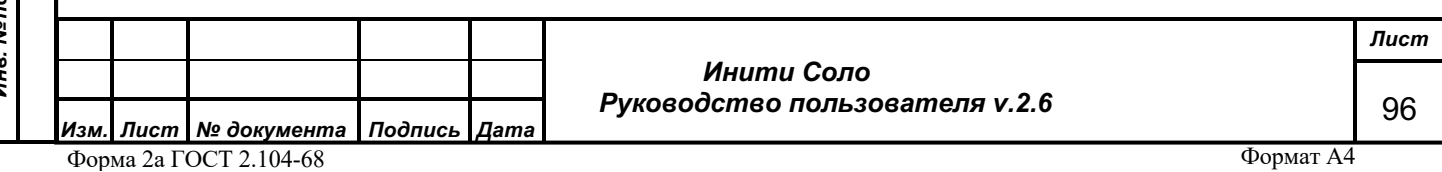

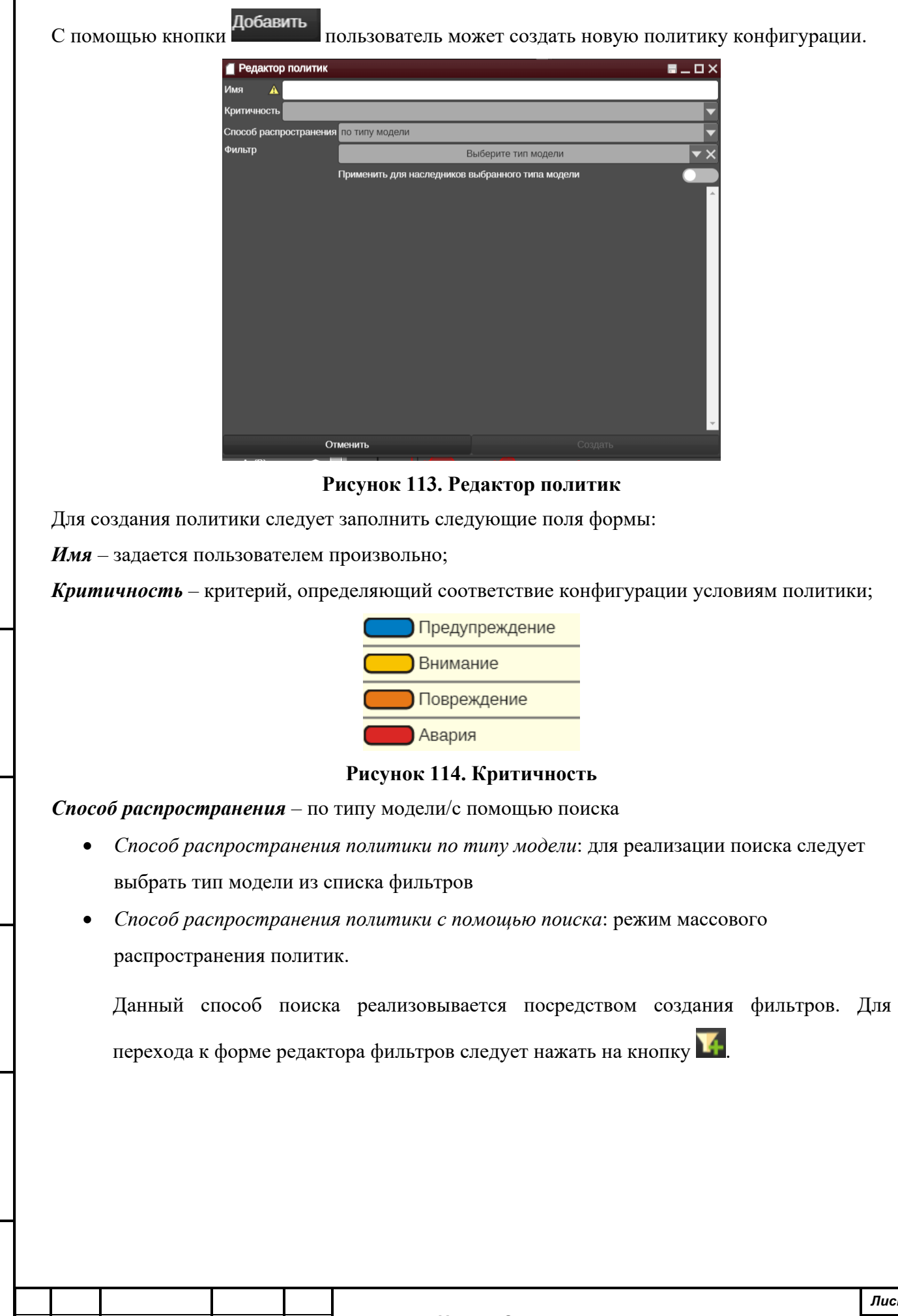

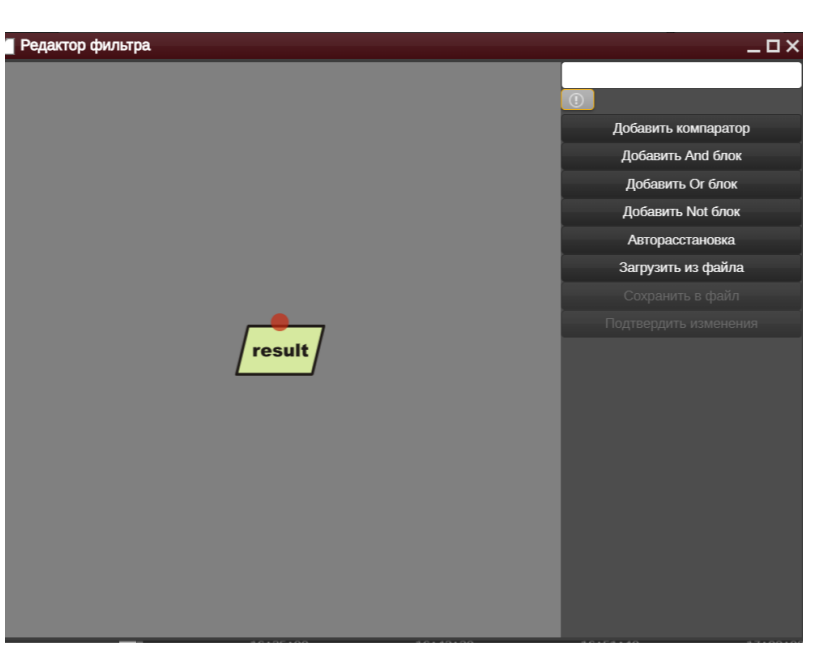

### **Рисунок 115. Редактор фильтров**

Справа в форме находятся функциональные кнопки:

*Добавить компаратор* – переход в форму создания компаратора, в котором пользователю необходимо выбрать тип сравниваемой модели и тип сравниваемого компонента из списка;

*Добавить And блок* – логический оператор «И»;

*Добавить Or блок* – логический оператор «ИЛИ»;

*Добавить Not блок* – логический оператор «НЕ»;

*Авторасстановка*;

*Подпись и дата*

Подпись и дата

*Инв. № дубл.*

Инв. №дубл.

*Взам. инв. №*

Взам. инв. Мо

*Подпись и дата*

Подпись и дата

*Инв. № подл.*

Инв. Меподл.

*Загрузить из файла*.

Далее с помощью логических операторов пользователем создаются определенные условия применения политики.

Подробнее о добавлении фильтров поиска см. в разделе «**Фильтры**».

#### **Правила применения политики**

Политика устанавливается на устройство при помощи регулярных выражений и логических выкладок.

*Регулярные выражения* – построчный набор правил, по которым производится проверка.

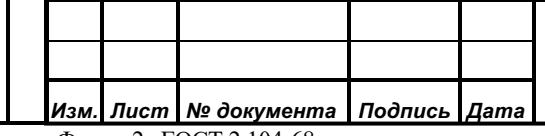

## *Инити Соло Руководство пользователя v.2.6*

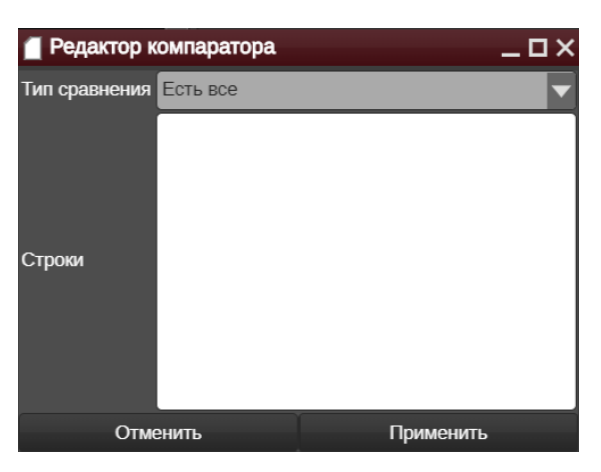

**Рисунок 116. Построчный набор правил**

Для применения данной функции необходимо заполнить следующие поля формы:

*Тип сравнения*: установка типа сравнения, по которому будет производится поиск – «Есть

все»; «Нет ни одной»; «Есть хотя бы одна» строка, удовлетворяющая условиям поиска.

*Строки*: в данном поле вводятся сами критерии поиска.

Например: пользователь вводит критерий поиска «^snmp» - имеется/отсутствует ли в конфигурации устройства строка с текстом «snmp».

*Логические выкладки* – блок-схемы, с помощью которых задаются условия политики.

*Примечание: пользователю предоставляется возможность «перетаскивать» любую политику на конфигурацию с помощью механизма «drag-n-drop».*

## **4.20.3 Сравнение конфигураций**

*Подпись и дата*

Подпись и дата

*Инв. № дубл.*

Инв. №дубл.

*Взам. инв. №*

Взам. инв. №

*Подпись и дата*

Подпись и дата

Виджет предназначен для сравнения версий конфигураций, созданных в разное время.

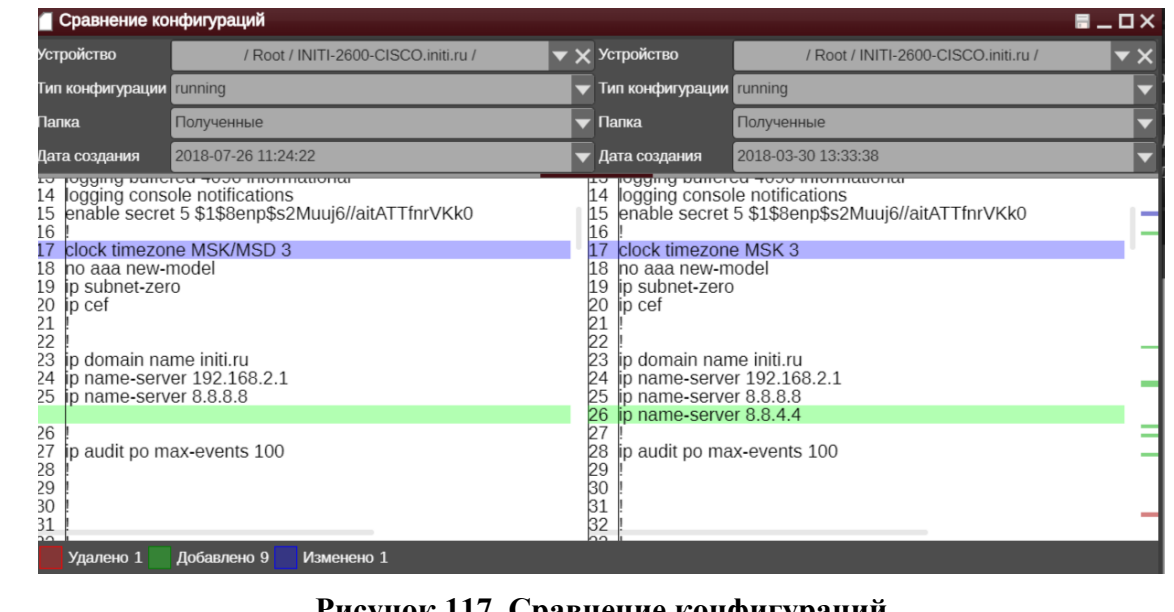

#### **Рисунок 117. Сравнение конфигураций**

Виджет разделен на два поля. В верхней части каждого из полей расположены строки установки параметров сравнения:

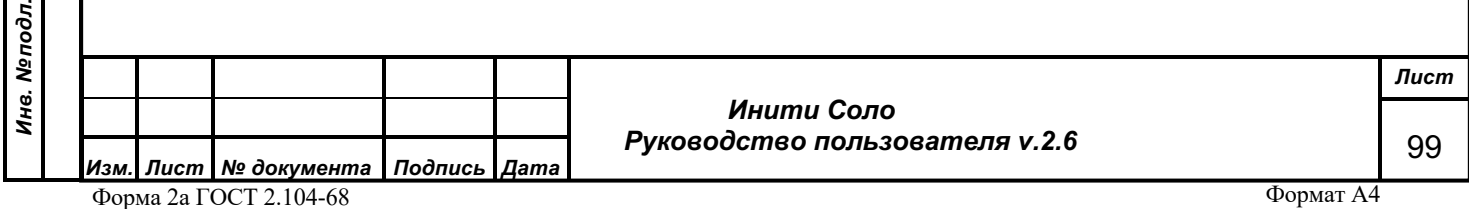

*Устройство* – пользователь может добавить устройство для сравнения с помощью его выбора из списка или с помощью механизма «drag-n-drop»;

*Тип конфигурации* – выбор типа конфигурации для сравнения;

*Папка* – выбор хранилища конфигурации;

*Дата создания*.

*Подпись и дата*

Подпись и дата

*Инв. № дубл.*

Инв. №дубл.

*Инв. № подл.*

После установки соответствующих параметров в нижней части виджета появится поле отображения текста конфигурации с внесенными изменениями.

- *Зеленым цветом* выделены строки, которые отсутствовали в старой конфигурации и появились в новой;
- *Синим* выделены строки, в которые были внесены изменения;
- *Красным* выделены удаленные строки.

### **4.20.4 Шаблоны, Действия**

Виджеты предназначены для использования шаблонизированных действий, распространяемых пользователем массово на устройства.

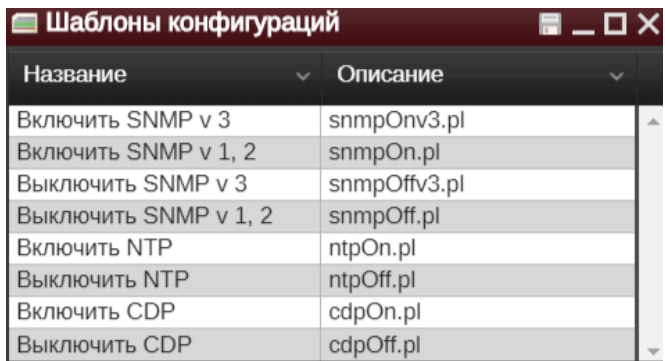

#### **Рисунок 118***.* **Шаблоны**

Виджет «Действия» позволяет просматривать историю распространенных ранее действий на конфигурации, а также предоставляет возможность сохранения действий для их дальнейшего использования в качестве шаблонов.

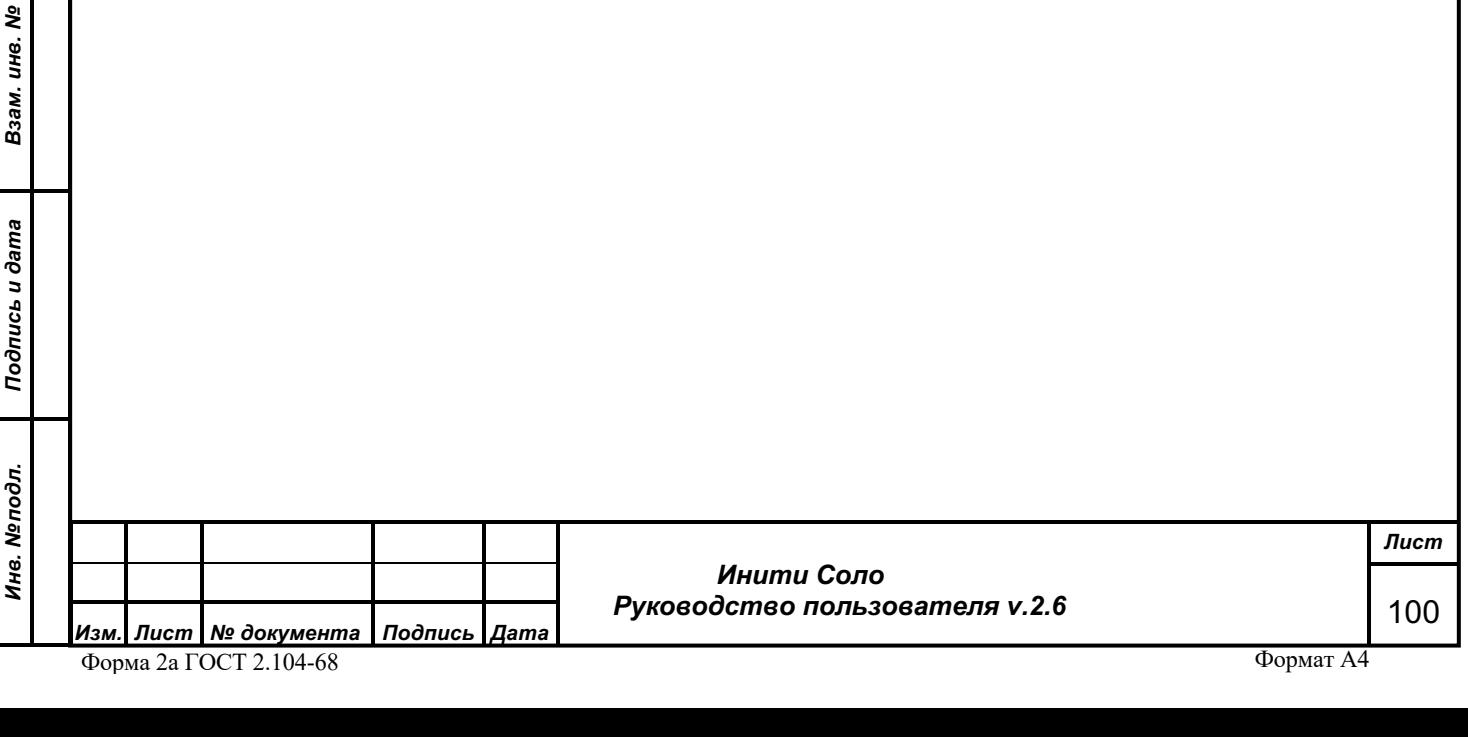

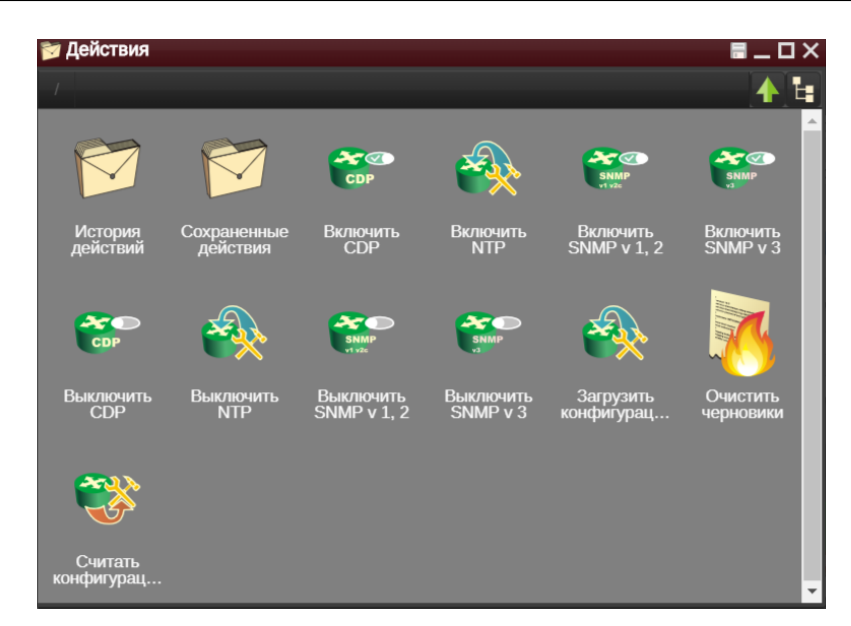

**Рисунок 119***.* **Действия**

# **4.21 Коллекции**

 $\mathbf{g}$ 

*! Виджет доступен пользователям с типом «Суперпользователь», «Администратор» и «Оператор». Пользователю с типом «Оператор» недоступно копирование коллекций между пользователями.* 

Виджет позволяет сгруппировать устройства по определенным признакам и получить быстрый доступ к информации об их состоянии.

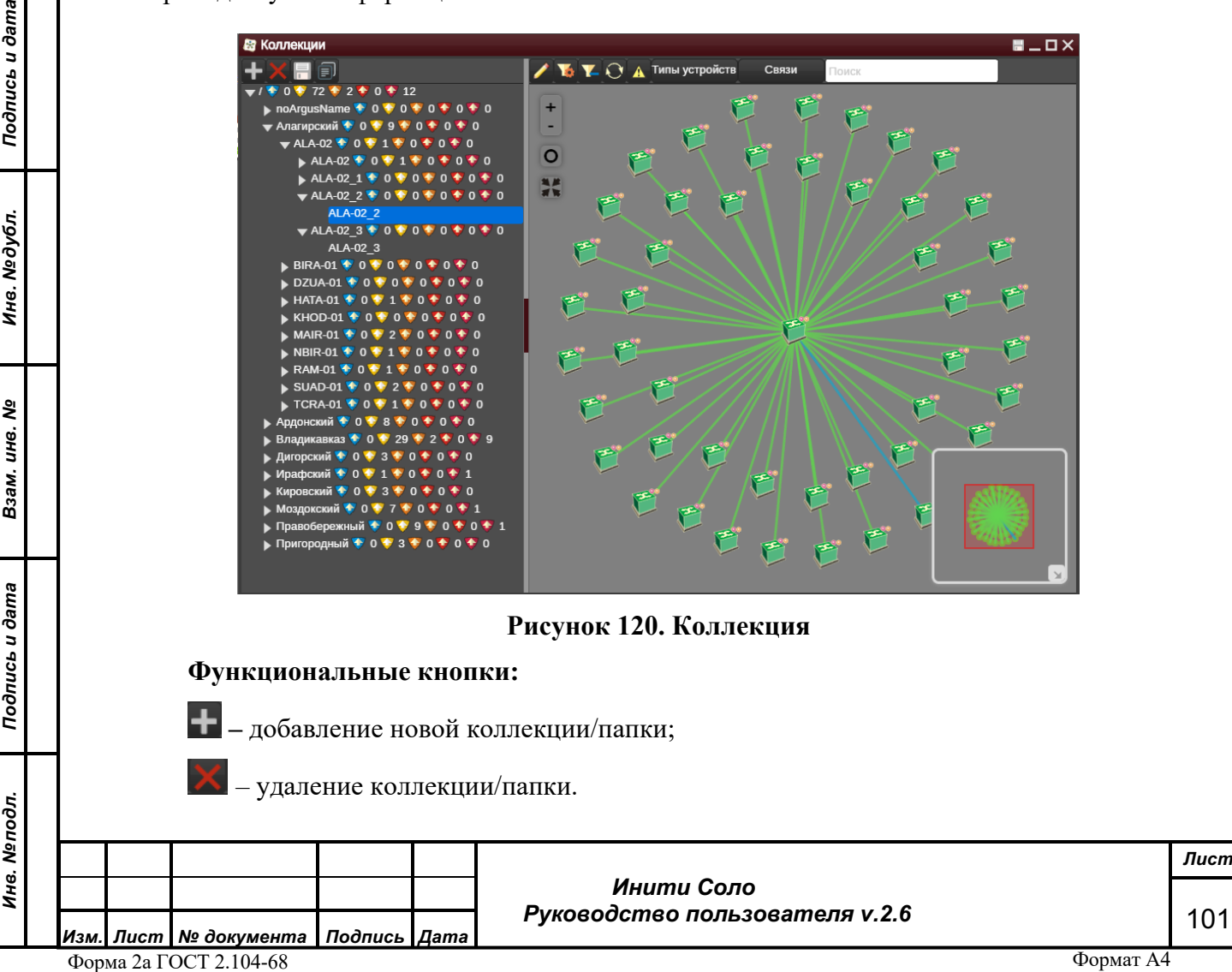

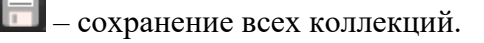

- копирование всех коллекций.

– переход в режим редактирования отображения коллекции.

– создать новый/редактировать существующий фильтр коллекции.

– удаление фильтра коллекции.

– обновление коллекции.

– просмотр Журнала аварий для устройств данной коллекции.

– список типов объектов, представленных на схеме в данный момент (контейнер, отдельное устройство, коммутатор и т.д.).

список доступных связей объектов.

Поиск – поле поиска объектов по имени и IP-адресу. Поиск срабатывает по вводу каждой последующей буквы, выделяя объект (в желтую рамку), в наименовании которого встречается искомая комбинация букв. Аналогично осуществляется поиск объектов по IP-адресу. Для того чтобы снять выделение с найденных объектов, необходимо щелкнуть левой клавишей мыши по пустому пространству в коллекции.

## **Элементы управления**

увеличение масштаба отображения схемы объектов.

– уменьшение масштаба отображения схемы объектов.

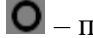

Связи

– переместить в центр текущий объект.

– подбор масштаба для отображения всех объектов топологии данного уровня.

В левой части виджета отображаются созданные коллекции в виде дерева. «Ветви» дерева – папки, которые логически объединяют различные коллекции. Для создания новой папки в дереве следует выделить ту папку, внутри которой необходимо создать новую и нажать :

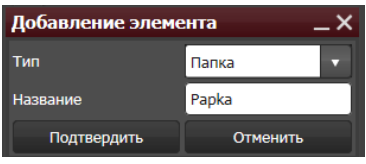

## **Рисунок 121. Добавление новой папки в Коллекции**

Аналогично, для создания новой коллекции необходимо выделить папку, в которую она будет помещена, нажать и выбрать тип «Коллекция».

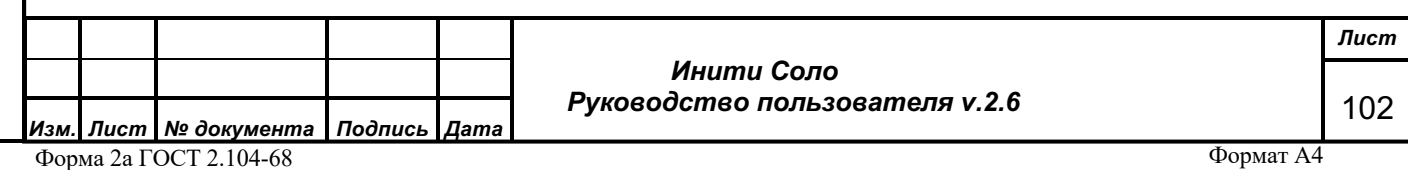

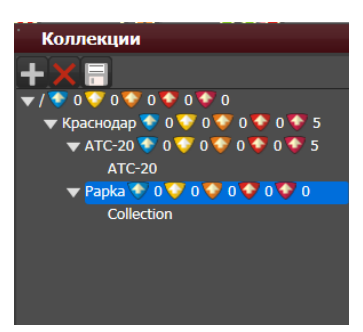

## **Рисунок 122. Новые папка и коллекция в дереве Коллекций**

Для сохранения в виджете всех коллекций следует нажать **, для удаления** папки/коллекции – выделить их и нажать .

*Обратите внимание на то, что удаление выполняется без предварительного подтверждения*!

Пользователи с типом «Суперпользователь» и «Администратор» могут копировать существующие коллекции между пользователями. Для этого необходимо выделить коллекцию в дереве и нажать кнопку  $\Box$  Откроется окно, позволяющее выбрать группу пользователей, которым будет доступна эта коллекция.

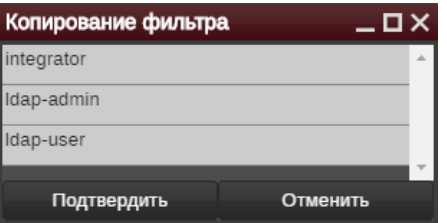

#### **Рисунок 123. Копирование коллекции**

*Подпись и дата*

Подпись и дата

*Инв. № дубл.*

Инв. №дубл.

*Взам. инв. №*

Взам. инв. №

*Подпись и дата*

Подпись и дата

*Инв. № подл.*

Инв. Меподл.

Для наполнения новой коллекции устройствами используется редактор фильтров. Можно добавить новый, отредактировать существующий, а также удалить фильтр. Для каждого объекта коллекции доступно контекстное меню.

В дереве Коллекций рядом с названием папки отображаются индикаторы состояния входящих в коллекцию устройств  $\bullet$  АТС-20  $\bullet$  0  $\bullet$  0  $\bullet$  0  $\bullet$  6. Эти индикаторы позволяют оперативно оценить сколько в коллекции устройств со статусом:

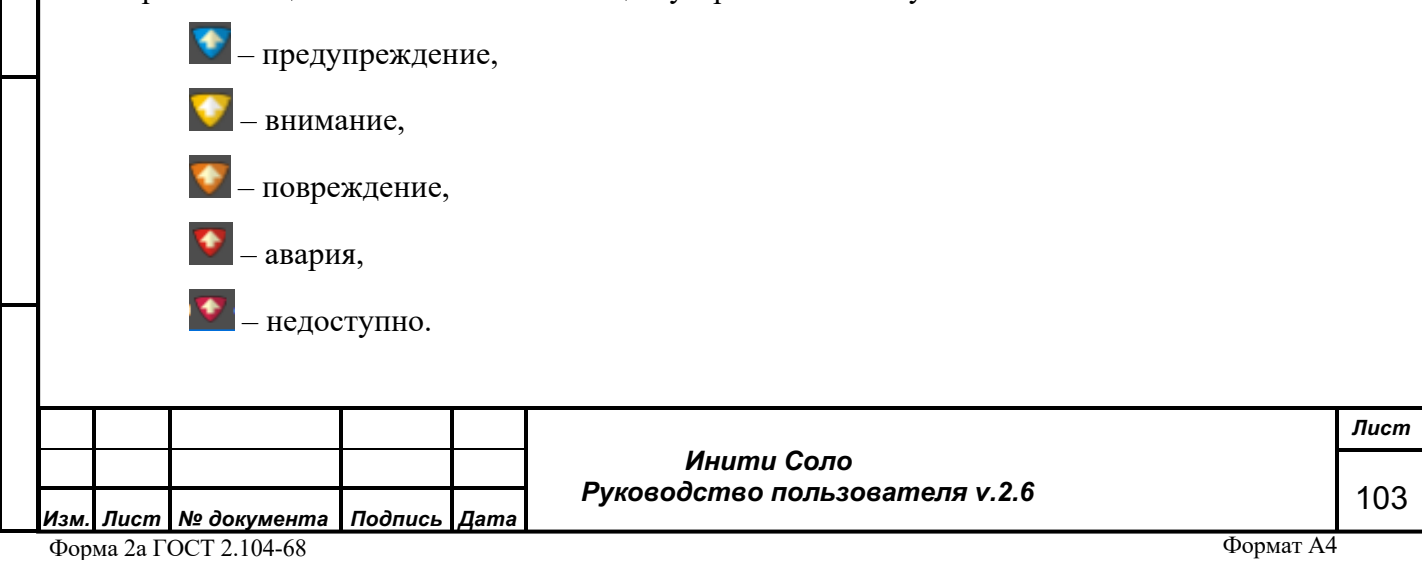

Подробнее о состоянии объектов в соответствующем разделе.

Для каждого уровня в Дереве коллекций доступен Журнал аварий по кнопке А. Журналы аварий отличается для коллекций и папок.

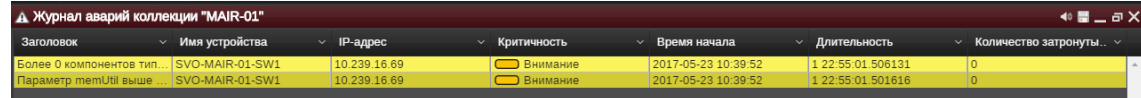

#### **Рисунок 124. Журнал аварии для коллекции**

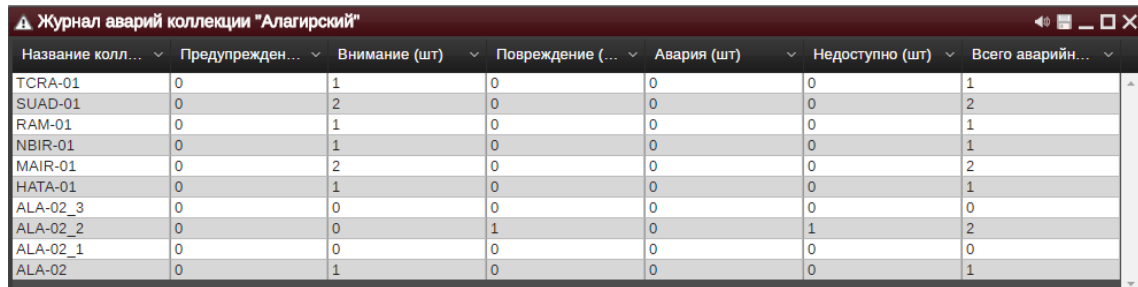

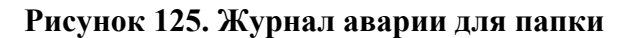

Кнопка позволяет перейти в режим редактирования связей между объектами коллекции и установить/удалить фон отображения коллекции.

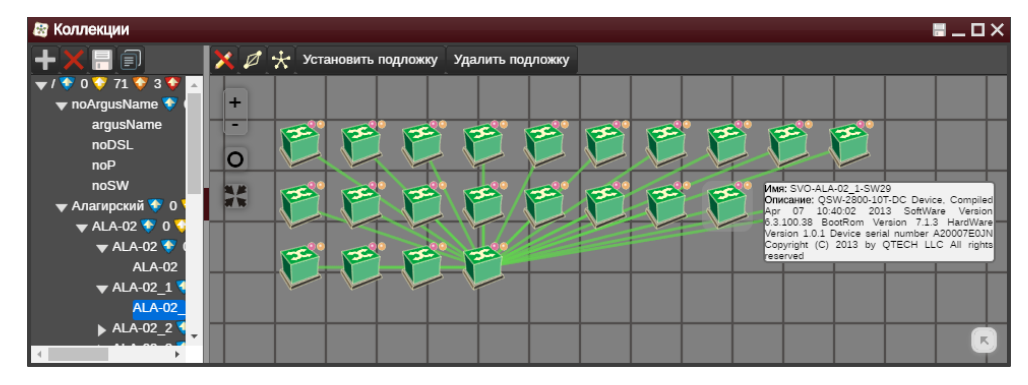

#### **Рисунок 126. Режим редактирования связей**

После отбора элементов коллекции по фильтру осуществляется автоматическое построение связей между ними. Для улучшения восприятия информации можно воспользоваться кнопками:

 $\boldsymbol{\mathscr{Q}}$ **–** разнесение совпадающих линков. Если между двумя устройствами, либо контейнерами есть несколько соединений, то по умолчанию они будут отображаться как одно. В этом случае по данной кнопке они автоматически будут разнесены так, что будет виден каждый линк.

**–** автоматическая расстановка объектов. При включении данной кнопки объекты располагаются в виде «звезды», отталкиваясь друг от друга, при этом линки работают как

*Подпись и дата*

Подпись и дата

*Инв. № дубл.*

Инв. №дубл.

*Взам. инв. №*

Взам.

инв. Nº

*Подпись и дата*

Подпись и дата

*Инв. № подл.*

Инв. Меподл.

 *Инити Соло Руководство пользователя v.2.6*

«пружины», связывающие объекты. Расстановка объектов продолжается до тех пор, пока пользователь не остановит ее по кнопке .

– выход из режима редактирования. Все внесенные изменения сохраняются при отключении режима редактирования. Для того, чтобы отменить внесенные изменения, необходимо закрыть окно виджета.

Подробнее об автоматической расстановке объектов в разделе «Редактирование схемы объектов».

Установить подложку - добавление файла в формате svg в качестве фона для объектов в коллекции.

*Подпись и дата*

Подпись и дата

*Инв. № дубл.*

Инв. №дубл.

*Взам. инв. №*

Взам. инв. Мо

*Подпись и дата*

Подпись и дата

Удалить подложку - удаление ранее установленного фона.

# **4.22 Быстрый поиск**

Виджет позволяет осуществлять поиск устройств по имени и IP-адресу.

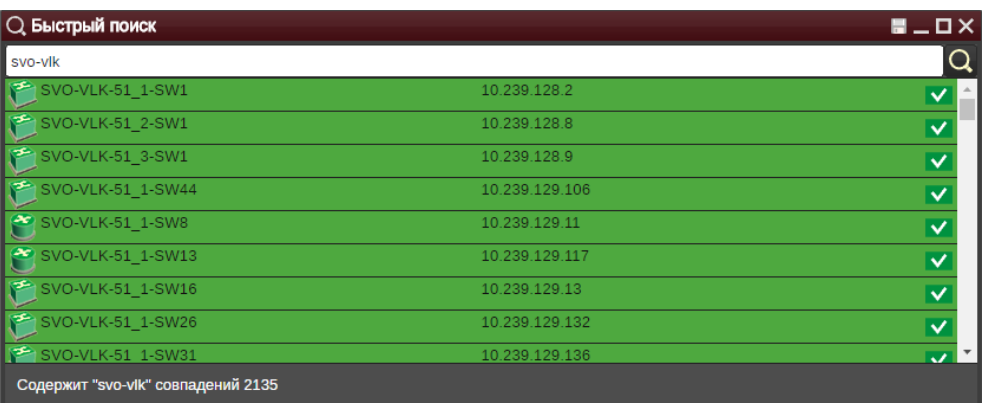

## **Рисунок 127. Быстрый поиск**

После ввода в поле поиска выражения с учетом регистра и нажатия кнопки , данные в списке будут отфильтрованы по вхождению заданной в поле ввода строки. При большом количестве совпадений отображается первых 100 записей.

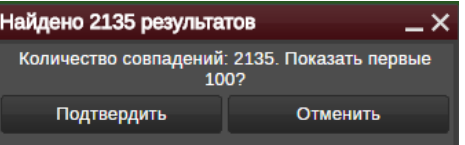

## **Рисунок 128. Отображение результатов поиска**

Для найденных объектов доступно контекстное меню.

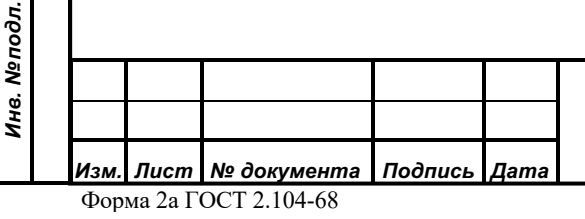

 *Инити Соло Руководство пользователя v.2.6* *Лист* 105

# **4.23 Приборные панели**

*Подпись и дата*

Подпись и дата

*Инв. № дубл.*

Инв. №дубл.

*Взам. инв. №*

Взам.

ৼ ине.

Виджет «Приборные панели» позволяет сгруппировать в одном средстве просмотра наиболее востребованную информацию – графики, списки, карты, топологию и оперативно получить к ней доступ.

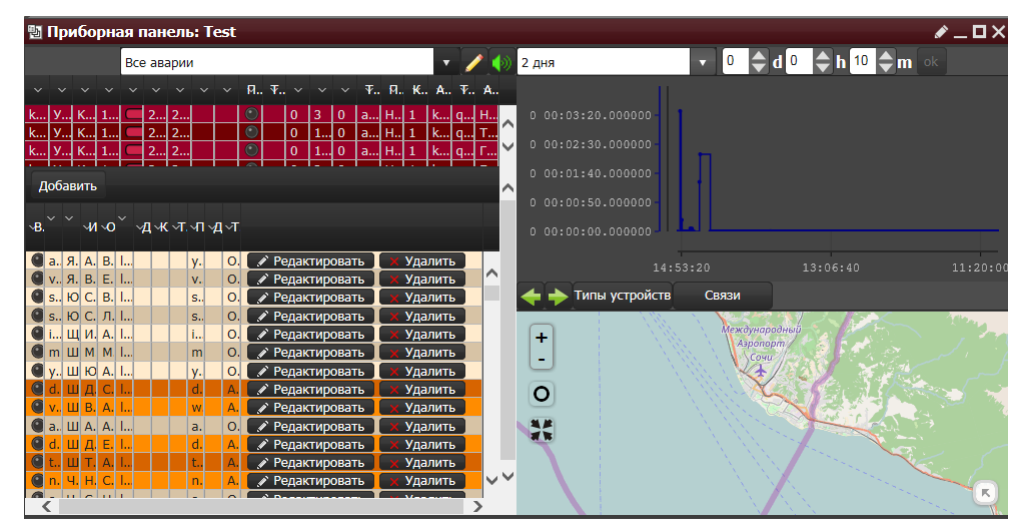

**Рисунок 129. Пример приборной панели**

В правом верхнем углу виджета «Приборная панель» расположены функциональные кнопки, которые позволяют создать новую приборную панель  $\mathcal{X}$ , создать папку, для логического объединения нескольких приборных панелей **...** а также перемещаться между уровнями иерархии папок **1**. Контекстное меню папки/приборной панели позволяет переименовать или удалить объект.

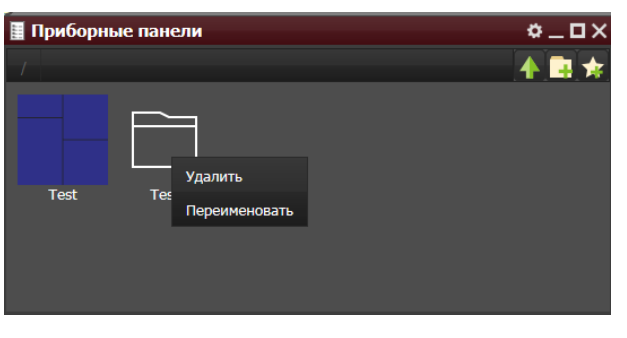

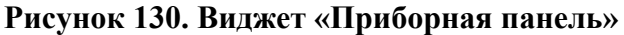

При нажатии на кнопку в поле виджета появляется новая пустая приборная панель.

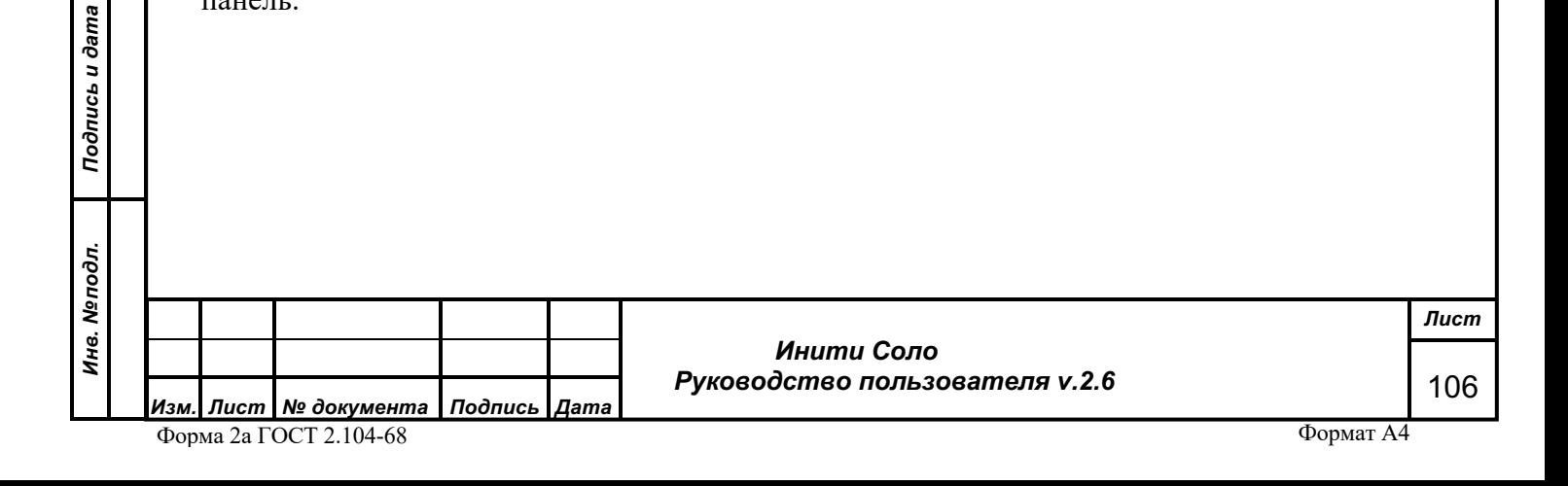

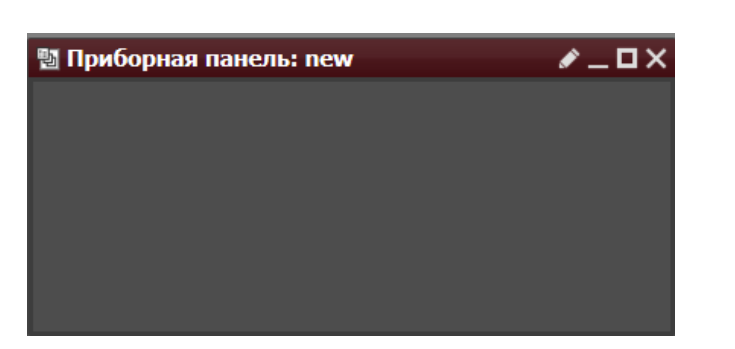

**Рисунок 131. Новая приборная панель**

Для перехода в режим редактирования панели следует нажать кнопку . Откроется окно редактирования приборной панели, аналогичное Редактору атрибутов. Работа с Редактором подробно рассмотрена в соответствующем разделе.

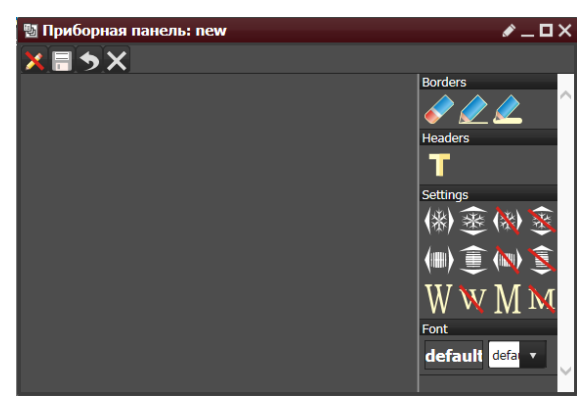

**Рисунок 132. Окно редактора приборной панели**

После разбиения панели на достаточное количество ячеек следует заполнить ее информацией, «перетаскивая» в ячейки виджеты с Рабочего стола системы, атрибуты объектов и т.п.

Для сохранения изменений необходимо выйти из режима редактирования -  $\blacktriangle$ . Для того, чтобы отменить внесенные изменения, необходимо закрыть окно виджета.

# **4.24 Список задач**

*Подпись и дата*

Подпись и дата

*Инв. № дубл.*

Инв. №дубл.

Виджет «Список задач» позволяет настроить выполнение ряда действий в системе по расписанию.

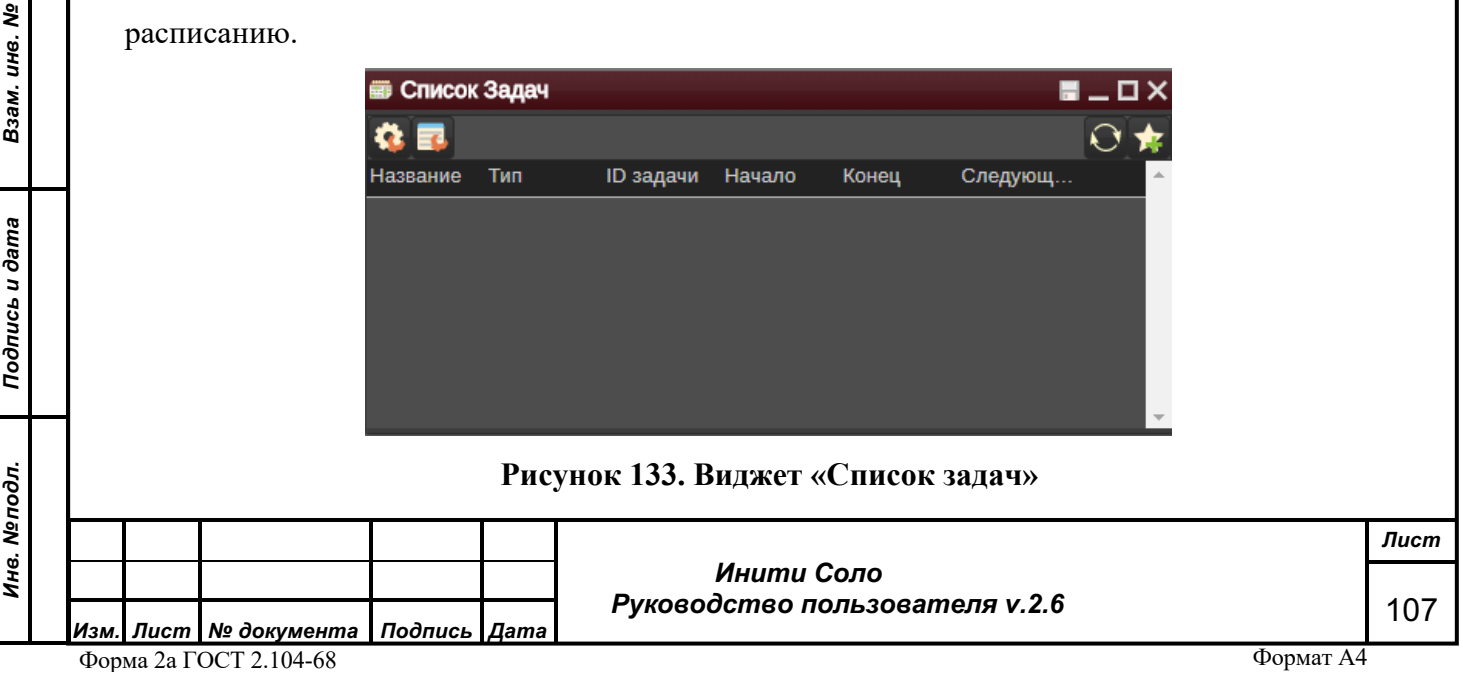

#### **Функциональные кнопки:**

- работа с событиями;

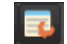

- работа с расписаниями;

- работа с задачами;

- перезагрузка списка задач.

Создание в Системе новой задачи, выполняемой по расписанию, включает следующие

шаги:

- 1. Создание события. **Событие** это действие, которое может выполняться по расписанию (Поставить на обслуживание, Снять с обслуживания, Обнаружение, Обновление коллекций).
- 2. Создание расписания. **Расписание** определяет частоту повторения события (Простое, Периодическое, Еженедельное, Ежемесячное).
- 3. Создание задачи. **Задача** позволяет связать конкретные события и расписания и задать промежуток времени, в течение которого событие будет выполняться по заданному расписанию.

## **4.24.1 Создание события**

Нажатие кнопки **\*** открывает форму «Список событий»:

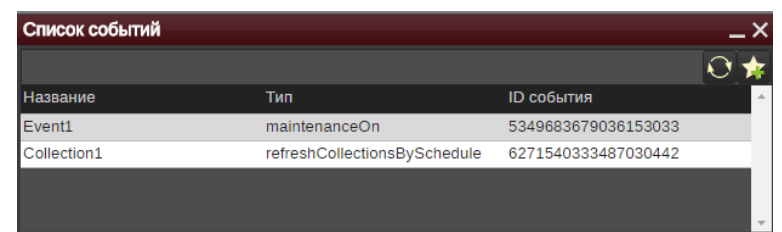

#### **Рисунок 134. Список событий**

В форме отображаются существующие события. С помощью контекстного меню их можно отредактировать или удалить. С помощью кнопки  $\Omega$  можно обновить список событий.

Для создания нового события необходимо нажать кнопку **в правом верхнем углу** формы.

Откроется «Редактор событий». Вид окна редактора определяется типом настраиваемого события:

Создание события «Поставить на обслуживание» / «Снять с обслуживания»

*Подпись и дата*

Подпись и дата

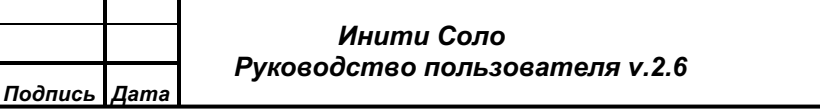

*Лист*

108
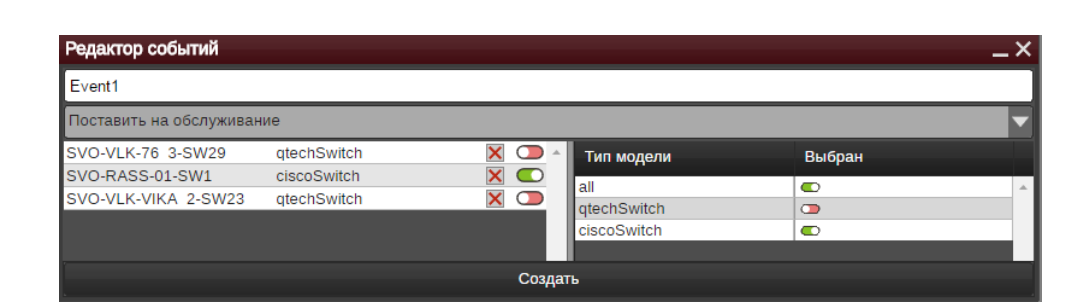

**Рисунок 135. Редактор событий «Поставить на обслуживание/снять с обслуживания»**

Указать устройства, которые необходимо поставить на обслуживание/снять с обслуживания можно, «перетащить» их на свободное поле формы из других виджетов, например, Иерархия объектов или Схемы объектов.

Задаем название нового события и сохраняем его по кнопке «Создать».

В результате на выбранных устройствах по заданному расписанию будет включен/отключен режим обслуживания. При активном режиме обслуживания все аварии, происходящие на устройстве, будут игнорироваться.

*! Обратите внимание, что режим обслуживания, заданный через виджет «Расписания», будет активирован по расписанию, а режим обслуживания, вызываемый через контекстное меню (Модель – Дополнительно – Включить режим обслуживания) включается сразу.*

Создание события «Обнаружение»

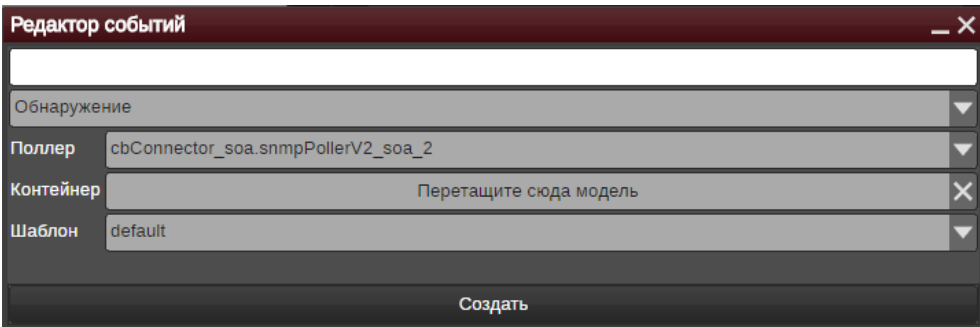

### **Рисунок 136. Редактор событий: Обнаружение**

При настройке события с типом «Обнаружение» выбираем SNMP-поллер из списка доступных, «перетаскиваем» модель устройства из других виджетов, например, Иерархии объектов или Схемы объектов и выбираем из списка Шаблон настроек обнаружения. Подробнее см. раздел «Обнаружение объектов по протоколам SNMP/ICMP».

Задаем название нового события и сохраняем его по кнопке «Создать».

Создание события «Обновление коллекций»

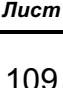

*Подпись и дата*

Подпись и дата

*Инв. № дубл.*

Инв. №дубл.

*Взам. инв. №*

Взам.

инв. Nº

*Подпись и дата*

Подпись и дата

*Инв. № подл.*

Инв. Меподл.

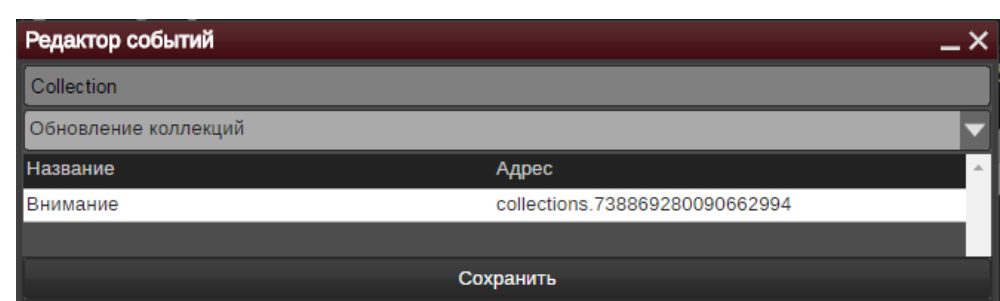

### **Рисунок 137. Редактор событий: Обновление коллекций**

Для указания коллекций, которые необходимо обновлять по расписанию, их следует «перетащить» из виджета «Коллекции» на свободную часть формы «Редактор событий».

! *«Перетаскивать» коллекцию следует со схемы коллекции (правая часть виджета «Коллекции»), а не из дерева коллекций (левая часть виджета «Коллекции»).*

Добавленные коллекции отобразятся в списке «Редактора событий». С помощью контекстного меню можно удалить неактуальную коллекцию.

Задаем название нового события и сохраняем его по кнопке «Создать».

Создание события «Загрузка конфигурации с устройства»

*Подпись и дата*

Подпись и дата

*Инв. № дубл.*

Инв. №дубл.

*Взам. инв. №*

Взам. инв. №

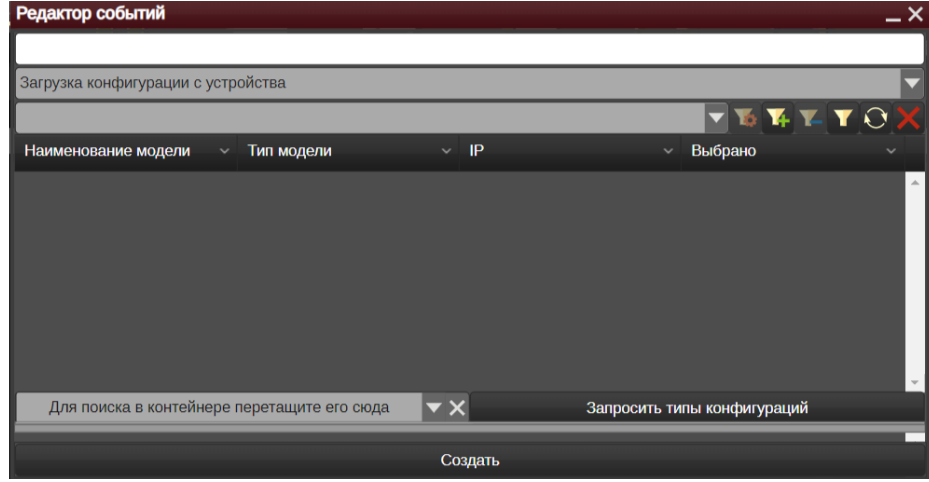

**Рисунок 138. Редактор событий «Загрузка конфигурации с устройства»**

Для настройки события данного типа необходимо выполнить следующие действия:

1. Выбрать тип модели, с которой требуется запросить конфигурацию.

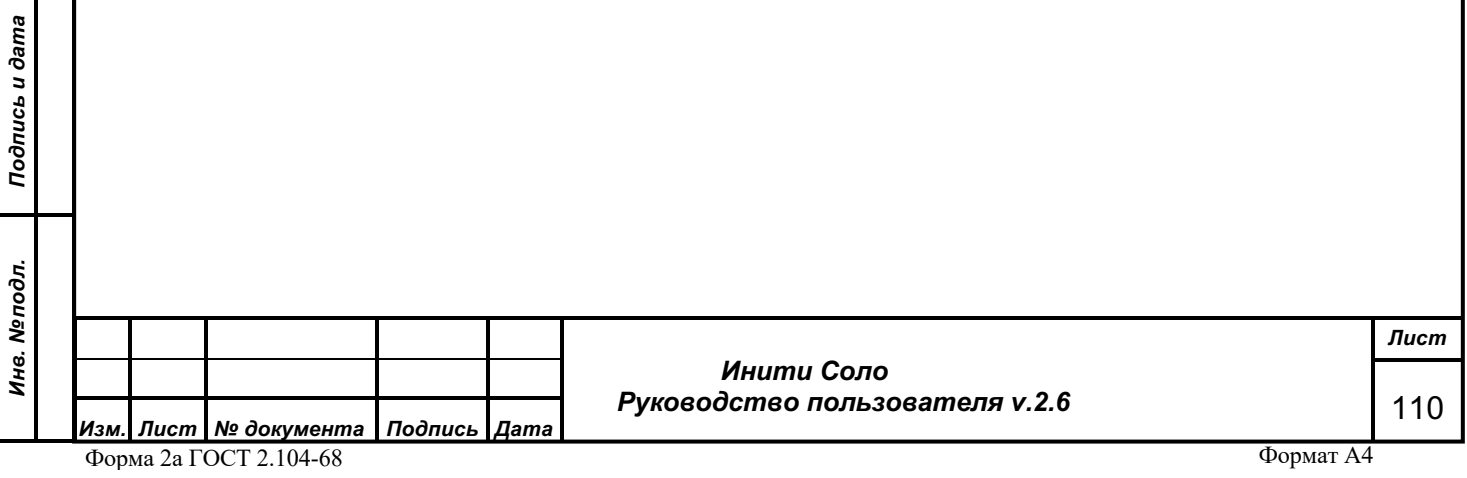

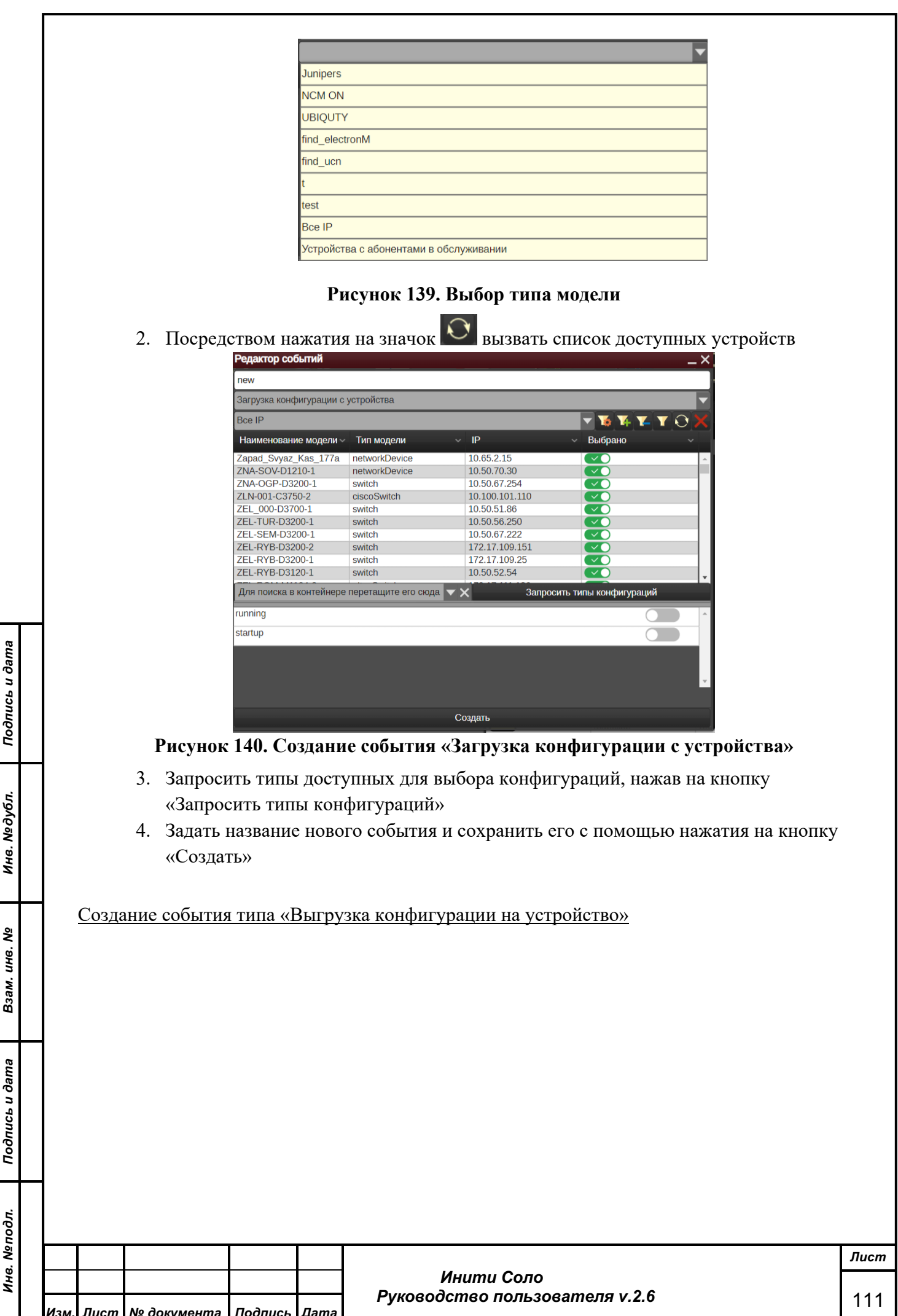

*Изм. Лист № документа Подпись Дата* Форма 2а ГОСТ 2.104-68

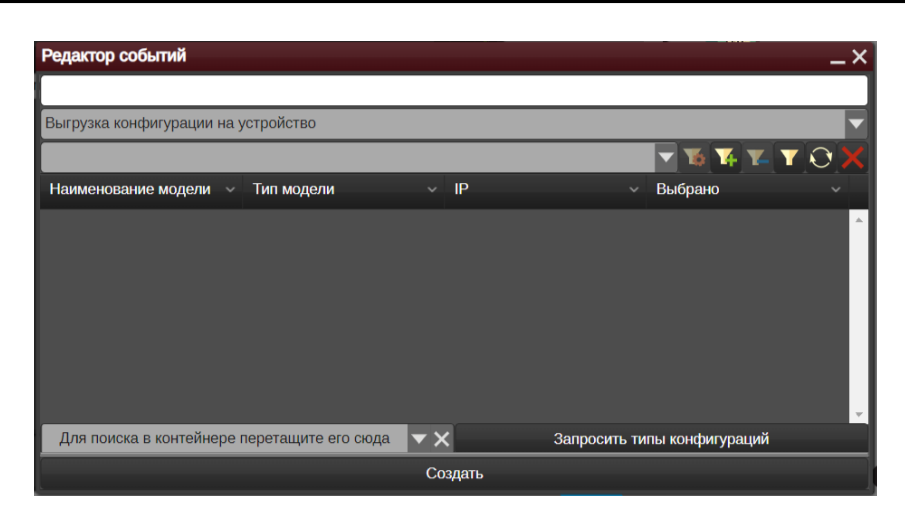

**Рисунок 141. Редактор событий «выгрузка конфигурации на устройство»**

Для настройки события данного типа необходимо выполнить следующие действия:

1. Выбрать тип модели, на которую будет производиться выгрузка конфигурации

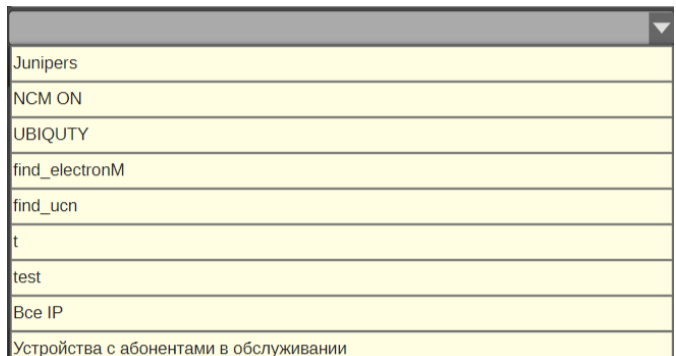

# **Рисунок 142. Выбор типа модели**

2. Посредством нажатия на значок  $|\mathbf{Q}|$  вызвать список доступных устройств

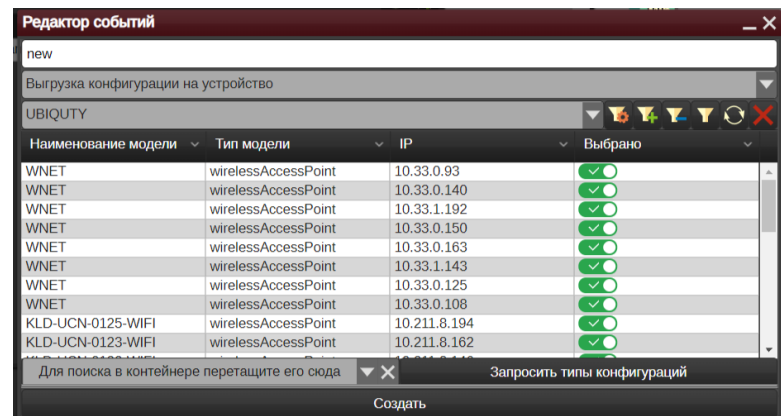

# **Рисунок 143. Создание события «Выгрузка конфигурации на устройство»**

- 3. Запросить типы конфигураций для последующей выгрузки на устройство с помощью кнопки «Запросить типы конфигураций»
- 4. Задать название нового события и сохранить его посредством нажатия на кнопку «Создать»

*Обратите внимание на то, что выгрузка конфигурации осуществляется из черновика, с недавно появившимися изменениями.*

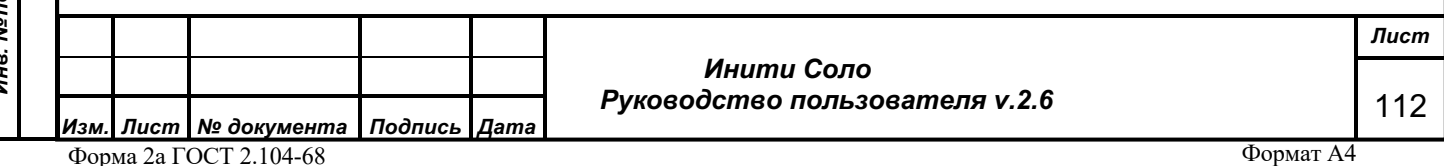

*Примечание: События «Загрузка конфигурации с устройства» и «Выгрузка конфигурации на устройство» относятся к типу массовых событий*

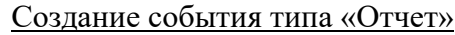

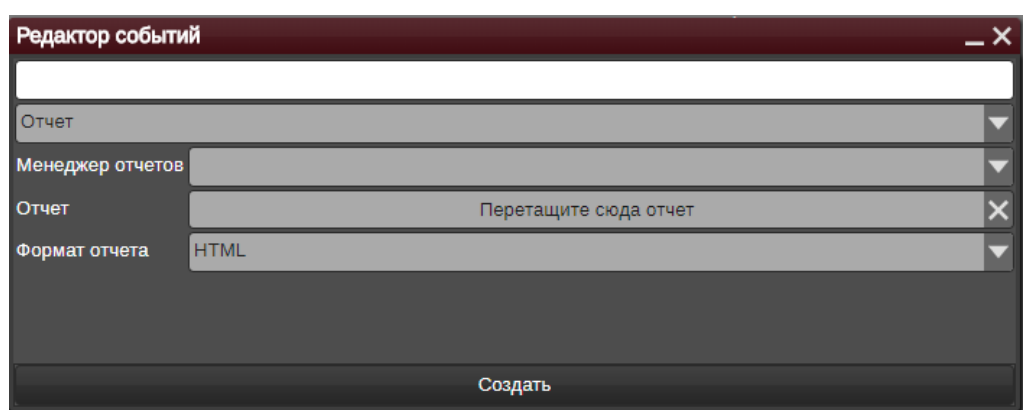

# **Рисунок 144. Редактор событий: Отчет**

Необходимо заполнить следующие параметры:

- Название события
- Менеджер отчетов из встроенного списка.
- Отчет указать отчет, который будет формироваться по расписанию. В поле необходимо перетащить отчет из виджета «Менеджер отчетов».
- Формат отчета выбрать из выпадающего списка: HTML, PDF, XLSX.

### **4.24.2 Создание расписания**

*Подпись и дата*

Подпись и дата

*Инв. № дубл.*

Инв. №дубл.

*Взам. инв. №*

Взам. инв. №

*Подпись и дата*

Подпись и дата

Нажатие кнопки **в открывает форму «Список расписаний»**:

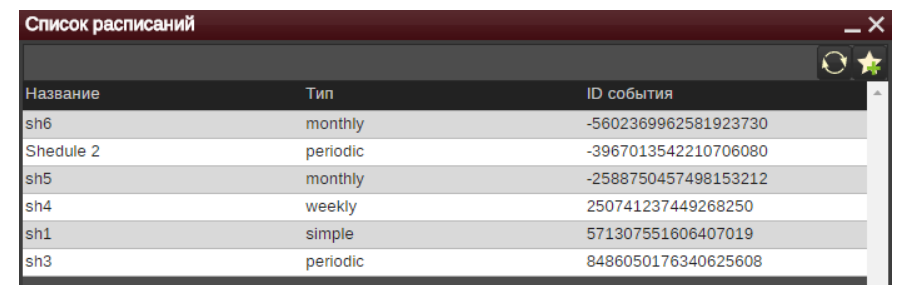

**Рисунок 145. Список расписаний**

В форме отображаются существующие расписания. С помощью контекстного меню их можно отредактировать или удалить. С помощью кнопки  $\bf{O}$  можно обновить список расписаний. Для создания нового расписания необходимо нажать кнопку **\*** в правом верхнем углу формы. Откроется редактор расписаний. Вид окна редактора определяется типом настраиваемого расписания.

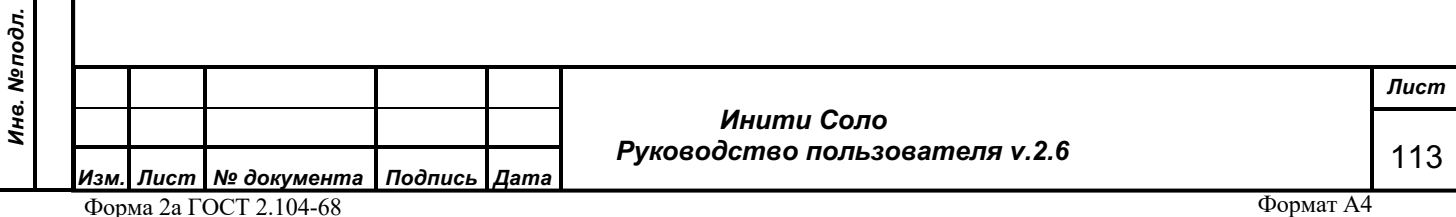

Создание расписания с типом «Простой»

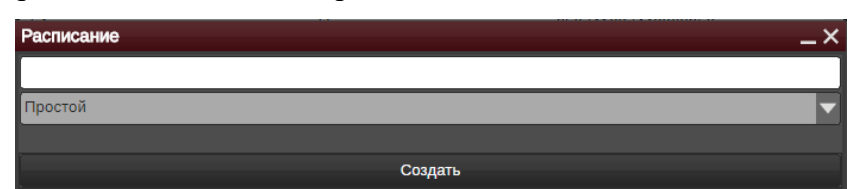

**Рисунок146. Редактор расписаний: Простой**

Данный тип расписания подходит для события, которое необходимо выполнить один раз в заданное время.

Задаем название нового расписания и сохраняем его по кнопке «Создать».

Создание расписания с типом «Периодический»

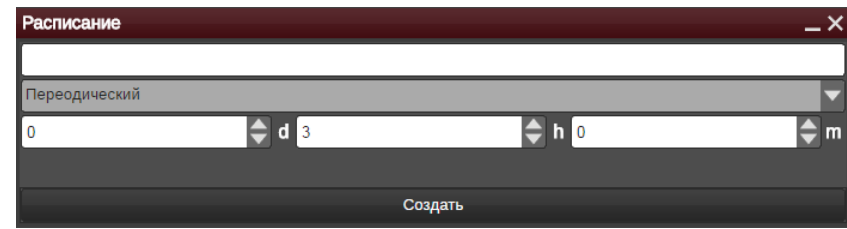

**Рисунок147. Редактор расписаний: Периодический**

Данный тип расписания позволяет запускать события с заданной периодичностью. Нужный промежуток времени выбираем из списка.

Задаем название нового расписания и сохраняем его по кнопке «Создать».

Создание расписания с типом «Еженедельный»

дпись и дата

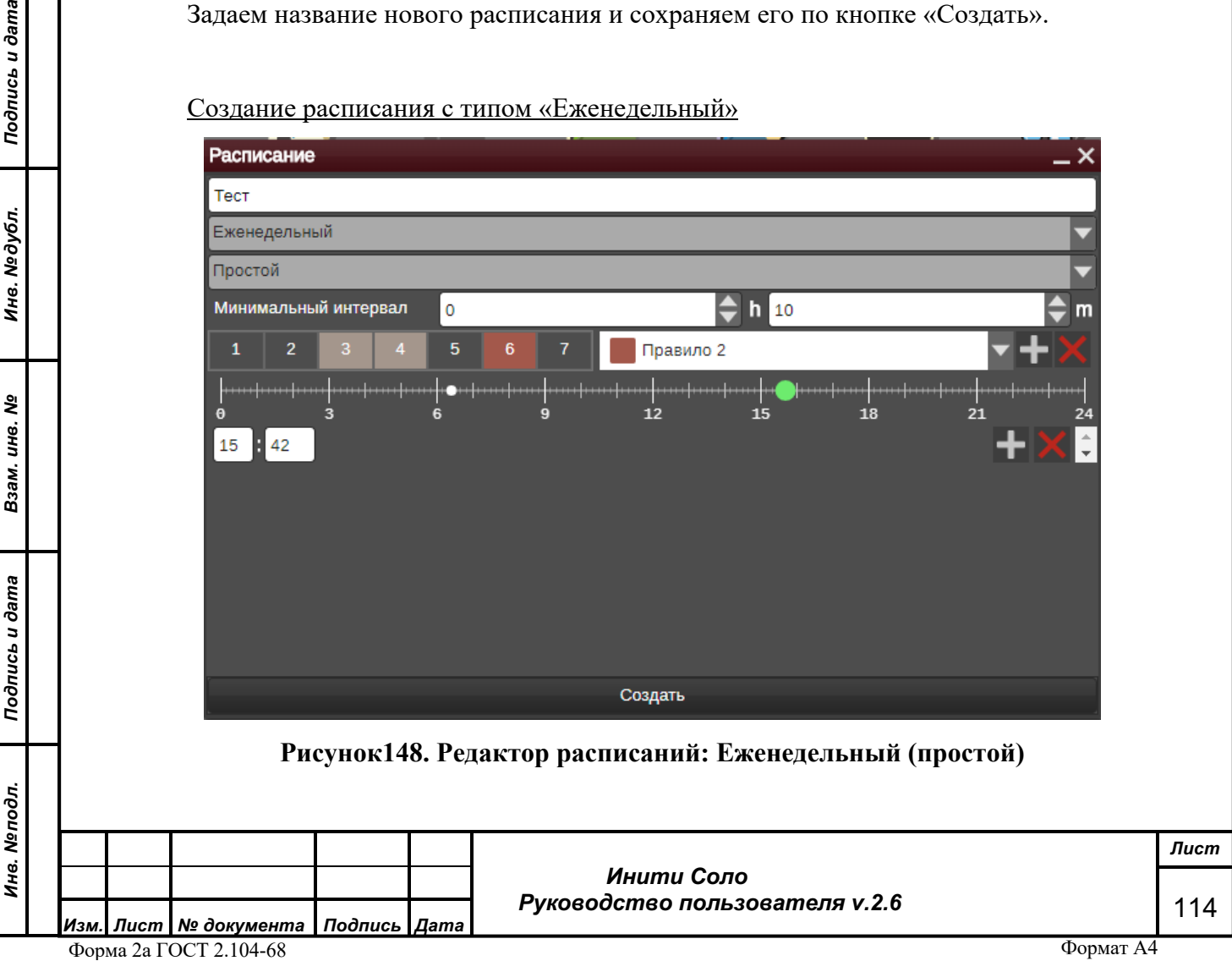

Данный тип расписания позволяет запускать события в определенный день и час недели.

С помощью кнопки **рядом с раскрывающимся списком правил создается новое** расписание: выбираем правило в выпадающем списке, а также и день недели (1 понедельник, … , 7 - воскресенье).

Тип состояния (Простой или Двойной) выбирается из списка. Если тип состояния «Простой», то задается конкретный час выполнения задачи.

С помощью кнопки **редом со шкалой времени выбираем час запуска расписания.** Установка значения в поле «Дискретизация» позволяет задать шаг, с которым будет перемещаться бегунок по шкале времени. Что позволяет обеспечить требуемую точность установки времени.

Если тип состояния «Двойной», то данный тип расписания задает промежуток времени для выполнения задачи.

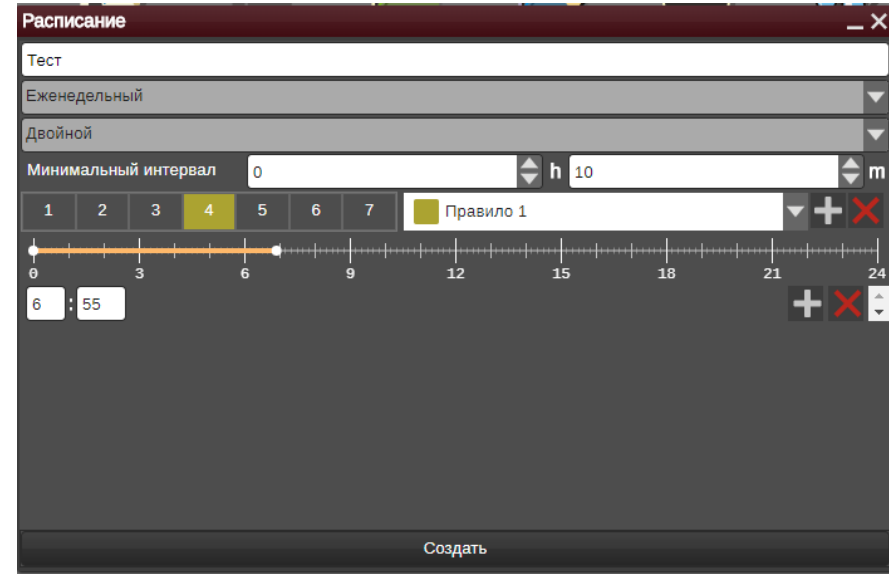

**Рисунок 149. Редактор расписаний: Еженедельный (двойной)**

С помощью контекстного меню выбираем на шкале времени интервал. Установка значения в поле «Дискретизация» позволяет задать шаг, с которым будет перемещаться бегунок по шкале времени. Что позволяет обеспечить требуемую точность установки времени.

Задаем название нового расписания и сохраняем его по кнопке «Создать».

Создание расписания с типом «Ежемесячный»

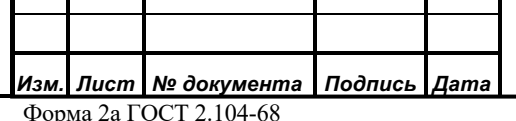

*Подпись и дата*

Подпись и дата

*Инв. № дубл.*

Инв. №дубл.

*Взам. инв. №*

Взам. инв. №

*Подпись и дата*

Подпись и дата

*Инв. № подл.*

Инв. Меподл.

 *Инити Соло Руководство пользователя v.2.6* *Лист* 115

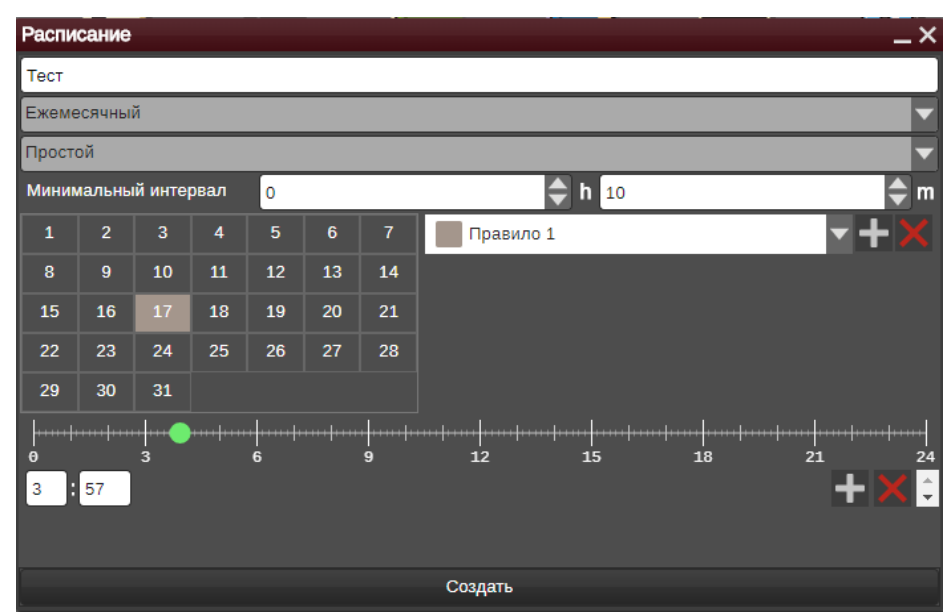

**Рисунок 150. Редактор расписаний: Ежемесячный (простой)**

Данный тип расписания позволяет запускать события в определенную дату и время месяца.

Порядок создания правил аналогичен еженедельному расписанию.

# **4.24.3 Создание задачи**

*Подпись и дата*

Подпись и дата

*Инв. № дубл.*

Инв. №дубл.

*Взам. инв. №*

Взам. инв. Мо

*Подпись и дата*

ðл.

Подпись и дата

Нажатие кнопки **\*** в виджете «Расписания» открывает «Редактор Задач»:

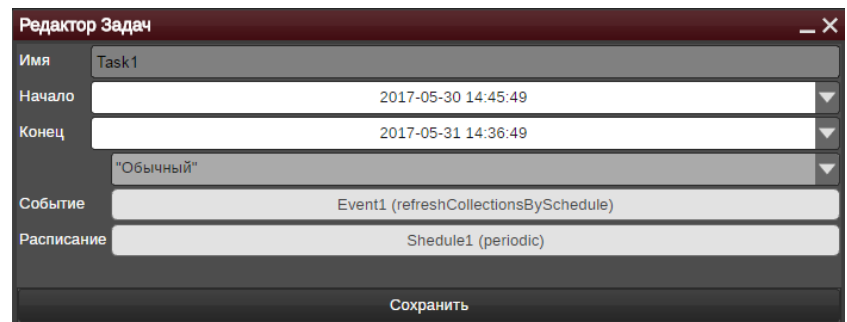

**Рисунок 151. Редактор Задач**

Для создания задачи:

- 1. Задаем имя задачи.
- 2. Выбираем дату и время начала/окончания выполнения задачи по расписанию.
- 3. Выбираем тип задачи: «Обычный» выполнение по расписанию одного события, «Двойной» - выполнение по расписанию двух событий.
- 4. Щелчок на поле «Событие» открывает Список событий. Выбираем в этом списке щелчком мыши нужное событие.

*! Важно: для каждого типа события существует минимально допустимый интервал его выполнения (задан в Системе). Этот интервал следует учитывать при выборе Расписания для данного события.*

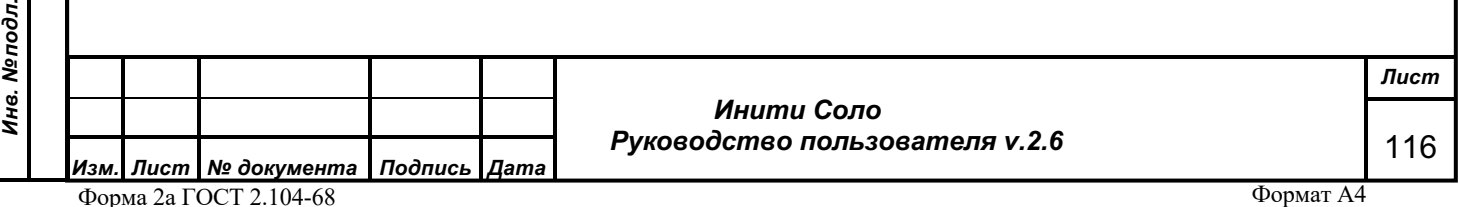

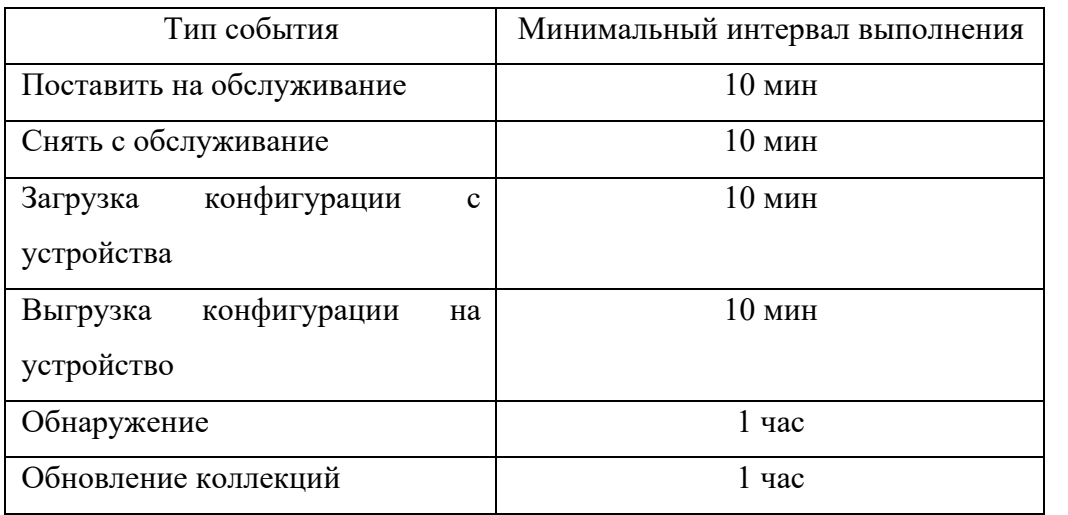

Таким образом, если необходимо, например, чтобы обновление коллекций происходило периодически, то для события с типом «Обновление коллекций» следует выбирать расписание с типом «Периодический», где заданный период выполнения не менее 1 часа.

5. Щелчок на поле «Расписание» открывает Список расписаний. Выбираем в этом списке щелчком мыши нужное расписание.

*! Важно: список доступных для выбора расписаний зависит от типа создаваемой задачи:*

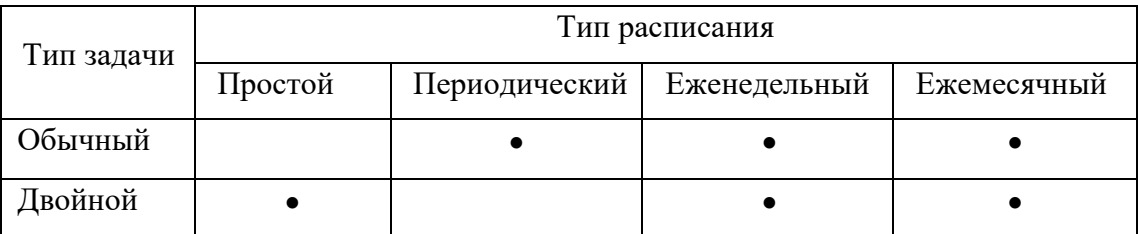

6. Сохраняем задачу по кнопке «Создать».

Созданные задачи отображаются в списке виджета «Расписания»:

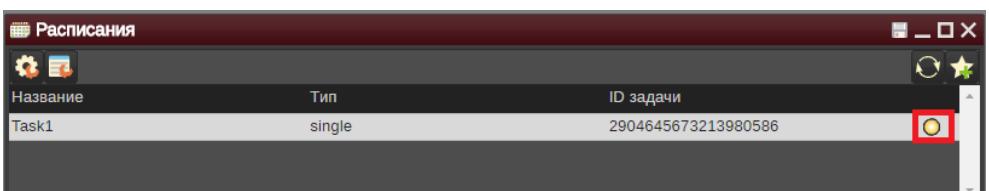

### **Рисунок 152. Виджет «Расписания»: Список задач**

С помощью контекстного меню их можно отредактировать или удалить. С помощью кнопки  $\overline{O}$  можно обновить список задач. Для того, чтобы активировать выполнение задачи следует нажать на индикатор-

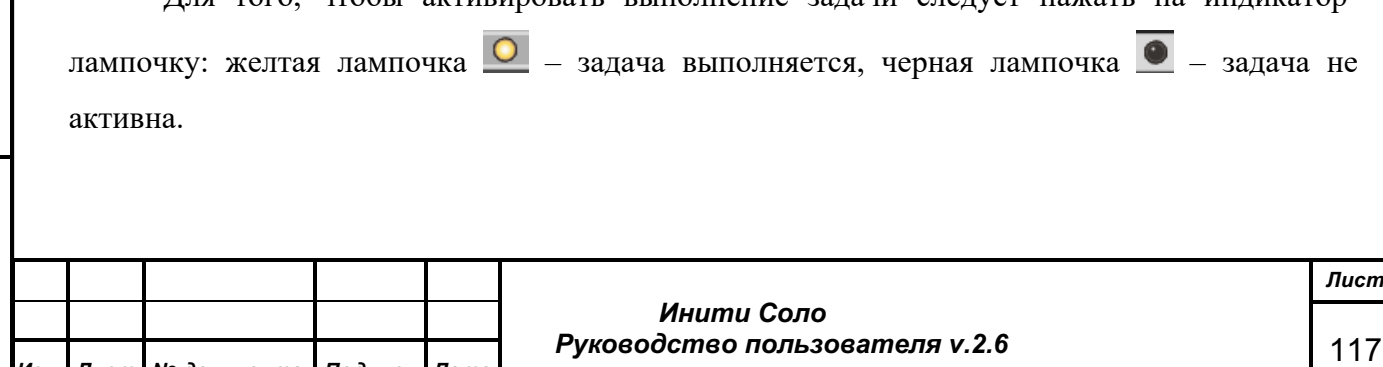

*Подпись и дата*

Подпись и дата

*Инв. № дубл.*

Инв. №дубл.

*Взам. инв. №*

Взам. инв. Мо

*Подпись и дата*

Подпись и дата

*Инв. № подл.*

Инв. Мелодл.

Активная задача будет выполнять в Системе указанное **Событие** (например, Обнаружение) с заданной **Расписанием** периодичностью (например, еженедельно) в течение определенного в **Задаче** временного промежутка.

# **4.25 Менеджер источников данных**

*! Виджет доступен только пользователям с типом «Суперпользователь» и «Администратор».*

Данный виджет позволяет создавать источники данных для пользовательских отчетов.

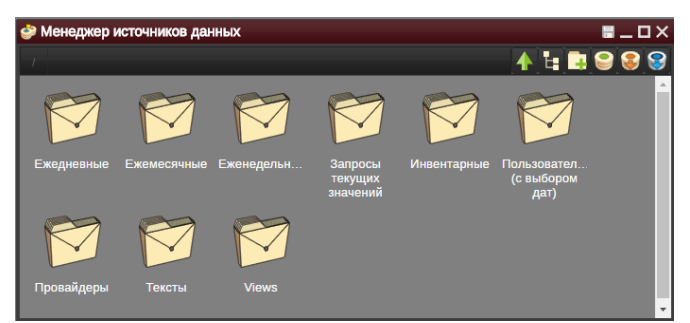

### **Рисунок 153. Виджет «Менеджер источников данных»**

### **Функциональные кнопки:**

**-** кнопка навигации: переход на один уровень вверх;

**/** - кнопки изменения отображения элементов: древовидная структура / значки

элементов;

*Подпись и дата*

Подпись и дата

*Инв. № дубл.*

Инв. №дубл.

*Взам. инв. №*

Взам. инв. Ме

*Подпись и дата*

Подпись и дата

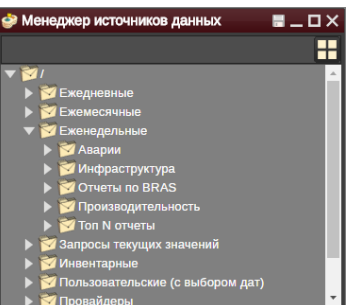

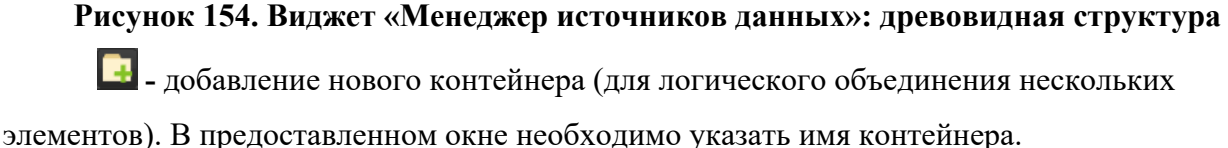

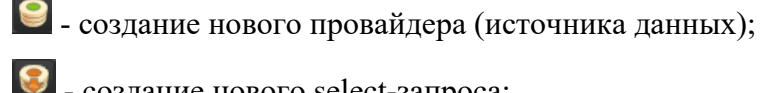

- создание нового select-запроса;

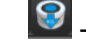

- создание нового view-запроса.

### **Контекстное меню**

**Удалить -** удаление выбранного источника из системы.

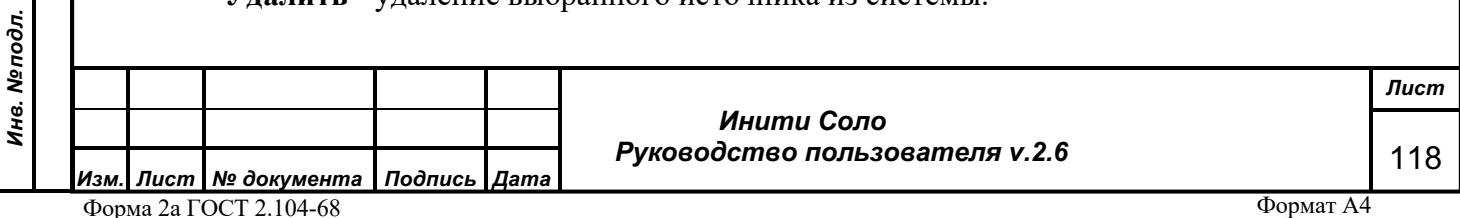

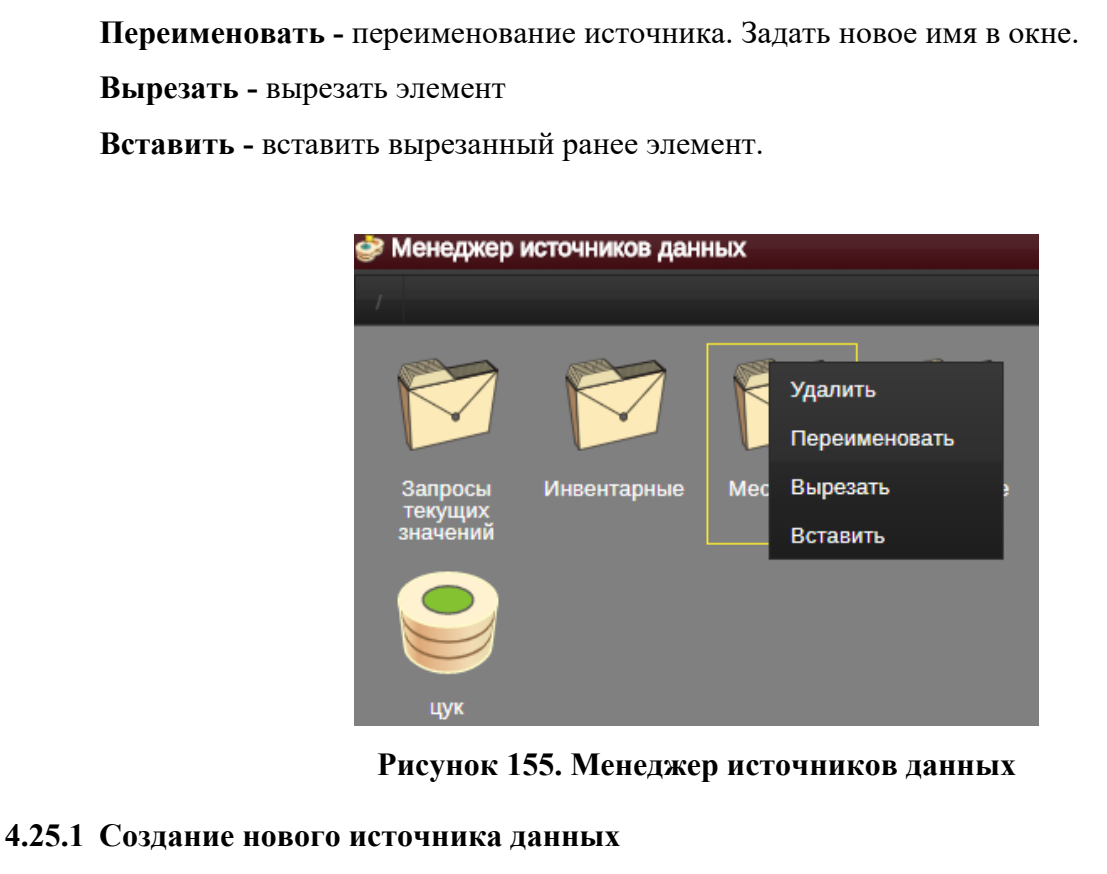

# $\sim$

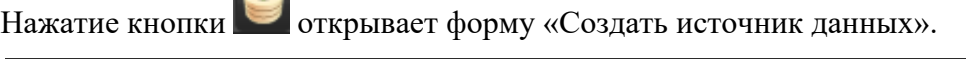

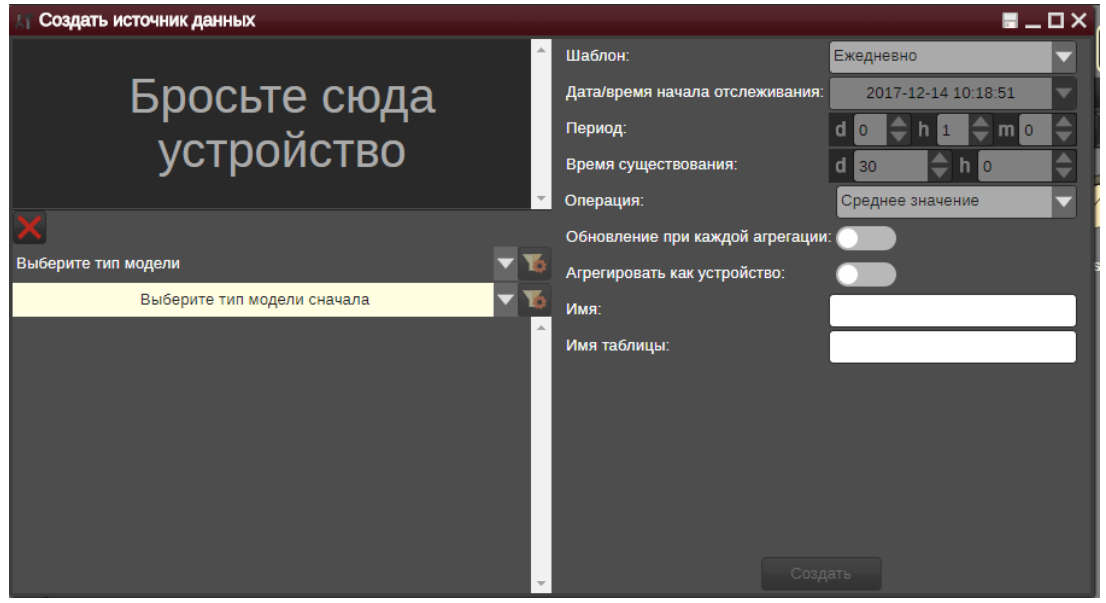

# **Рисунок 156. Форма «Создать источник данных»**

Создание нового источника данных включает следующие этапы:

- 1. На свободное поле необходимо перетащить устройство (например, из Иерархии объектов) либо из списка ниже выбрать тип модели и атрибуты. При выборе Типа модели и атрибутов можно воспользоваться редактором фильтров.
- 2. В правой части формы задать следующие параметры:

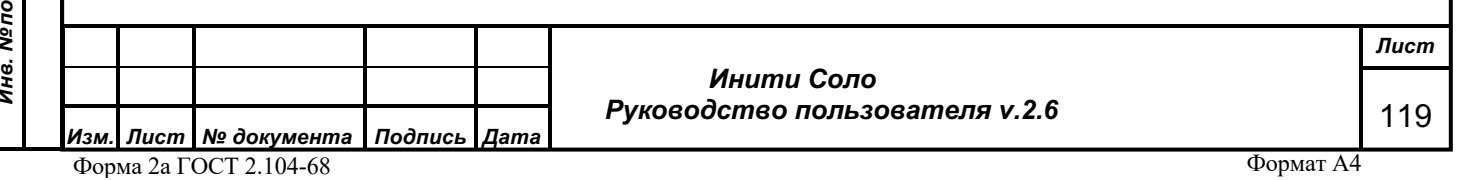

- a. Шаблон периодичность сбора данных. (Ежедневно, Еженедельно, Ежемесячно, Пользовательский шаблон).
- b. Дата/время начала отслеживания, Период опроса, Время существования. Для шаблонов Ежедневно, Еженедельно, Ежемесячно значения дата/время начала обслуживания, период опроса и время существования (время хранения данных в этом источнике) устанавливаются автоматически. При выборе пользовательского шаблона эти значения можно задать вручную.
- c. Тип операции тип математической операции с атрибутом: Среднее значение, Минимальное значение, Максимальное значение, Суммарное значение, Уникальное значение.
- d. Переключатели «Обновление при каждой агрегации» и «Агрегировать как устройство».
- e. Имя нового источника данных и имя таблицы (необязательный параметр)

Кнопка **Создать** добавляет новый источник данных в список доступных, после чего его можно использовать в системе.

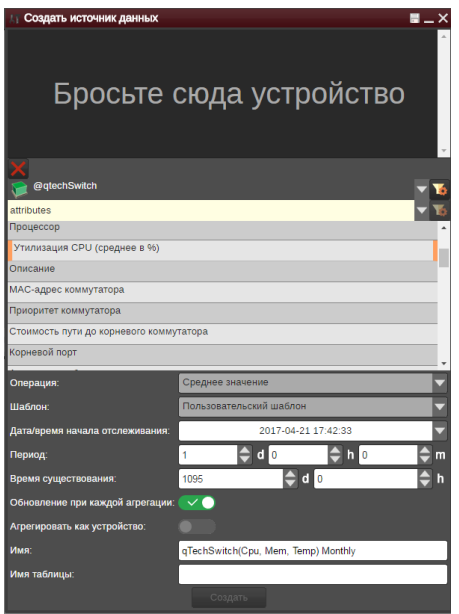

# **Рисунок 157. Пример источника данных для коммутаторов QTECH 4.25.2 Создание нового view-запроса**

Нажатие кнопки открывает форму «Создать view-запрос». В данной форме необходимо указать название запроса, выбрать базу данных для выполнения запроса (Агрегируемые данные/Аварии/События/Текущие значения/Неагрегируемые данные) и ввести текст запроса:

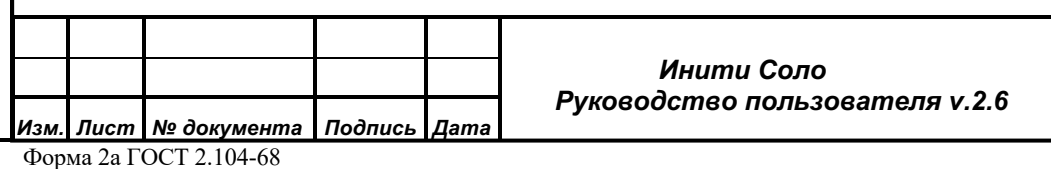

*Подпись и дата*

Подпись и дата

*Инв. № дубл.*

Инв. №дубл.

*Взам. инв. №*

Взам. инв. №

*Подпись и дата*

Подпись и дата

*Инв. № подл.*

Инв. Меподл.

*Лист* 120

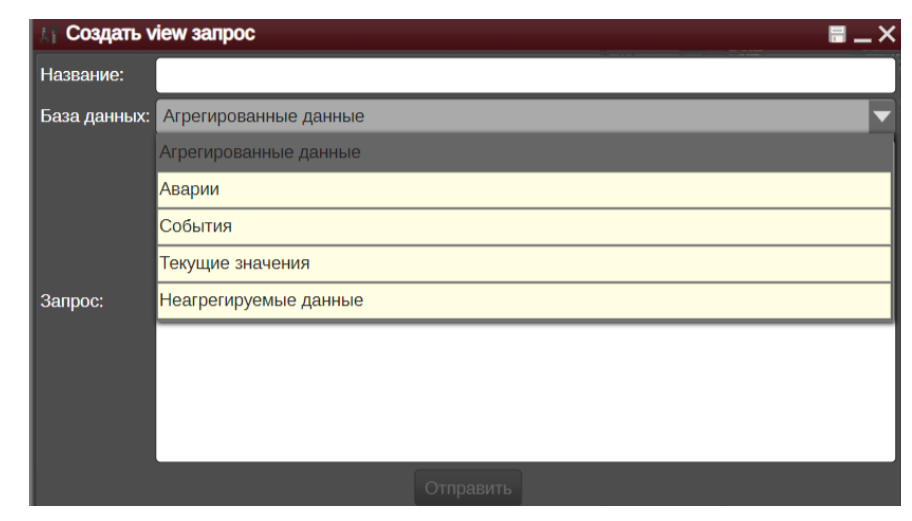

**Рисунок 158. Создание view-запроса**

Кнопка **Отправить** добавляет новый view-запрос в список доступных, после чего его можно использовать в системе.

# **4.25.3 Создание нового select-запроса**

Нажатие кнопки **В** открывает форму «Создать select-запрос». В данной форме необходимо указать название запроса, выбрать базу данных для выполнения запроса (Агрегируемые данные/Аварии/События/Текущие значения/Неагрегируемые данные) и ввести текст запроса:

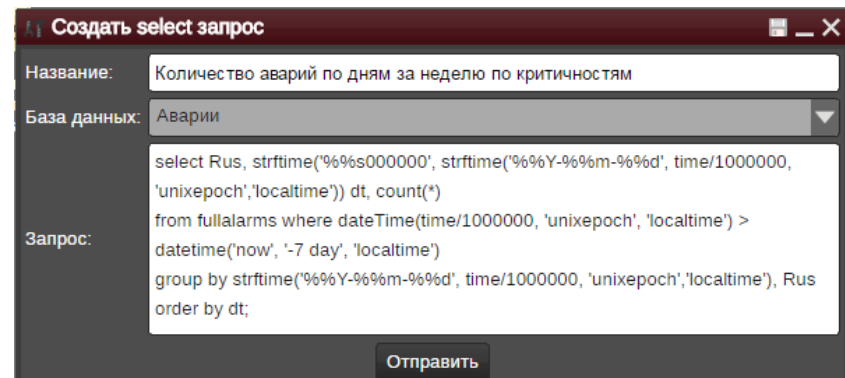

### **Рисунок 159. Пример select-запроса**

Кнопка **Отправить** добавляет новый select-запрос в список доступных, после чего его можно использовать в системе.

# **4.26 Менеджер отчетов**

*! Виджет доступен пользователям с типом «Суперпользователь», «Администратор» и «Оператор». Пользователю с типом «Оператор» доступна возможность просмотра готовых отчетов, Редактор отчетов доступен пользователям «Администратор» и «Суперпользователь».* 

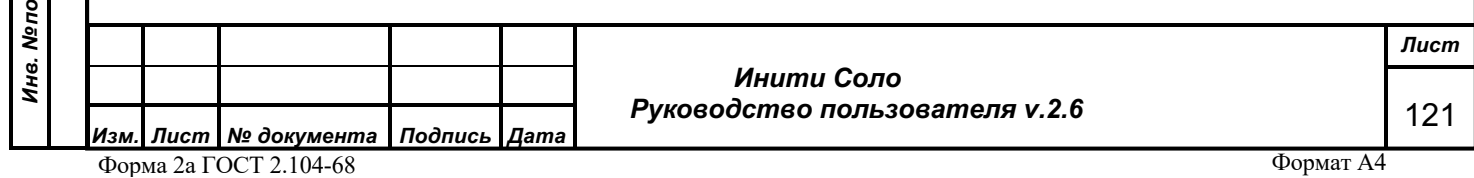

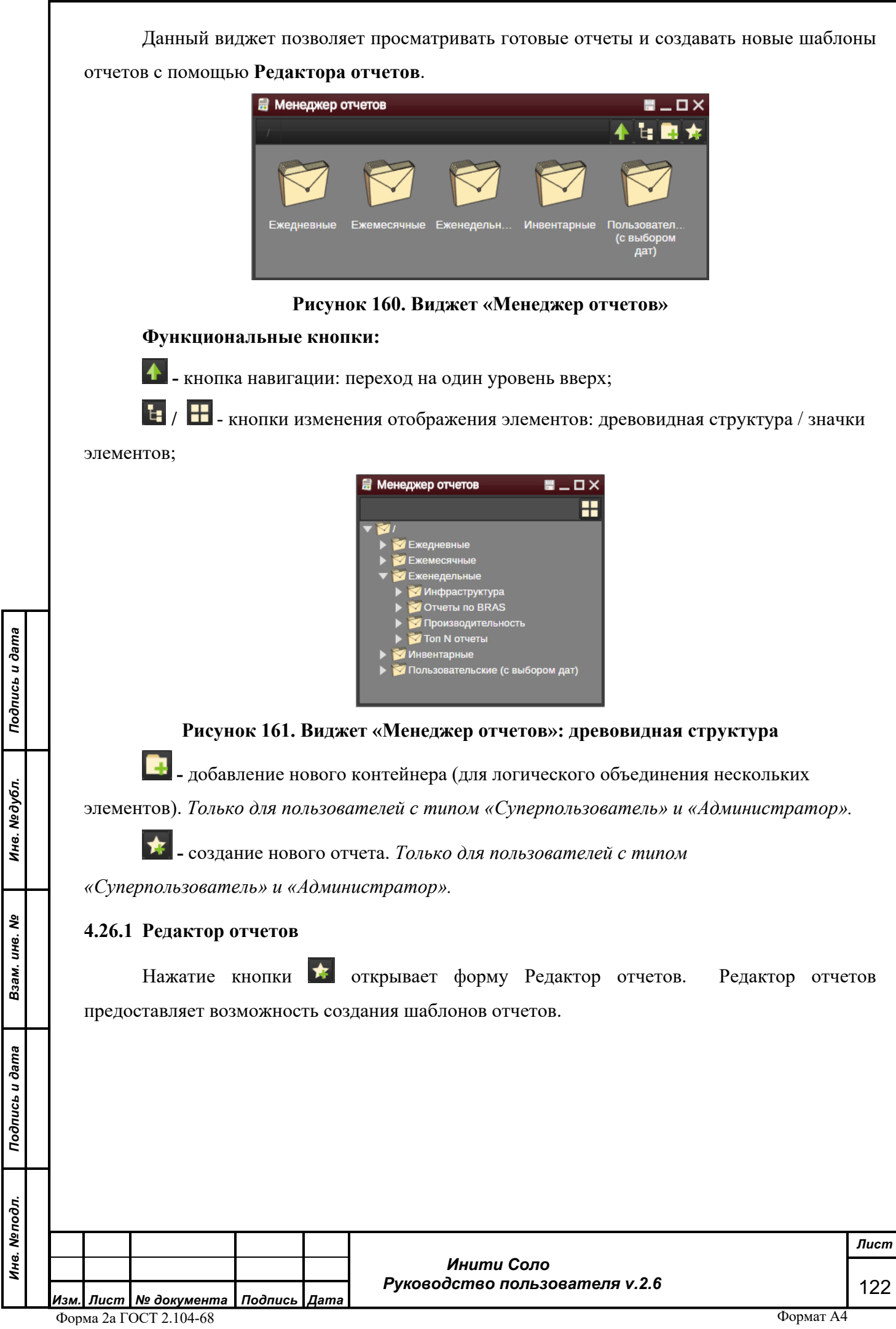

L

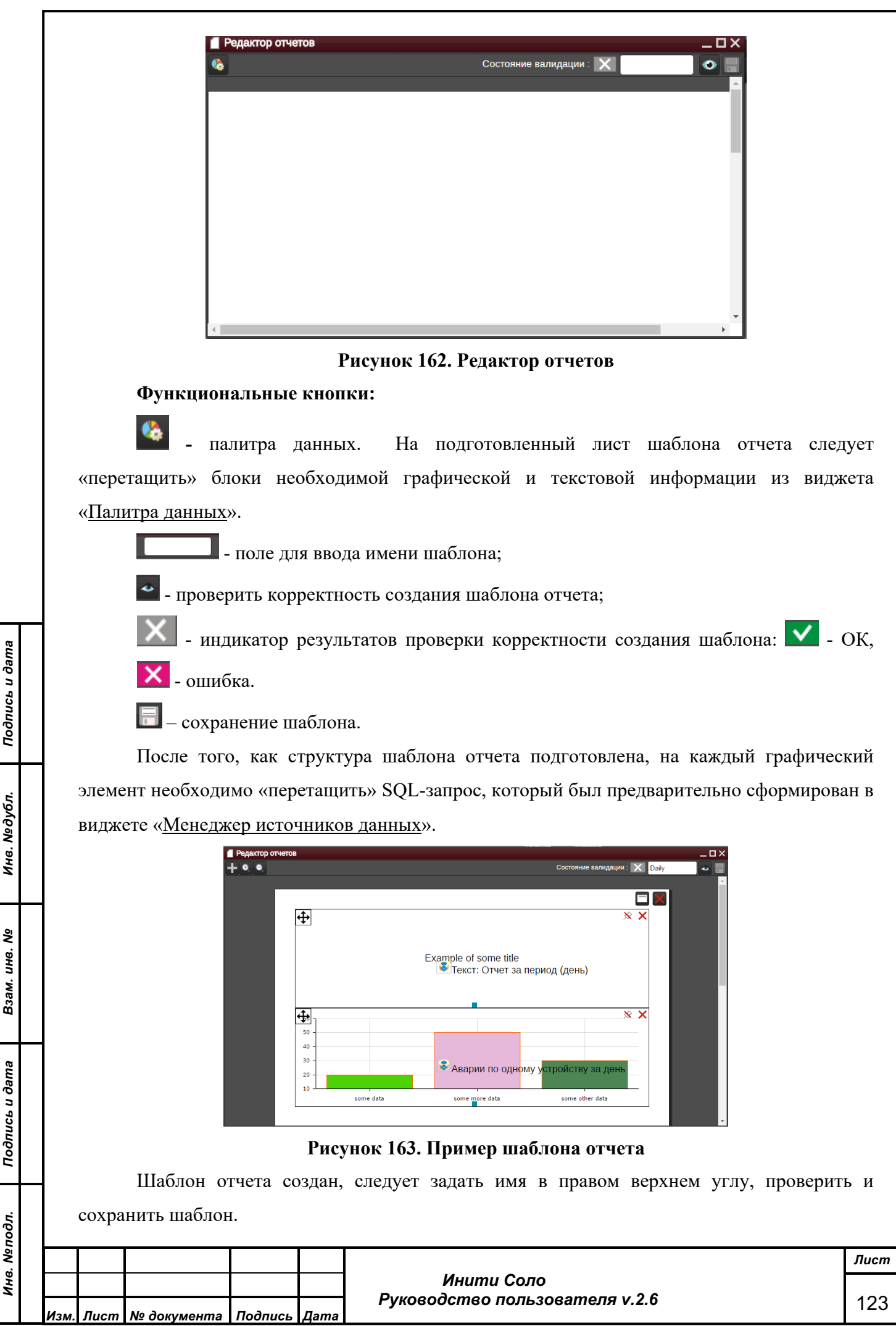

Теперь шаблон отчета доступен для работы в виджете «Менеджер отчетов».

# **4.26.2 Просмотр отчетов**

Виджет «Менеджер отчетов» предоставляет возможность формирования отчетности по историческим данным.

Для того, чтобы сформировать отчет следует выбрать его, дважды кликнуть мышью на названии и указать параметры формирования отчета (при необходимости).

После того, как отчет будет сформирован, его можно будет распечатать или выгрузить в формате csv, воспользовавшись кнопкой **САРИ В правом верхнем углу блока данных**.

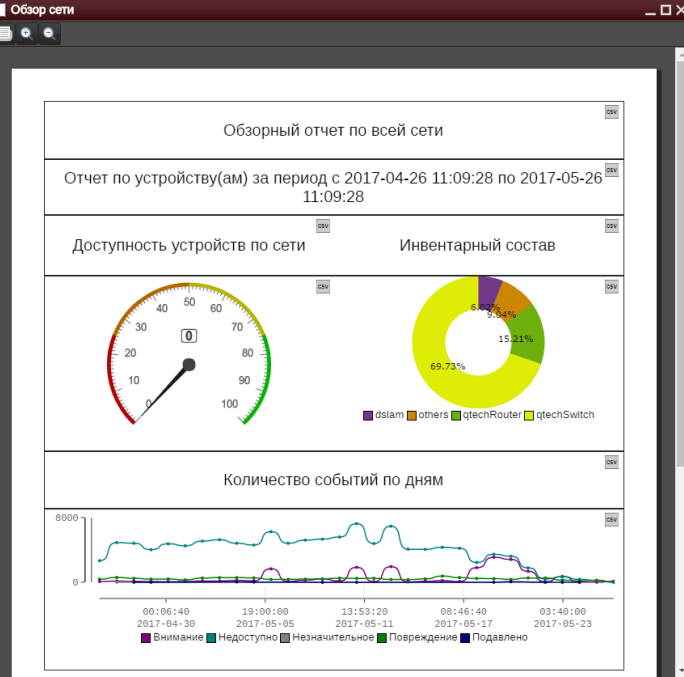

### **Рисунок 164. Пример отчета**

# **4.27 Палитра данных**

*Подпись и дата*

Подпись и дата

*Инв. № дубл.*

Инв. №дубл.

Этот виджет содержит графические и текстовые элементы, которые используются при построении шаблона отчета.

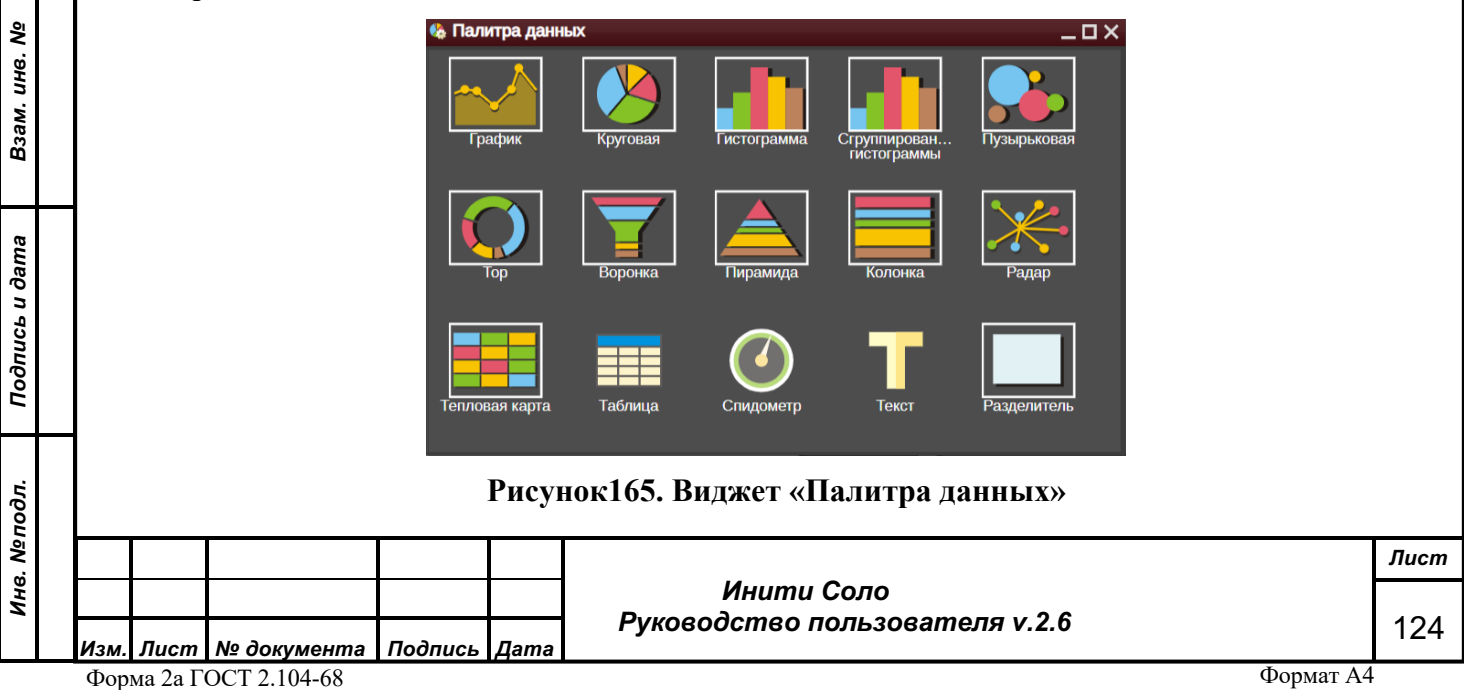

Нужные элементы «перетаскиваются» на лист в Редактор отчетов.

# **4.28 Каталог моделей**

*! Виджет доступен только пользователям с типом «Суперпользователь» и «Администратор».*

Данный виджет содержит информацию об объектах системы – моделях, компонентах, атрибутах - и позволяет получить быстрый доступ к этим объектам.

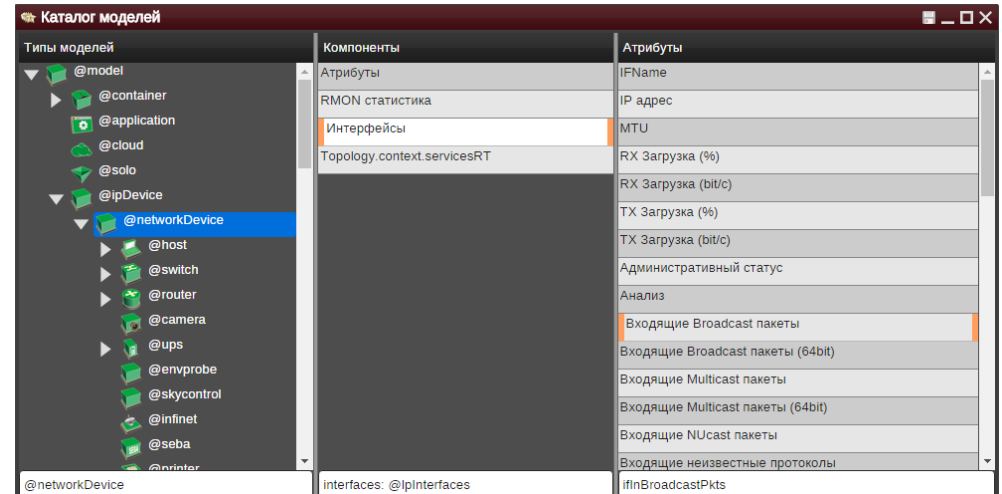

### **Рисунок 166. Виджет «Каталог моделей»**

В левой части окна виджета следует выбрать интересующую модель объекта, чтобы в средней части окна увидеть информацию о присутствующих компонентах модели. Для каждого компонента модели в правой части окна доступен список атрибутов.

# **4.29 Инструменты**

*! Виджет доступен только пользователям с типом «Суперпользователь» и «Администратор».*

Функциональные элементы виджета «Инструменты» позволяют управлять обнаружением объектов, связями между ними, массово редактировать атрибуты объектов.

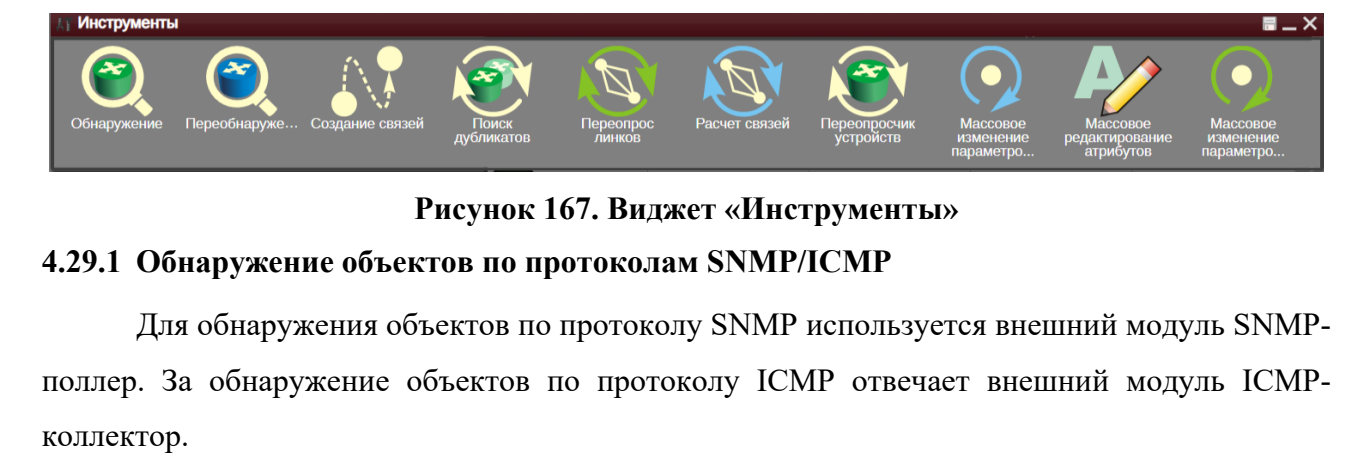

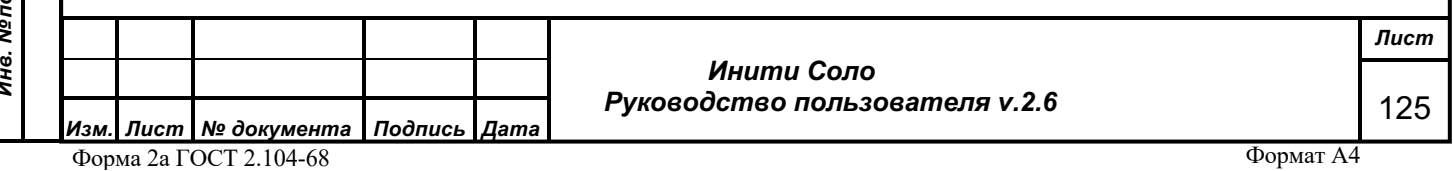

SNMP-поллер представляет собой SNMP-интерфейс для обнаружения и последующего опроса оборудования инфраструктуры мониторинга по протоколу SNMP в соответствии с имеющимся в системе модельным каталогом.

Для выполнения процедуры обнаружения необходимо:

*Подпись и дата*

Подпись и дата

*Инв. № дубл.*

Инв. №дубл.

*Взам. инв. №*

Взам. инв. №

*Подпись и дата*

Подпись и дата

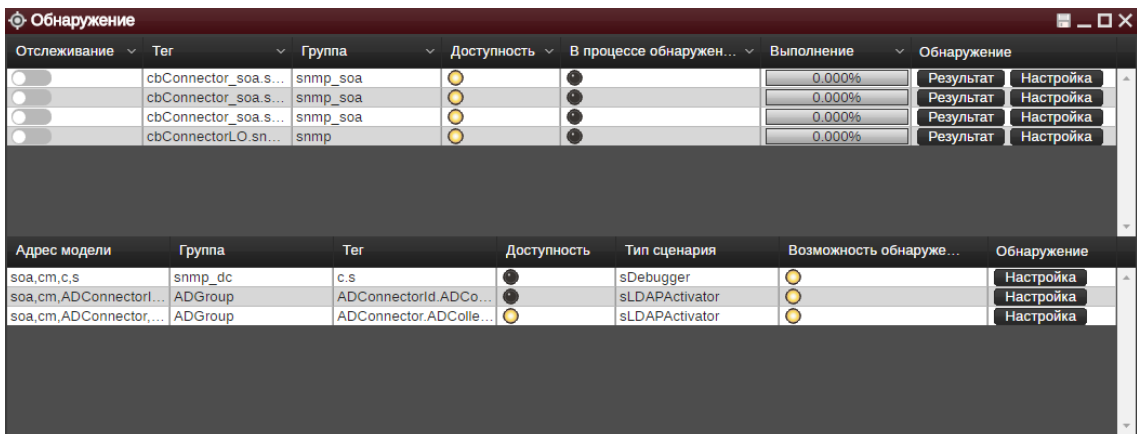

**Рисунок 168. Список доступных SNMP поллеров**

1. По кнопке **Настройка** или двойным кликом мыши на строке соответствующего SNMP поллера перейти к режиму настройки параметров обнаружения:

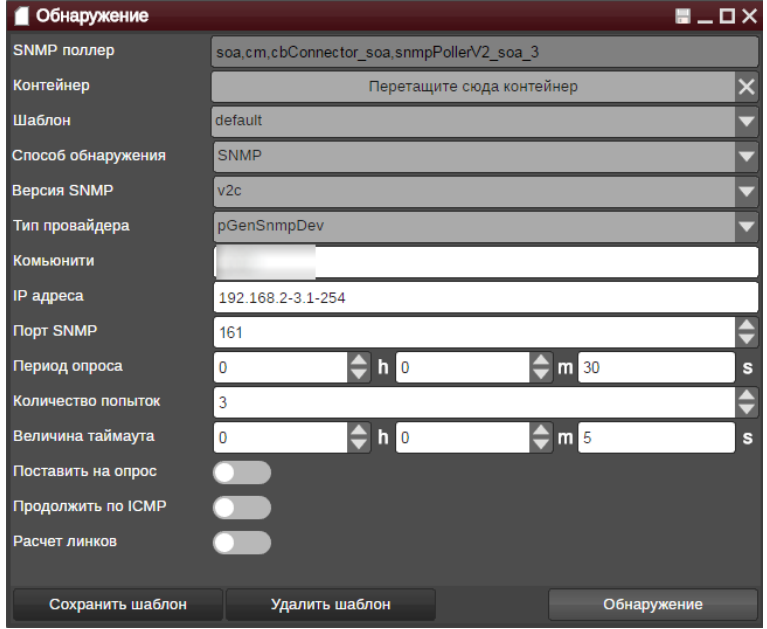

**Рисунок 169. Форма настройки SNMP обнаружения**

Параметры настроек SNMP обнаружения содержатся в следующих полях:

- *SNMP поллер* системный адрес модуля обнаружения устройств по протоколу SNMP. Заполняется автоматически и недоступно для редактирования;
- *Контейнер* системный адрес контейнера, в котором будут размещены устройства, обнаруженные поллером. Поле поддерживает механизм drag-n-drop для изменения значения;

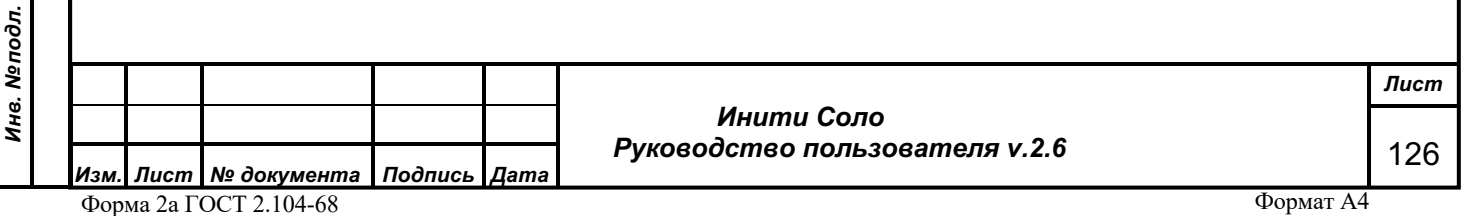

- *Шаблон*  наименование шаблона для сохранения настроек обнаружения. Данное поле заполняется с помощью встроенного спсика:
	- o *Default*

*Подпись и дата*

Подпись и дата

*Инв. № дубл.*

Инв. №дубл.

*Взам. инв. №*

Взам. инв. Мо

*Подпись и дата*

Подпись и дата

*Инв. № подл.*

Инв. Меподл.

*Изм. Лист № документа Подпись Дата*

- o *Defaul-icmp*
- *Способ обнаружения*  выбор протокола для поиска устройств: SNMP либо ICMP;
- *Версия SNMP (только для SNMP)* нужно выбрать версию протокола SNMP из встроенного списка. Текущая версия программы поддерживает версии SNMP v1 и v2c;
- *IP адреса* IP адреса через запятую. Можно задать диапазон IP адресов через «-». Например, строка 192.168.0.5-10 означает, что будет проведено обнаружение устройств с IP адресами с 192.168.0.5 по 192.168.0.10;
- *Тип провайдера (только для SNMP)*  тип корневого провайдера, начиная с которого процесс обнаружения устройств по SNMP пытается определить наиболее близкий тип модели для опрашиваемого устройства;
- *Комьюнити (только для SNMP)* SNMP community устройств;
- *Порт SNMP (только для SNMP)* номер порта для опроса устройств по протоколу SNMP;
- *Период опроса* период опроса оборудования по SNMP в секундах. Не рекомендуется в данное поле прописывать значения менее 30 секунд, так как такие настройки могут привести к повышенной нагрузке на устройства, стоящие на мониторинге;
- *Количество попыток* количество попыток опроса оборудования;
- *Величина таймаута* время, в течение которого система ожидает ответа от оборудования;
- *Поставить на опрос* следует ли регулярно опрашивать устройства по SNMP. Указывается с помощью переключателя  $\boxed{\smile\bullet}$  /  $\boxed{\smile\bullet}$  («Да/Нет»);
- *Продолжить по ICMP (только для SNMP)* В случае если устройство не отвечает по протоколу SNMP попробовать опросить его по протоколу ICMP и при удачном опросе добавить в систему с типом «Pingable». Указывается с помощью переключателя  $\sim$  0 /  $\sim$  («Да/Нет»):
- *Расчет линков (только для SNMP)* признак запуска процедуры расчета линков для обнаруженных устройств. Указывается с помощью переключателя  $\sim$  / («Да/Нет»).

Сохранить настройки шаблона можно нажав кнопку **Сохранить шаблон**;

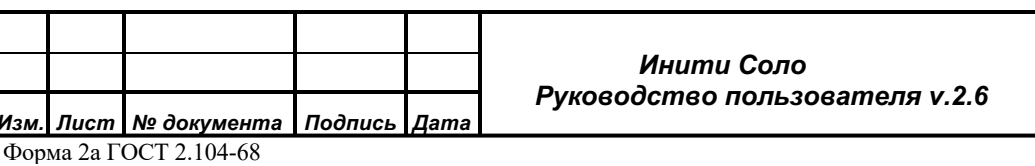

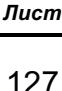

Удалить текущий шаблон можно кнопкой **Удалить шаблон**;

2. Запустить процедуру поиска по кнопке **Обнаружение**.

Процесс выполнения поиска отражается в колонке «Выполнение» списка доступных SNMP-поллеров.

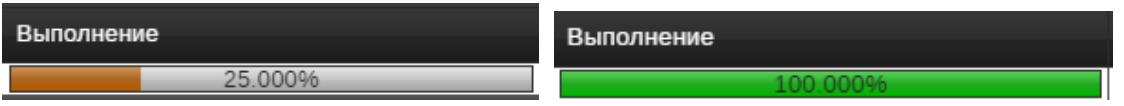

### **Рисунок 170 – Поиск выполняется Рисунок 171 – Поиск завершен**

3. По кнопке **Результат** на строке соответствующего SNMP поллера перейти к форме просмотра результатов поиска:

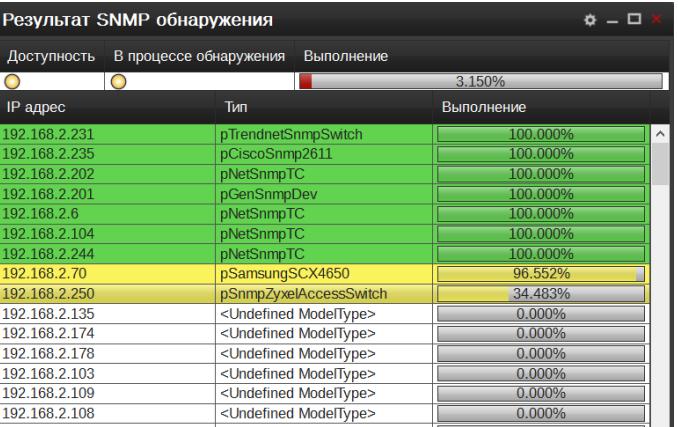

# **Рисунок 172. Процесс SNMP обнаружения**

Данная форма отображает статус обнаружения устройств с отображением процентного соотношения опрошенных атрибутов. При наступлении таймаута опроса, устройства, которые не ответили за указанный в качестве таймаута интервал времени, не будут смоделированы и в списке результатов обнаружения будут отмечены красным цветом.

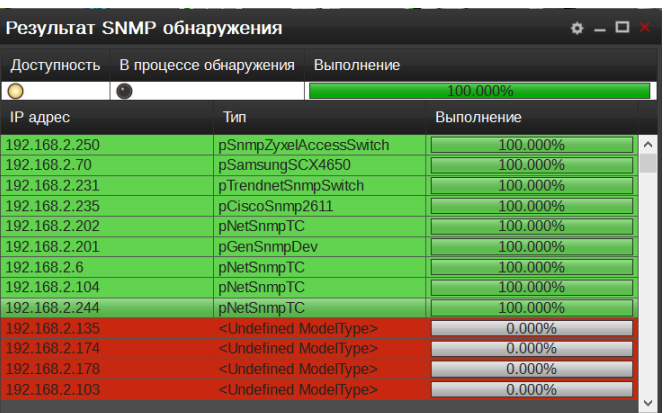

# **Рисунок 173. Результат SNMP обнаружения**

Получить детальную информацию о ходе процесса обнаружения конкретного устройства можно, если дважды кликнуть мышью на строке интересующего устройства. При этом в форме результатов обнаружения отобразятся компоненты устройства, тип закрепленных за ними слейв-провайдеров и статус их обнаружения.

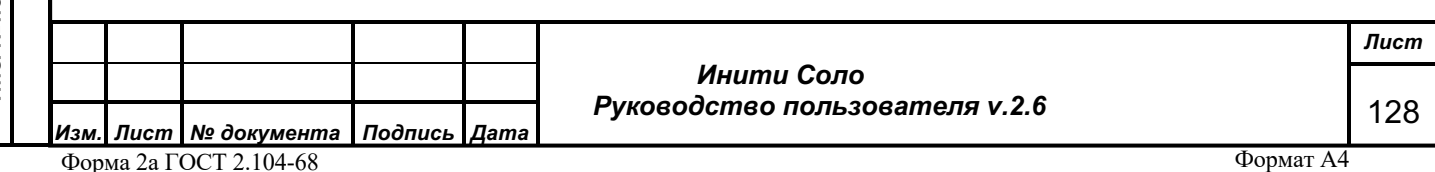

Еще более детализировать процесс обнаружения можно, если в таблице раскрыть строчку, соответствующую конкретному провайдеру.

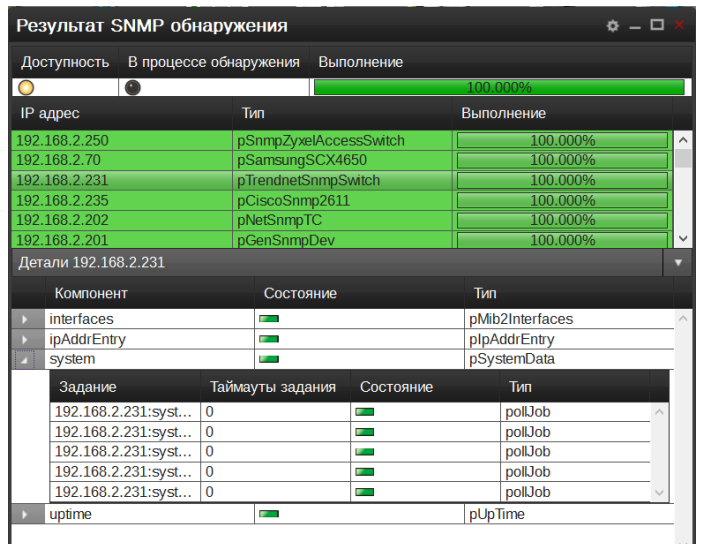

**Рисунок 174. Детализация процесса обнаружения**

Все обнаруженные устройства будут смоделированы в том контейнере, откуда запускался процесс обнаружения.

# **4.29.2 Переобнаружение объектов**

Инструмент позволяет вручную запустить процесс обнаружения для объектов, у которых произошли изменения в составе компонентов и обновить информацию об объектах в системе мониторинга.

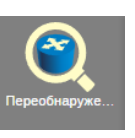

Нажатие кнопки **в этом в виджете «Инструменты»** открывает форму

«Переобнаружение»:

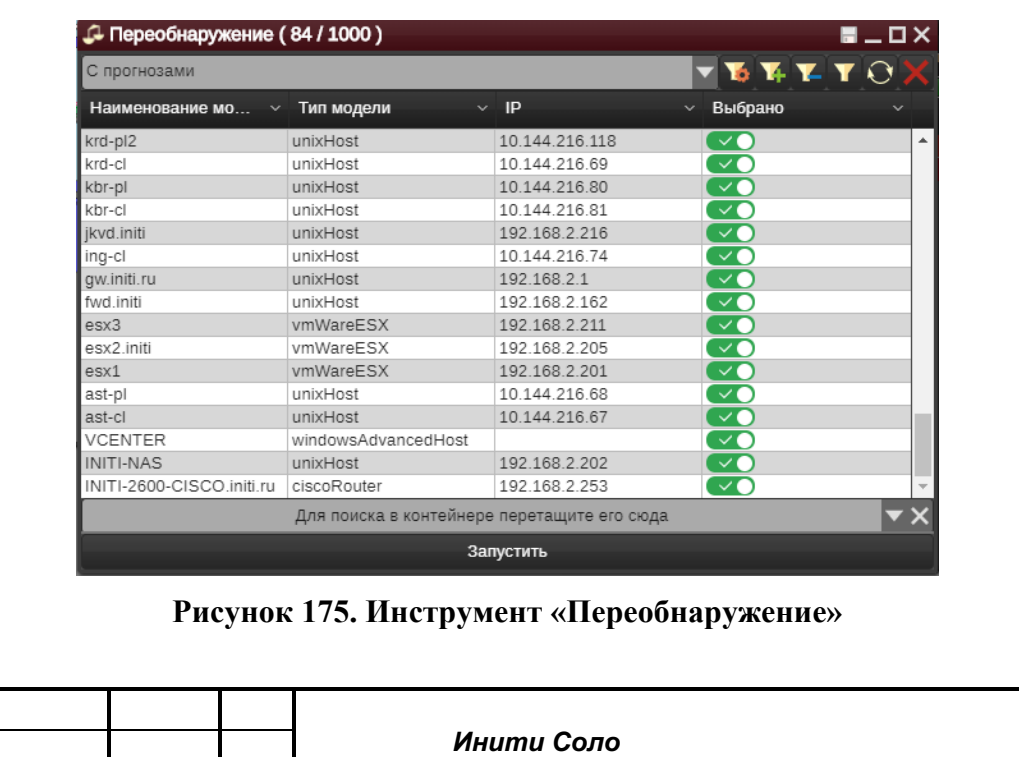

 *Руководство пользователя v.2.6*

Подпись и дата *Подпись и дата* Инв. №дубл. *Инв. № дубл.* Взам. инв. № *Взам. инв. №* Подпись и дата *Подпись и дата* Инв. Меподл. *Инв. № подл.*

*Лист*

129

*Изм. Лист № документа Подпись Дата* Форма 2а ГОСТ 2.104-68

Добавить устройства, которые необходимо переопросить, можно следующими способами:

- 1. «Перетащить» на свободное поле формы устройства из других виджетов, например, Иерархии объектов или Схемы объектов.
- 2. Задать параметры фильтрации для отбора нужных устройств.
- 3. Задать контейнер, в котором нужно выполнять поиск устройств в соответствии с заданными параметрами фильтрации. Можно задать двумя способами:
	- а. «Перетащить» в поле устройства из других виджетов, например, Иерархии объектов или Схемы объектов.
	- b. Выбрать из иерархии объектов.

Кнопка **Запустить** инициирует процесс переобнаружения.

# **4.29.3 Фильтр (виджет «Инструменты»)**

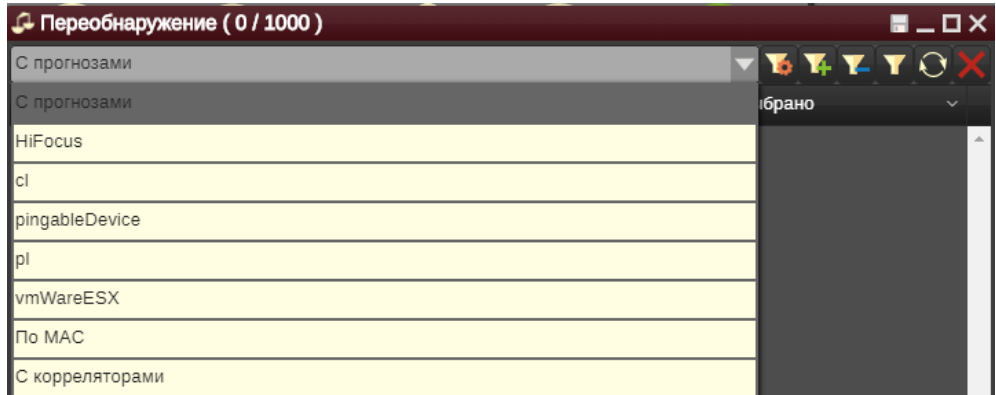

# **Рисунок 176. Фильтр**

Для работы с фильтрами доступны следующие функциональные кнопки:

- редактирование текущего фильтра. Следует выбрать нужный фильтр из раскрывающегося списка слева и нажать данную кнопку. Откроется окно **Редактора фильтров**.

- создание нового фильтра. Откроется окно **Редактора фильтров.**

- удаление текущего фильтра. Следует выбрать существующий фильтр из раскрывающегося списка слева и нажать данную кнопку.

- отфильтровать не сохраняя фильтр. Откроется окно **Редактора фильтров.** После создания фильтра и нажатия кнопки «Подтвердить изменения» фильтр будет применен, но не будет сохранен. Результаты применения фильтра будут отображены в форме «Переобнаружение».

*Подпись и дата*

Подпись и дата

*Инв. № дубл.*

Инв. №дубл.

*Взам. инв. №*

Взам. инв. Мо

*Подпись и дата*

Подпись и дата

*Инв. № подл.*

Инв. Меподл.

 *Инити Соло Руководство пользователя v.2.6*

- поиск. Следует выбрать существующий фильтр из раскрывающегося списка слева и нажать данную кнопку. Будут отобраны все устройства, соответствующие условиям фильтрации.

- очистить результаты. Нажатие данной кнопки очищает список отобранных устройств.

### **4.29.4 Создание связей между объектами**

*Подпись и дата*

Подпись и дата

*Инв. № дубл.*

Инв. №дубл.

*Взам. инв. №*

Взам. инв. №

*Подпись и дата*

Подпись и дата

Связи между объектами могут быть созданы вручную. Инструмент «Связать объекты» предлагает создание следующих типов связей, каждому из которых соответствует определенная линия на схеме:

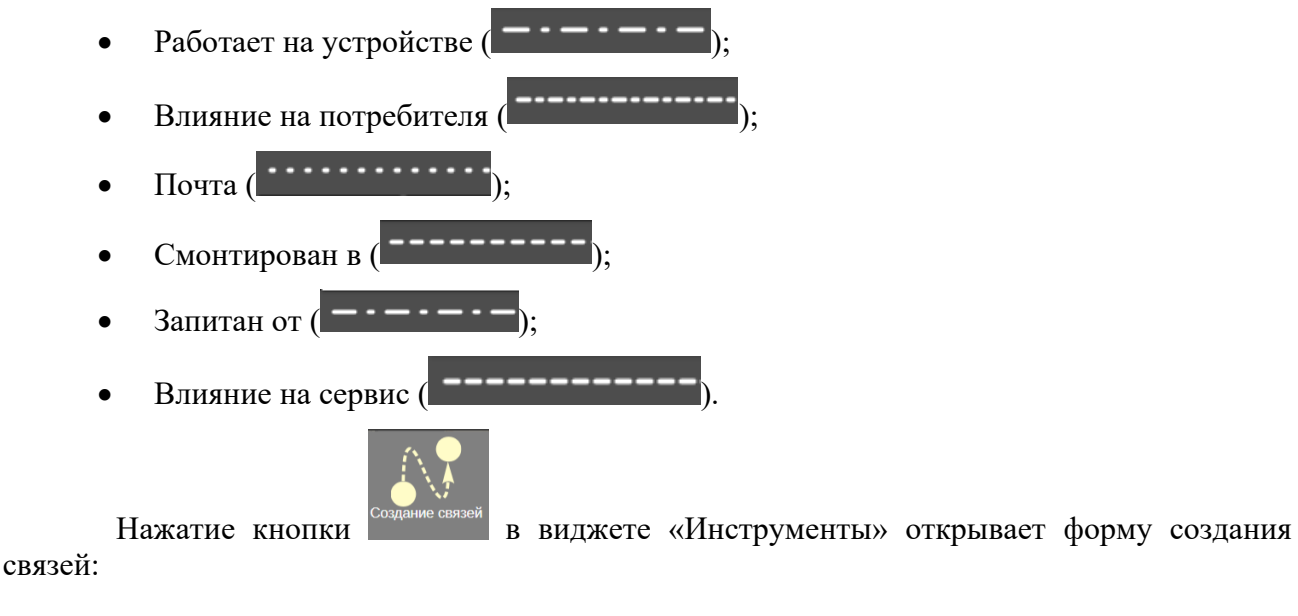

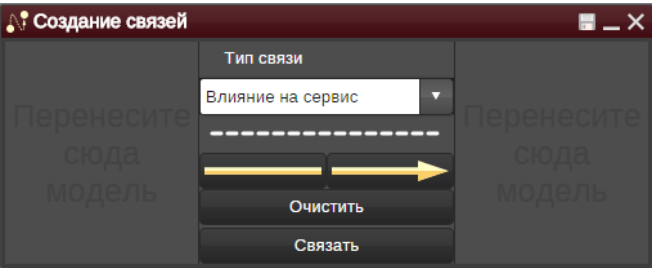

### **Рисунок 177. Инструмент «Создание связей»**

В правую и левую части формы следует перетащить модели объектов, для которых требуется создать связь и выбрать тип связи. Щелчком мыши на стрелке можно изменить направление влияния. Сделанные изменения можно очистить или связать объекты.

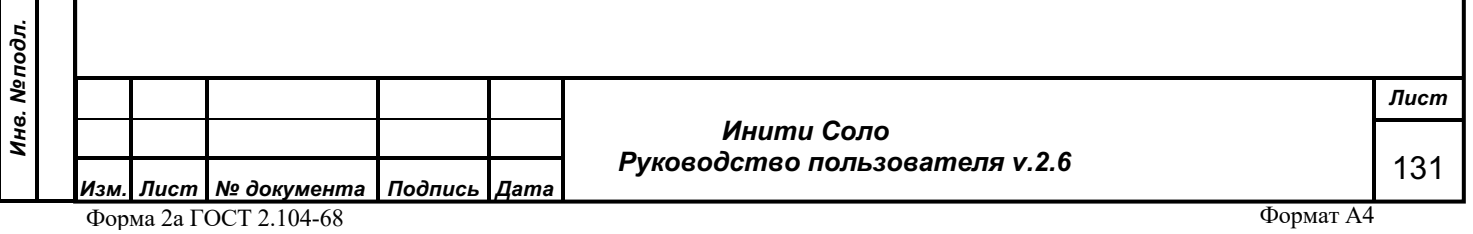

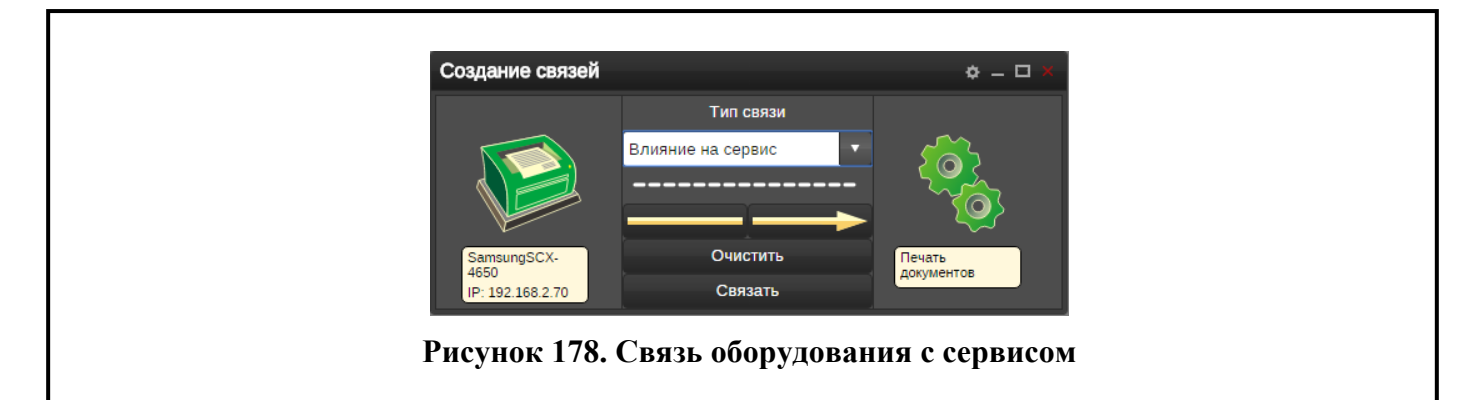

# **4.29.5 Поиск дубликатов**

Инструмент позволяет обнаруживать и удалять дублирующиеся устройства (устройства, имеющие более одного IP-адреса).

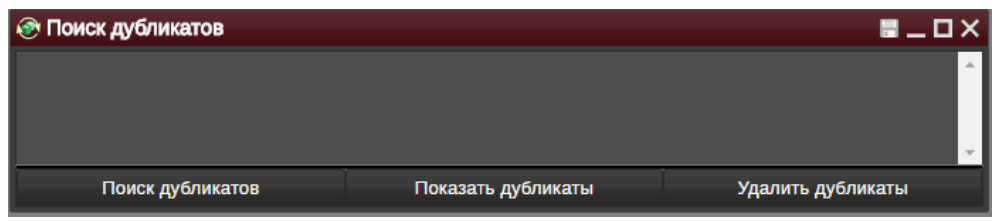

# **Рисунок 179. Инструмент «Поиск дубликатов»**

# **4.29.6 Переопрос линков**

*Подпись и дата*

Подпись и дата

*Инв. № дубл.*

Инв. №дубл.

*Взам. инв. №*

Взам. инв. Мо

*Подпись и дата*

 $\vec{E}$ 

Подпись и дата

Данный инструмент позволяет вручную обновить данные в линковочных таблицах

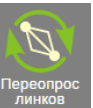

устройств, таких как, например, LLDP-таблицы, CDP, STP. Нажатие кнопки открывает форму переопроса линков:

| ⊕ Переопрос линков (3/6000)            |                            |                                |              |                                                                                                    |              |                                         | $\blacksquare$ $\square$ $\times$ |
|----------------------------------------|----------------------------|--------------------------------|--------------|----------------------------------------------------------------------------------------------------|--------------|-----------------------------------------|-----------------------------------|
|                                        |                            |                                |              | $\overline{\mathbf{v}}$ $\overline{\mathbf{v}}$ $\overline{\mathbf{v}}$ $\overline{\mathbf{v}}$ $\overline{\mathbf{v}}$ $\overline{\mathbf{v}}$ $\overline{\mathbf{v}}$ |              | <b>BGP</b>                              |                                   |
| Наименование модели $\sim$             | Тип модели                 | IP<br>$\checkmark$             | $\checkmark$ | Выбрано                                                                                                    | $\checkmark$ | CDP                                     |                                   |
| SVO-VLK-75 1-SW20<br>SVO-VLK-52 4-SW37 | qtechRouter<br>qtechRouter | 10.239.132.25<br>10.239.224.37 |              | $\checkmark$<br>$\checkmark$ o                                                                                                    | $\triangle$  | <b>Fiber Chanel</b><br><b>Neighbors</b> |                                   |
| SVO-MAIR-01-SW1                        | ciscoSwitch                | 10.239.16.69                   |              | ▽●                                                                                                    |              | <b>Infinet Neighbours</b>               |                                   |
|                                        |                            |                                |              |                                                                                                    |              | L <sub>3</sub>                          | у€                                |
|                                        |                            |                                |              |                                                                                                    |              | <b>LLDP</b>                             |                                   |
|                                        |                            |                                |              |                                                                                                    |              | <b>STP</b>                              |                                   |
|                                        |                            |                                |              |                                                                                                    |              |                                         |                                   |
| Перетащите сюда модель                 |                            |                                |              |                                                                                                    |              |                                         |                                   |
| Переопросить                           |                            |                                |              |                                                                                                    |              |                                         |                                   |

**Рисунок 180. Инструмент «Переопрос линков»**

Добавить устройства, можно следующими способами:

- 1. «Перетащить» на свободное поле формы устройства из других виджетов, например, Иерархии объектов или Схемы объектов.
- 2. Задать параметры фильтрации для отбора нужных устройств.
- 3. Задать контейнер, в котором нужно выполнять поиск устройств в соответствии с заданными параметрами фильтрации. Можно задать двумя способами:

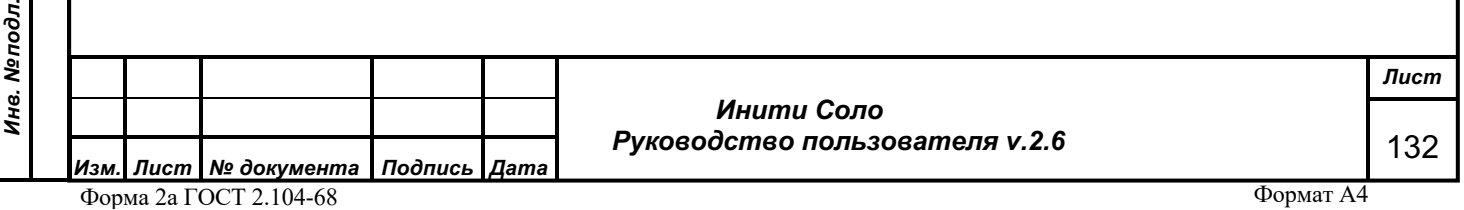

- а. «Перетащить» в поле устройства из других виджетов, например, Иерархии объектов или Схемы объектов.
- b. Выбрать из иерархии объектов.

В правой части формы с помощью переключателей выбираем типы линковочных таблиц, подлежащие обновлению.

Кнопка **Переопросить** запускает процесс обновления данных линковочных таблиц, при этом система отправляет запрос на устройства, получая от них текущие данные по линковке.

Для того, чтобы на основании полученных данных пересчитались связи между устройствами, следует воспользоваться инструментом 4.29.7 Расчет связей.

# **4.29.7 Расчет связей**

Инструмент предназначен для запуска вручную процедуры расчета и перерисовки линков для устройств.

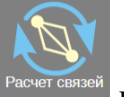

Нажатие кнопки **празнен приводит к открытию формы «Расчет связей»**:

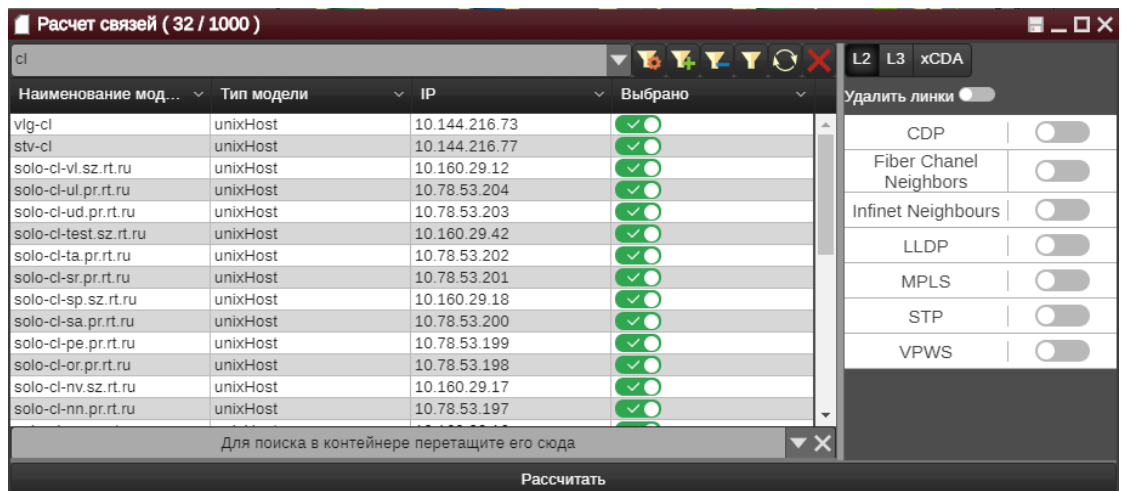

### **Рисунок 181. Инструмент «Расчет связей»**

Добавить устройства, можно следующими способами:

- 1. «Перетащить» на свободное поле формы устройства из других виджетов, например, Иерархии объектов или Схемы объектов.
- 2. Задать параметры фильтрации для отбора нужных устройств.
- 3. Задать контейнер, в котором нужно выполнять поиск устройств в соответствии с заданными параметрами фильтрации. Можно задать двумя способами:
	- а. «Перетащить» в поле устройства из других виджетов, например, Иерархии объектов или Схемы объектов.
	- b. Выбрать из иерархии объектов.

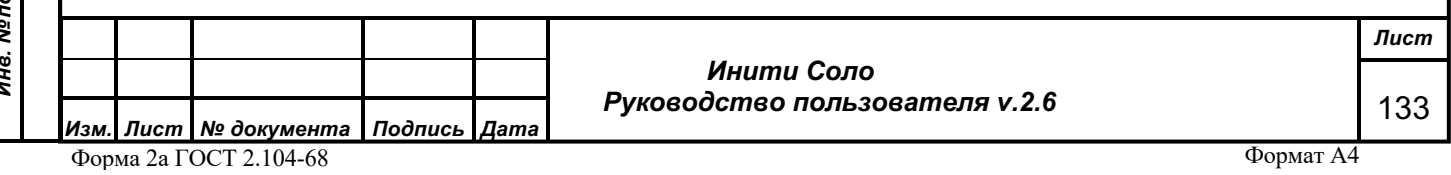

Переключатель «Удалить линки» позволяет вручную удалить связи для выбранных моделей устройств. Выбор типов связей, подлежащих удалению, также осуществляется с помощью переключателей.

Кнопка **Рассчитать** запускает процесс расчета линков для выбранных моделей устройств.

# **4.29.8 Переопросчик устройств**

Данный инструмент предназначен для управления опросом объектов вручную.

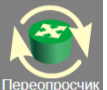

Нажатие кнопки **переоделям** приводит к открытию формы «Переопросчик устройств»:

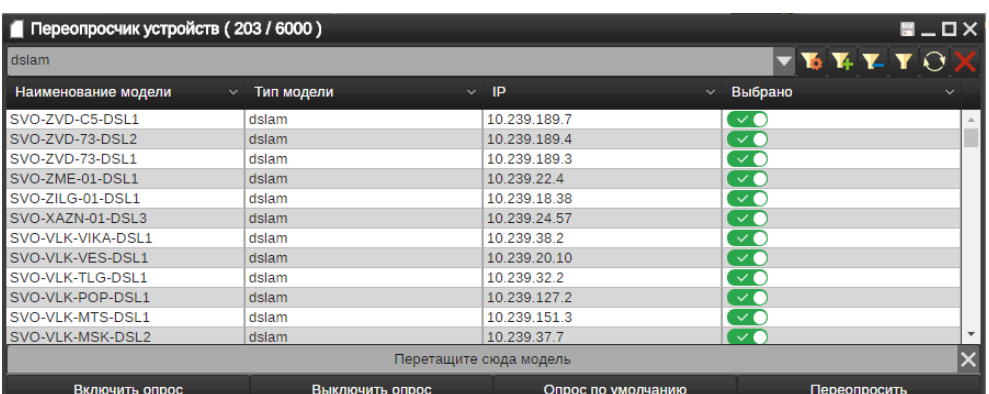

### **Рисунок 182. Инструмент «Переопросчик устройств»**

Добавить устройства, можно следующими способами:

- 1. «Перетащить» на свободное поле формы устройства из других виджетов, например, Иерархии объектов или Схемы объектов.
- 2. Задать параметры фильтрации для отбора нужных устройств.
- 3. Задать контейнер, в котором нужно выполнять поиск устройств в соответствии с заданными параметрами фильтрации. Можно задать двумя способами:
	- a. «Перетащить» в поле устройства из других виджетов, например, Иерархии объектов или Схемы объектов.
	- b. Выбрать из иерархии объектов.

Кнопка **Включить опрос** запускает процесс опроса всех устройств.

Кнопка **Выключить опрос** останавливает процесс опроса всех устройств.

Кнопка **Опрос по умолчанию** запускает процесс опроса всех устройств в соответствии с настройками системы по умолчанию.

Кнопка **Переопросить** запускает процесс опроса выбранных моделей устройств (внеочередной опрос).

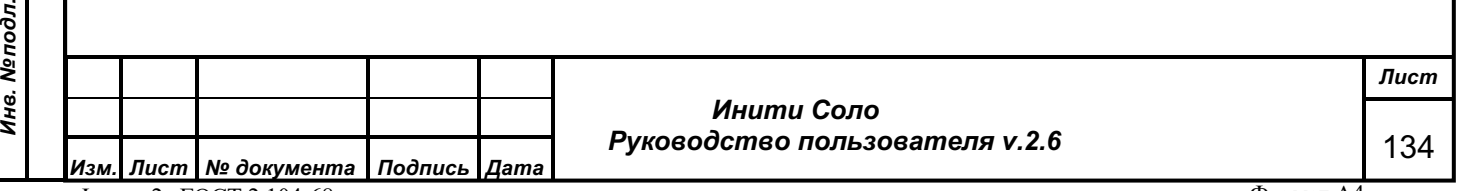

*Подпись и дата*

Подпись и дата

*Инв. № дубл.*

Инв. №дубл.

*Взам. инв. №*

Взам. инв. Мо

*Подпись и дата*

οд.

Подпись и дата

### **4.29.9 Массовое изменение параметров опроса**

Инструмент предназначен для запуска вручную процедуры изменения параметров опроса сразу на нескольких устройствах.

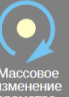

Нажатие кнопки приводит к открытию формы «Массовое изменение параметров опроса»:

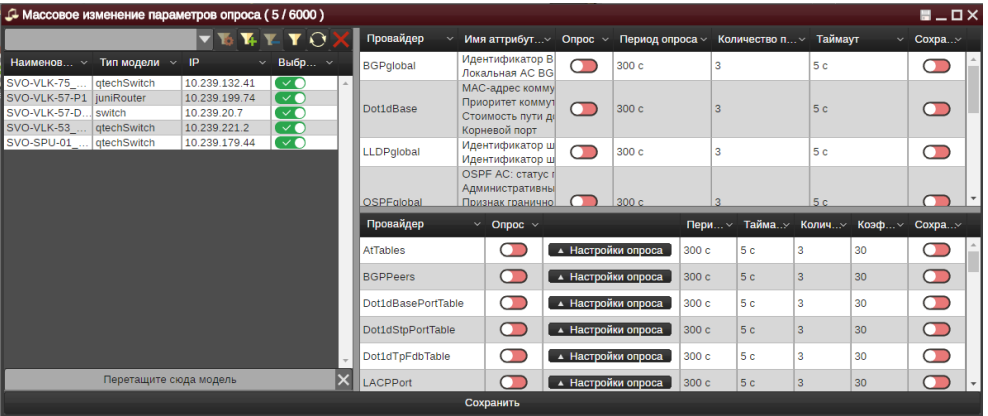

### **Рисунок 183. Массовое изменение параметров опроса**

Добавить устройства, можно следующими способами:

- 1. «Перетащить» на свободное поле формы устройства из других виджетов, например, Иерархии объектов или Схемы объектов.
- 2. Задать параметры фильтрации для отбора нужных устройств.
- 3. Задать контейнер, в котором нужно выполнять поиск устройств в соответствии с заданными параметрами фильтрации. Можно задать двумя способами:
	- a. «Перетащить» в поле устройства из других виджетов, например, Иерархии объектов или Схемы объектов.
	- b. Выбрать из иерархии объектов.

*! При работе с типами устройств, изменения будут применяться ТОЛЬКО к соответствующим типам выбранных устройств, а не ко всем аналогичным типам в Системе мониторинга.*

В правой части формы представлен список слейв провайдеров, найденных в выбранных моделях. Настройка опроса слейв-провайдеров аналогична изменению параметров опроса устройств (см. Параметры опроса).

Кнопка **Сохранить** запускает процесс изменения параметров опроса устройств.

### **4.29.10 Массовое редактирование атрибутов**

Данный инструмент предназначен для редактирования значений атрибутов сразу на нескольких устройствах.

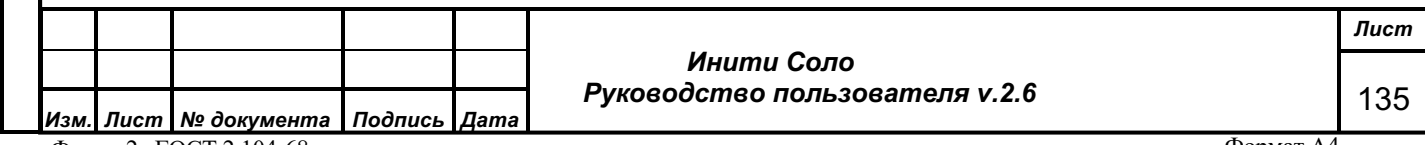

*Подпись и дата*

Подпись и дата

*Инв. № дубл.*

Инв. №дубл.

*Взам. инв. №*

Взам. инв. Мо

*Подпись и дата*

Подпись и дата

*Инв. № подл.*

Инв. Меподл.

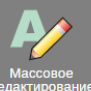

Нажатие кнопки приводит к открытию формы «Массовое редактирование атрибутов»:

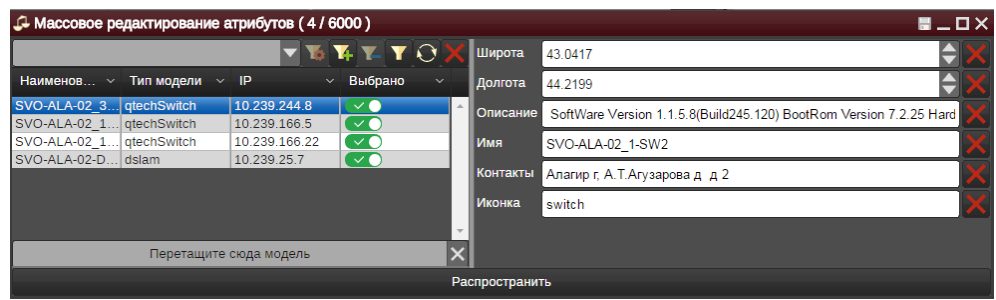

### **Рисунок 184. Массовое редактирование атрибутов**

Добавить устройства, можно следующими способами:

- 1. «Перетащить» на свободное поле формы устройства из других виджетов, например, Иерархии объектов или Схемы объектов.
- 2. Задать параметры фильтрации для отбора нужных устройств.
- 3. Задать контейнер, в котором нужно выполнять поиск устройств в соответствии с заданными параметрами фильтрации. Можно задать двумя способами:
	- a. «Перетащить» в поле устройства из других виджетов, например, Иерархии объектов или Схемы объектов.
	- b. Выбрать из иерархии объектов.

В левую часть форму необходимо «перетащить» атрибуты объекта, подлежащие редактированию (см. контекстное меню объектов). Для перемещения доступны только доступные для корректировки атрибуты. С помощью кнопки **М** можно исключить атрибут из списка. Новое значение атрибута можно задать путем редактирования текстового поля рядом с названием атрибута.

Кнопка **Распространить** запускает процесс изменения значений атрибутов для выбранных моделей устройств.

### **4.29.11 Массовое изменение параметров мастер-провайдеров**

Данный инструмент предназначен для редактирования параметров мастерпровайдеров сразу для нескольких устройств.

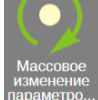

Нажатие кнопки приводит к открытию формы «Массовое изменение параметров мастер-провайдеров»:

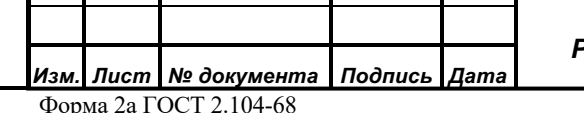

*Подпись и дата*

Подпись и дата

*Инв. № дубл.*

Инв. №дубл.

*Взам. инв. №*

Взам. инв. Мо

*Подпись и дата*

Подпись и дата

*Инв. № подл.*

Инв. Меподл.

 *Инити Соло Руководство пользователя v.2.6*

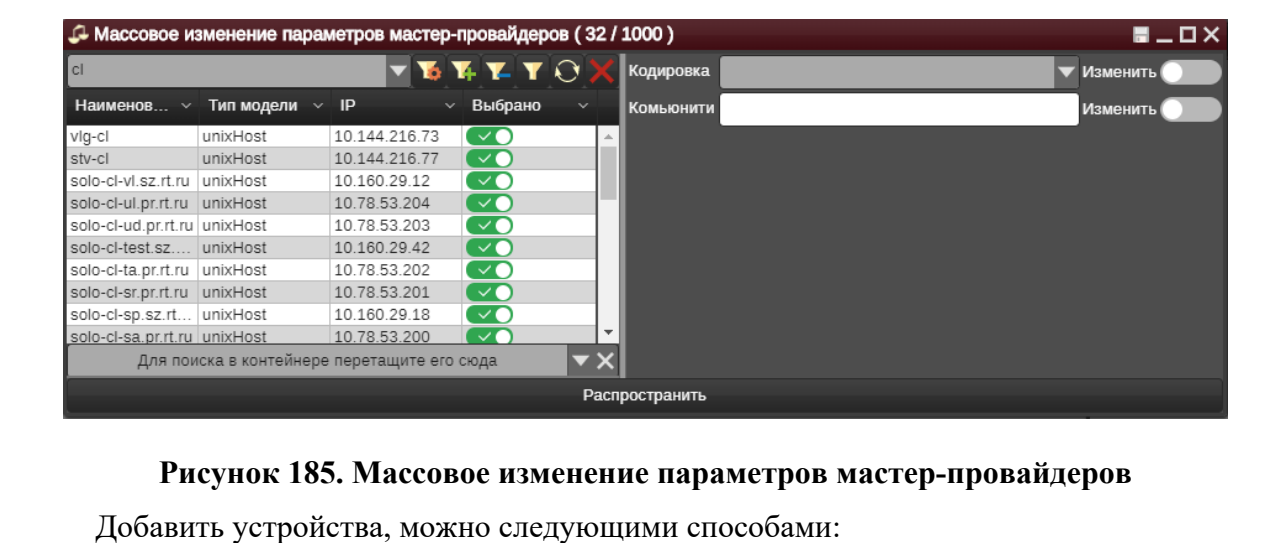

- 1. «Перетащить» на свободное поле формы устройства из других виджетов, например, Иерархии объектов или Схемы объектов.
- 2. Задать параметры фильтрации для отбора нужных устройств.
- 3. Задать контейнер, в котором нужно выполнять поиск устройств в соответствии с заданными параметрами фильтрации. Можно задать двумя способами:
	- a. «Перетащить» в поле устройства из других виджетов, например, Иерархии объектов или Схемы объектов.
	- b. Выбрать из иерархии объектов.

В левой части форма отображаются параметры мастер-провайдеров, которые могут быть изменены: кодировка (выбор из списка) и коммьюнити-стринг.

Кнопка **Распространить** запускает процесс изменения параметров мастерпровайдеров для выбранных моделей устройств.

# **4.30 MIB Браузер**

*Подпись и дата*

Подпись и дата

*Инв. № дубл.*

Инв. №дубл.

*Взам. инв. №*

Взам.

ৼ ине.

*Подпись и дата*

Подпись и дата

*Инв. № подл.*

Инв. Меподл.

Форма используется для просмотра MIB-файлов.

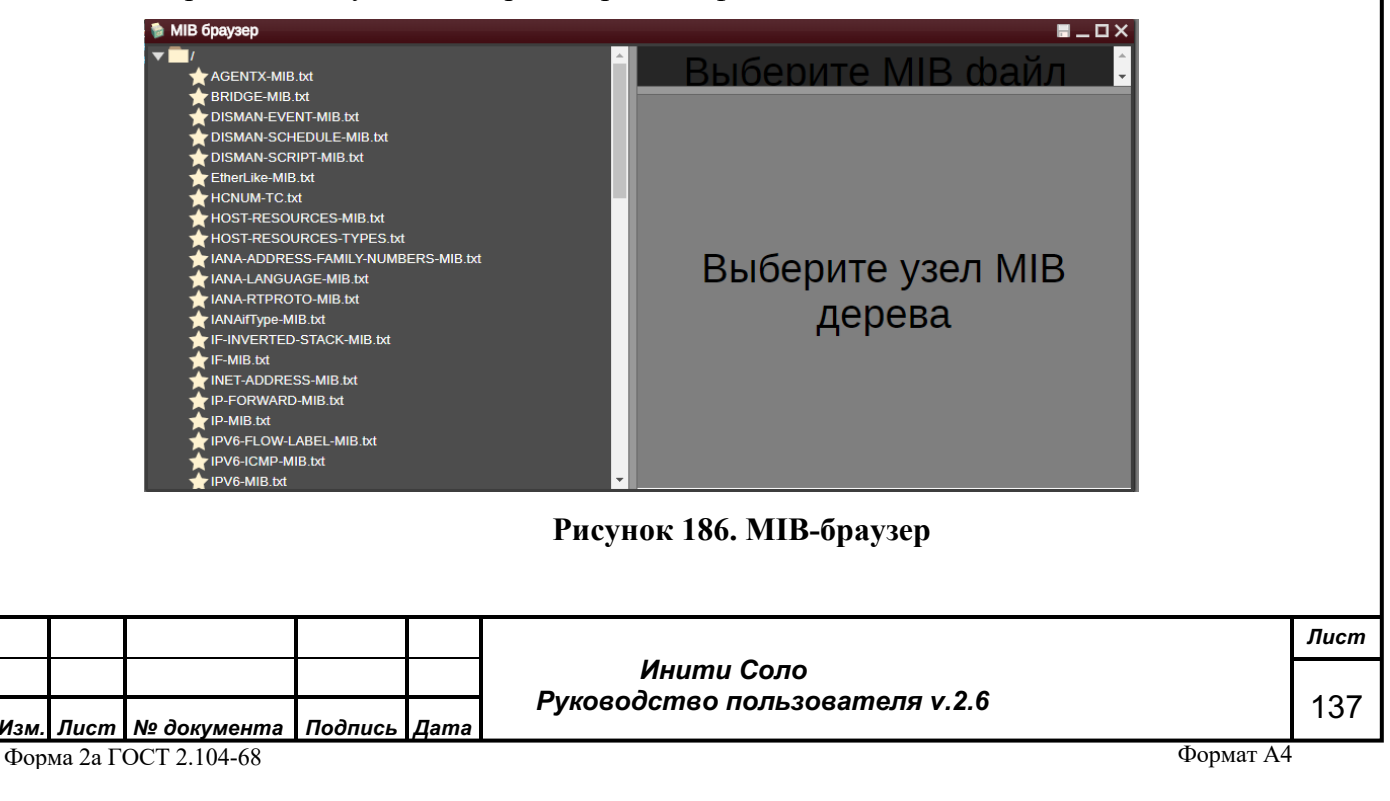

Для просмотра содержимого MIB-файла необходимо:

вшер п чэл

- В левой части формы выбрать файл в формате txt, содержащий информацию о MIB-файлах производителя.
- В правой верхней части выбрать конкретный MIB-файл, информацию по которому нужно просмотреть.
- В правой нижней части будет отражена информация по устройству: OID, Имя, Описание, Базовый тип.

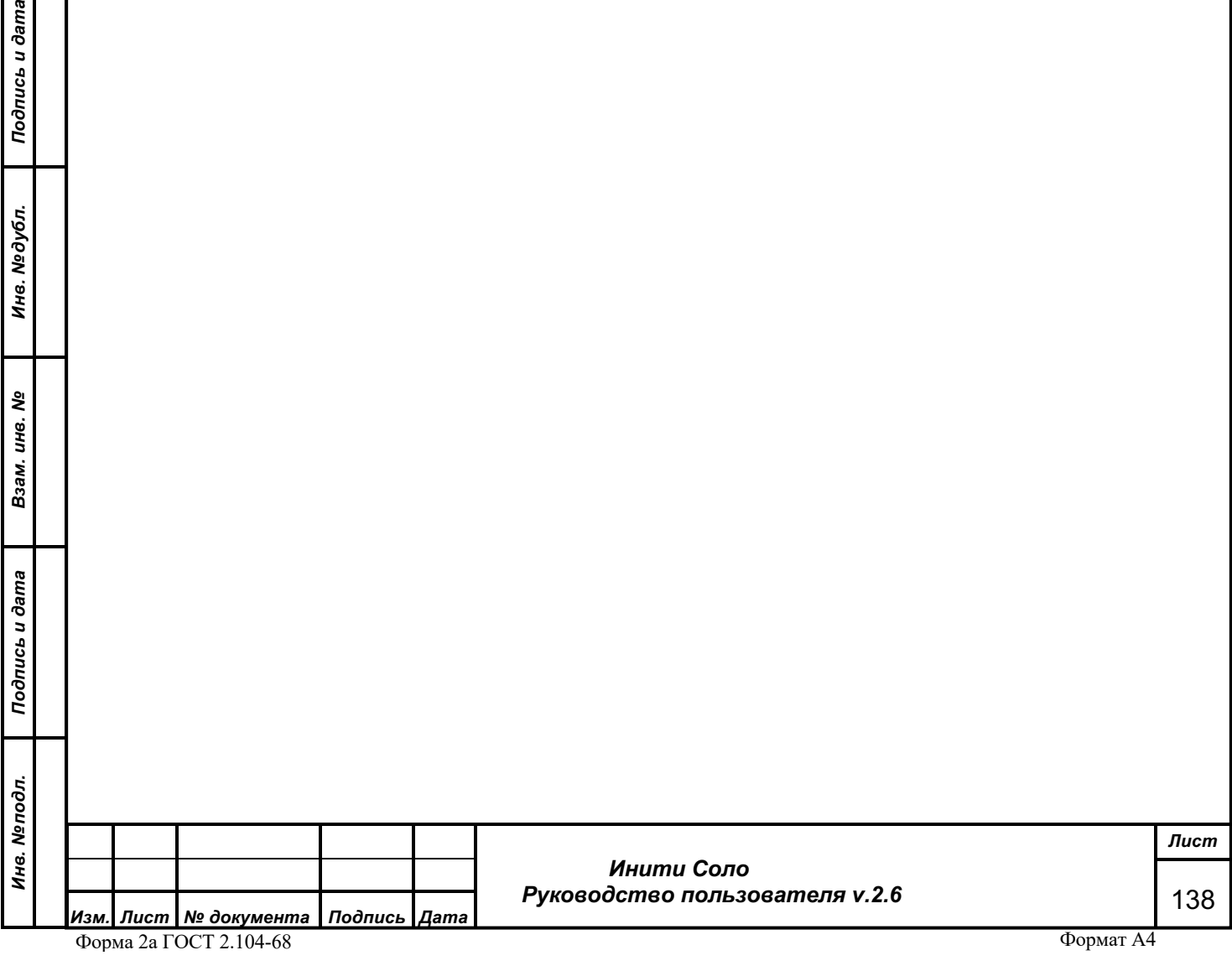